# Service Manual

**HP LaserJet 2100**

© Copyright Hewlett-Packard Company 1999

All Rights Reserved. Reproduction, adaptation, or translation without prior written permission is prohibited, except as allowed under the copyright laws.

Publication number C4170-90959

First edition, February 1999

Trademark Credits

Adobe and PostScript are trademarks of Adobe Systems Incorporated which may be registered in certain jurisdictions.

Windows is a U.S. registered trademark of Microsoft Corporation.

#### **Warranty**

The information contained in this document is subject to change without notice.

Hewlett-Packard makes no warranty of any kind with regard to this material, including, but not limited to, the implied warranties or merchantability and fitness for a particular purpose.

Hewlett-Packard shall not be liable for errors contained herein or for incidental or consequential damages in connection with the furnishing, performance, or use of this material.

#### **WARNING**

Electrical Shock Hazard

To avoid electrical shock, use only supplied power cords and connect only to properly grounded wall outlets.

Hewlett-Packard Company 11311 Chinden Boulevard Boise, Idaho 83714 U.S.A.

#### <span id="page-2-0"></span>**Conventions**

This manual uses the following conventions:

The names of major printer parts and assemblies are Capitalized.

Color is used to emphasize items which are important to the material under discussion.

**Bold** is used for emphasis, particularly in situations where italic type would be confusing.

Italic type is used to indicate related documents or emphasis.

**NOTE:** Notes contain important information set off from the text.

**CAUTION:** Caution messages alert you to the possibility of damage to equipment or loss of data.

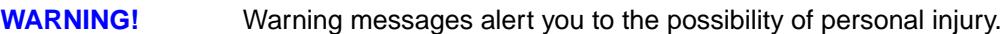

# **Chapter Descriptions**

# **[Chapter 1: Product Information](#page-10-0)**

This chapter describes features of the printer, including locations of external and internal assemblies, and gives safety and regulatory information. Use this chapter to form a basic service approach, and to get technical assistance.

# **[Chapter 2: Operating Requirements](#page-34-0)**

Chapter 2 details site requirements, including space and environmental specifics. The chapter also defines specifications for paper and other media with this printer.

# **[Chapter 3: Printer Configuration](#page-52-0)**

Learn to use the control panel, perform an engine test, and reset the printer. Chapter 3 contains options for configuring the printer through service mode, and also details about installing and using the Remote Control Panel. Network and IR printing is also explained.

## **[Chapter 4: Printer Maintenance](#page-66-0)**

This chapter discusses service check points, procedures for cleaning the printer, and how to use toner cartridges effectively.

# **[Chapter 5: Functional Overview](#page-76-0)**

The functional overview discusses each of the printer's stages to form and develop an image. This chapter details the engine control system, the formatter system, the paper feed system, and the sequence of printer operation.

# **[Chapter 6: Troubleshooting](#page-98-0)**

Use the systematic troubleshooting process to solve printing problems. This process contains a preliminary troubleshooting flowchart, with explanations of each step throughout the chapter. Explanations include a table with descriptions and recommended actions for all control panel messages, image defect samples, troubleshooting problems with media, and diagrams showing the locations of components that may be causing problems.

## **[Chapter 7: Removal and Replacement](#page-160-0)**

Step-by-step procedures show how to replace field replaceable units (FRUs) in the printer.

# **[Chapter 8: Parts and Diagrams](#page-262-0)**

Exploded view drawings and part number listings are included for all replaceable parts in the printer. The composite table of replaceable parts is sorted alphabetically by part name, and also sorted numerically by part number. Both tables are cross-referenced to the diagrams in the chapter.

# **Index**

The index is an alphabetical, cross-referenced listing of information found in the main body of the manual.

# **Contents**

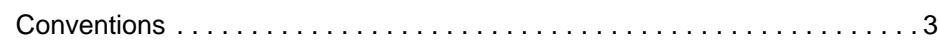

#### **[1 Product Information](#page-10-1)**

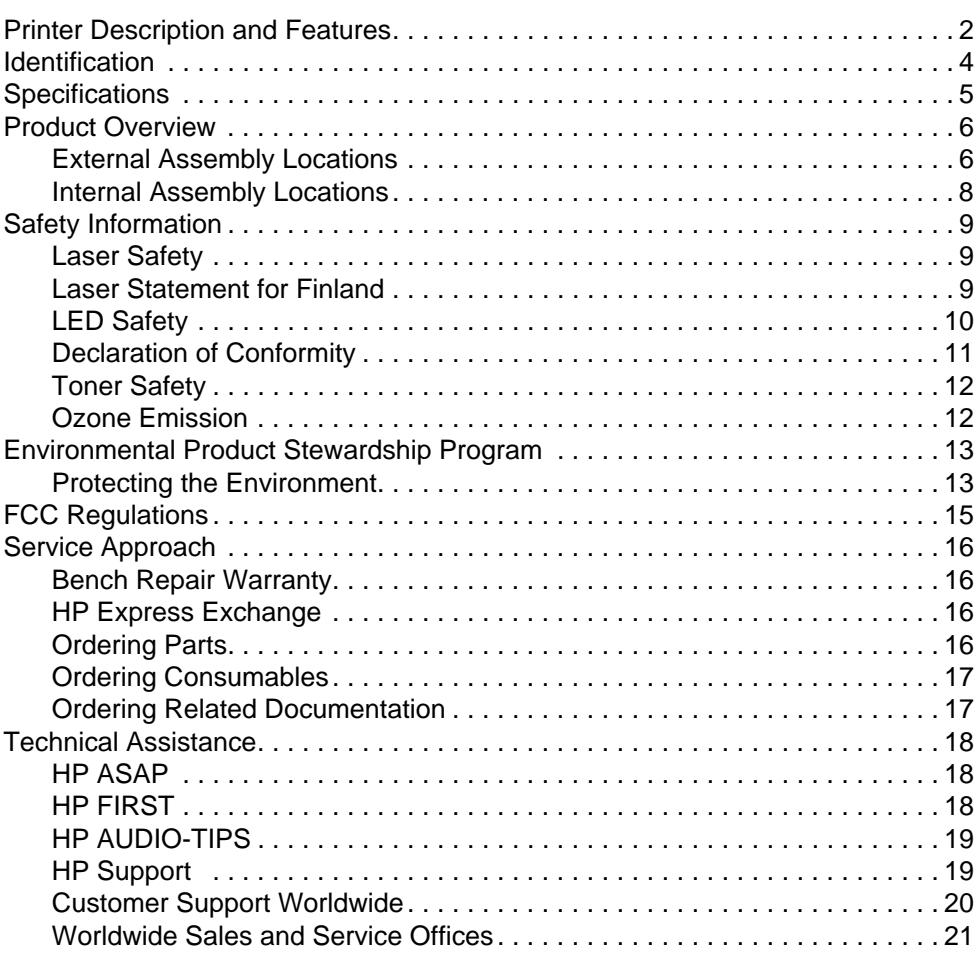

#### **[2 Operating Requirements](#page-34-1)**

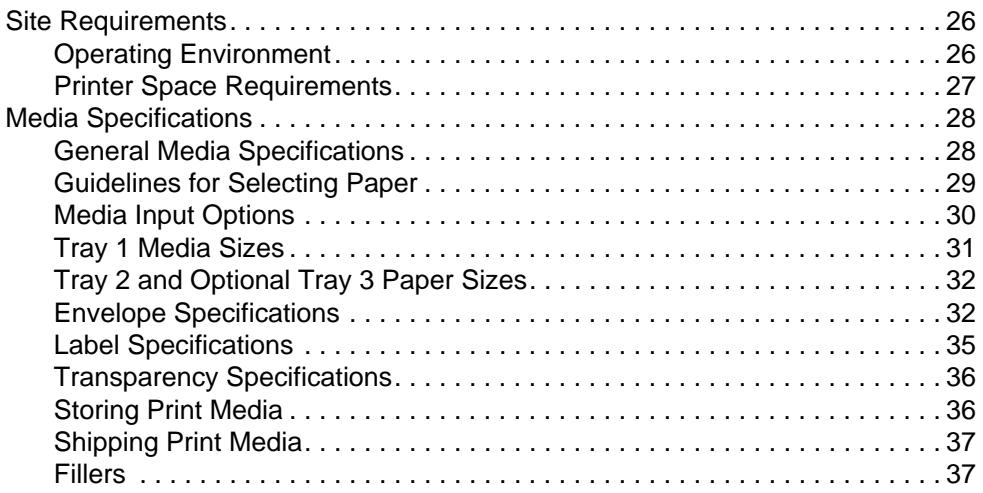

[Testing Media Specifications . . . . . . . . . . . . . . . . . . . . . . . . . . . . . . . . . . . . 37](#page-46-2)

#### **[3 Printer Configuration](#page-52-1)**

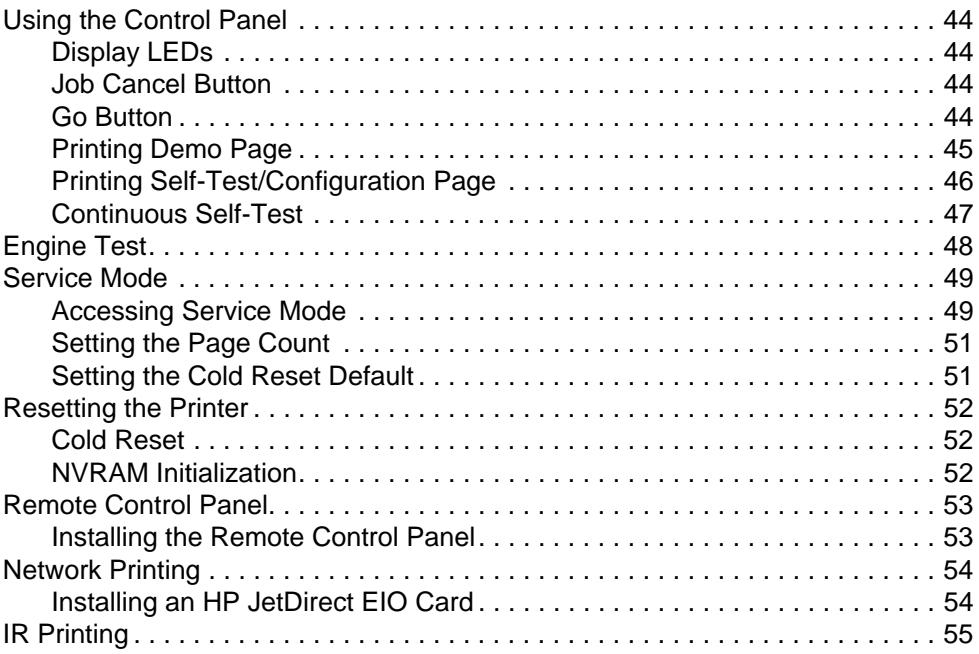

#### **[4 Printer Maintenance](#page-66-1)**

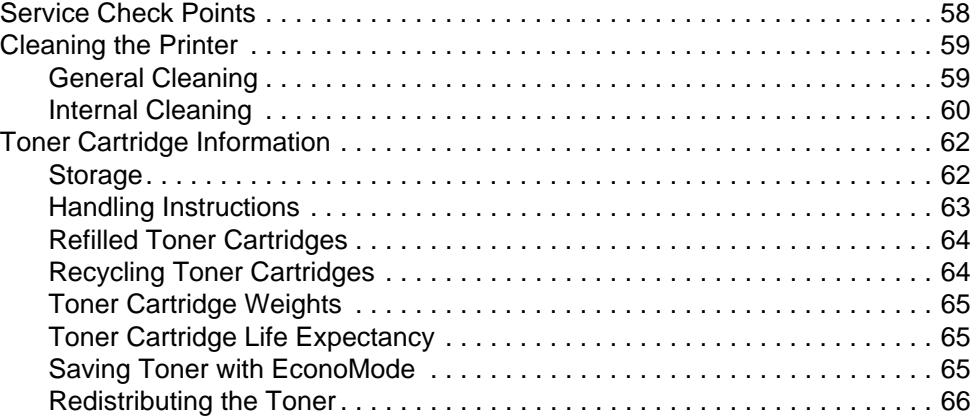

#### **[5 Functional Overview](#page-76-1)**

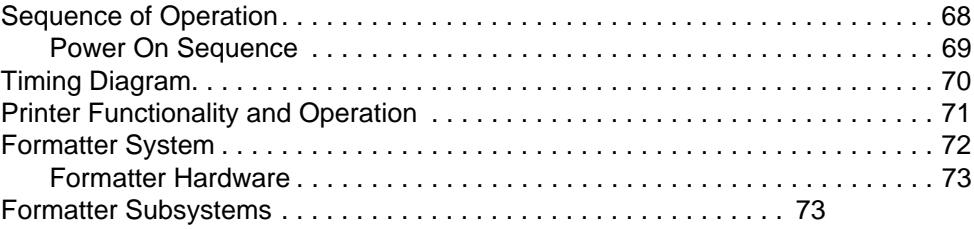

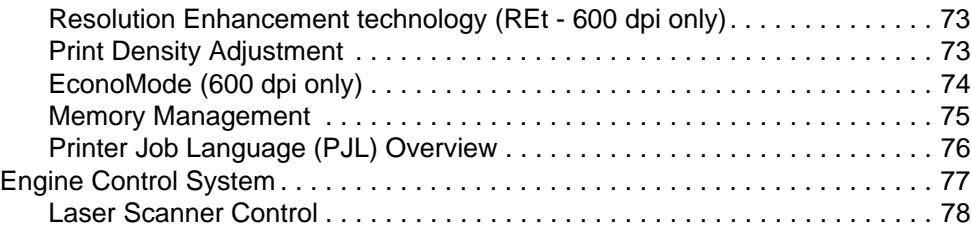

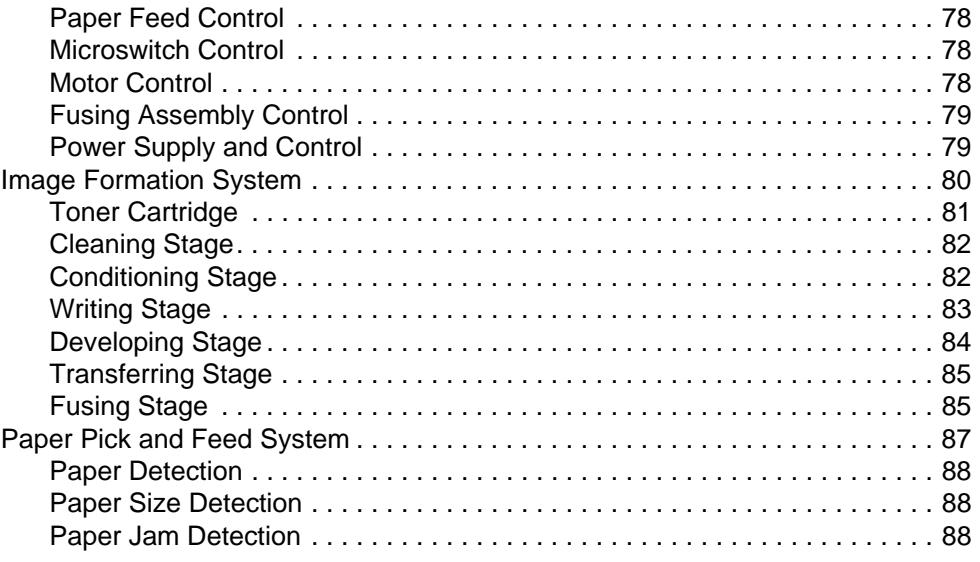

#### **[6 Troubleshooting](#page-98-1)**

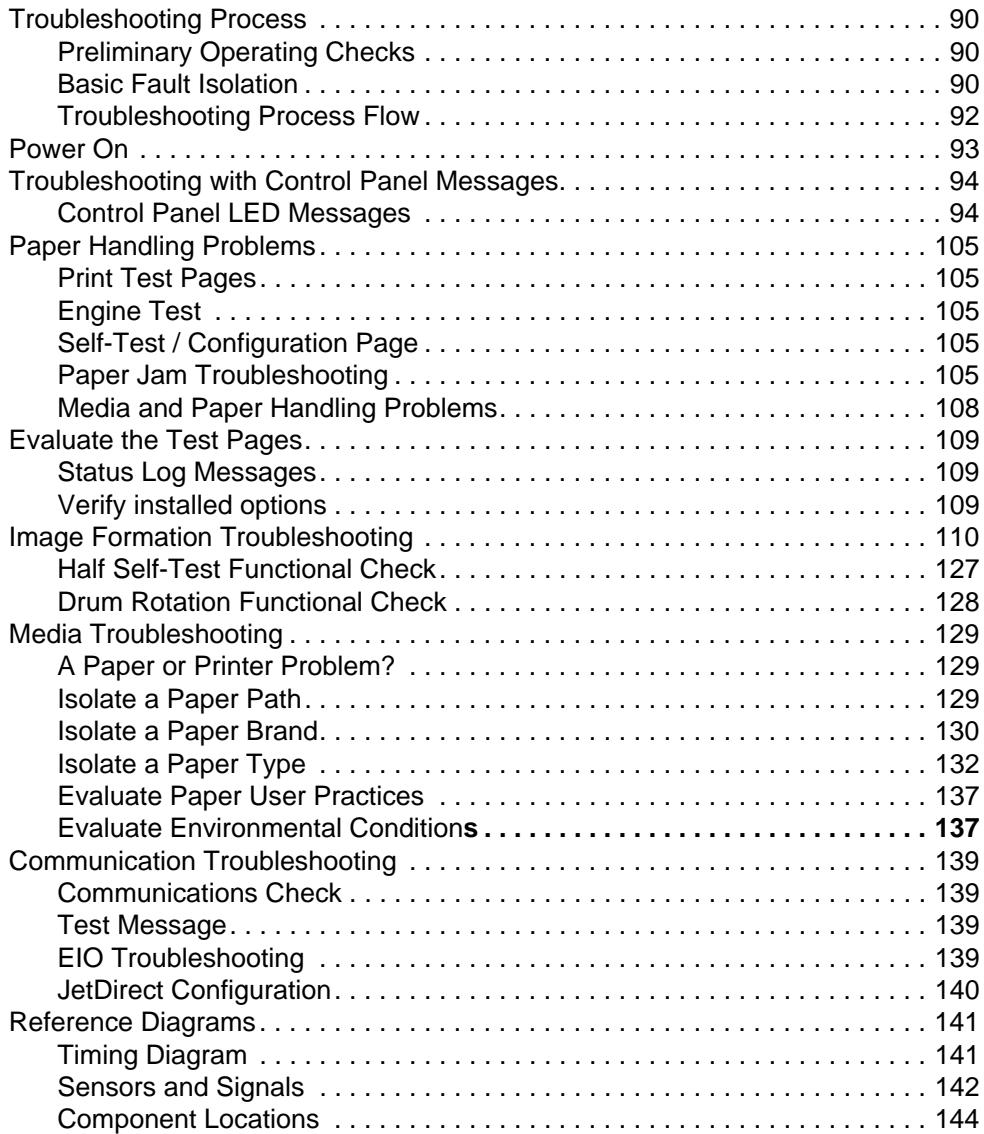

#### **[7 Removal and Replacement](#page-160-1)**

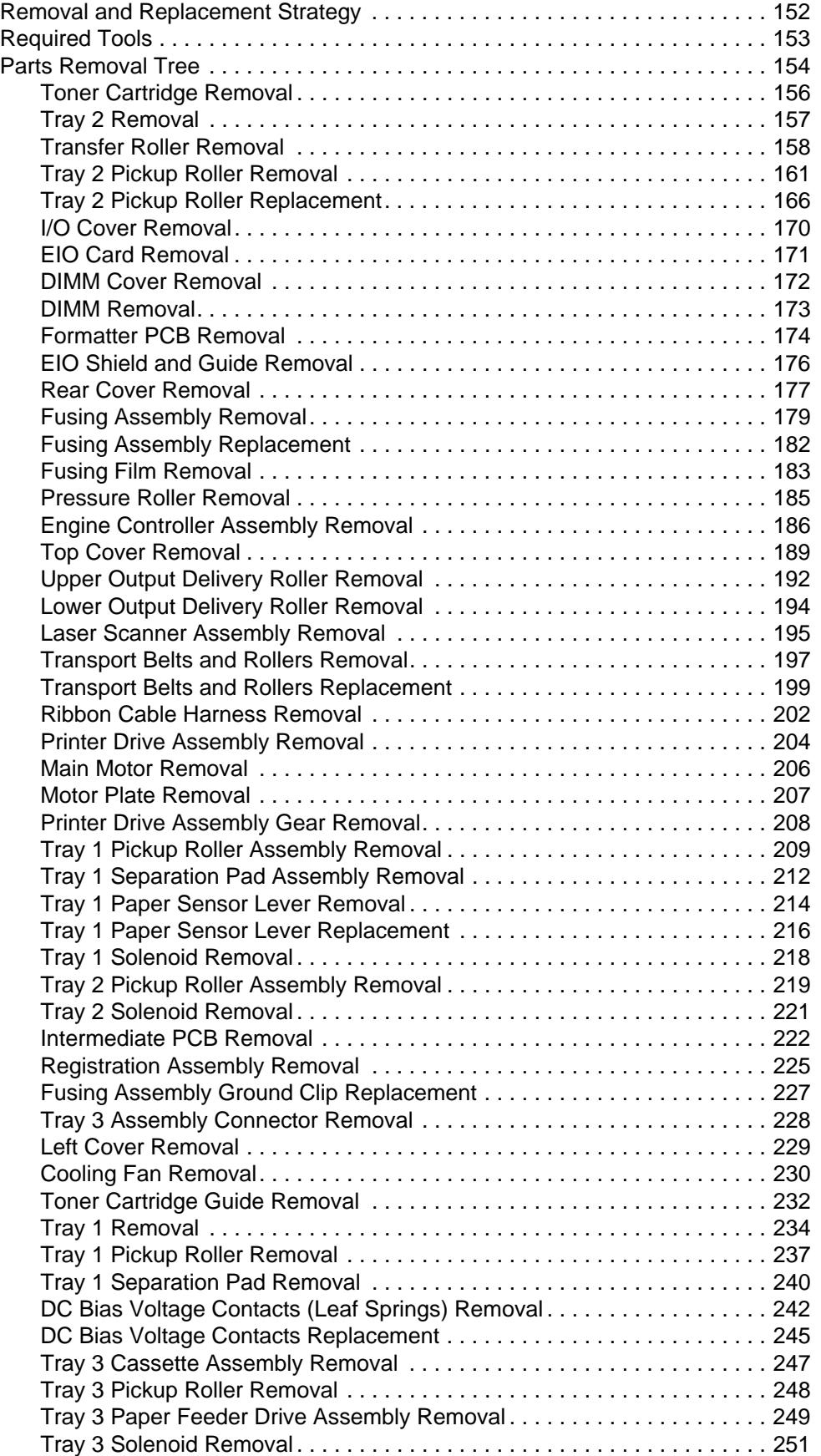

#### **[8 Parts and Diagrams](#page-262-1)**

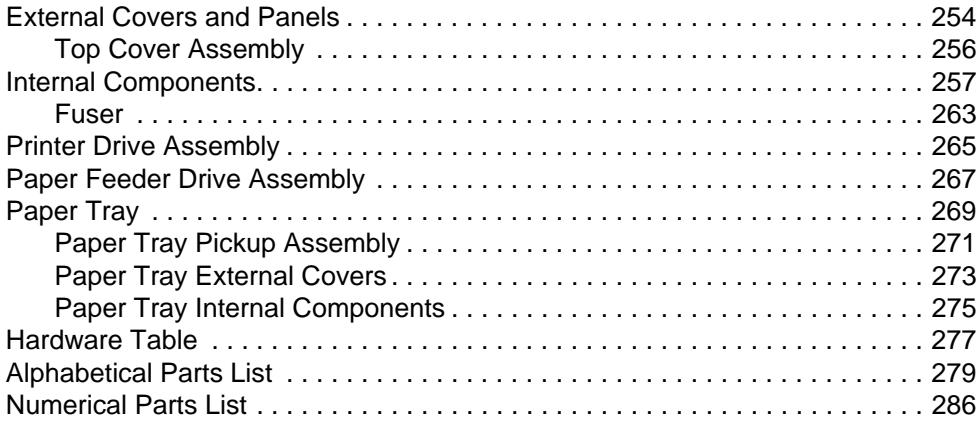

# <span id="page-10-1"></span><span id="page-10-0"></span>**1** Product Information

# **Contents**

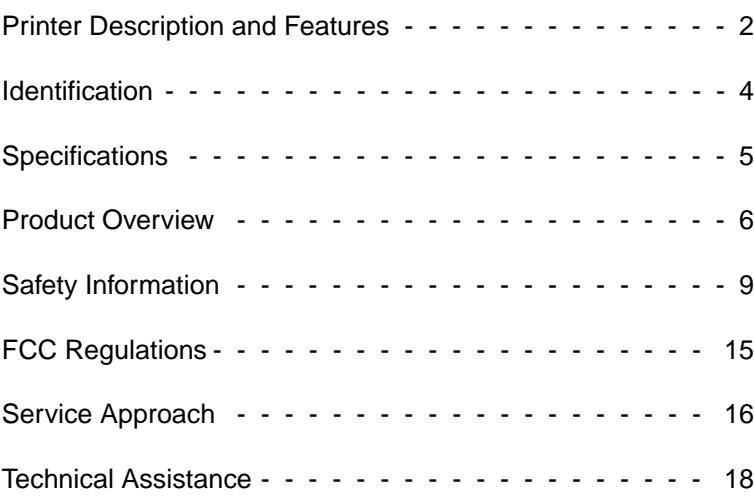

# <span id="page-11-0"></span>**Printer Description and Features**

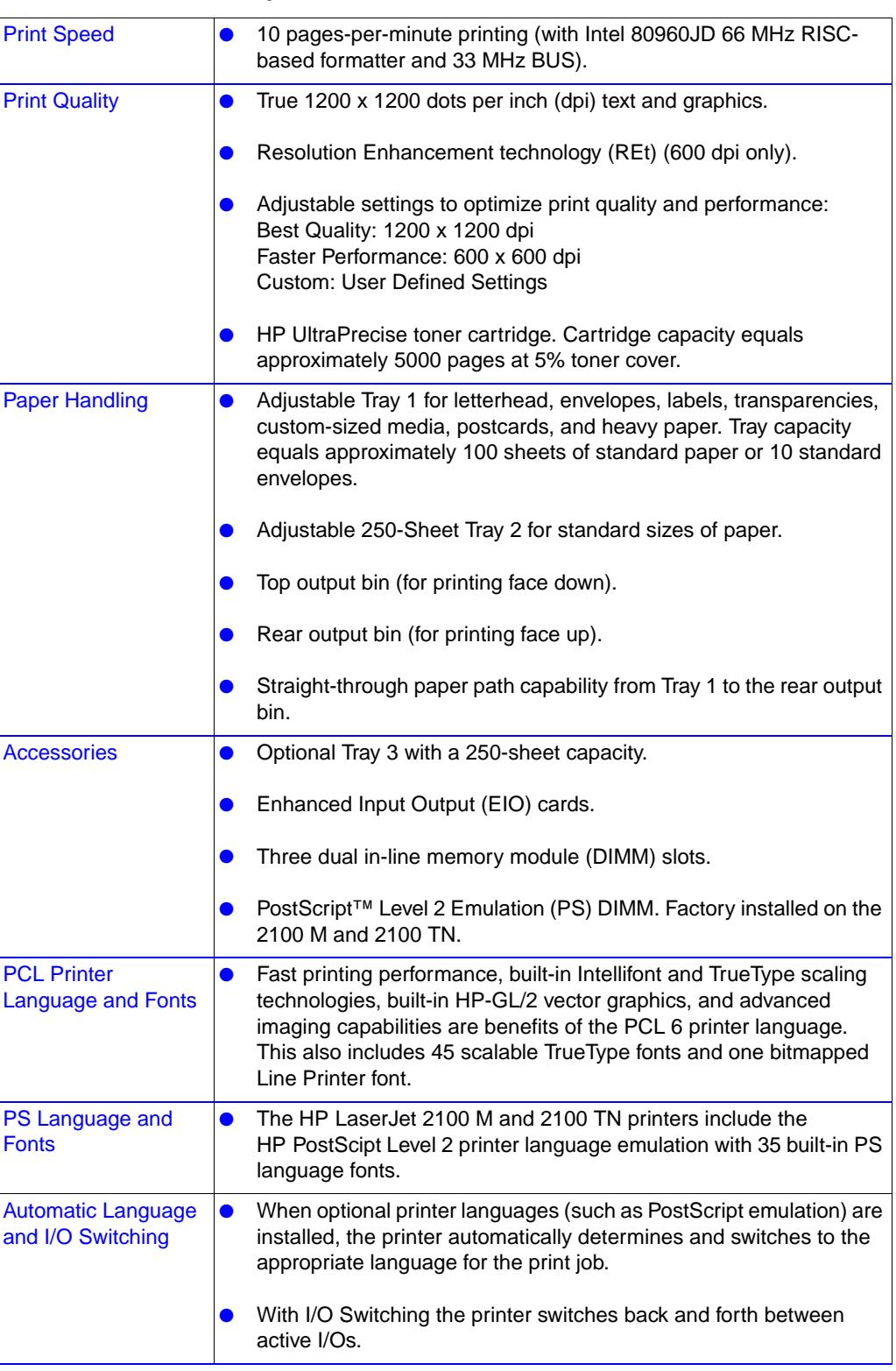

#### **Table 1-1. Printer Description and Features**

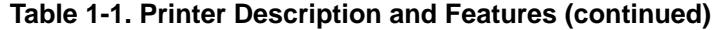

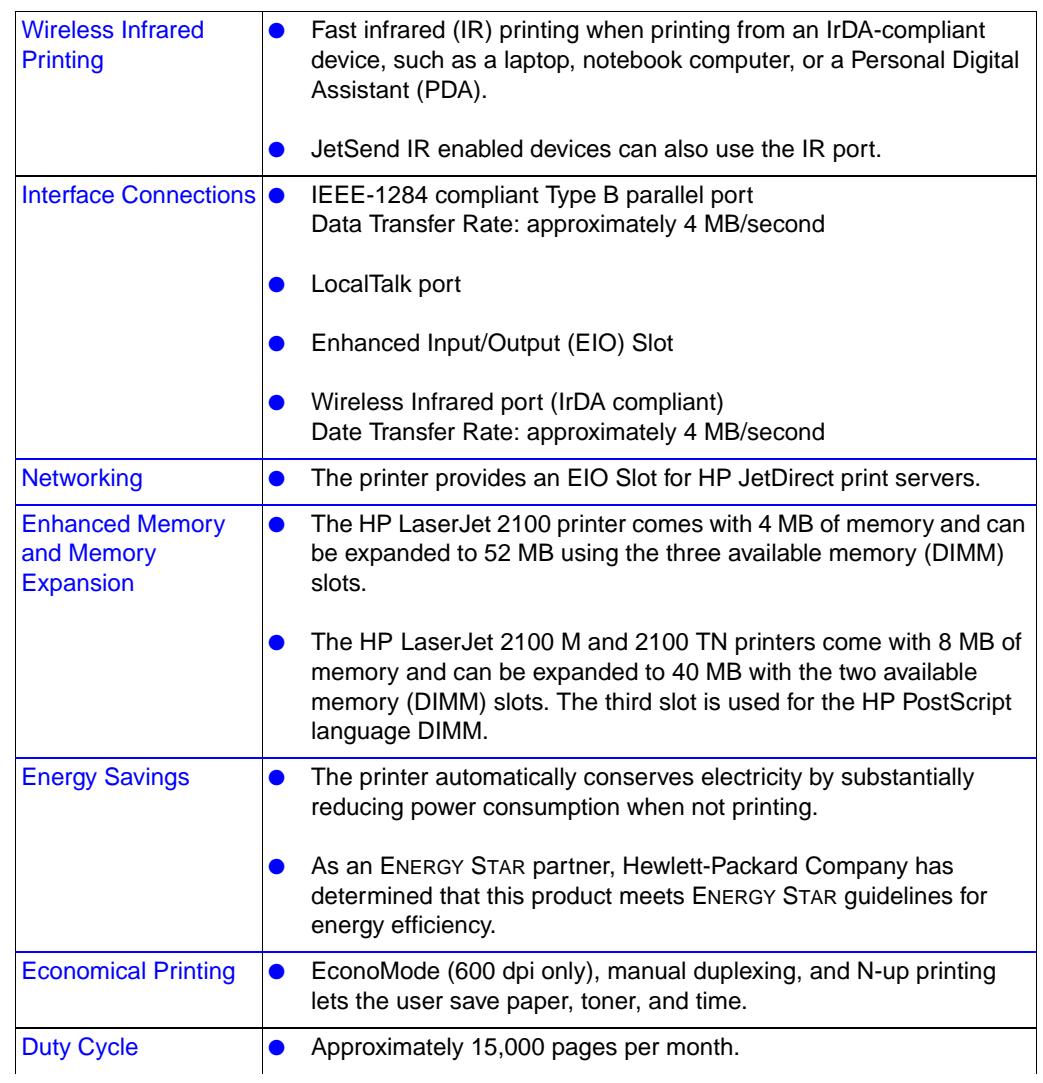

#### **Table 1-2. Comparison of HP LaserJet 2100, 2100 M, and 2100 TN**

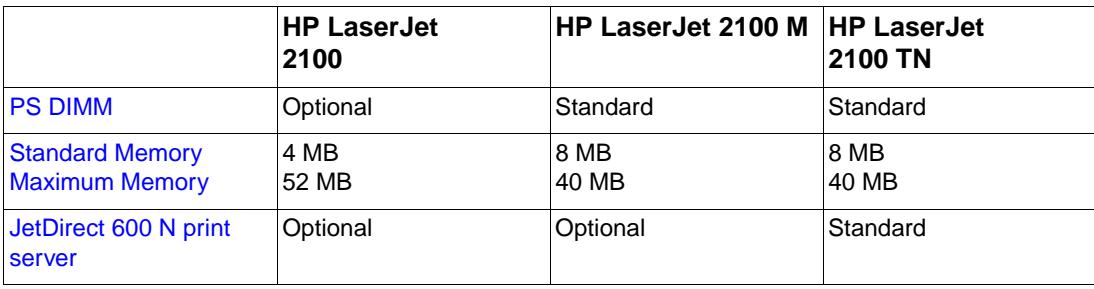

# <span id="page-13-0"></span>**Identification**

The serial number and the model number are listed on the identification label located on the rear output bin.

The serial number contains information about the Country of Origin, the Revision Level, the Production Code, and the production number of the printer.

As shown in [figure 1-1](#page-13-1), the label also contains power rating and regulatory information.

**NOTE:** These values vary by region.

#### <span id="page-13-1"></span>**Figure 1-1 Sample Identification Label**

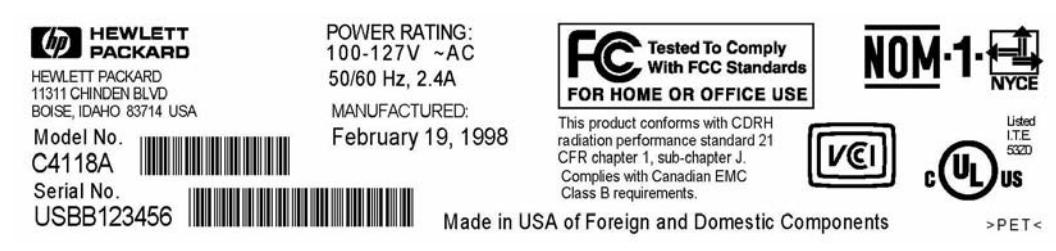

# <span id="page-14-0"></span>**Specifications**

#### **Table 1-3. Physical Specifications**

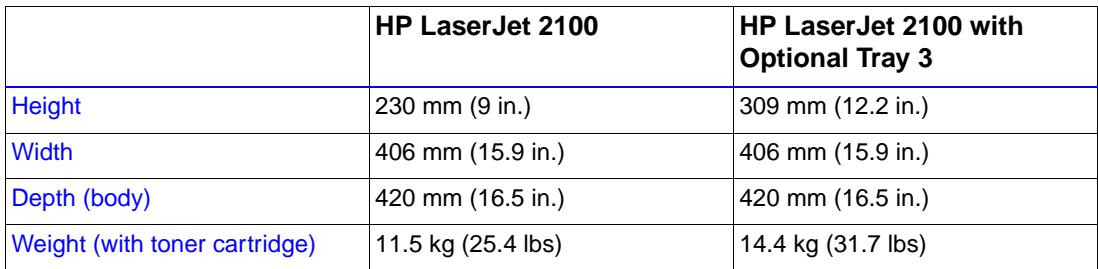

#### **Table 1-4. Electrical Specifications**

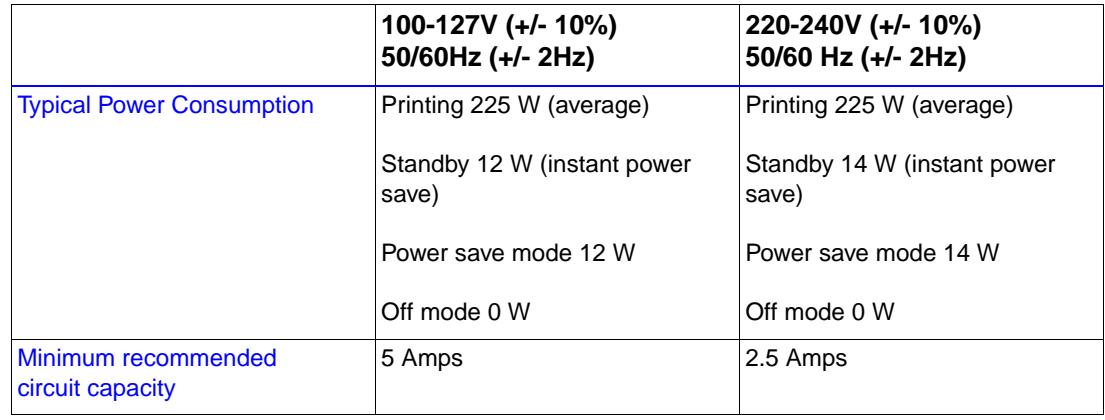

**WARNING!** Power requirements are based on the region where the printer is sold. Do not convert operating voltages. This may damage the printer and void the product warranty.

#### **Table 1-5. Environmental Specifications**

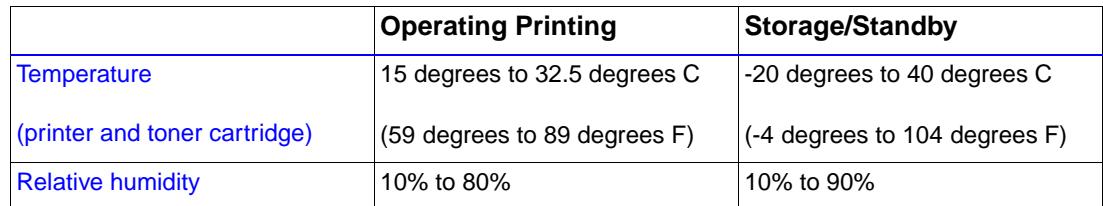

#### **Table 1-6. Acoustic Emissions (Per ISO 9296)**

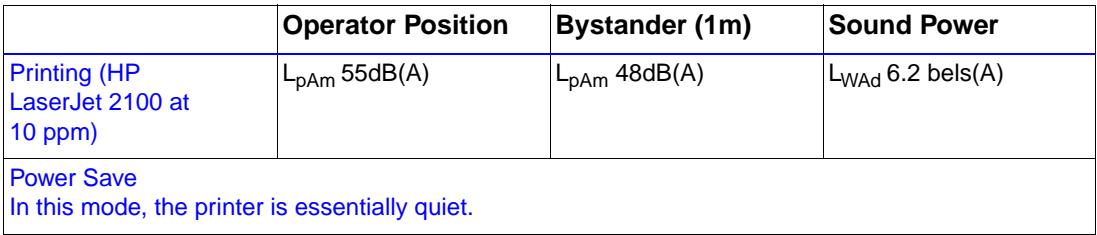

# <span id="page-15-0"></span>**Product Overview**

<span id="page-15-1"></span>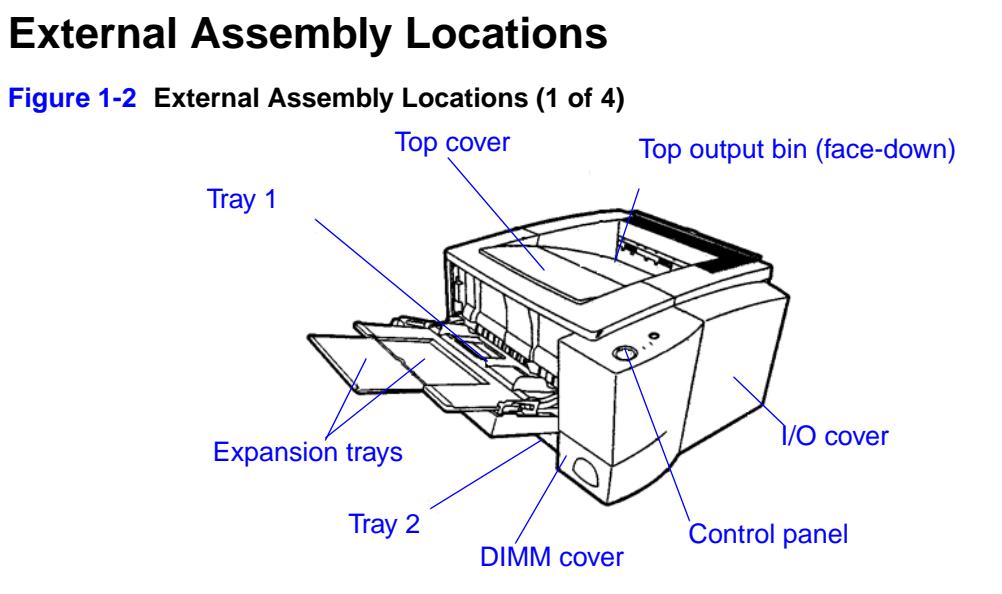

**Figure 1-3 External Assembly Locations (2 of 4)**

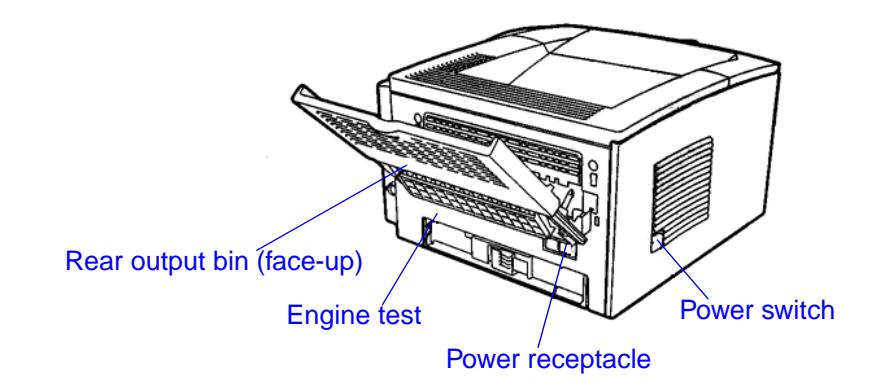

**Figure 1-4 External Assembly Locations (3 of 4)**

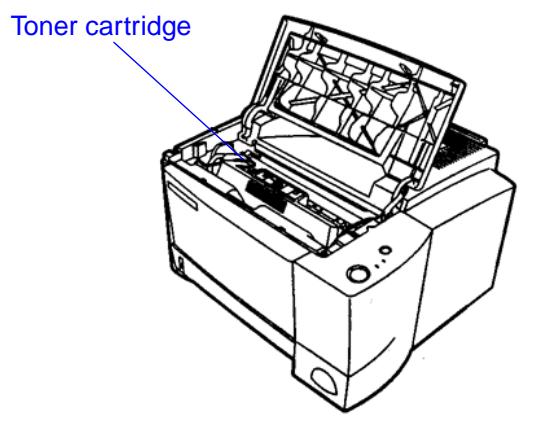

**Figure 1-5 External Assembly Locations (4 of 4)**

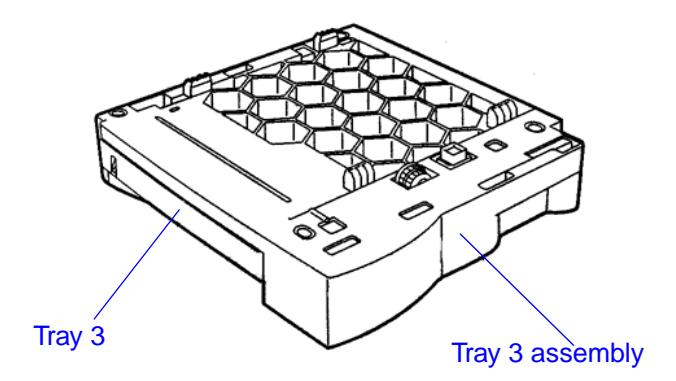

# <span id="page-17-0"></span>**Internal Assembly Locations**

**Figure 1-6 Internal Assembly Locations (1 of 2)** Laser scanner assembly Developing cylinder Primary charging Toner cartridge Delivery roller roller Registration shutter ₩ Tray 1 pickup roller ◎ Tray 1 Ш Fusing film  $\Box$ D 閂 Registration rollers Ø **Figure 1-7 Internal Assembly Locations (2 of 2)**

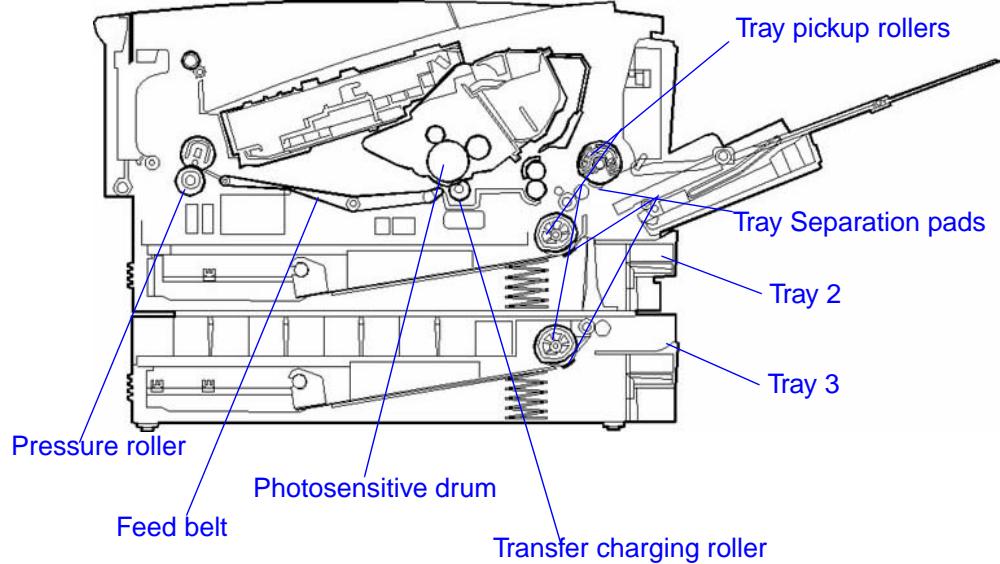

# <span id="page-18-0"></span>**Safety Information**

### <span id="page-18-1"></span>**Laser Safety**

The Center for Devices and Radiological Health (CDRH) of the U.S. Food and Drug Administration has implemented regulations for laser products manufactured since August 1, 1976. Compliance is mandatory for products marketed in the United States. The printer is certified as a Class 1 laser product under the U.S. Department of Health and Human Services (DHHS) Radiation Performance Standard according to the Radiation Control for Health and Safety Act of 1968.

Since radiation emitted inside the printer is completely confined within protective housings and external covers, the laser beam cannot escape during any phase of normal user operation.

**WARNING!** Using controls, making adjustments, or performing procedures other than those specified in this service manual may result in exposure to hazardous laser radiation.

#### <span id="page-18-2"></span>**Laser Statement for Finland**

#### **LASERTURVALLISUUS**

#### **LUOKAN 1 LASERLAITE**

#### **KLASS 1 LASER APPARAT**

HP LaserJet 2100 -laserkirjoitin on käyttäjän kannalta turvallinen luokan 1 laserlaite. Normaalissa käytössä kirjoittimen suojakotelointi estää lasersäteen pääsyn laitteen ulkopuolelle.

Laitteen turvallisuusluokka on määritetty standardin EN 60825-1 (1993) mukaisesti.

#### **VAROITUS!**

Laitteen käyttäminen muulla kuin käyttöohjeessa mainitulla tavalla saattaa altistaa käyttäjän turvallisuusluokan 1 ylittävälle näkymättömälle lasersäteilylle.

#### **VARNING!**

Om apparaten används på annat sätt än i bruksanvisning specificerats, kan användaren utsättas för osynlig laserstrålning, som överskrider gränsen för laserklass 1.

#### **HUOLTO**

HP LaserJet 2100 -kirjoittimen sisällä ei ole käyttäjän huollettavissa olevia kohteita. Laitteen saa avata ja huoltaa ainoastaan sen huoltamiseen koulutettu henkilö. Tällaiseksi huoltotoimenpiteeksi ei katsota väriainekasetin vaihtamista, paperiradan puhdistusta tai muita käyttäjän käsikirjassa lueteltuja, käyttäjän tehtäväksi tarkoitettuja ylläpitotoimia, jotka voidaan suorittaa ilman erikoistyökaluja.

#### **VARO!**

Mikäli kirjoittimen suojakotelo avataan, olet alttiina näkymättömälle lasersäteilylle laitteen ollessa toiminnassa. Älä katso säteeseen.

#### **VARNING!**

Om laserprinterns skyddshölje öppnas då apparaten är i funktion, utsättas användaren för osynlig laserstrålning. Betrakta ej strålen.

Tiedot laitteessa käytettävän laserdiodin säteilyominaisuuksista:

Aallonpituus 770-795 nm

Teho 5 mW

Luokan 3B laser

#### <span id="page-19-0"></span>**LED Safety**

The infrared port on the control panel of this printer is classified as a Class 1 LED (light emitting diode) device according to International Standard IEC 825-1 (EN 60825-1). This device is not considered harmful, but the following precautions are recommended.

- Avoid direct eye exposure to the infrared LED beam.
- Be aware that the beam is invisible light and cannot be seen.
- Do not attempt to view the infrared LED beam with any type of optical device.

# <span id="page-20-0"></span>**Declaration of Conformity**

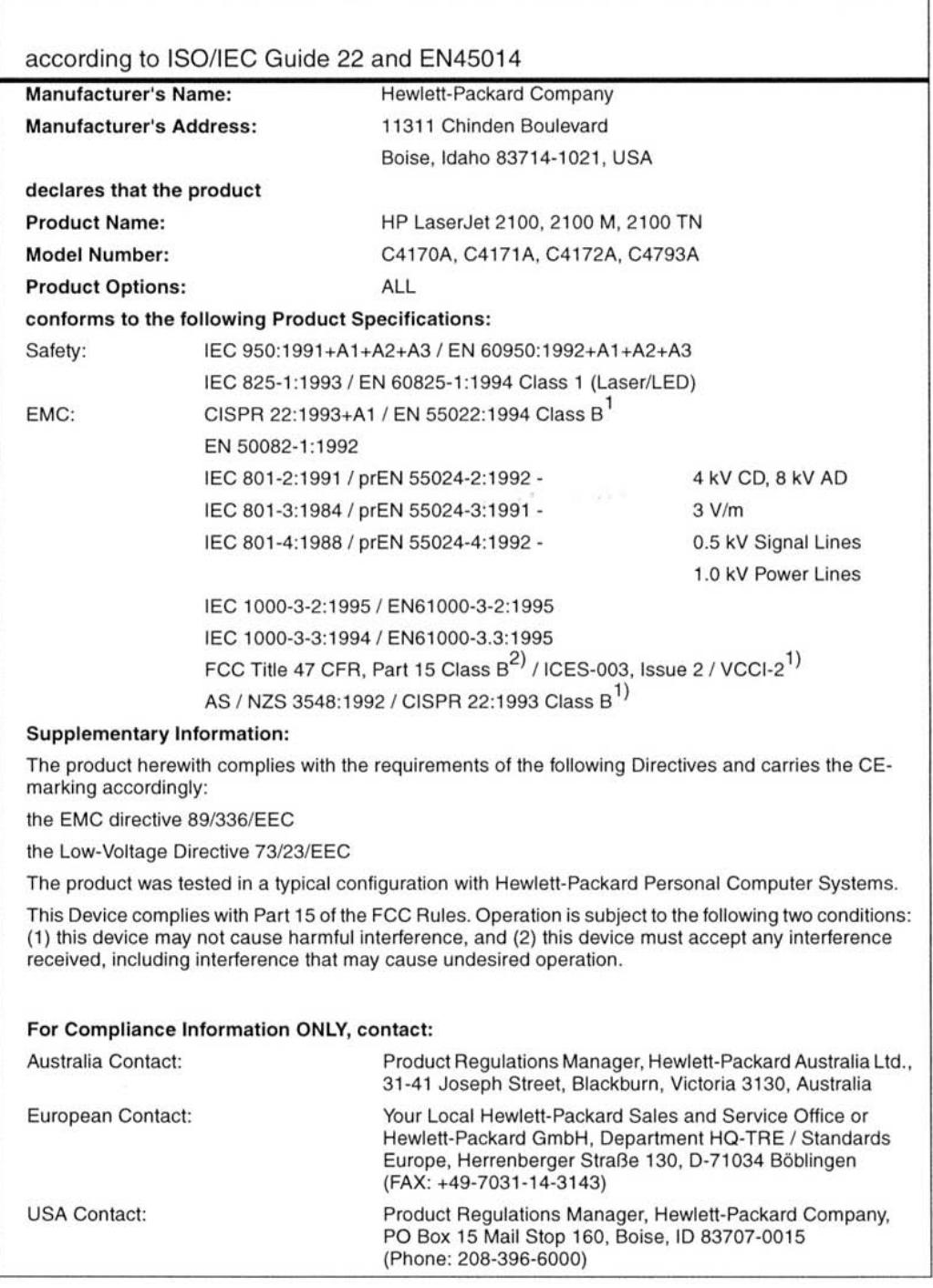

# <span id="page-21-0"></span>**Toner Safety**

Composed of plastic and minute colored components, toner is a non-poisonous substance. If toner adheres to skin or clothes, remove as much of it as possible with dry tissue paper, and then wash with cold water. Hot water causes toner to gel and become difficult to remove.

**NOTE:** Avoid letting toner come into contact with vinyl because it easily breaks down the vinyl material.

#### **Material Safety Data Sheet**

The Toner Cartridge/Drum MSDS can be obtained by contacting the HP LaserJet Supplies web site at:

http://www.hp.com/go/msds

If access to the Internet is not available, call the U.S. HP FIRST (Fax Information Retrieval Service Technology) at (1) (800) 231-9300. Use Index number 7 for a listing of the Toner Cartridge/Drum Material/Chemical Safety Data Sheets. Non-US customers should refer to ["Technical Assistance" \(page 18\)](#page-27-0) for phone numbers and information.

# <span id="page-21-1"></span>**Ozone Emission**

The printer uses charging rollers in the electrophotographic process and therefore generates no appreciable ozone gas  $(O_3)$ .

# <span id="page-22-0"></span>**Environmental Product Stewardship Program**

### <span id="page-22-1"></span>**Protecting the Environment**

Hewlett-Packard Company is committed to providing quality products in an environmentally sound manner. This HP LaserJet printer has been designed with several attributes to minimize impacts on our environment.

This HP LaserJet printer design reduces:

#### **Energy consumption**

Energy usage drops to as little as 12 W (110V) and 14 W (220V) while in low-power (PowerSave) mode. Not only does this save natural resources, but it also saves money without affecting the high performance of this printer. This product qualifies for ENERGY STAR. ENERGY STAR is a voluntary program established to encourage the development of energy-efficient office products.

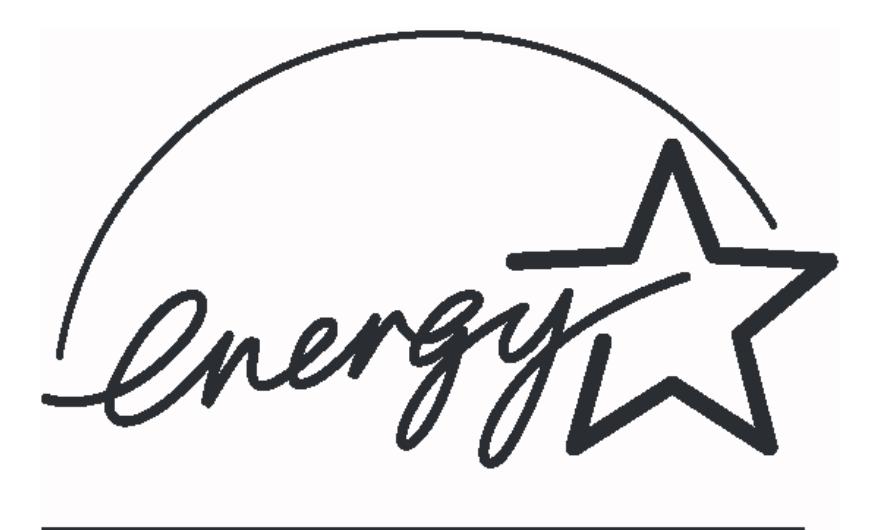

ENERGY STAR is a U.S. registered service mark of the U.S. EPA. As an ENERGY STAR partner, Hewlett-Packard Company has determined that this product meets ENERGY STAR Guidelines for energy efficiency.

#### **Toner Consumption**

EconoMode uses significantly less toner, which might extend the life of the toner cartridge.

#### **Paper Use**

Depending on the type of software program in use, users can request for a number of pages of their documents to be printed on one sheet of paper. This N-up printing practice and the printer's automatic/manual duplexing feature, which provides two-sided printing, can reduce paper usage and the resulting demands on natural resources.

The design of this HP LaserJet printer facilitates the recycling of:

#### **Plastics**

Plastic housing parts have markings according to international standards that enhance the ability to identify plastics for recycling purposes at the end of the printer's life.

#### **HP LaserJet Printing Supplies**

In many countries, this product's printing supplies (e.g., toner cartridge, drum, fuser) can be returned to HP through the HP Planet Partners Printing Supplies Environmental Program. An easy-to-use takeback component of the program is available in over 20 countries. Multilingual program information and instruction are included in every new HP LaserJet Toner Cartridge and Consumables box.

#### **HP Planet Partners**

Since 1990, the HP LaserJet Toner Cartridge Recycling Program has collected more than 12 million used LaserJet toner cartridges that otherwise might have been discarded in the world's landfills. The HP LaserJet toner cartridges go to a collection center and are bulkshipped to our recycling partners who disassemble the cartridge parts for recycling. After a through quality inspection, minor parts, such as nuts, screws, and clips are reclaimed for use in new cartridges. Remaining materials are separated and converted into raw materials for use by other industries to make a variety of useful products.

#### **Paper**

This printer is suited for the use of recycled papers when the paper meets the guidelines outlined in the HP LaserJet Printer Family Paper Specifications Guide. Also, this printer is suitable for the use of recycled paper according to DIN 19 309.

The design of this HP LaserJet printer facilitates the recycling of:

#### **Printer and Parts**

HP provides a product return system for customers in Germany. Many of the functional parts are recovered, tested, and reused as fully warranted service parts. Used parts are not placed into new product manufacturing. Remaining product parts are recycled, if possible. For product return information, contact the local HP Sales and Service office.

To ensure longevity of the HP LaserJet printer, HP provides the following:

#### **Extended warranty**

HP SupportPack provides coverage for the HP hardware product and all HP-supplied internal components. The hardware maintenance covers a three-year period from date of the HP product purchase. The customer must purchase HP SupportPack within 90 days of the HP product purchase. Information on HP SupportPack is available in fax format by calling HP FIRST (fax-on-demand service). The document number is 9036. Customers should refer to the front of this manual for appropriate HP FIRST phone numbers and information.

#### **Spare Parts and Consumables Availability**

Spare parts and consumable supplies for this product will be made available for at least 5 years after production has stopped.

# <span id="page-24-0"></span>**FCC Regulations**

This equipment has been tested and found to comply with the limits for a Class B digital device, pursuant to Part 15 of the FCC rules. These limits are designed to provide reasonable protection against harmful interference in a residential installation. This equipment generates, uses, and can radiate radio frequency energy. If this equipment is not installed and used in accordance with the instructions, it may cause harmful interference to radio communications. However, there is no guarantee that interference will not occur in a particular installation; the presence of interference can be determined by turning the equipment off and on. If this equipment does cause harmful interference to radio or television communications, the user is encouraged to try to correct the interference by one or more of the following measures:

- Reorient or relocate the receiving antenna.
- Increase distance between the equipment and the receiver.
- Connect the equipment to an outlet on a circuit different from that to which the receiver is located.
- Consult the dealer or an experienced radio/television technician.

**NOTE:** Any changes or modifications to the printer that are not expressly approved by HP could void the user's authority to operate this equipment.

> Use of a shielded interface cable is required to comply with the Class B limits of Part 15 of FCC rules.

# <span id="page-25-0"></span>**Service Approach**

## <span id="page-25-1"></span>**Bench Repair Warranty**

The warranty for this product is "return to bench" for a period of one year from the date of purchase. This means that customers needing warranty repair must return their printer to an HP repair center or an Authorized Service Provider (ASP).

# <span id="page-25-2"></span>**HP Express Exchange**

Through Customer Care Centers In the United States and Canada, customers have an option to initiate Express Exchange. Under this option, customers may have a factory refurbished printer sent to them within 24 hours.

- **1** The customer contacts the local HP Customer Care Center listed in the product documentation. A technician troubleshoots the situation and determines whether the printer has actually failed. If so, the technician refers the customer to the HP Service Center.
- **2** A representative from the service center requests product and customer information. In some regions, collateral may also be requested.
- **3** HP ships a refurbished replacement unit to arrive the next day. (Geographic distance might prevent next-day shipping.)
- **4** The customer sends the defective printer to Hewlett-Packard at HP's expense.

Customers with on-site support service provided by HP should work directly with the local Customer Care Center instead of following the steps outlined here.

Exchanged units carry the remainder of the original unit's warranty or 90 days, whichever is greater. The faster turnaround from HP Express Exchange minimizes downtime over traditional service programs that require the user to ship the failed unit to the manufacturer, and then wait for it to be repaired and returned. Because HP pays the shipping charges, the user incurs no hidden costs for the service.

# <span id="page-25-3"></span>**Ordering Parts**

Field replaceable part numbers are listed in [Chapter 8: Parts and Diagrams](#page-262-0). Replacement parts can be ordered from HP's Parts Direct Ordering or HP's Parts Center Europe. Addresses and telephone numbers for both organizations are as follows:

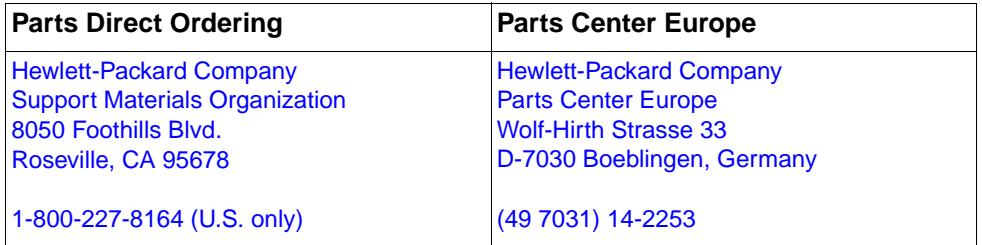

# <span id="page-26-0"></span>**Ordering Consumables**

Consumables and accessories can be ordered directly from Hewlett-Packard. Telephone numbers for ordering consumables are as follows:

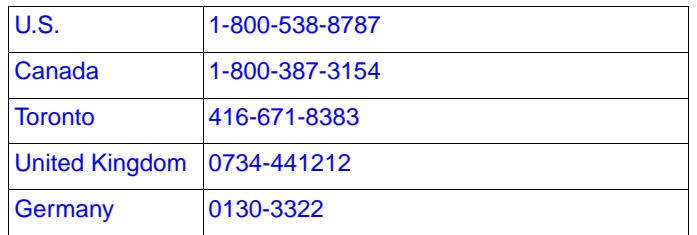

# <span id="page-26-1"></span>**Ordering Related Documentation**

The following table shows where to order related documentation. Telephone numbers for the various sources are as follows:

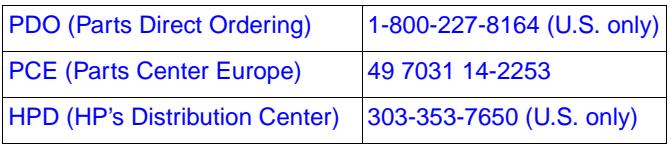

#### **Related Documentation**

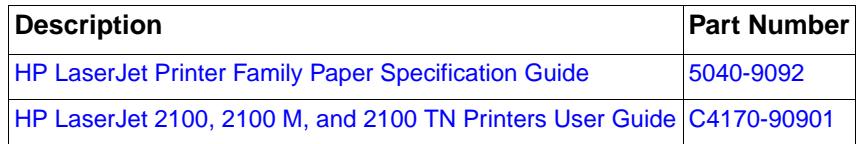

# <span id="page-27-0"></span>**Technical Assistance**

# <span id="page-27-1"></span>**HP ASAP**

HP ASAP (Automated Support Access Program) provides free technical support information 24 hours a day, 7 days a week. HP ASAP includes HP FIRST and HP AUDIO-TIPS, which are both explained below. HP ASAP requires a touch-tone telephone.

# <span id="page-27-2"></span>**HP FIRST**

HP FIRST (Fax Information Retrieval Support Technology) is a telephone-in fax service providing technical information for HP LaserJet users as well as service personnel. Receiving a fax requires a group 3 facsimile machine or fax card. Service-related information includes:

- Service notes (HP Authorized dealers)
- Application notes
- Product data sheets
- Material Safety Data Sheets (MSDS)
- Typeface and accessory information
- Printer support software information
- Toner information
- Driver request form and Software Matrix

#### **HP FIRST, U.S.**

To use HP FIRST in the U.S. call HP ASAP and follow the instructions. The telephone number for HP ASAP in the U.S. is 1-800-333-1917. For all other areas, contact the local service provider.

#### **HP FIRST, Europe**

To use HP FIRST in Europe, call HP ASAP and follow the instructions. The telephone numbers for HP ASAP in Europe are as follows:

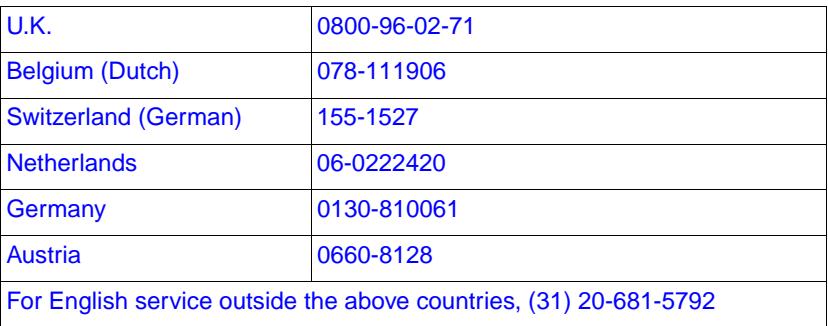

# <span id="page-28-0"></span>**HP AUDIO-TIPS**

HP AUDIO-TIPS, available within HP ASAP, is an interactive voice response system providing pre-recorded answers to the questions most frequently asked by HP LaserJet printer users. Helpful "System Maps" to the HP AUDIO-TIPS recordings are available by fax through HP FIRST.

# <span id="page-28-1"></span>**HP Support**

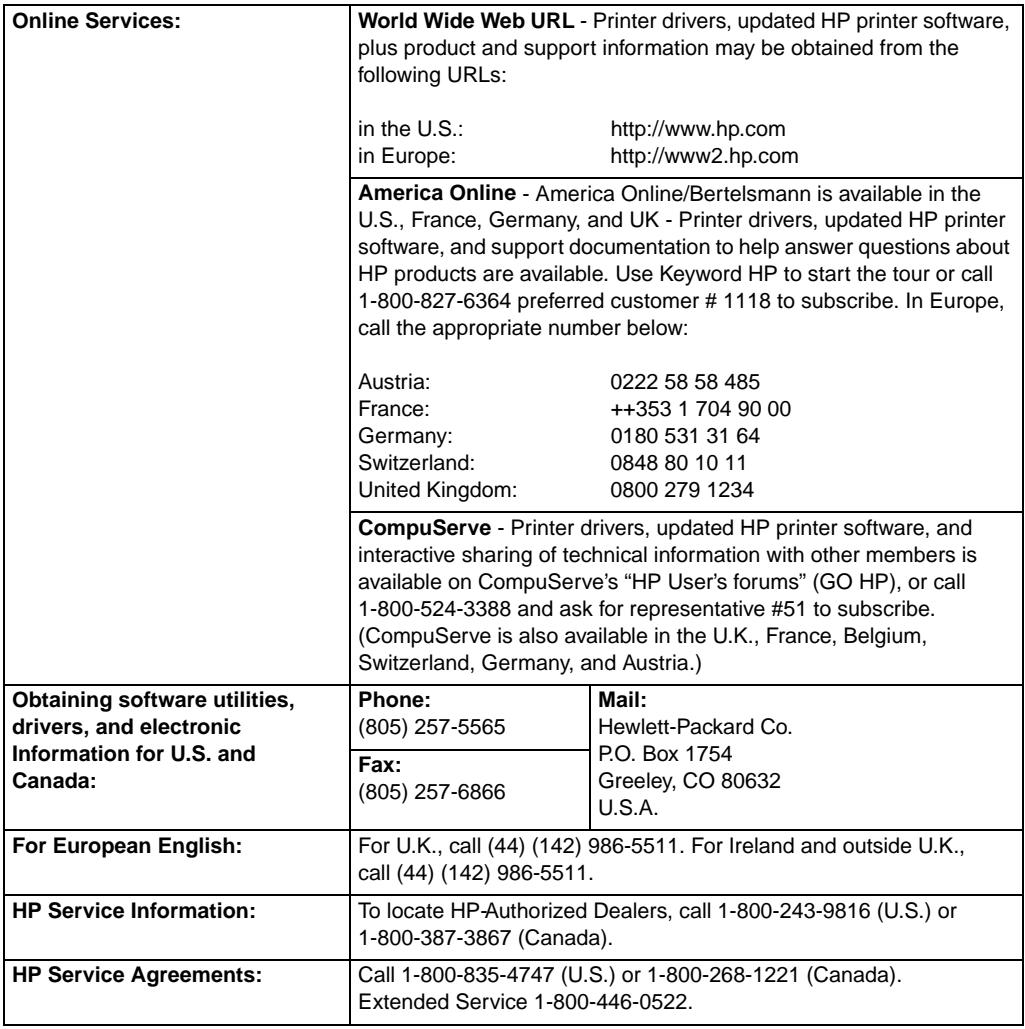

# <span id="page-29-0"></span>**Customer Support Worldwide**

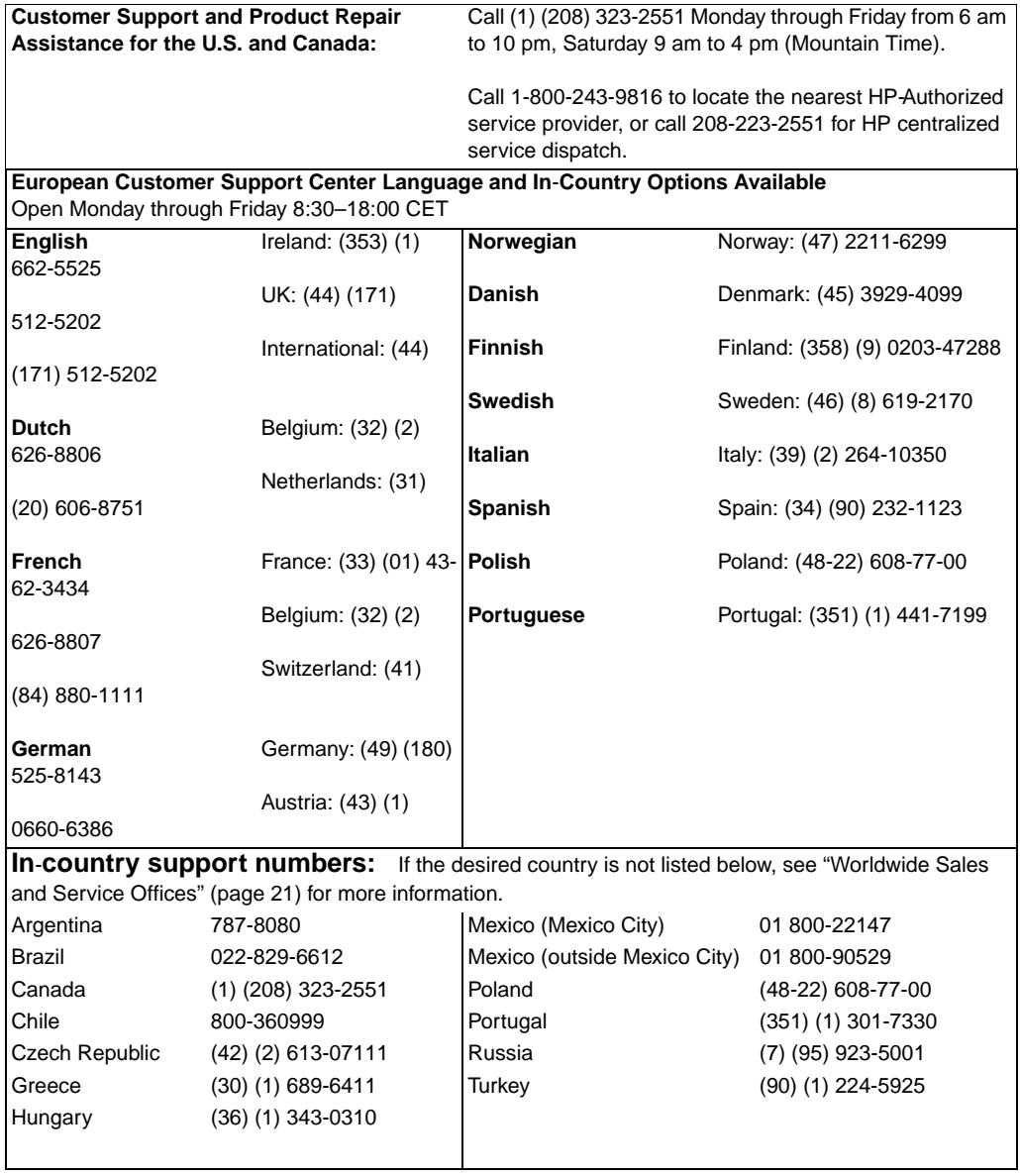

# <span id="page-30-0"></span>**Worldwide Sales and Service Offices**

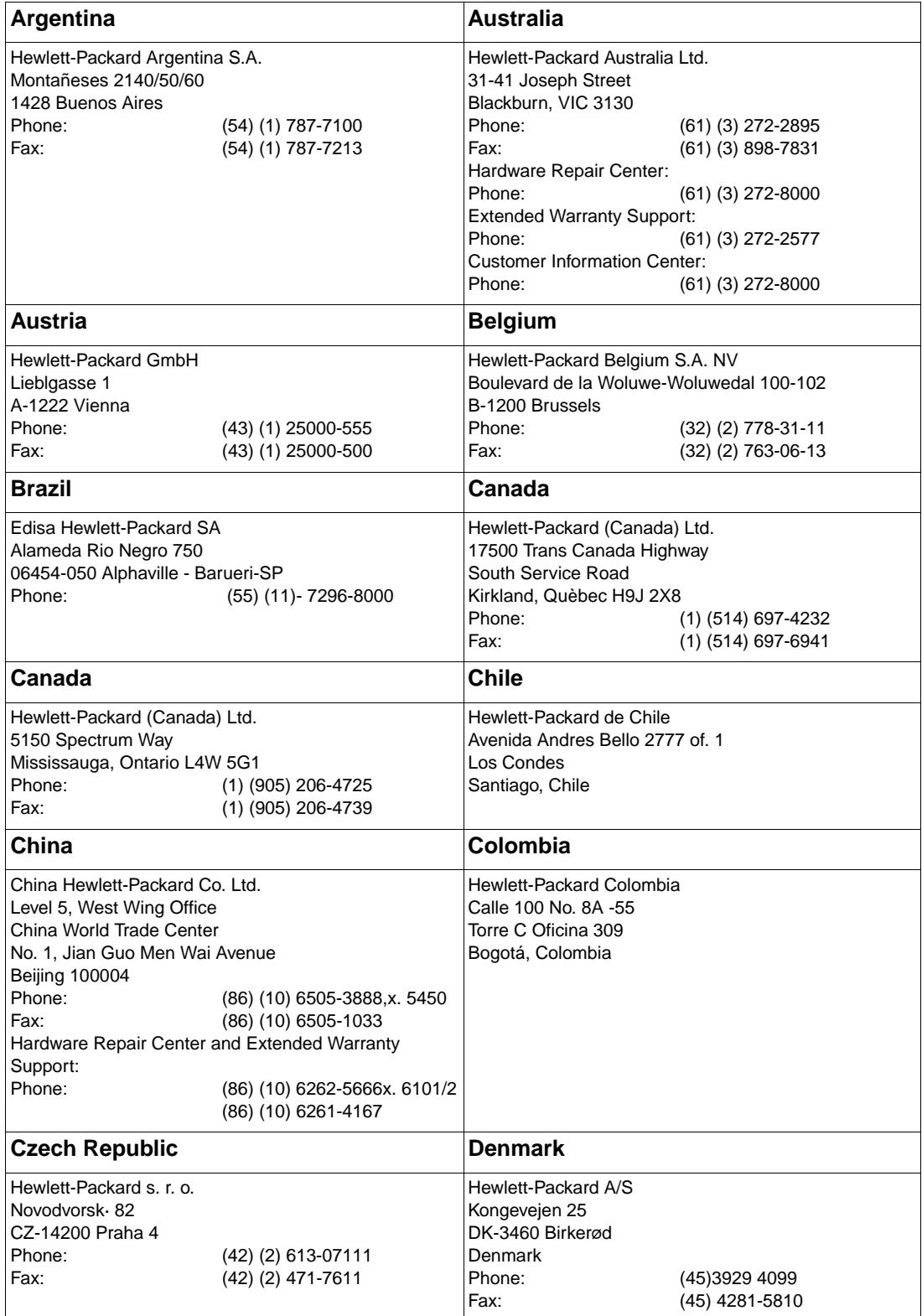

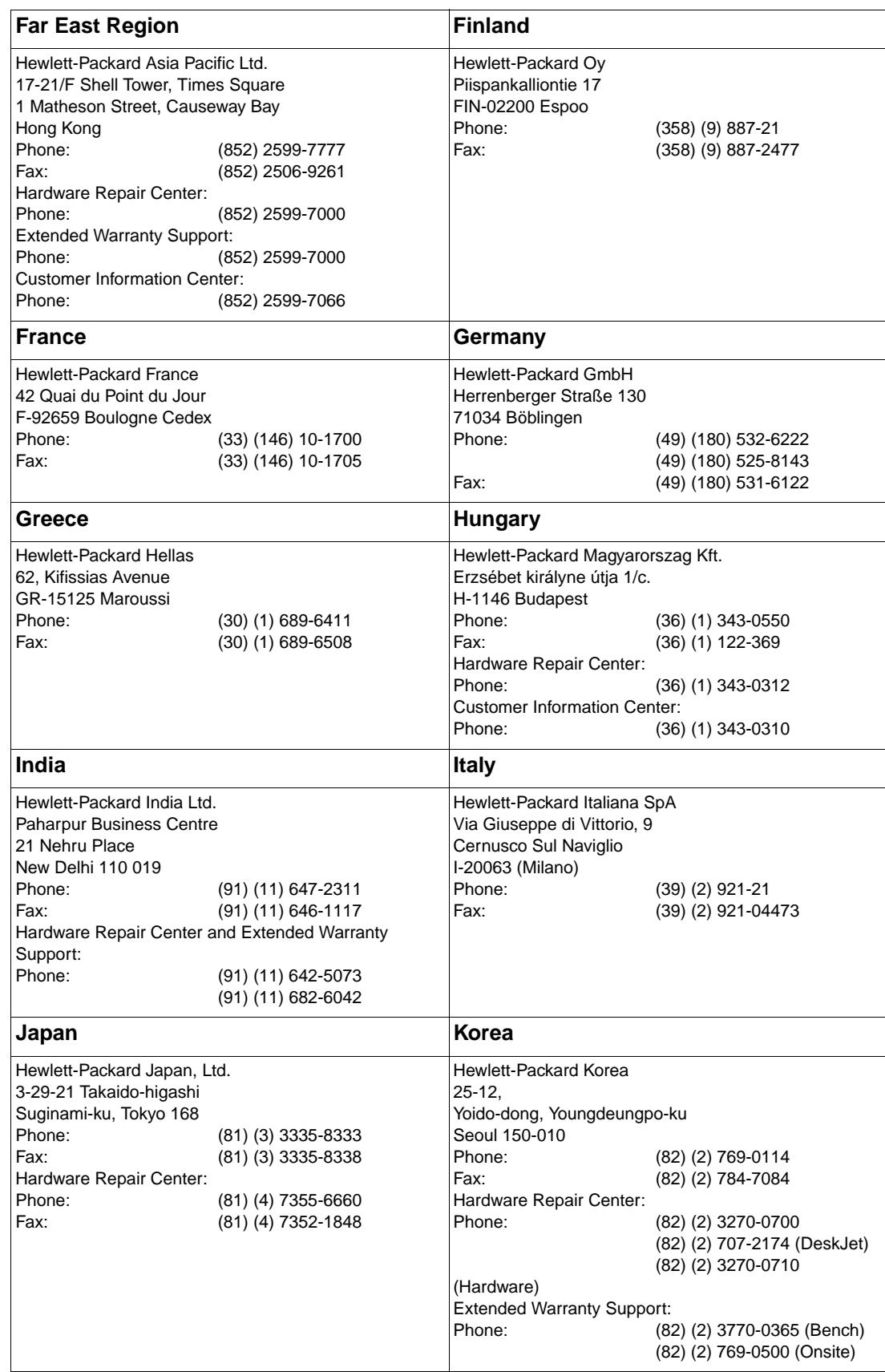

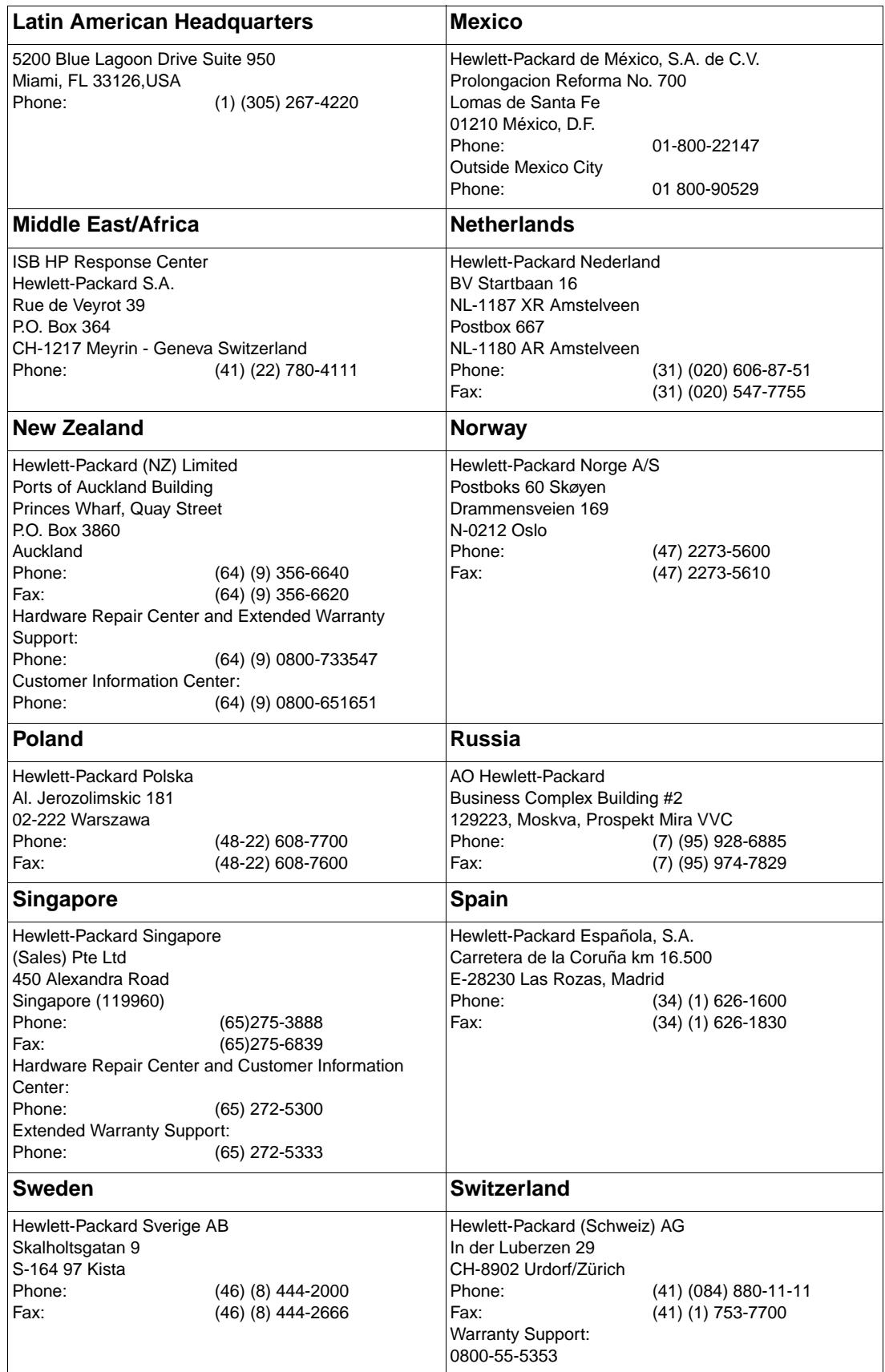

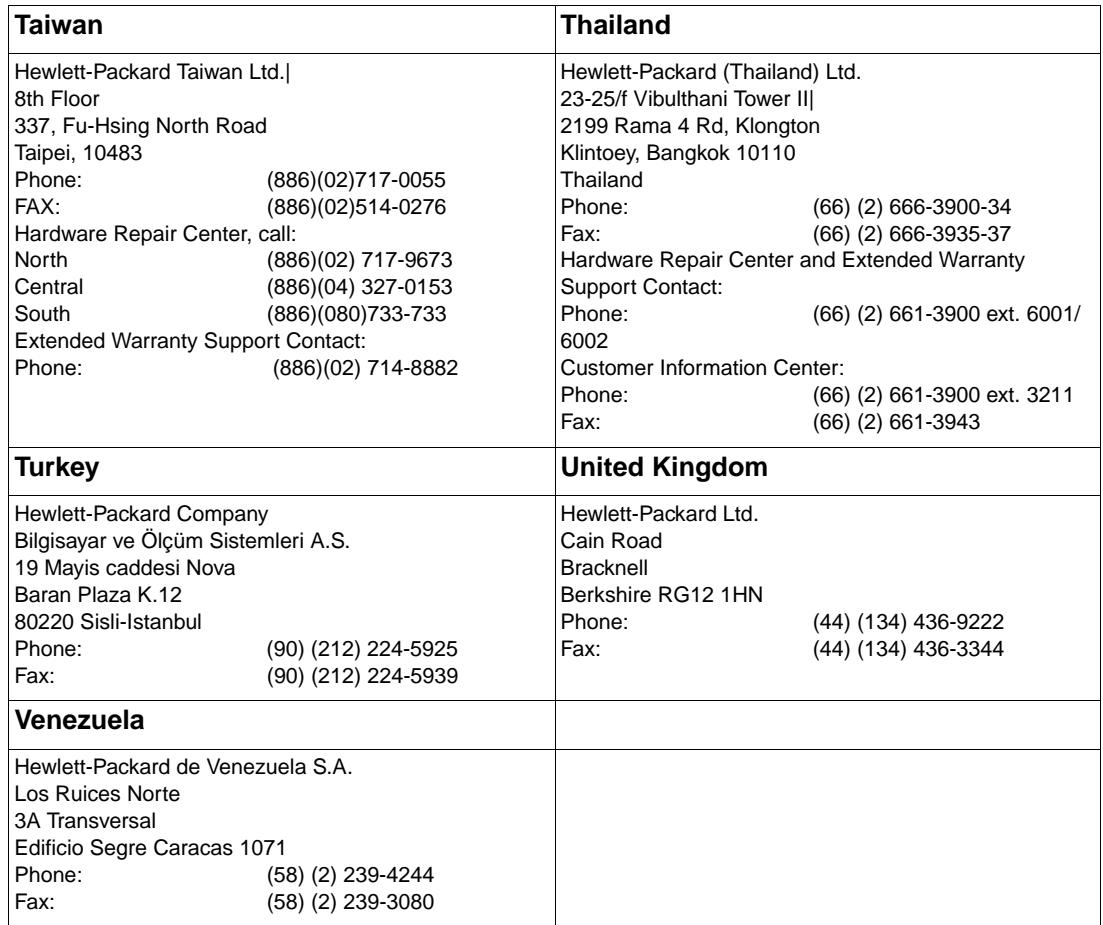

# <span id="page-34-1"></span><span id="page-34-0"></span>**2** Operating Requirements

# **Contents**

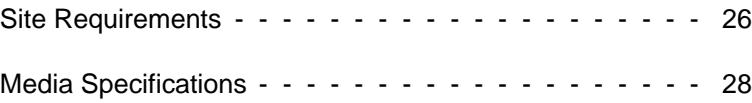

# <span id="page-35-0"></span>**Site Requirements**

# <span id="page-35-1"></span>**Operating Environment**

The electrical and environmental specifications listed in ["Specifications" \(page 5\)](#page-14-0) must be maintained to ensure the proper operation of this printer. Consider the following points before installing the printer:

- Install in a well-ventilated, dust-free area.
- Install on a level, flat, and continuous surface which can support the printer's weight. Make sure all four printer feet are level. Do not install on carpet or other soft surfaces.
- Ensure adequate power supply circuitry. Electrical specifications are listed in ["Specifications" \(page 5\)](#page-14-0).
- Install where there is stable temperature and humidity, with no abrupt changes (away from water sources, humidifiers, air conditioners, refrigerators, or other major appliances). Environmental specifications are listed in ["Specifications" \(page 5\).](#page-14-0)
- Install away from direct sunlight, areas with vibration, open flames, ultrasonic heaters, ammonia fumes, or magnets and devices that emit a magnetic field. If the printer is placed near a window, make sure the window has a curtain or blind to block any direct sunlight.
- Maintain enough space around the printer for proper access and ventilation. See ["Printer Space Requirements" \(page 27\)](#page-36-0) for more information.
# **Printer Space Requirements**

**Figure 2-1 Printer Space Requirements**

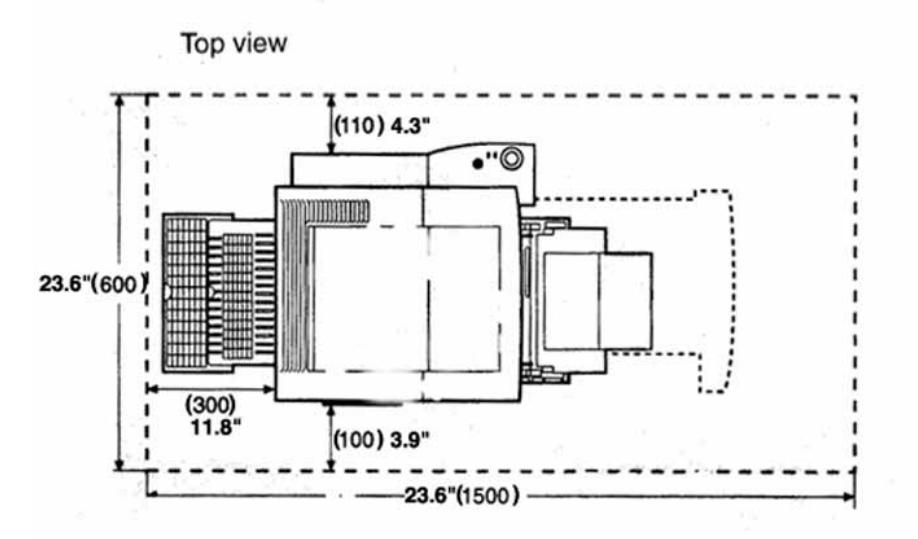

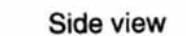

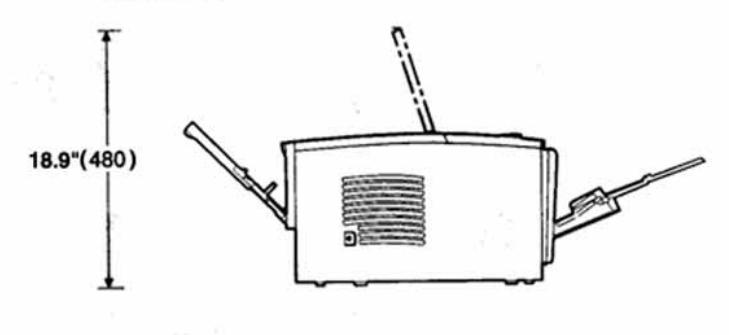

# **Media Specifications**

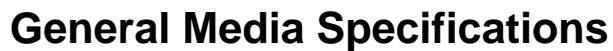

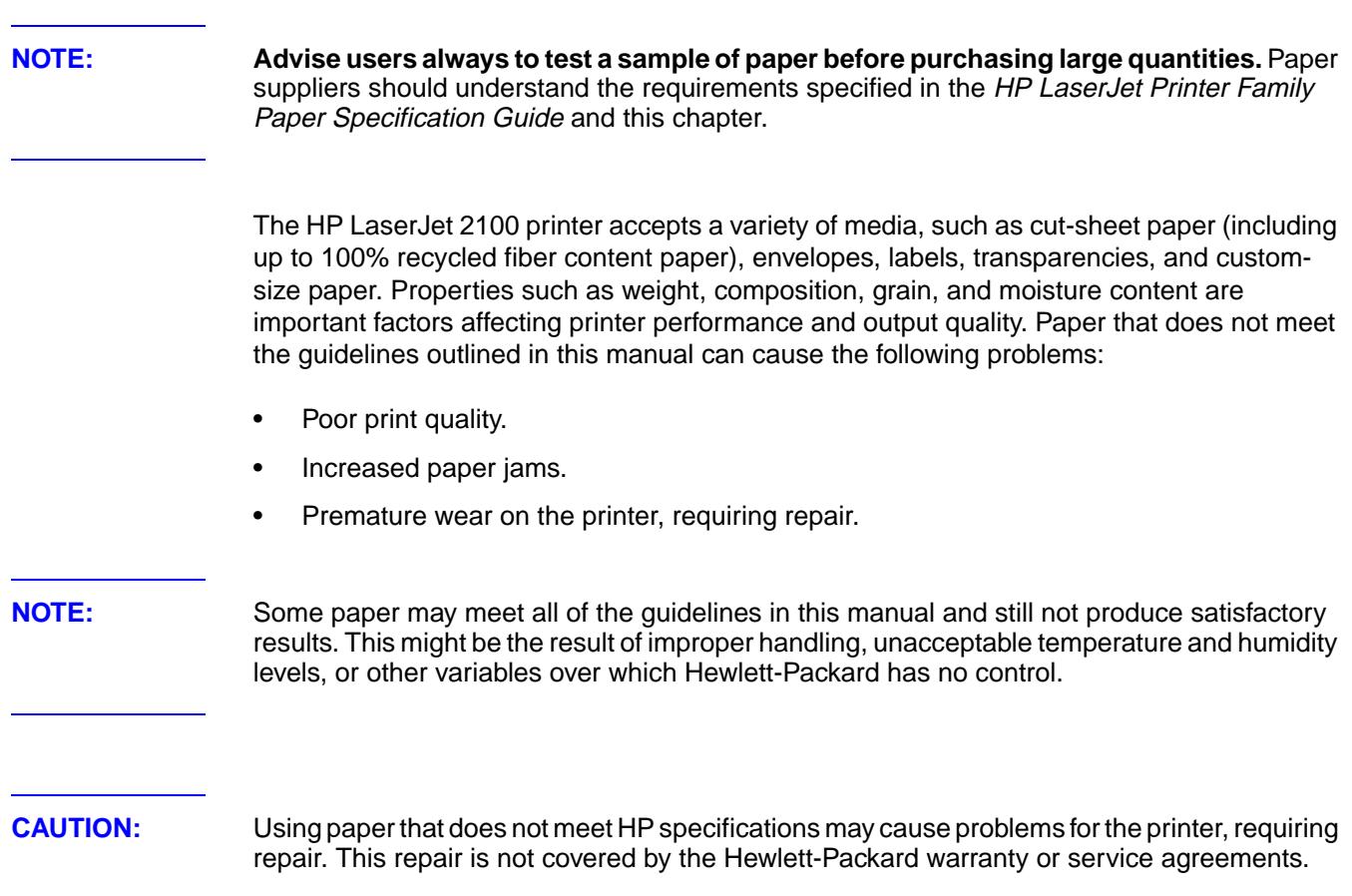

# **Guidelines for Selecting Paper**

To achieve the best possible print quality, use only high-quality, copier-grade 24 lb (90 g/m<sup>2</sup>) paper. Make sure the paper is of good quality, and free of cuts, nicks, tears, spots, loose particles, dust, wrinkles, voids, and curled or bent edges.

The following problems with paper can cause print quality deviations, jamming, or even damage to the printer.

| <b>Symptom</b>                                                   | <b>Problem with Paper</b>                                             | <b>Solution</b>                                                                   |
|------------------------------------------------------------------|-----------------------------------------------------------------------|-----------------------------------------------------------------------------------|
| Poor print quality or toner<br>adhesion<br>Problems with feeding | Too moist, too rough, too<br>smooth, or embossed;<br>faulty paper lot | Try another kind of paper,<br>between 100-250 Sheffield,<br>4-6% moisture content |
| Dropouts, jamming, curl                                          | Stored improperly                                                     | Store paper flat in its moisture-<br>proof wrapping                               |
| Increased gray background<br>shading/printer wear                | Too heavy                                                             | Use lighter paper, open the rear<br>output bin                                    |
| Excessive curl<br>problems with feeding                          | Too moist, wrong grain<br>direction or short-grain<br>construction    | Open the rear output bin<br>Use long-grain paper                                  |
| Jamming, damage to printer                                       | Cutouts or perforations                                               | Do not use paper with cutouts<br>or perforations                                  |
| Problems with feeding                                            | Ragged edges                                                          | Use good quality paper                                                            |

**Table 2-1. Guidelines for Selecting Paper**

# **Media Input Options**

The printer comes with two paper trays. By default, the printer draws first from Tray 1. If Tray 1 is empty, the printer draws from Tray 2 (or optional Tray 3 if it is installed).

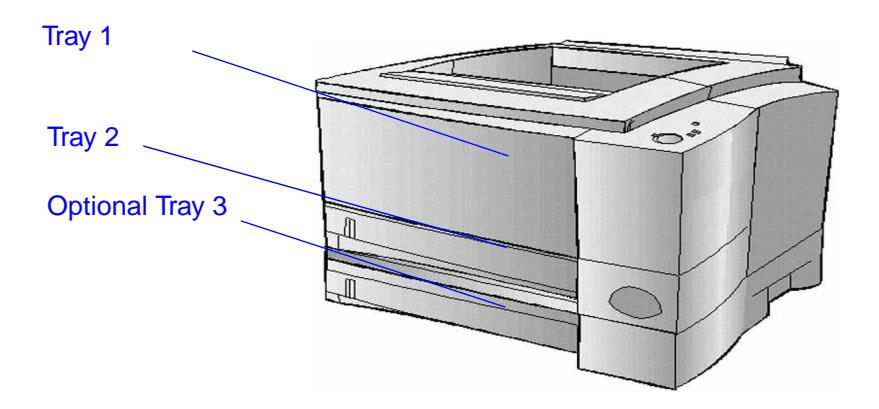

# **Tray 1 Media Sizes**

Tray 1 adjusts for sizes from 76 by 127 mm (3 by 5 inches) to 216 by 356 mm (8.5 by 14 inches). Tray 1 should be used when printing the following:

- **Envelopes**
- **Labels**
- **Transparencies**
- Custom-sized media or cardstock
- **Postcards**

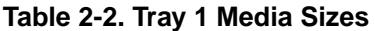

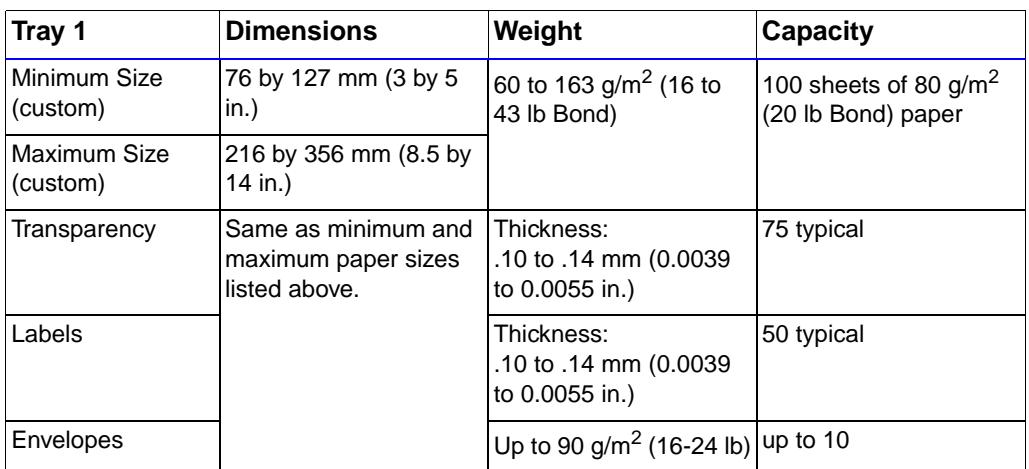

**NOTE:** The printer supports a wide range of media sizes. Check the printer software for supported sizes. Capacity may vary depending on media weight and thickness, and environmental conditions. Smoothness should be between 100 to 250 (Sheffield).

For information about measuring basis weight, see ["Basis Weight Field Test" \(page 38\).](#page-47-0)

For information about measuring caliper, see ["Caliper Field Test" \(page 39\).](#page-48-0)

For information about smoothness, see ["Paper Finish Field Test" \(page 40\)](#page-49-0)

**NOTE:** Users may experience some paper jams when using any media with a length less than 178 millimeters (7 inches.). This may be caused by paper that has been affected by environmental conditions. For optimum performance, make sure that users are storing and handling the paper correctly.

# **Tray 2 and Optional Tray 3 Paper Sizes**

Tray 2 and optional Tray 3 have settings for the paper sizes shown in the following table. Use only standard copier paper when printing from Tray 2 or optional Tray 3. Other types of printable media might jam when printing from Tray 2 or optional Tray 3.

| Tray 2 or Tray 3 Dimensions |                                    | Weight                                           | <b>Capacity</b>                                          |
|-----------------------------|------------------------------------|--------------------------------------------------|----------------------------------------------------------|
| Letter                      | 216 by 279 mm<br>(8.5 by 11 in.)   | 60 to 105 g/m <sup>2</sup> (16 to<br>28 lb bond) | 250 sheets of $(80 \text{ g/m}^2)$<br>(20 lb bond) paper |
| A4                          | 210 by 297 mm<br>(8.3 by 11.7 in.) |                                                  |                                                          |
| Executive                   | 191 by 267 mm<br>(7.3 by 10.5 in.) |                                                  |                                                          |
| Legal                       | 216 by 356 mm<br>)8.5 by 14 in.)   |                                                  |                                                          |
| <b>B5 (ISO)</b>             | 176 by 250 mm<br>(6.9 by 9.9 in.)  |                                                  |                                                          |
| <b>B5 (JIS)</b>             | 182 by 257 mm<br>(7.2 by 10 in.)   |                                                  |                                                          |
| A5                          | 148 by 210 mm<br>(5.8 by 8.2 in.)  |                                                  |                                                          |
| $8.5 \times 13$ in.         | 216 by 330 mm<br>(8.5 by 13 in.)   |                                                  |                                                          |

**Table 2-3. Tray 2 and Optional Tray 3 Paper Sizes**

**NOTE:** Capacity may vary depending on media weight and thickness, and environmental conditions.

For information about measuring basis weight, see ["Basis Weight Field Test" \(page 38\).](#page-47-0)

# **Envelope Specifications**

Envelope construction is critical. Envelope fold lines can vary considerably, not only between manufacturers, but also within a box from the same manufacturer. Successful printing on envelopes depends upon the quality of the envelopes. When selecting envelopes, consider the following components:

- **Weight:** The weight of the envelope paper should not exceed 105 g/m<sup>2</sup> (24 lb) or jamming may occur.
- **Construction:** Prior to printing, envelopes should lie flat with less than 6 mm (0.25 in.) curl, and should not contain air.
- **Condition:** Envelopes should not be wrinkled, nicked, or otherwise damaged.
- **Temperature:** Use envelopes that are compatible with the heat and pressure of the printer.
- **Size:** Use only envelopes within the following size ranges.

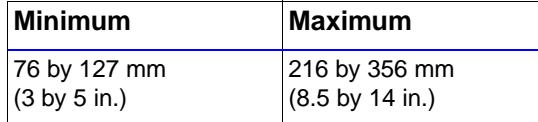

**NOTE:** Use only Tray 1 to print envelopes.

Some paper jams might occur when using any media with a length less than 178 mm (7 in.). This might be caused by paper that has been affected by environmental conditions.

Envelopes might meet the general specifications listed in [table 2-4](#page-42-0) and still not print satisfactorily because of the printing environment or other variables over which HP has no control.

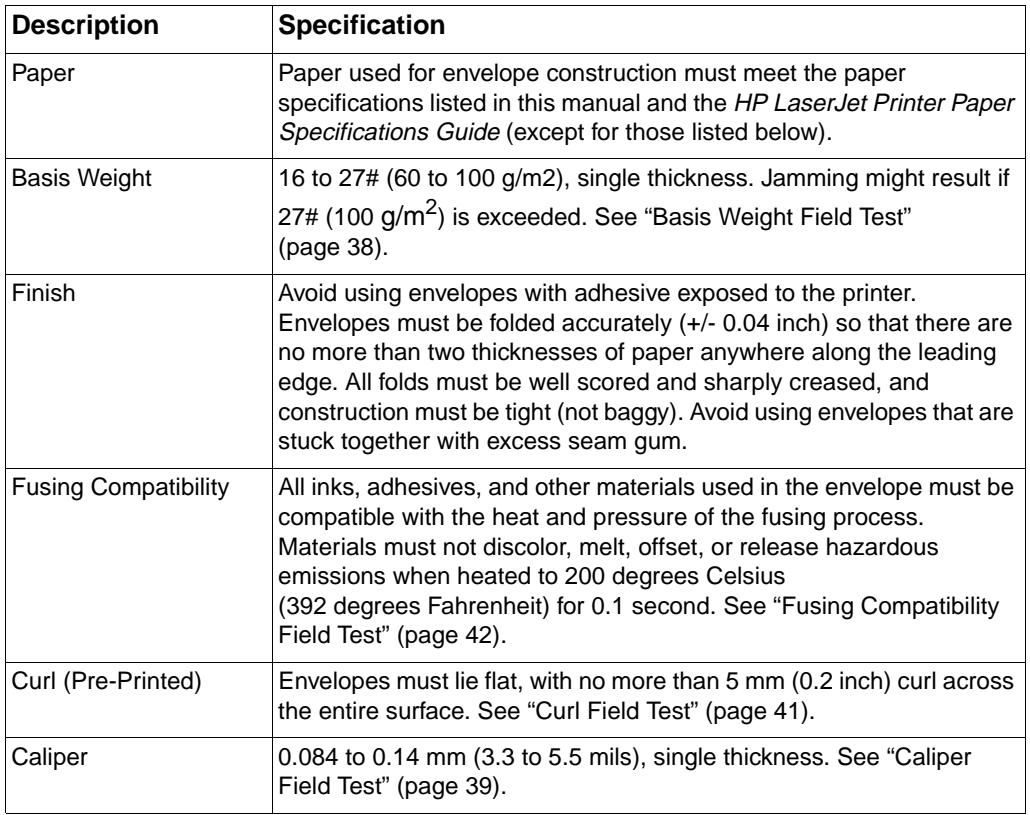

#### <span id="page-42-0"></span>**Table 2-4. Envelope Specifications**

#### **Envelopes with Adhesive Strips or Flaps**

Envelopes with a peel-off adhesive strip or with more than one flap that folds over to seal must use adhesives compatible with the heat and pressure in the printer. The extra flaps and strips might cause wrinkling, creasing, or jams and may even damage the fuser.

#### **Envelope Storage**

Proper storage of envelopes contributes to print quality. Envelopes should be stored flat. If air is trapped in an envelope, creating an air bubble, then the envelope may wrinkle during printing.

#### **Envelopes with Double Side Seams**

Double side-seam construction has vertical seams at both ends of the envelope rather than diagonal seams. This style may be more likely to wrinkle. Be sure the seam extends all the way to the corner of the envelope as illustrated below.

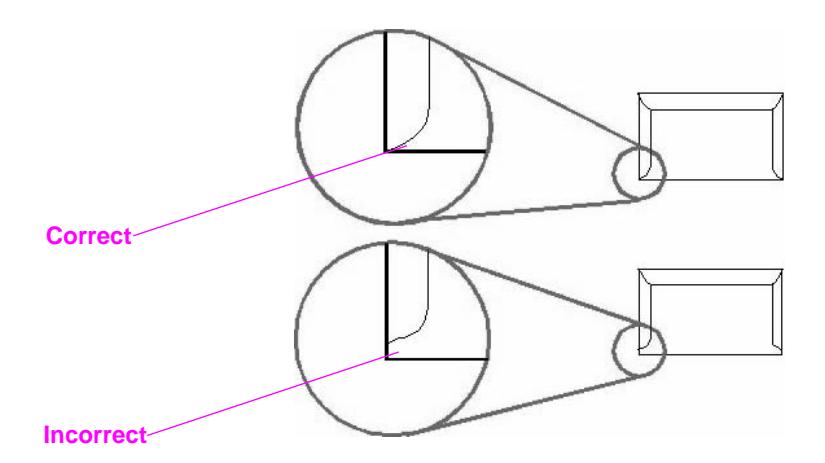

#### **Envelope Margins**

The following gives typical address margins for a commercial #10 or DL envelope.

#### **Table 2-5. Envelope Margins**

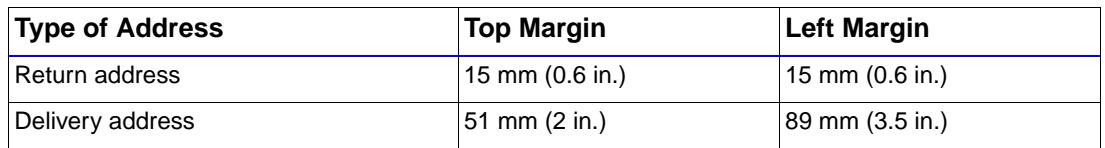

**NOTE:** For the best print quality, position margins no closer than 15 mm (0.6 in.) from the edges of the envelope.

Avoid printing over the area where the envelope seams meet.

# **Label Specifications**

When selecting labels, consider the quality of each component:

- **Adhesives:** The adhesive material should be stable at 200 degrees C (392 degrees F), which is the printer's fusing temperature.
- **Arrangement:** Only use labels with no exposed backing between them. Labels can peel off sheets with spaces between the labels, causing serious jams.
- **Curl:** Prior to printing, labels must lie flat with no more than 13 mm (.5 in.) of curl in any direction.
- **Condition:** Do not use labels with wrinkles, bubbles, or other indications of separation.

**CAUTION:** To avoid damaging the printer, use only labels recommended for laser printers, such as HP-brand labels.

To prevent serious jams, always use Tray 1 to print labels and always use the rear output bin.

Never print on the same sheet of labels more than once or print on a partial sheet of labels.

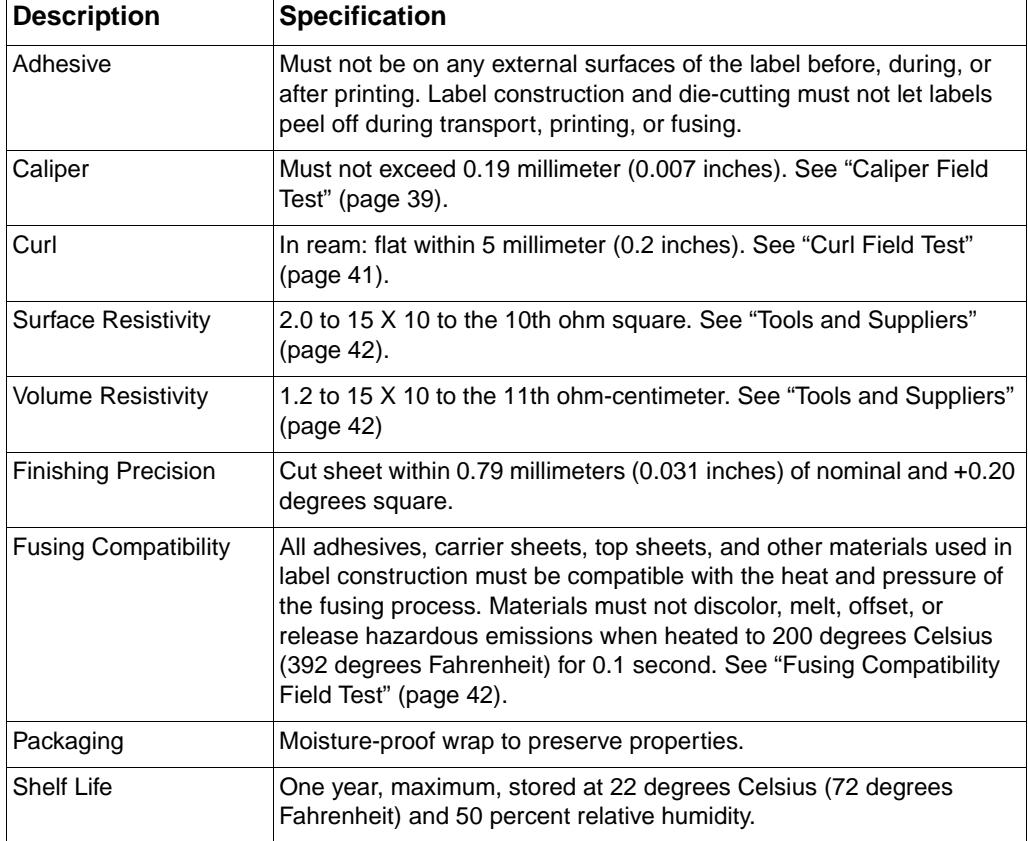

#### **Table 2-6. Label Specifications**

# **Transparency Specifications**

Transparencies used in the printer must be able to withstand 200 degrees C (392 degrees F), the printer's fusing temperature. To avoid damaging the printer, use only transparencies recommended for use in laser printers, such as HP-brand transparencies, and print transparencies to the top output bin.

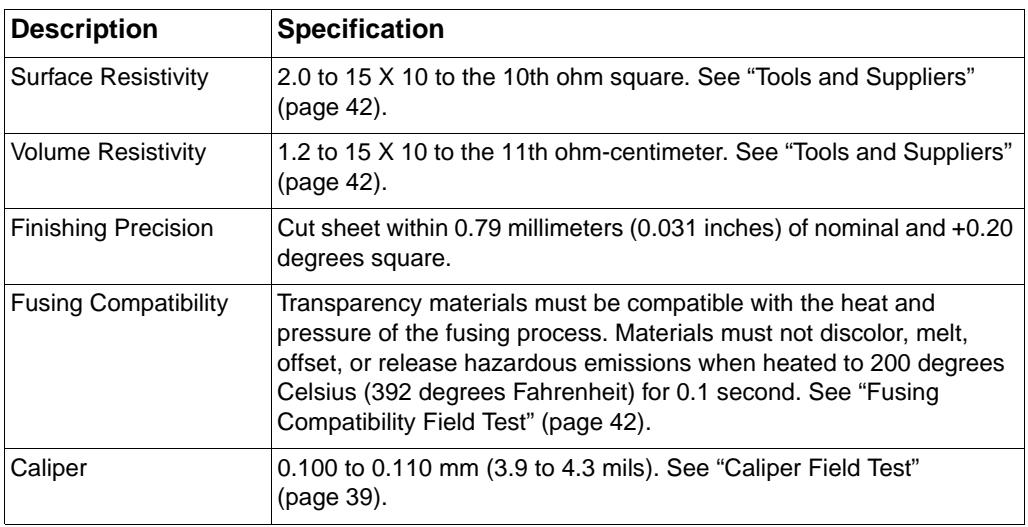

#### **Table 2-7. Transparency Specifications**

# **Storing Print Media**

Ideally, the printing and paper storage environment should be at or near room temperature, and not too dry or too humid. Remember paper is hygroscopic; it absorbs and loses moisture rapidly.

Heat works with humidity to damage paper. Heat causes the moisture in paper to evaporate, while cold causes it to condense on the sheets. Heating systems and air conditioners remove most of the humidity from a room. As a paper package is opened and used, it loses moisture, causing streaks and smudging. Humid weather or water coolers can cause the humidity to increase in a room. As paper is opened and used it absorbs any excess moisture, causing light print and dropouts. Also, as paper loses and gains moisture it can distort. This can cause paper jams.

As a result, paper storage and handling are as important as the paper-making process itself. Paper storage environmental conditions directly affect the feed operation.

Users should not purchase more paper than can be easily used in a short time (about 3 months). Paper stored for long periods may experience heat and moisture extremes, which can cause damage. Planning is important to prevent damage to a large supply of paper.

Unopened paper in sealed reams can remain stable for several months before use. Opened packages of paper have more potential for environmental damage, especially if they are not wrapped with a moisture-proof barrier.

The paper storage environment should be properly maintained to ensure optimum printer performance. The required condition is 20 degrees to 24 degrees C (68 degrees to 75 degrees F), with a relative humidity of 45% to 55%. The following guidelines should be helpful when evaluating the paper's storage environment:

- Paper should be stored at or near room temperature.
- The air should not be too dry or too humid (due to the hygroscopic properties of paper).
- The best way to store an opened ream of paper is to rewrap it tightly in its moisture-proof wrapping. If the printer environment is subject to extremes, unwrap only the amount of paper to be used during the day's operation to prevent unwanted moisture changes.

# **Shipping Print Media**

When shipping print media through different environments, plastic wrap all cartons on the shipping pallet. When shipping media across bodies of water, wrap individual cartons as well. Packaging must protect the media from physical damage.

## **Fillers**

Additional chemicals and fillers are frequently added to paper during the manufacturing process. These may affect the paper strength, pick resistance, printability, bulk, feel and color.

An emulsion containing wax, rosin, starch, or other non-water soluble materials is added to the paper pulp to help control penetration by water and other liquids. Dyes are added and the paper may be bleached. Bleaching is a multi-step process using such chemicals as hydrogen peroxide and chlorine dioxide. This transforms the paper from its original brownish state to the desired color.

Finely ground fillers, such as clay, talc, and calcium carbonate may be added to even out the "peaks and valleys" which occur in the paper mixture, and serve as brighteners. Over time, these fillers can build up on internal assemblies of the printer such as rollers or the toner cartridge. This buildup can eventually cause paper jams and print defects. To minimize this risk, periodically clean the printer according to the procedures covered in [Chapter 4: Printer](#page-66-0)  [Maintenance](#page-66-0).

# **Testing Media Specifications**

The following tests describe ways to qualify the media with respect to the specifications listed in this manual and the HP LaserJet Printer Family Paper Specifications Guide. See ["Tools and Suppliers" \(page 42\)](#page-51-1) for help in obtaining tools needed to perform these tests. TBD These suppliers need to be verified.

#### <span id="page-47-0"></span>**Basis Weight Field Test**

The basis weight should be indicated on the ream label. If the label is not available, a simple field test can identify the basis weight of paper. The basis weight of paper is equal to the weight of 2000 sheets of paper, or 4 full reams. Weigh a full ream on a postal scale and then multiply that weight by 4. Or weigh 10 sheets of paper, divide that weight by 10, multiply by 2000, and then divide by 16.

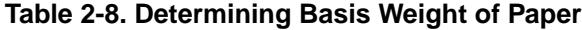

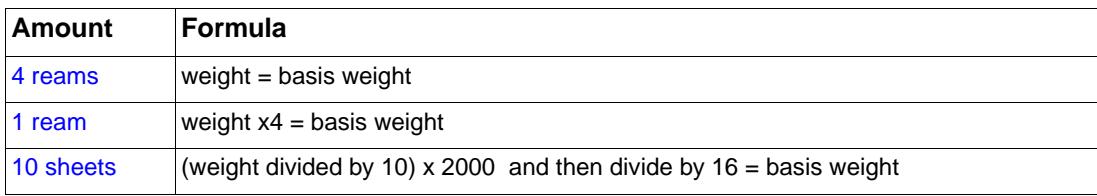

#### **Example:**

10 sheets weigh 1.6 oz.

 $0.16$  oz. x  $2000 = 320$  oz.

320 oz.  $\div$ 16 oz./lb = 20 lb paper

#### **Paper Weight Equivalence Table**

Use this table to determine approximate equivalent points in weight specifications other than U.S. bond weight. For example, to determine the equivalent of 20 lb U.S. bond weight paper in U.S. cover weight, locate the bond weight (in row 3, second column) and scan across the row to the cover weight (in the fourth column). The equivalent is 28 lb.

<span id="page-48-1"></span>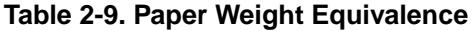

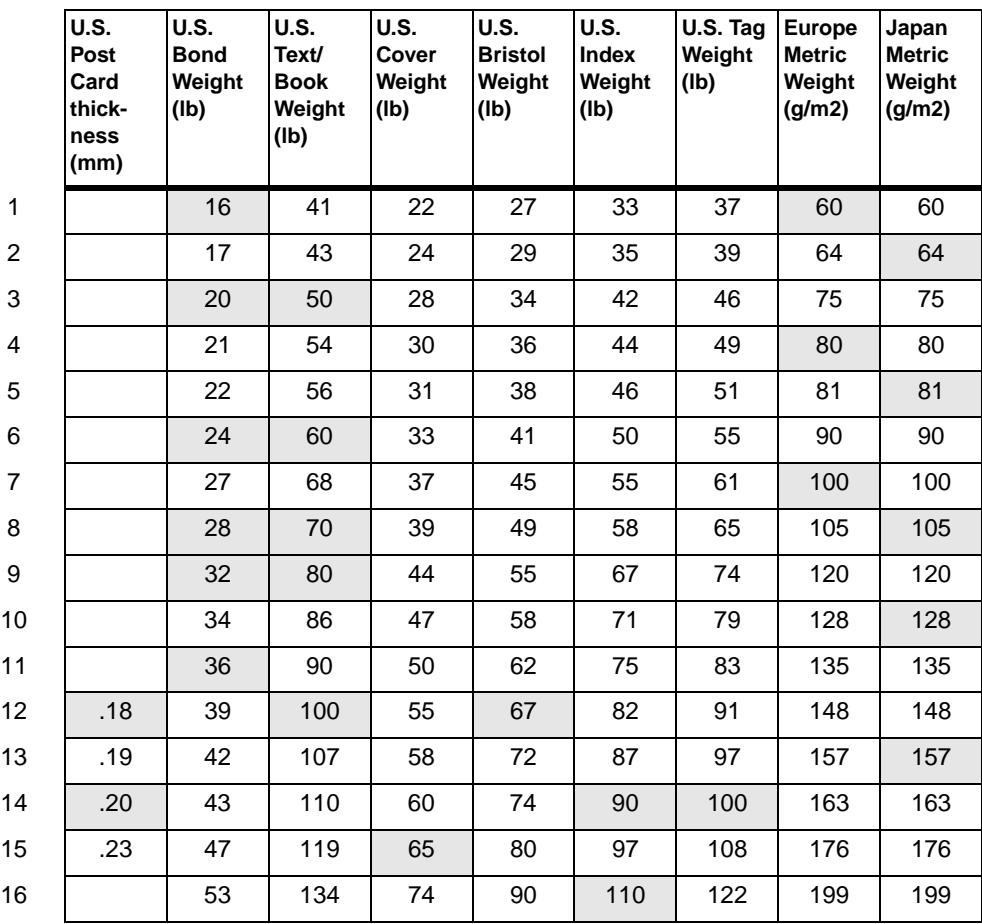

**NOTE:** U.S. Post Card measurements are approximate. Use for reference only.

#### **Metric Sizes**

For metric size paper (A4), use the following method to determine basis weight.

Take 16 sheets of A4 paper and weigh them. One square meter of paper contains approximately 16 A4 size sheets. Compare this weight to the appropriate weight in ["Paper](#page-48-1)  [Weight Equivalence" \(page 39\).](#page-48-1)

#### <span id="page-48-0"></span>**Caliper Field Test**

Specification: The specified caliper differs with the type of media used. See ["Operating](#page-34-0)  [Requirements" \(page 25\)](#page-34-0) for additional information.

Caliper can be measured in the field using a micrometer.

**CAUTION:** Never use the coarse adjustment end of the micrometer when measuring for caliper. The coarse adjustment will compress the paper fibers, resulting in an inaccurate reading. For example, if the fibers are compressed, 6 mil paper could measure as little as 3 mils. Always use the fine adjustment to measure caliper.

> Using the fine adjustment, slide the micrometer along the edge of the paper and measure at one end. To double-check the accuracy of the reading, always measure again at the opposite end of the paper.

#### <span id="page-49-0"></span>**Paper Finish Field Test**

Paper finish, or smoothness, can be accurately measured with a Sheffield meter. If this tool is not available, use a new U.S. dollar bill as a benchmark for comparing paper texture. A dollar bill has a finish of 350 Sheffields, which is 100 over specifications. if paper feels as rough as a dollar bill, it is recommended that users do not continually use this paper in the printer.

#### **Moisture Content Field Test**

Specification: Use paper with 4-6% moisture content.

A ream or sheet of paper may be measured with a moisture meter. In general, only evaluate the customer's storage environment when trying to determine if excess moisture or dryness is the cause of a problem with paper.

#### **Grain Field Test**

The grain direction is usually specified on the ream label (written out "long" or "short"). The paper dimensions listed on the label also indicate grain direction. For example, short grain letter size paper will read "11 x 8.5" and long grain will read "8.5 x 11."

If the grain direction is not included on the ream label, it can be determined by a simple wet test. Cut a small square from the corner of a sheet of paper, wet it, and observe the manner in which it curls.

Envelopes should have a diagonal grain, which gives them the best stability. To determine this, cut a square section from one corner of an envelope. Wet this section and observe the manner in which it curls. Two opposite corners should curl toward each other.

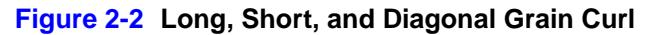

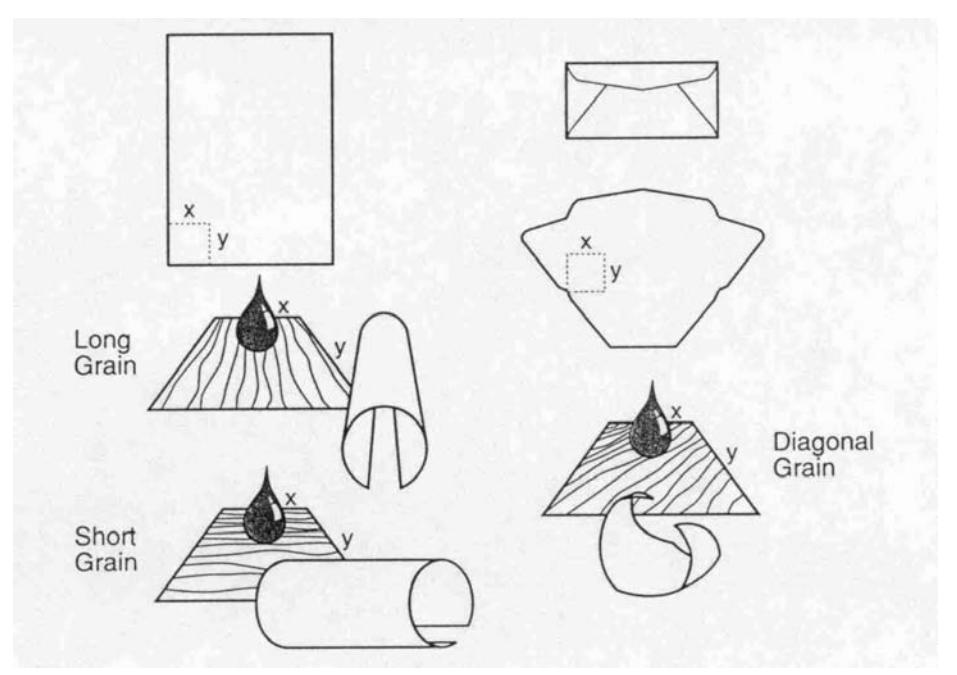

#### <span id="page-50-0"></span>**Curl Field Test**

To check for paper curl, place a single sheet of paper onto a flat surface and measure curl at the greatest deflection, holding a ruler perpendicular to the flat surface.

#### **Figure 2-3 Measuring Curl**

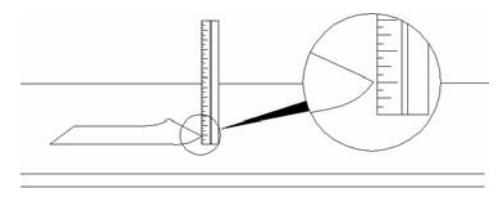

## **Cut Edge Condition Field Test**

The condition of the cut edge can be easily observed with an eye loop. Under magnification, a good edge will appear even. A poorly cut edge will show fraying, jagged edges, compressed fibers, and other damage.

#### **Furnish (Fiber Composition) Field Test**

Specification: Use paper made form 100% chemical wood pulp and /or cotton fiber. Recycled paper made with no more than 5% groundwood is also acceptable.

Read the ream label to determine the fiber composition of the paper. Paper is usually specified as xerographic bond (suitable for copiers or laser printers) or cotton bond. Cotton bond paper of 25%, 50% or 100% will be indicated on a watermark. If paper is less than 25% cotton bond, the watermark will not indicate a percentage. A wood pulp test kit may also be used to test fiber composition.

## <span id="page-51-0"></span>**Fusing Compatibility Field Test**

Inspect the rollers for colored ink build-up from pre-printed logos or letterhead, and for toner build-up or spots. Inspect printed output for repetitive defects and smearing. If necessary, have users contact the forms vendor to ensure paper's fusing compatibility with HP LaserJet printers.

#### <span id="page-51-1"></span>**Tools and Suppliers**

Hewlett-Packard neither warrants nor recommends a particular manufacturer, supplier, or tool. Products are subject to change and HP has no control over such changes. However, the following table of tools and their suppliers is provided for convenience.

#### **Table 2-10. Tools and Suppliers**

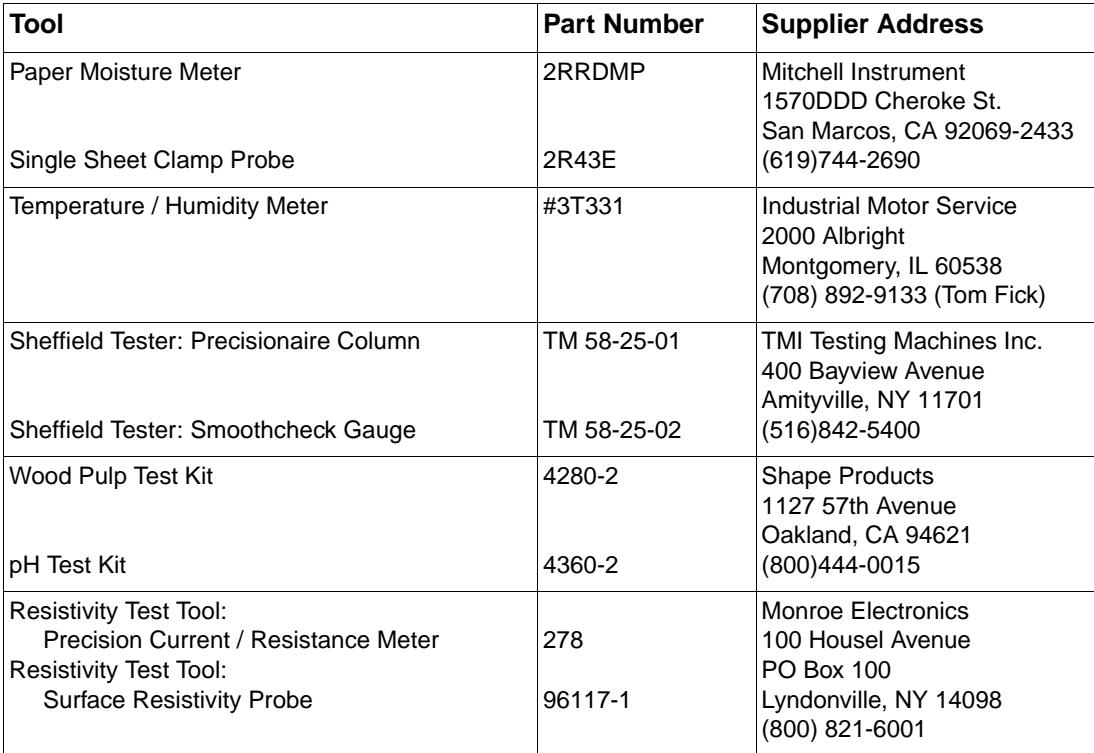

# **3** Printer Configuration

# **Contents**

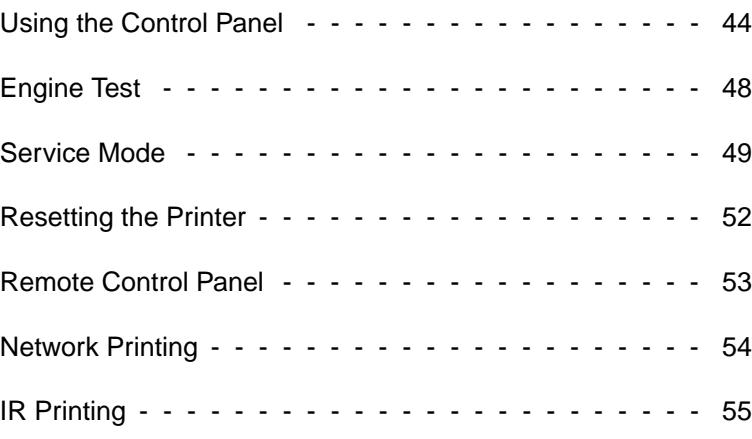

# <span id="page-53-0"></span>**Using the Control Panel**

As shown in [figure 3-1,](#page-53-1) this printer's control panel has only two buttons: JOB CANCEL and GO. Pressing one of these buttons or a combination of the two does the following:

- Cancels print jobs.
- Resumes printing when the printer is paused.
- Prints a demo page or a self test/configuration page.
- Initiates a continuous self test.
- Performs a cold reset or an NVRAM init.
- Reveals secondary information (for example, LED messages).

Other printer configurations must be performed while in the service mode via PJL commands or using the LaserJet configuration utility. See ["Service Mode" \(page 49\)](#page-58-0) for more information.

<span id="page-53-1"></span>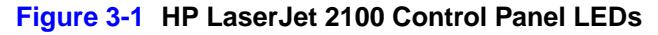

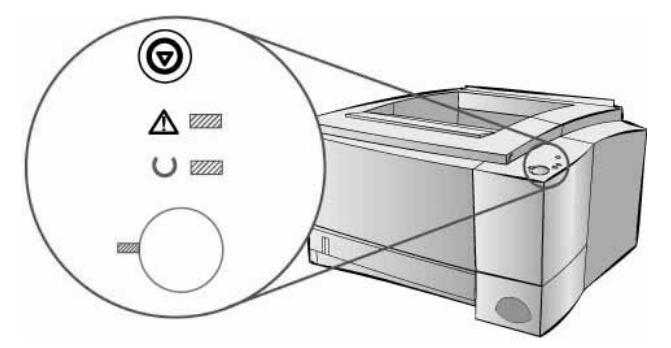

# **Display LEDs**

The control panel LEDs provide both status and error messages via distinct light patterns. See [Chapter 6: Troubleshooting](#page-98-0) for more information.

# **Job Cancel Button**

Press JOB CANCEL to cancel the current print job. The control panel LEDs will cycle while the print job is cleared from both the printer and the computer, and then return to ready. This might take some time, depending on the size of the print job.

- If JOB CANCEL is accidentally pushed, the job must be reprinted.
- If JOB CANCEL is pushed when the printer is idle, the top panel status lights will cycle and the printer will return to the ready state.

# **Go Button**

- Press Go to resume printing when the printer is paused or when unprinted data is still in the printer.
- Press Go to clear some printer errors.

# **Printing Demo Page**

To print the demo page, press the Go button when the printer is in the ready state.

#### **Figure 3-2 HP LaserJet 2100 Demo Page**

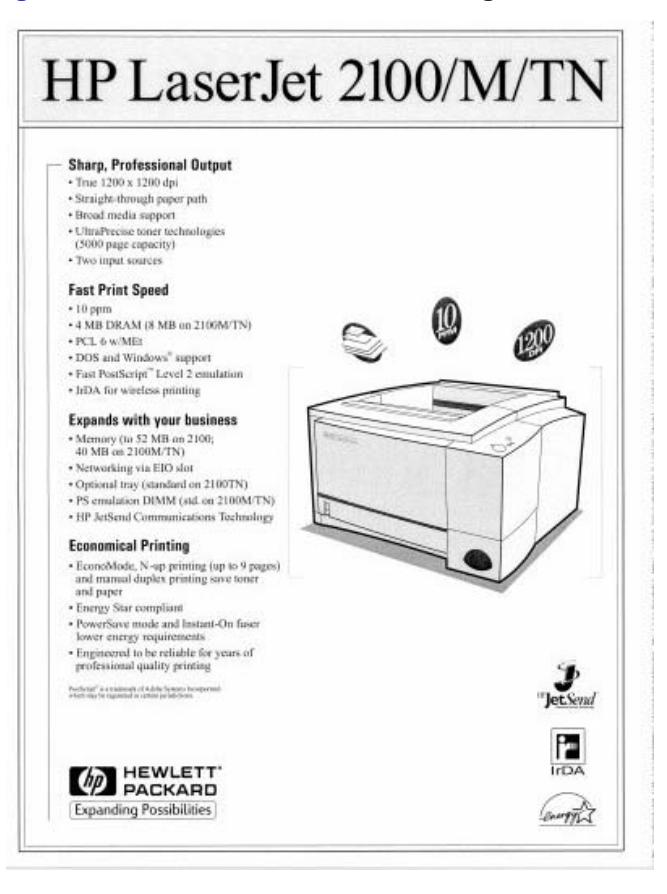

# <span id="page-55-0"></span>**Printing Self-Test/Configuration Page**

The configuration page lists many of the current settings and properties of the printer. To print the configuration page, press and release the GO and JOB CANCEL buttons simultaneously when the printer is ready. If an EIO card is installed, a JetDirect Configuration Page also prints (see [figure 3-4](#page-56-0)).

#### **Configuration Page Elements**

**Figure 3-3 HP LaserJet 2100 Self-Test/Configuration Page**

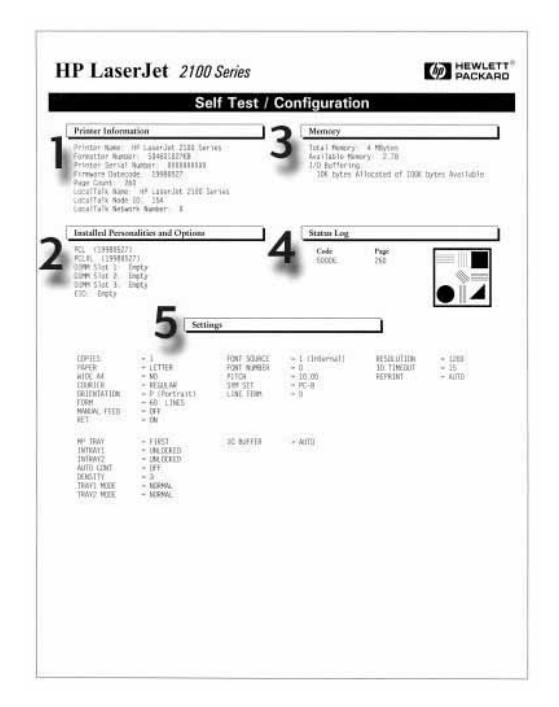

- **1 Printer Information** lists the name, formatter number, serial number, firmware datecode, page count, LocalTalk information (name, node ID, and network number), PostScript Level 2 emulation wait timeout, and HP JetSend address.
- **2 Installed Personalities and Options** lists the installed printer languages (PCL, PCLXL, and PostScript Level 2 emulation) and the options installed in each of the three DIMM slots and the EIO slot.
- **3 Memory** lists total memory, available memory, I/O buffering information, and resource saving information.
- **4 Status Log** lists the PJL status code and the corresponding page count. (The status log only appears when errors have been registered.)
- **5 Settings** lists settings for copies, paper, wide A4, courier, orientation, form, manual feed, Resolution Enhancement technology (REt), resolution, personality, I/O timeout, reprint, font (source, number, pitch, symbol set, and line term), PostScript Level 2 emulation error reporting, tray (multipurpose tray designation, tray locking, auto continue, density, and tray mode), and I/O buffer.

<span id="page-56-0"></span>**Figure 3-4 HP LaserJet 2100 JetDirect Configuration Page**

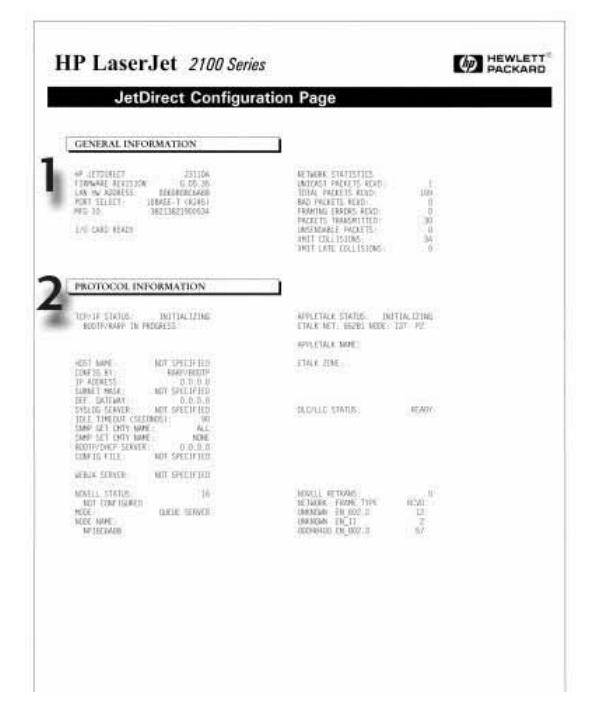

- **1 General Information** lists the HP JetDirect number, firmware revision, LAN hardware address, selected port, manufacturing ID, I/O card status, and network statistics (unicast packets, total packets, bad packets, framing errors received, packets transmitted, unsendable packets, transmit collisions, and transmit late collisions).
- **2 Protocol Information** lists TCP/IP status and configuration, the HP Web JetAdmin server name, Novell NetWare status and configuration, AppleTalk status and configuration, and DLC/LLC status.

# **Continuous Self-Test**

To initiate a continuous self-test, first turn the printer power off. After the power is off press and hold the GO button. Turn the printer power back on and continue to hold the GO button for 15 or more seconds (after 15 seconds all of the LEDs turn on). The continuous self-test begins once the GO button is released (anytime after 15 seconds). When the GO button is released, the LEDs cycle one after another. As the continous self-test pages print, the Ready LED blinks. The printer prints self-test/configuration pages until either the JOB CANCEL button is pressed or the printer power is cycled.

# <span id="page-57-0"></span>**Engine Test**

The engine test can be used to verify that the print engine is functioning correctly. The formatter PCB is completely bypassed during an engine test; therefore, this test is useful for isolating problems. The engine test prints a full page of horizontal lines across the entire printable area. The engine test page is also useful for checking registration.

To print an engine test page, use a long, non-conductive object to press the engine test button shown in [figure 3-5](#page-57-1). A single page is printed.

#### **WARNING!** Do not use an electrically conductive object to press the engine test button.

Do not insert any object into the opening next to the power cord socket as shown in [figure 3-5](#page-57-1). This is not the engine test button.

#### <span id="page-57-1"></span>**Figure 3-5 Engine Test Button**

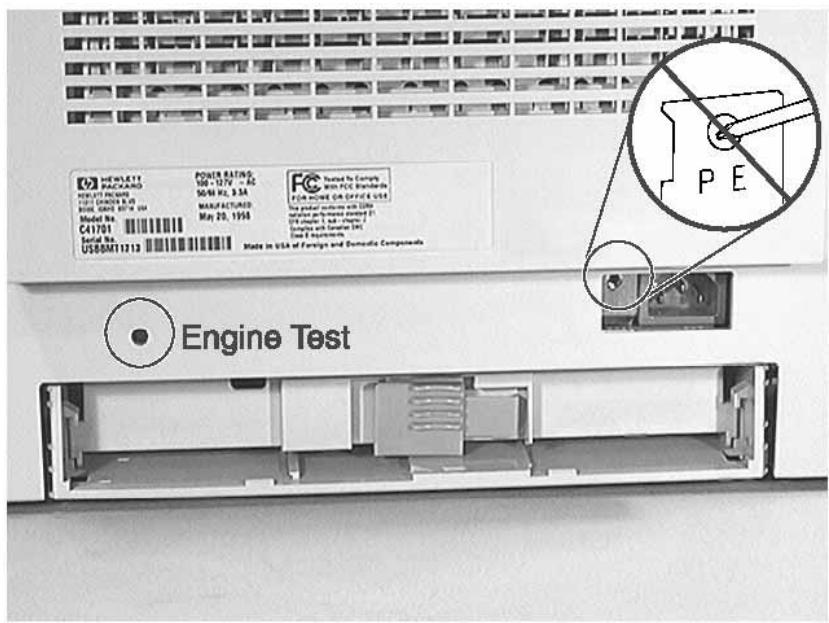

# <span id="page-58-0"></span>**Service Mode**

In Service Mode the following can be preformed:

- Print a Service Mode Self-Test.
- Verify and set the page count. See ["Setting the Page Count" \(page 51\)](#page-60-0) for information.
- Set the Cold Reset Default. See ["Setting the Cold Reset Default" \(page 51\)](#page-60-1) for information.
- Set the Demo Page=True/False Used to remove the demo page from the service mode self-test.
- Set the Diagnostic Functions On or Off. For software developers use only.

# **Accessing Service Mode**

Use PJL commands to enter service mode and perform various service mode configurations. Many printer commands use the lowercase letter I (I) and the number one (1), or the uppercase letter O (O) and the number zero (0). These characters may not appear on the screen as shown here. Users must use the exact character and case specified for PCL printer commands. The following are elements of a typical printer command:

- Escape character (begins escape sequence)
- Parameterized character
- Group character
- Value field (contains both alpha and numeric characters)
- Termination character (uppercase)

Escape sequences may be combined into one escape sequence string. There are three important rules to follow when combining code:

- **1** The first two characters after the  $E_C$  character (the parameterized and group characters) must be the same in all of the commands to be combined.
- **2** When combining escape sequences, change the uppercase (termination) character in each individual escape sequence to lowercase.
- **3** The final character of the combined escape sequence must be uppercase.

## **Entering Escape Characters**

Printer commands always begin with the escape character  $(E_C)$ . The following table shows how the escape character can be entered from various DOS software applications.

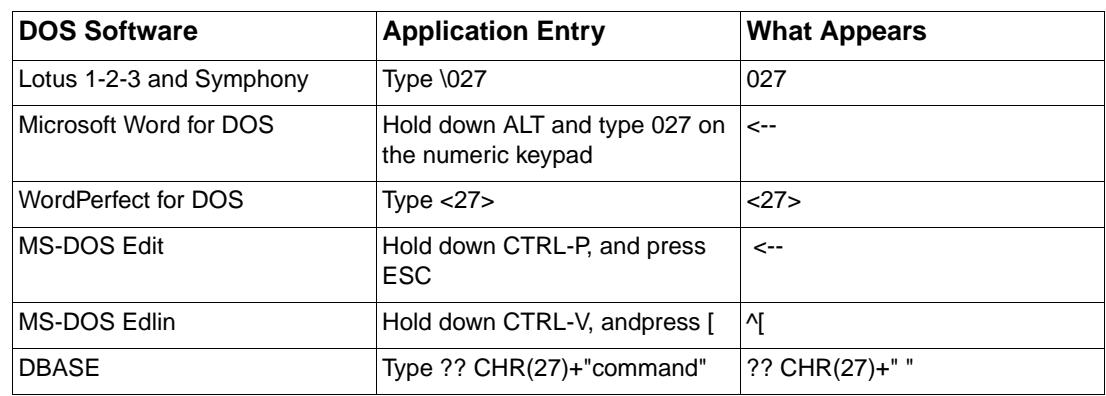

Table 3-1 shows how to use PJL commands to enter service mode and perform various service mode configurations.

#### **Table 3-1. PJL Service Mode Commands**

.

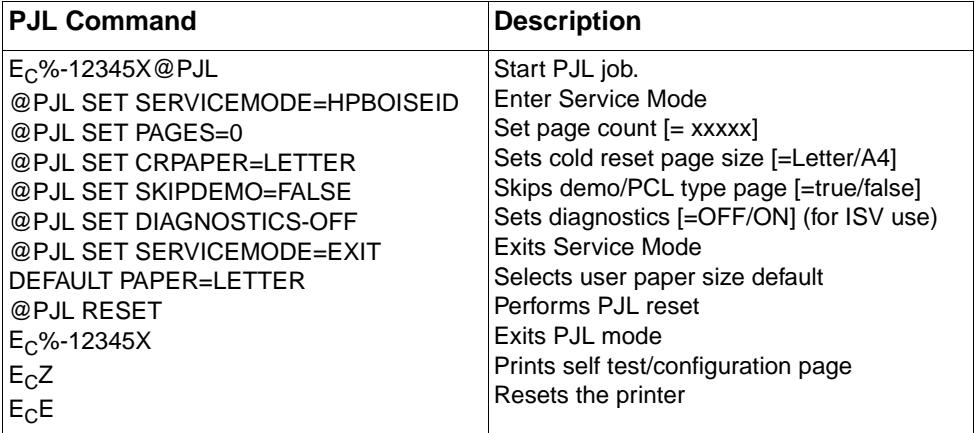

# <span id="page-60-0"></span>**Setting the Page Count**

The page count is stored in the printer's non-volatile memory (NVRAM). If it is necessary to replace the formatter PCB, the page count should be reset to the printer's original page count to reflect the age of the print engine. Before removing the old formatter PCB, print a self-test/configuration page to verify the current page count of the printer, if possible. See ["Printing Self-Test/Configuration Page" \(page 46\)](#page-55-0) for information.

#### **Table 3-2. Setting the Page Count Via PJL Service Mode Commands**

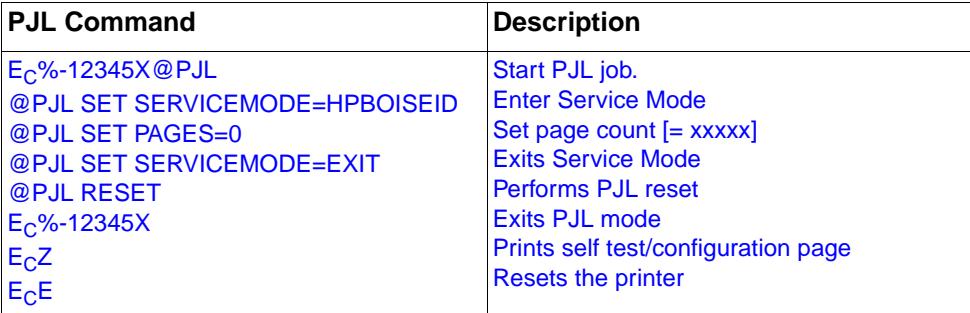

# <span id="page-60-1"></span>**Setting the Cold Reset Default**

The customization variable will determine the default paper size after a cold reset. This is set to A4/Letter at the manufacturer. This variable may need to be reset when replacing the formatter.

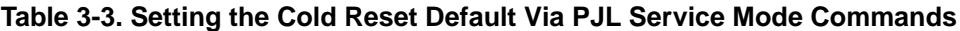

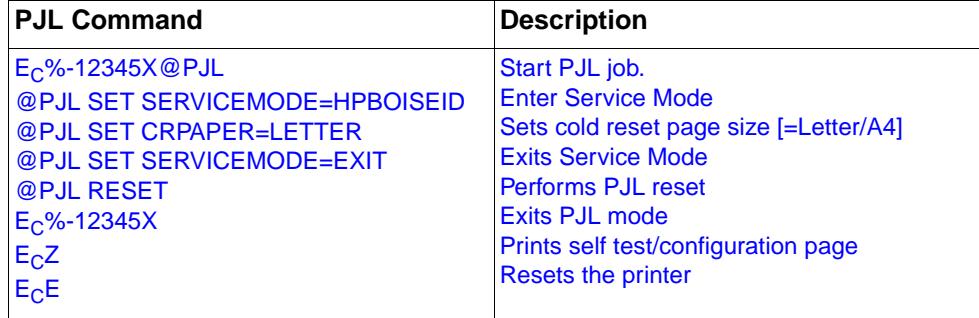

# <span id="page-61-0"></span>**Resetting the Printer**

# **Cold Reset**

To perform a cold reset, turn the printer power off, then press and hold the JOB CANCEL button. Turn the printer power back on and after all the LEDs come on release the JOB CANCEL button.

A cold reset changes most system parameters in NVRAM to the factory defaults. The JOB CANCEL button must be released within 20 seconds after all of the LEDs come on; otherwise, an NVRAM initialization is performed instead of a cold reset.

# **NVRAM Initialization**

An NVRAM initialization reinitializes NVRAM and sets all system parameters to the factory defaults. To perform an NVRAM initialization, turn the printer power off, then press and hold the JOB CANCEL button. Turn the printer power back on and continue to hold the JOB CANCEL button for 20 or more seconds after all of the LEDs come on.

The NVRAM initialization starts once the JOB CANCEL button is released (anytime after 20 seconds). The control panel cycles the LEDs from front to back until the NVRAM initialization is complete.

# <span id="page-62-0"></span>**Remote Control Panel**

The Remote Control Panel (RCP) lets users view and modify the printer's default settings from the computer. This is useful if DOS software applications are running that do not support some or all of the needed printer features.

Once the DOS RCP is installed, start it with the following command:

At the DOS prompt, switch to the drive and directory where the RCP is located (by default C:\HPLJUTIL), type RCP and press ENTER.

# **Installing the Remote Control Panel**

The DOS Remote Control Panel may already be installed. If it is not, to install the DOS Remote Control Panel, follow these steps:

- **1** Be sure that the HP LaserJet printer and cables are set up and connected to the PC according to the instructions in the HP LaserJet 2100 Printer User Guide.
- **2** Make sure that the printer is plugged in and ready to print.
- **3** Insert the HP LaserJet DOS Utilities disk into the flexible disk drive (usually A: or B:).
- **4** At the DOS prompt, switch to the drive where the HP LaserJet DOS Utilities disk is located (for example, A:). If installing from the CD-ROM, switch to the drive and directory where the DOS Utilities are located (for example, D:\ENGLISH\DOS).
- **5** Type INSTALL and press ENTER.
- **6** Follow the instructions on the screen.

Once the DOS utilities are installed, run the installation program again with the following command: At the DOS prompt, switch to the drive and directory where the the utilities are located (by default C:\HPLJUTIL), type INSTALL and press ENTER.

# <span id="page-63-0"></span>**Network Printing**

# **Installing an HP JetDirect EIO Card**

**1** Turn the printer off, and disconnect the power cord.

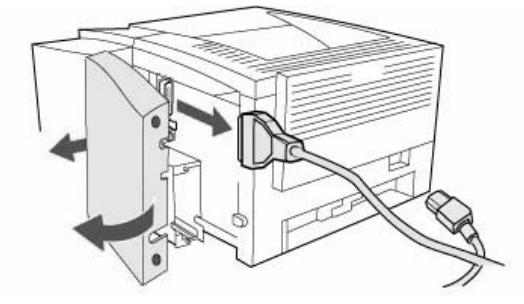

**2** Open the interface cable door by pressing on the release tabs. Disconnect all interface cables.

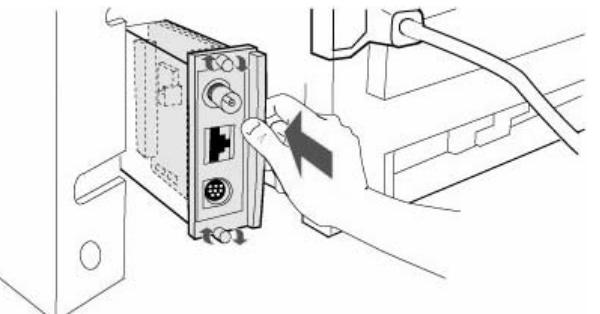

- **3** Locate the EIO Slot. Firmly insert the HP JetDirect EIO card into the EIO slot. Twist in the retaining screws.
- **4** Attach the appropriate network cable to the EIO card.
- **5** Reinstall the interface cable(s) power cord. Reinstall the interface cable door. Turn the printer on.

**NOTE:** Print a PCL configuration page to check that the HP JetDirect EIO card appears as an installed option.

# <span id="page-64-0"></span>**IR Printing**

The infrared (IR) port is located on the lower right corner of the printer. This port is compliant with the specifications determined by the Infrared Data Association (IrDA). On the right side of the IR port is a status light that indicates when the port is active. The IR port transmits data at speeds of up to 4 MB per second. When the IR connection is established, the IR status light comes on. If the connection is broken or when the print job is complete, the IR status light goes off.

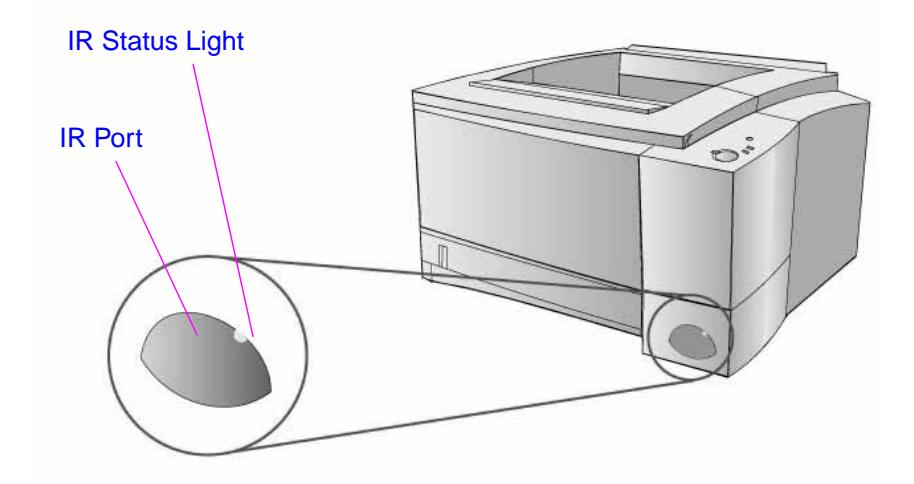

The following is required to use the IR port:

- A computer or Personal Digital Assistant (PDA) equipped with an IrDA-compliant IR port.
- An infrared port driver that allows printing from the computer to the printer using the IR port and the IrDA communication protocol.
- A printer driver to generate data that the printer can print.

# <span id="page-66-0"></span>**4** Printer Maintenance

# **Contents**

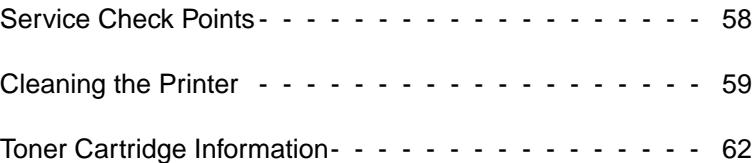

# <span id="page-67-0"></span>**Service Check Points**

Periodic replacement parts are the parts that should be changed at regular intervals. Failure of these parts can seriously affect the printer's performance. These parts should be replaced during a regular service visit closest to the end of the part's expected life.

The following parts should be replaced after approximately 150,000 pages of use:

- Fusing Assembly
- **Transfer Roller**
- Separation Pad
- Pickup Rollers (Tray 1, Tray 2, and Tray 3)
- Output Feed Rollers (Upper and Lower)
- Transport Belts and Rollers

See [Chapter 7: Removal and Replacement](#page-160-0) for procedures on removing and replacing these parts.

Variables such as media, environment, and usage can cause premature wear of these parts. See [Chapter 2: Operating Requirements](#page-34-1) for information on suitable media, environment, and usage conditions.

# <span id="page-68-0"></span>**Cleaning the Printer**

To maintain print quality, follow the general cleaning procedure every time the toner cartridge is changed or whenever print quality problems occur. Keep the printer as free from dust and debris as possible.

# **General Cleaning**

**WARNING!** Turn the printer off and unplug the power cable before cleaning the printer.

**CAUTION:** To prevent damage, do not expose the toner cartridge to light for more than a few minutes. Place a piece of paper over the top of the toner cartridge to shield it while it is out of the printer.

- Clean the outside of the printer with a lightly water-dampened cloth.
- Clean the inside of the printer with a dry, lint-free cloth:
	- Transfer Roller
	- Tray 1 Pickup Roller
	- Tray 1 Separation Pad
	- Registration Shutter
	- Transfer Guide Unit
	- Feed Belt/Feed Guide Unit
	- Fusing Assembly Entrance Guide

Do not use ammonia-based cleaners on or around the printer. While cleaning the printer, be careful not to touch the transfer roller's sponge (located underneath the toner cartridge). Skin oils on the transfer roller's sponge can cause print quality problems.

# **Internal Cleaning**

During the printing process, paper, toner and dust particles can accumulate inside the printer. Over time, this buildup can cause print quality problems such as toner specks or smearing. This printer has two internal cleaning modes that can correct and prevent these types of problems.

#### **Engine Cleaning**

**NOTE:** For best results, use a transparency during this process. If a transparency is not available, use copier grade paper and not bond or rough paper.

> This process uses a transparency from Tray 1 to remove dust and toner from the paper path. Use this process if toner specks or dots appear on printouts. This process will provide a blank page which should be discarded.

#### **Figure 4-1 Print Sample**

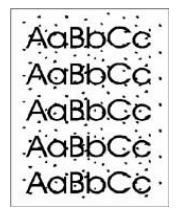

#### **To Start Engine Cleaning**

- **1** Make sure the printer is turned on and in the ready state. Load a transparency in Tray 1.
- **2** Press and hold the GO and JOB CANCEL buttons until all lights flash. This will take about 10 seconds. Release the buttons when the lights flash.
- **3** Press the GO button.
- **4** Discard the blank page produced from the engine cleaning process.

#### **Toner Cartridge Cleaning**

This process cleans the photosensitive drum inside the toner cartridge. Use this process if blurred, faded or smeared printouts occur. This process takes about 10 minutes.

#### **Figure 4-2 Engine Cleaning**

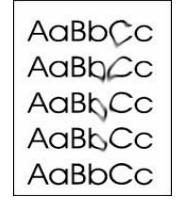

**NOTE:** Make sure the toner cartridge is not empty when using this process. This process consumes toner and if used often can reduce toner cartridge life. A nearly empty toner cartridge might also cause print defects.

#### **To Start Toner Cartridge Cleaning**

- **1** Make sure the printer is turned on and in the ready state.
- **2** Press and hold the GO and JOB CANCEL buttons until all lights flash. This will take about 10 seconds. Release the buttons when the lights flash.
- **3** Press the JOB CANCEL button.

To stop the toner cartridge cleaning process, turn the printer off.

# <span id="page-71-0"></span>**Toner Cartridge Information**

Toner cartridges contain components which are sensitive to light, temperature, and humidity. Make sure the user follows the recommendations in this section to ensure the highest quality and longest life of HP toner cartridges.

# **Storage**

The toner cartridge should not be removed from its package until installation. The shelf life of a cartridge in an unopened package is approximately 2.5 years. The shelf life of a cartridge in an opened package is approximately 6 months. The expiration date of the toner cartridge is stamped on the cartridge box.

If cartridges are stored, the storage environment should meet the conditions listed in the following table:

**Table 4-1. Storing Toner Cartridges**

| Category  | <b>Temperature</b>                               | Humidity     |
|-----------|--------------------------------------------------|--------------|
| Operating | 10 to 32.5 degrees $C$<br>(50 to 90.5 degrees F) | 35 to 85% RH |
| Storage   | -20 to 40 degrees C<br>$(-4)$ to 104 degrees F)  | 15 to 90% RH |

If the toner cartridge must be removed from the printer, always store the cartridge as follows:

- Inside the protective bag in which it was originally packaged.
- In a dark cabinet, away from direct sunlight.
- Correct side up and in a horizontal position (not standing on end).
- In a temperature listed in the table above.
- Away from ammonia or other organic solvent fumes.

**CAUTION:** Never ship the printer with a toner cartridge installed. Excessive vibration during shipping can cause toner to leak, contaminating the printer.

> Never expose the toner cartridge to direct sunlight, or to room light for more than a few minutes. Bright light and direct sunlight can permanently damage a toner cartridge.
#### **Handling Instructions**

- Before installing a cartridge, evenly distribute the toner. See ["Redistributing the Toner"](#page-75-0)  [\(page 66\)](#page-75-0) for instructions.
- Do not touch the surface of the photosensitive drum in the cartridge. Protect the drum from light and contamination.
- Do not expose the cartridge to unnecessary vibrations or shock.
- Do not expose the photosensitive drum to strong light. Blurred areas on the page might indicate that the drum has been exposed to light for too long. This causes permanent damage to the photosensitive drum. Replace the cartridge.
- Never manually rotate the drum, especially in the reverse direction; it can cause internal damage and toner spills.

#### **Cleaning Spilled Toner**

Defective toner cartridges can develop leaks. In addition, after a paper jam has occured, some toner might remain on the rollers and guides inside the printer. The pages that print immediately after the jam might pick up this toner.

To clean skin and clothing if toner spills, remove as much toner as possible with dry tissue, then wash with cold water. Hot water causes toner to permanently set into clothing.

## **Refilled Toner Cartridges**

#### **HP Policy on Non-HP Toner Cartridges**

Hewlett-Packard Company cannot recommend use of non-HP toner cartridges, either new, refilled, or remanufactured. Because they are not HP products, HP cannot influence their design or control their quality.

While Hewlett-Packard Company does not prohibit the use of refilled toner cartridges during the warranty period or while under a maintenance contract, we do not recommend their use for the following reasons:

- Hewlett-Packard has no ability to ensure that a refilled toner cartridge functions at the high level or reliability of a new HP toner cartridge. Hewlett-Packard also cannot predict the long term effect of the different toner formulations found in refilled cartridges.
- Hewlett-Packard has no control over the print quality of a refilled toner cartridge. The print quality of HP toner cartridges influences the customer's perception of the printer.
- Repairs resulting from the use of refilled toner cartridges may not be covered under the HP warranty or maintenance contract.

## **Recycling Toner Cartridges**

In many countries, this product's printing supplies (e.g., toner cartridge, drum, fuser) can be returned to HP through the HP Planet Partners Printing Supplies Environmental Program. An easy-to-use takeback component of the program is available in over 20 countries. Multilingual program information and instructions are included in every new HP LaserJet Toner Cartridge and Consumables box.

For more information, call (1) (800) (340-2445) (U.S. Only) or visit the HP LaserJet Supplies website:

**U.S.:**http://www.hp.com/ljsupplies/environment\_main.html

**Europe:** http://www.hp.com/pays/eur\_supplies/english/planetpartners

Non-US customers should call the local HP Sales and Service Office for further information regarding availability of the HP Planet Partners Printing Supplies Environmental Program.

## **Toner Cartridge Weights**

The weight of a toner cartridge when full and empty is as follows:

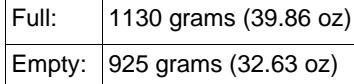

## **Toner Cartridge Life Expectancy**

The life of the toner cartridge depends on the amount of toner used in each print job. When printing text at 5% coverage, an HP LaserJet 2100 toner cartridge lasts an average of 5,000 pages. This assumes the default print density setting and EconoMode is off. (These are the default settings.)

### **Saving Toner with EconoMode**

Toner cartridge usage can be extended by using the printer's EconoMode feature. EconoMode can be turned on or off through the driver or HP LaserJet Configuration Utility.

- EconoMode functions in portrait orientation only.
- EconMode does not function at 1200 dpi.
- Some software applications might refer to EconoMode as "draft mode."

#### <span id="page-75-0"></span>**Redistributing the Toner**

When toner is low, faded or light areas may appear on a printed page. To temporarily improve print quality, redistribute the toner. The cartridge will need to be replaced soon. To redistribute toner:

#### **WARNING!** Avoid reaching too far into the printer. The adjacent fusing area may be hot.

- **1** Remove the toner cartridge from the printer.
- **2** Rotate the toner cartridge and gently shake from side to side to redistribute the toner. (Do not tip the cartridge on end, or it might leak.)

If toner gets on clothing, wipe it off with a dry cloth and wash clothing in cold water. (Hot water sets toner into fabric.)

#### **CAUTION:** To prevent damage, do not expose the toner cartridge to light for more than a few minutes.

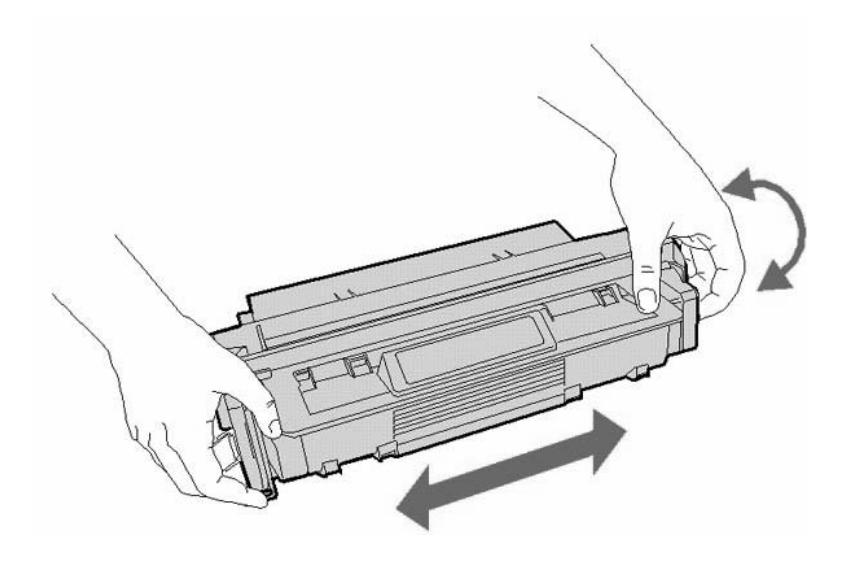

# **5** Functional Overview

## **Contents**

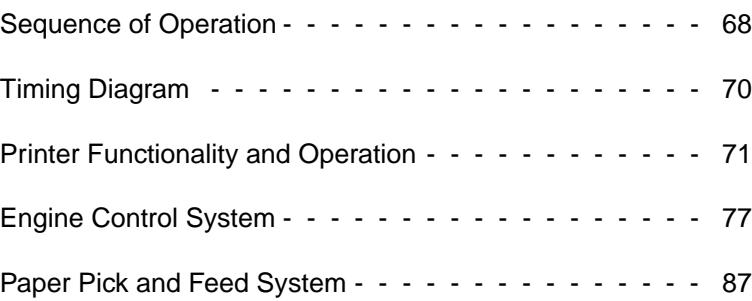

## <span id="page-77-0"></span>**Sequence of Operation**

The formatter system and the Engine Controller Assembly system share information during printer operation. The Engine Controller Assembly-to-formatter connector forms a link which operates as a serial data bus. This lets printer status, command information, and dot-image data to be passed between the two systems. The events described in the table below and shown in ["Timing Diagram" \(page 70\)](#page-79-0) take place during normal printer operation.

| <b>Period</b>                      | <b>Timing</b>                                                                                                    | <b>Purpose</b>                                                                                                    |
|------------------------------------|----------------------------------------------------------------------------------------------------|----------------------------------------------------------------------------------------------------|
| <b>WAIT</b>                        | From the time power is switched on to<br>the end of the main motor's initial<br>rotation.                                                                                                    | Clears the drum surface potential and<br>cleans the Transfer Roller.                                                               |
|                                    |                                                                                                    | Also detects whether or not the toner<br>cartridge is installed.                                                                   |
| <b>Standby</b><br>(STBY)           | From the end of the WAIT period until<br>the input of the PRINT signal from the<br>Formatter.<br>OR:<br>From the end of the Last Rotation<br>period until either the input of the<br>PRINT signal from the Formatter or the<br>power is switched off. | Maintains the printer in a ready state.                                                                                            |
| <b>Initial Rotation</b><br>(INTER) | From the input of the PRINT signal from<br>the Formatter until the paper reaches<br>the top-of-page sensor.                                                                                                    | Stabilizes the sensitivity of the<br>photosensitive drum in preparation for<br>printing.                                           |
| <b>PRINT</b>                       | From the end of the INTR period until 2<br>seconds after the top-of-page sensor<br>detects the trailing edge of the paper.                                                                                                    | Forms images on the photosensitive<br>drum based on the /VDO signal from<br>the Formatter and transfers the image<br>to the paper. |
| <b>Last Rotation</b><br>(LSTR)     | From the completion of printing until the<br>main motor stops rotating.                                                                                                    | Delivers the last sheet of paper. Also<br>cleans the Transfer Roller.                                                              |
|                                    | Returns to the INTR period if the<br>Formatter sends another PRINT signal.<br>Otherwise, returns to the STBY period.                                                                                                    |                                                                                                    |

**Table 5-1. Print Period Descriptions (see ["Timing Diagram" \(page 70\)](#page-79-0))**

For more information on the LaserJet 2100 Visit www.PrinterSupplies.com 800-551-1943

#### **Power On Sequence**

The sequence from power on until the printer enters the STBY period is as follows:

- **1** Power on.
- **2** CPU initialization.
- **3** Video interface communication start.
- **4** Fusing heater drive.
- **5** Main motor and fan drive. Determines the paper detection status of each sensor in the printer immediately before driving the main motor, and assesses a paper jam if residual paper is detected.
- **6** High voltage control. Determines whether or not the toner cartridge is installed, and if so cleans the transfer charging roller after the primary charging AC bias is turned on.
- **7** Residual paper check.

After starting the main motor, checks again for residual paper in the printer. If it finds paper, the printer assesses a paper jam or automatically delivers the residual paper according to the situation.

**8** Failure/abnormality check. In the steps above, the printer detects any door open condition, fan motor failure, or fusing assembly failure when they occur.

# <span id="page-79-0"></span>**Timing Diagram**

#### **Figure 5-1 Timing Diagram**

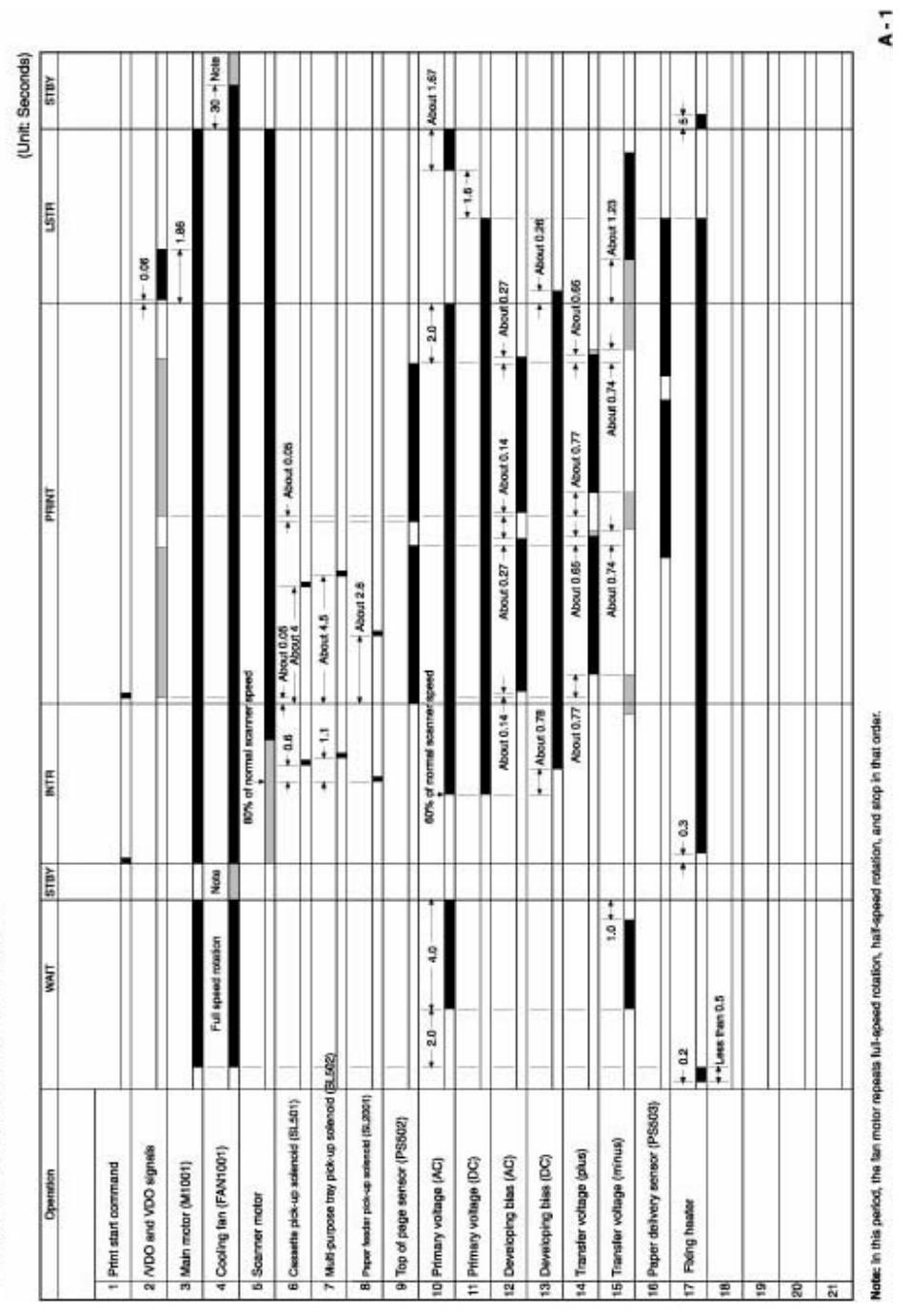

. Timing chart for two consecutive prints on A4 paper

**70** 5 Functional Overview C4170-90959

## <span id="page-80-0"></span>**Printer Functionality and Operation**

There are four major systems that make up the HP LaserJet 2100 printer and allow it to operate. Each system works independently to accomplish its task, but must be coordinated with the other systems to successfully produce a printed page. Understanding these systems, their function, and how they interact with each other is the key to troubleshooting any problem. Detailed information regarding the troubleshooting of the HP LaserJet 2100 is included in [Chapter 6: Troubleshooting.](#page-98-0)

The HP LaserJet 2100 printer's four major systems are as follows:

- • ["Formatter System" \(page 72\)](#page-81-0) Receives print data from the host, processes the image, and transfers it to the Engine Control System. The Formatter System also provides the interface between the user and the printer (Control Panel).
- • ["Engine Control System" \(page 77\)](#page-86-0)  Monitors and controls all of the printer's mechanical and electrical subsystems. It is the center of the printer's operation.
- • ["Image Formation System" \(page 80\)](#page-89-0)  Produces the actual physical image on the page.
- • ["Paper Pick and Feed System" \(page 87\)](#page-96-0)  Moves paper or other print media through the printer from one of the selected input trays (Tray 1, 2, or 3) to the selected output bin (top or rear).

#### **Figure 5-2 Printer Functionality Divided into Systems**

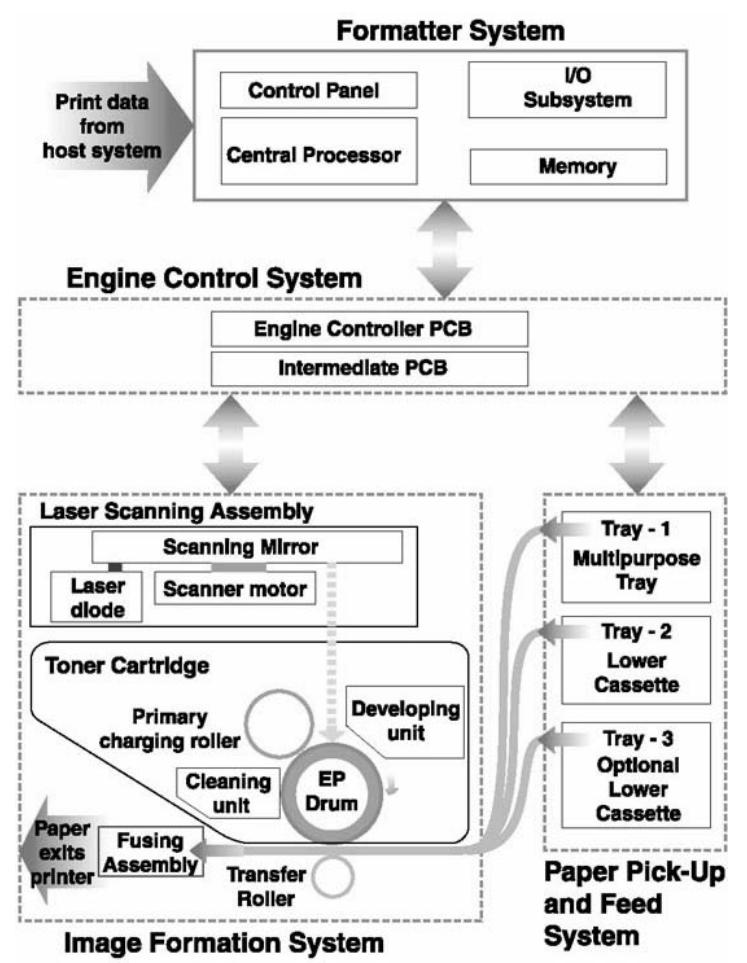

## <span id="page-81-0"></span>**Formatter System**

The Formatter System is responsible for the following:

- Receiving and processing data from the various printer interfaces.
- Monitoring control panel input and relaying printer status information (through the control panel and the I/O).
- Developing and coordinating data placement and timing with the print engine.
- Storing font information and macros.
- Communicating with the host computer.

The Formatter receives data from the I/O and converts it into a dot image. The image orientation (portrait or landscape) and the font type are both selected. When the scan buffer is full or when a Form Feed command is received, the Formatter sends a PRINT signal to the Engine Controller Assembly. The Engine Controller Assembly synchronizes the Image Formation System with the Paper Feed System, and signals the Formatter to send the print image data. The Formatter sends the print image data (dots) in the form of a VIDEO signal and the printing process begins.

#### **Figure 5-3 Formatter System Block Diagram**

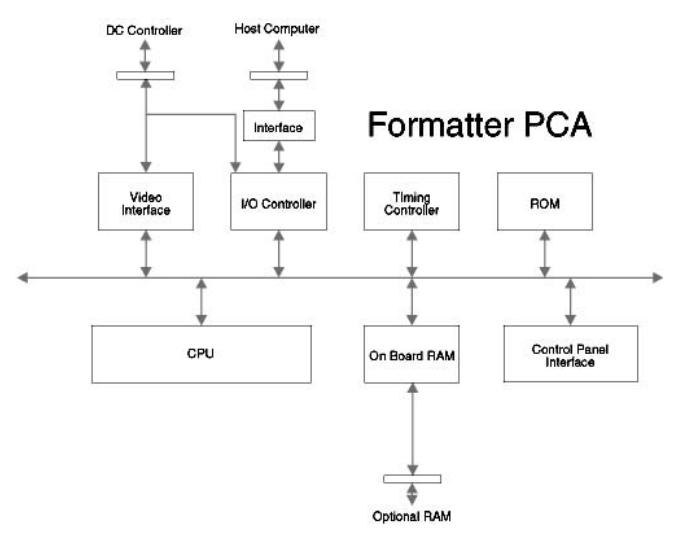

#### **Formatter Hardware**

The formatter system contains the following:

- **CPU**. 66 MHz Intel 80960JD with a 33 MHz bus.
- **Read Only Memory (ROM).** Stores the dot patterns of internal character sets (fonts) in addition to storing microprocessor control programs.
- **Random Access Memory (RAM)**. Stores printing and font information received from the host system, and can also serve to temporarily store a full page of print image data before the data is sent to the print engine. Note that adding memory will not increase I/O buffer space or cause the printer to print more pages per minute.
- **Non-Volatile Memory (NVRAM)**. Stores information about the I/O and print environment configuration. The printer keeps the contents of NVRAM when the power is turned off or disconnected. (As in other HP LaserJet printers, downloaded fonts and macros are saved in conventional RAM and are lost when power is turned off.)
- **Interfaces**
	- **Parallel Interface**. Receives incoming ASCII data through its IEEE1284 B interface connector. The IEEE1284 B interface provides high-speed, two-way communication between the printer and the host, letting the user change printer settings and monitor the printer's status from the host computer.
	- **LocalTalk I/O**. Implements the AppleTalk networking protocol through the LocalTalk hardware. The LocalTalk network cable (HP P/N 92215N) is connected through an 8 pin DIN connector on the printer's I/O panel.
	- **EIO**. PCI-based Enhanced Input/Output (EIO) slots support a wide range of print servers, memory, or other add-on devices. HP JetDirect EIO cards provide highspeed communication for network printing over Ethernet, Ethernet and LocalTalk, Token Ring, or Fast Ethernet networks.

## **Formatter Subsystems**

#### **Resolution Enhancement technology (REt - 600 dpi only)**

• Contains circuitry for Resolution Enhancement technology (REt), which modifies the standard video dot data on its way to the Engine Controller Assembly to produce smoothed black-to-white boundaries. The default is On.

#### **Print Density Adjustment**

• Affects the line width (boldness) of the print image. This is accomplished by varying the developer DC bias, which controls the amount of toner applied to the photosensitive drum. Settings range from 1 (lightest) to 5 (darkest). The default is 3.

## **EconoMode (600 dpi only)**

• Uses approximately 50% less toner than standard mode printing by reducing the dot density. Users can adjust EconoMode, which can also be thought of as draft mode, through software applications. The default setting is Off. EconoMode does not affect print speed or memory usage.

#### **Figure 5-4 EconoMode Printing Versus Standard Mode Printing**

#### **Memory Management**

This printer uses various methods to conserve and make the most of available memory. Several of these methods are explained below.

#### **Memory Enhancement technology (MEt)**

MEt doubles the printer's standard memory through a variety of font and data compression methods. MEt also automatically compresses fonts for desktop publishing applications. MEt is only available in PCL and XL modes; it is not functional when printing in PostScript mode. When printing graphics, MEt analyzes each page as it is being printed and automatically applies a variety of methods to print the complete page at the correct resolution.

#### **Image Adapt**

Image Adapt uses a compression technique to allow printing of full-page graphics using the printer's base memory. The available settings are Auto, On, and Off. The default is Auto.

If Image Adapt is used some data may be lost. To see if there has been some loss of graphic detail, print a self test page and check the Image Adapt Used line in the Printer Information section. If the printer invoked Image Adapt since the last time the self test was printed (or the last time the printer was turned off and on), that line reads "Image Adapt Used: Yes."

#### **Page Protect**

A page's complexity (rules, complex graphics, or dense text) may exceed the printer's ability to create the page image fast enough to keep pace with the engine's printing process. If a page is too complex, it may print in parts (for example, the top half of data on one page and the bottom half on the next page). Some print data loss is likely in these instances, and the printer's Error light flashes.

Page Protect allows the Formatter to create the entire page image in memory before moving the paper through the printer. This process ensures that the entire page is printed. The default is off, which provides the best performance. Page Protect should only be enabled when necessary.

## **Printer Job Language (PJL) Overview**

Printer Job Language (PJL) is an integral part of the configuration, in addition to the standard Printer Command Language (PCL). PJL allows the printer to perform functions such as:

- **Two-way communication** with the host computer through an IEEE1284 B interface connection. The printer can tell the host such things as the control panel settings and allow the control panel settings to be set from the host.
- **Dynamic I/O switching** allows the printer to be configured with a host on each I/O. The printer can receive data from more than one I/O simultaneously until the buffer is full. This can occur even when the printer is offline.
- **Context-sensitive switching** allows the printer to automatically recognize the personalities (PostScript or PCL) of each host and configure itself to serve that personality.
- **Isolating print environment settings** from one print job to the next. For example, if a print job is sent to the printer in landscape mode, subsequent print jobs only print in landscape if they are formatted for landscape printing.

For more information, see the Software Technical Reference Documentation (Part Number 5021-0377). The complete PJL Status Code listing is contained in the appendix of the Printer Job Language Technical Reference. Also see HP's web site at www.hp.com.

## <span id="page-86-0"></span>**Engine Control System**

The engine control system shown in [figure 5-5](#page-86-1) consists of the Engine Controller Assembly and the Intermediate PCB. The Engine Controller Assembly coordinates all print engine activities.

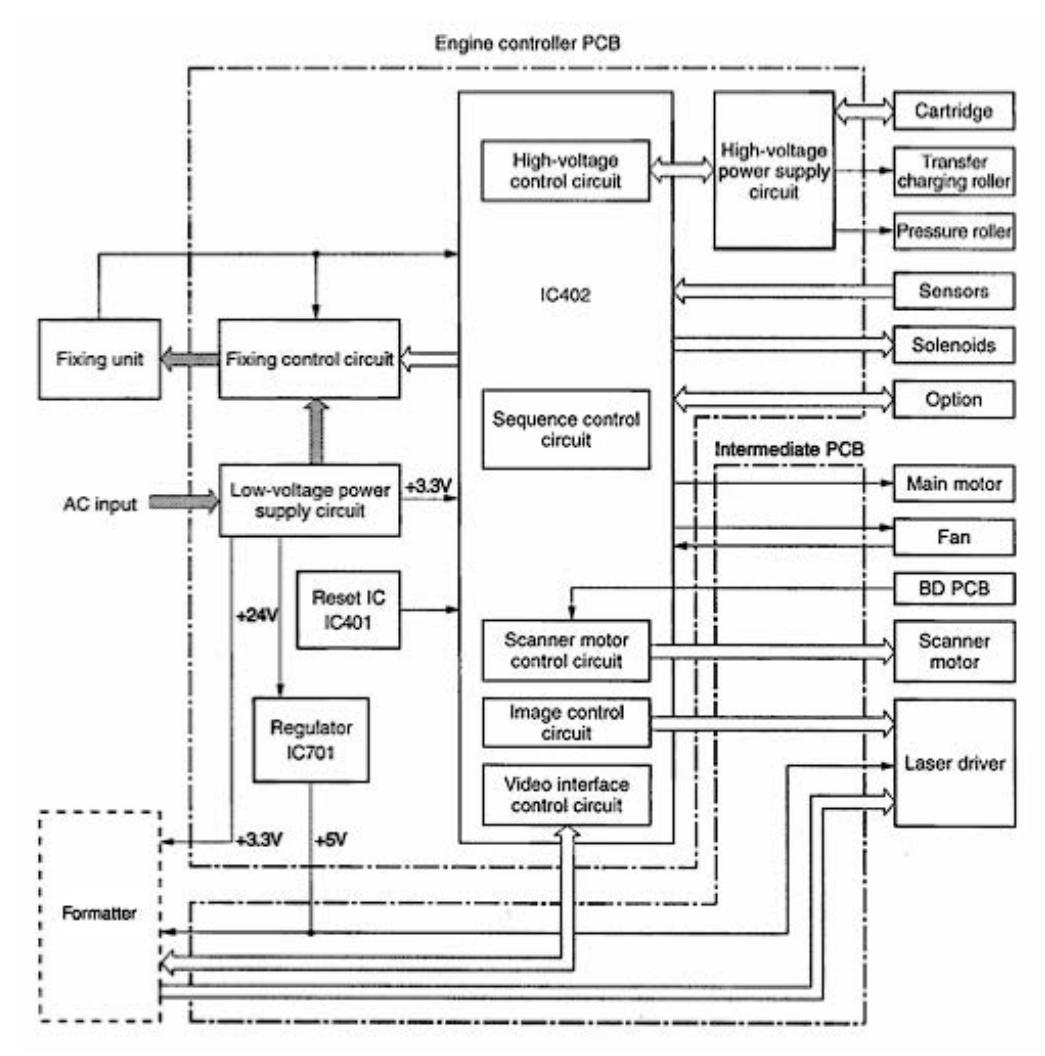

#### <span id="page-86-1"></span>**Figure 5-5 Engine Control System**

Specifically, the Engine Control System directly controls the following subsystems contained on the Engine Controller Assembly:

- Laser Scanner Control
- Paper Feed Control
- Microswitch Control
- **Motor Control**
- Fusing Assembly Control
- Power Supply and Control

**NOTE:** The Intermediate PCB is only a connection point to the Engine Controller Assembly. Before replacing the Engine Controller Assembly, make sure that the Intermediate PCB is not damaged and that the connections are correct.

#### **Laser Scanner Control**

Based on information received from the Engine Controller Assembly, the formatter sends a signal directly to modulate the laser diode on and off. The modulated laser beam strikes the surface of a rotating scanning mirror, then a focusing lens directs the beam onto the photosensitive drum.

The printing system synchronizes the process by continuously monitoring the beam detect signal.

#### **Paper Feed Control**

The Engine Controller Assembly controls paper motion by continuously monitoring the various paper sensor levers, and coordinating the timing with the other print processes and systems. See ["Paper Pick and Feed System" \(page 87\)](#page-96-0) for more information.

#### **Microswitch Control**

The Engine Controller Assembly controls the following microswitches and reports any errors to the Formatter:

- **Top door and toner cartridge (SW1701)**. Activated if the top door is open. The toner cartridge is detected electronically.
- **Engine test (SW701)**. Activated manually through an access hole on the rear of the printer. This switch causes the print engine to perform a self test diagnostic, bypassing the formatter. See ["Engine Test" \(page 105\).](#page-114-0)

### **Motor Control**

The Engine Controller Assembly controls the following motors and reports any failures to the formatter. See ["Sequence of Operation" \(page 68\)](#page-77-0) for more information on timing periods.

- **Main motor**. Rotates during Interim period (following initial power on), Print, and Last Rotation, or when the top cover is opened or closed.
- **Scanner motor**. Operates during the Interim period and the Print period.
- **Fan motor**. Rotates at full speed while the main motor is rotating and continues rotating for 30 seconds after the main motor stops. Rotates at full speed, half speed, and then stops during power on and the Standby period.

## **Fusing Assembly Control**

The fusing assembly's film contains a heater. The Engine Controller Assembly controls the fusing heater during the following temperature modes. See ["Sequence of Operation"](#page-77-0)  [\(page 68\)](#page-77-0) for more information on print period descriptions.

- **Initial**
- **Print**
- **Between-Page**
- **Postprint**

The Engine Controller Assembly maintains a temperature of about 195 degrees Celsius (383 degrees Fahrenheit) during print temperature mode. If the fusing system overheats (about 220 degrees Celsius; 428 degrees Fahrenheit), a relay (RL301) opens the power circuit to the fusing heater, causing a Fuser Error message. If the fusing system exceeds about 230 degrees Celsius (446 degrees Fahrenheit), the thermal fuse (FU1131) melts, cutting off power to the fuser assembly. The Engine Controller Assembly monitors the fusing heater temperature via a thermistor (TH701).

## **Power Supply and Control**

- AC power is supplied to the low-voltage power supply circuit when the power switch is turned on. This circuit supplies DC voltage (+24V, +5V, +3.3V) to the Main Motor, Laser Scanner Unit, Interlock Switch, Video Controller, Solenoids, Paper Feeder, High-Voltage Power Supply, and Formatter.
- Opening the top cover interrupts the DC voltage supplied to the high-voltage power supply circuit.
- The low-voltage power supply circuit contains an overcurrent/overvoltage protection circuit that automatically turns off the output voltage when an overcurrent condition occurs because of a short or abnormal voltage on the load side.
- The protection circuit automatically resets after the input power is turned off then on. The low-voltage power supply circuit also contains a fuse that shuts off the power supply to the circuit when overcurrent conditions occur. See ["Engine Control System" \(page 77\)](#page-86-0)  for more information.

In response to the Engine Controller Assembly, the high-voltage power supply circuit (see [figure 5-5](#page-86-1)) supplies DC and AC voltage to the various parts of the Image Formation System.

## <span id="page-89-0"></span>**Image Formation System**

The image formation process consists of six stages:

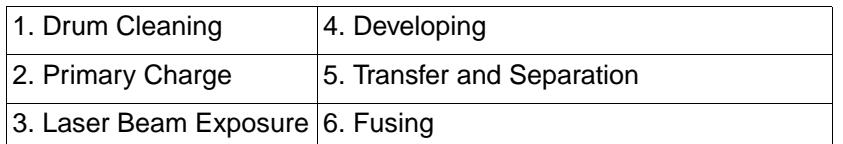

When the Formatter sends a print command to the Engine Controller Assembly, it in turn drives the main motor to rotate the photosensitive drum, primary charging roller, developing cylinder, and transfer charging roller. The primary charging roller uniformly applies negative charges to the surface of the photosensitive drum. To form a latent electrostatic image on the drum, its surface is then exposed to the laser beam.

Toner on the developing cylinder changes the latent electrostatic image on the drum's surface to a visible image, and then the transfer charging roller transfers the image to the paper. The cleaning blade scrapes residual toner from the surface of the photosensitive drum. The primary charging roller again uniformly applies negative charges to the drum's surface in preparation for the next latent electrostatic image.

#### **Figure 5-6 Image Formation System Block Diagram**

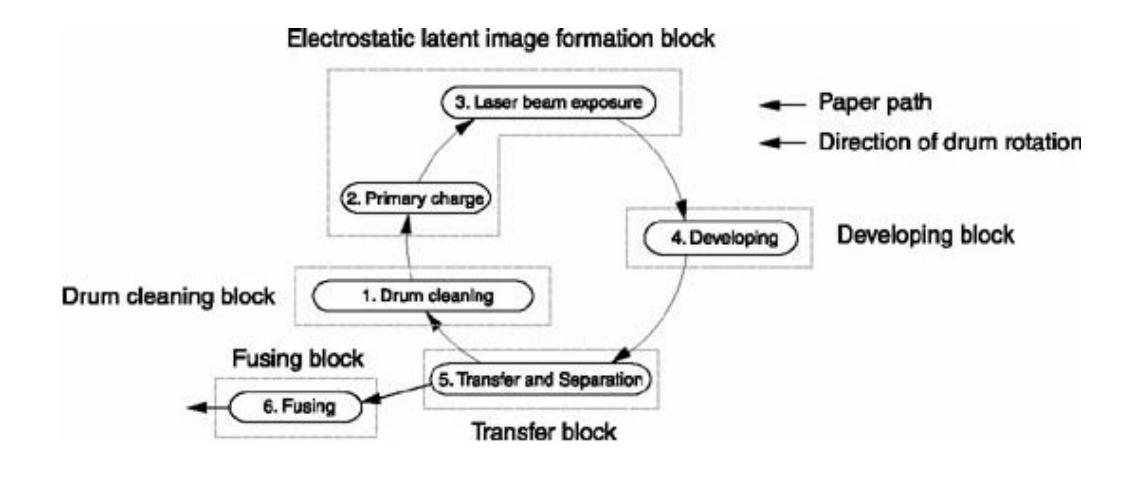

## **Toner Cartridge**

<span id="page-90-0"></span>**Figure 5-7 Toner Cartridge Components**

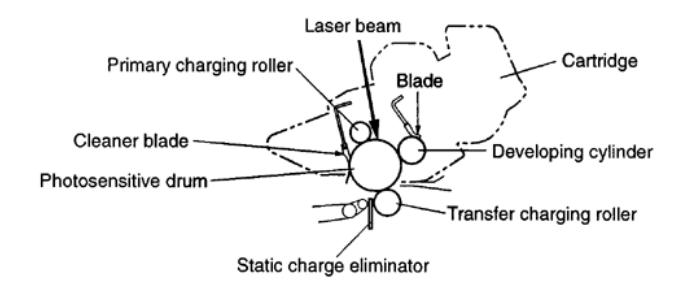

The toner cartridge contains the cleaning, conditioning, and developing stages of the image formation process. These components of the image formation system that wear, degrade, or are consumed are built into the replaceable toner cartridge (see [figure 5-7](#page-90-0)). This eliminates the need for a service call when replacement is required.

#### **Photosensitive Drum**

<span id="page-90-1"></span>**Figure 5-8 Photosensitive Drum**

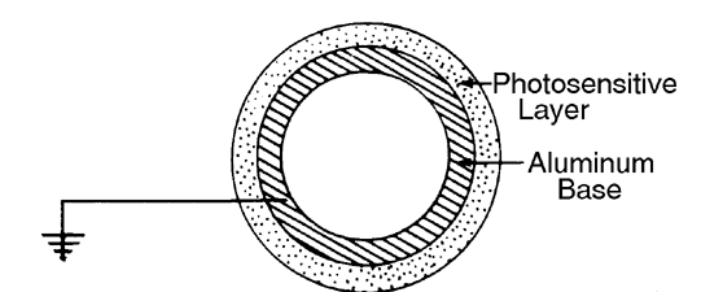

The photosensitive drum is the heart of the image formation system. This drum's special properties allow an image to form on the drum's surface and then transfer to paper. The drum is an aluminum cylinder coated with an organic-photoconductive material (OPC) (see [figure 5-8](#page-90-1)). The photosensitive drum's aluminum base is electrically connected to ground. The OPC material becomes electrically conductive when exposed to light. Areas not exposed to light remain nonconductive and maintain their negative charge.

## **Cleaning Stage**

<span id="page-91-0"></span>**Figure 5-9 Cleaning the Photosensitive Drum**

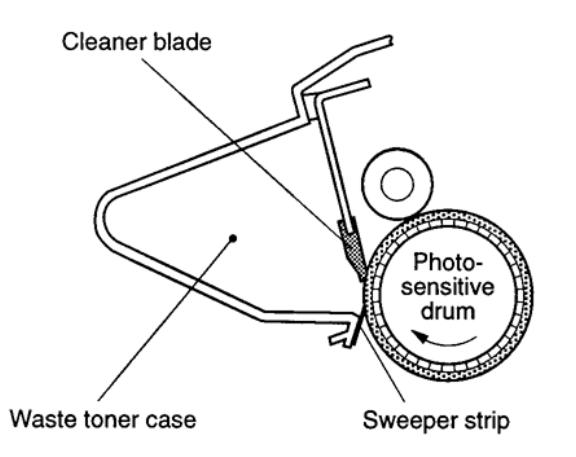

At the cleaning stage, the photosensitive drum's surface is prepared to hold an image. During printing, the drum rotates completely several times per printed page. Before forming the image for a given section of print, a cleaning blade removes toner from the previous rotation of the drum. The toner cartridge stores waste toner and prevents it from being used in later print jobs (see [figure 5-9\)](#page-91-0).

## **Conditioning Stage**

#### **Figure 5-10 Primary Charging Roller**

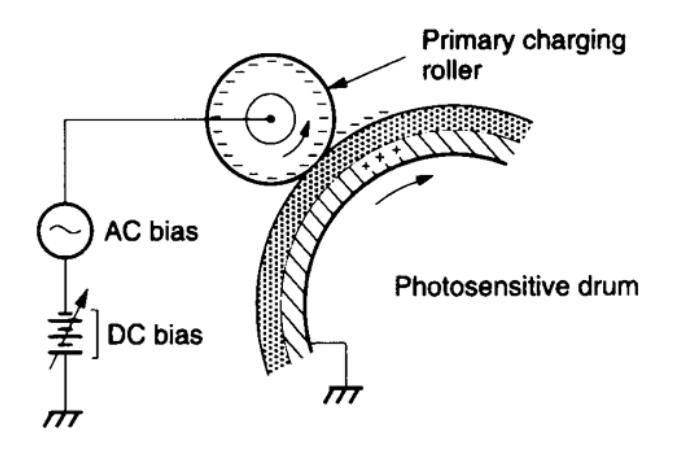

At the Conditioning Stage, the primary charging roller applies a uniform negative charge on the photosensitive drum's surface. Conductive rubber coats the primary charging roller with an AC bias to erase any residual charges and maintain a constant potential on the drum's surface. In addition, the primary charging roller applies a negative DC bias to create a uniform negative potential on the drum's surface.

## **Writing Stage**

**Figure 5-11 Laser Scanner System**

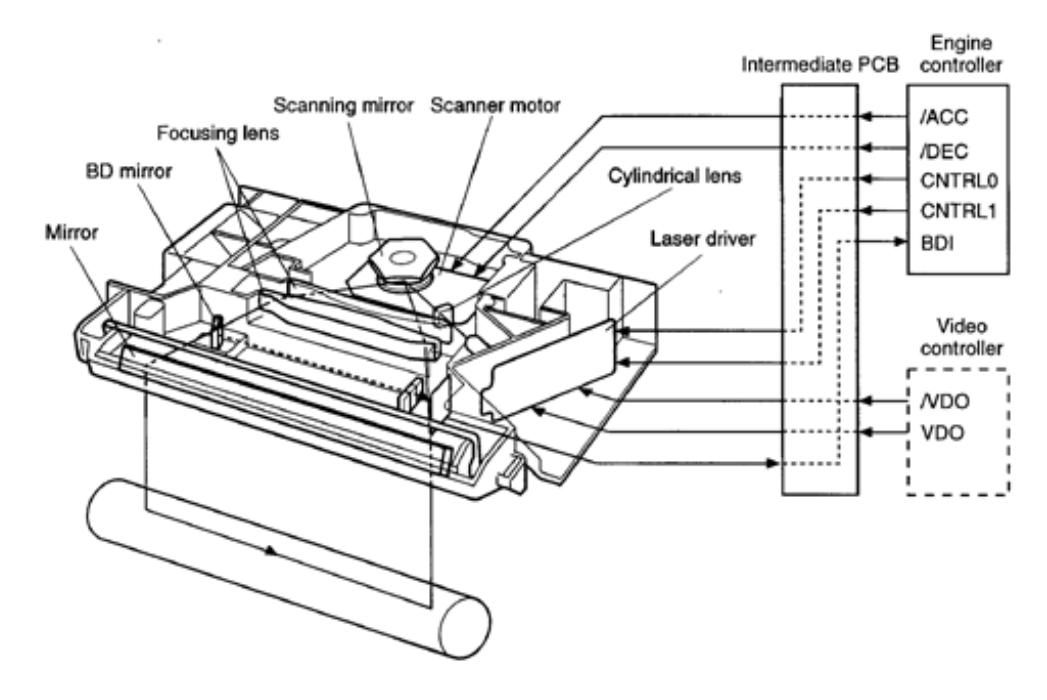

At the writing station, a laser beam focuses laser light onto the photosensitive drum to discharge the drum's negative potential. This creates a latent electrostatic image, which later is developed into a visible image.

A small laser diode beam shines onto a rotating, 6-sided mirror. As the mirror rotates, the beam reflects off the mirror and sweeps the page from left to right.

A set of lenses and mirrors focuses the horizontal sweeping beam through the laser beam access slot in the rear of the toner cartridge and onto the photosensitive drum. Because the beam sweeps the entire length of the drum while the drum rotates, the entire circumference of the drum can be covered. Each successive sweep of the beam is offset 1/1200th of an inch. This is how the printer achieves its 1200 dpi resolution.

At the beginning of each sweep (before the beam reaches the drum), the beam detect mirror reflects the beam. The momentary pulse of light goes to the Engine Controller Assembly, which converts the light to an electrical signal used to synchronize other activities in the printer and to diagnose problems with the laser scanner assembly.

Portions of the drum not exposed to the laser still contain the uniform negative potential (placed there by the primary charging roller), but those portions exposed to light have been discharged to ground to form the latent electrostatic image.

For more information on the LaserJet 2100 Visit www.PrinterSupplies.com 800-551-1943

#### **Developing Stage**

<span id="page-93-0"></span>**Figure 5-12 Developing the Latent Electrostatic Image into a Visible Image**

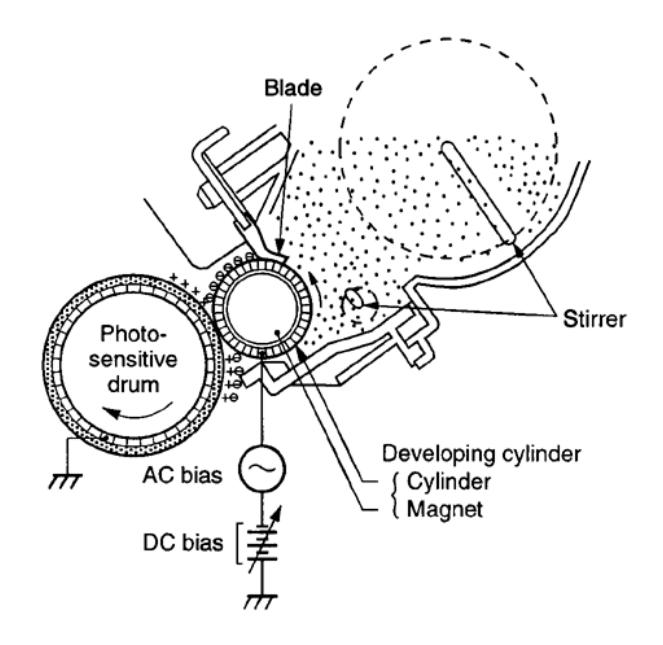

At the developing stage, the latent electrostatic image is developed into a visible image on the photosensitive drum. As shown in [figure 5-12,](#page-93-0) the developing cylinder consists of a metallic cylinder that rotates around a fixed magnetic core inside the toner cavity. Toner is a powdery substance made of black, plastic resin bound to iron particles, which the magnetic core of the developing cylinder attracts. A rubber blade brushes the toner on the developing cylinder to a uniform thickness.

**NOTE:** Charges in the photosensitive drum's exposed areas are shown as positive in [figure 5-12](#page-93-0) even though they are actually negative. This means that the photosensitive drum potential is higher than that of the developing cylinder.

> To obtain a negative surface charge, the toner particles rub against each other and the developing cylinder which is connected to a negative DC supply. The discharged (grounded) areas of the drum exposed to laser light attract the negatively charged toner. The negatively charged (non-exposed) areas repel the toner. An AC potential is applied to the developing cylinder to decrease the attraction between the toner and the cylinder's magnetic core and to increase the repelling action of toner against the areas of the drum not exposed to laser light. This AC potential improves density and contrast.

> The print density setting (through the software) adjusts the developing cylinder's DC bias to change the force of attraction between the toner and drum.

#### **Transferring Stage**

<span id="page-94-0"></span>**Figure 5-13 Transferring the Toner Image on the Drum Surface to the Paper**

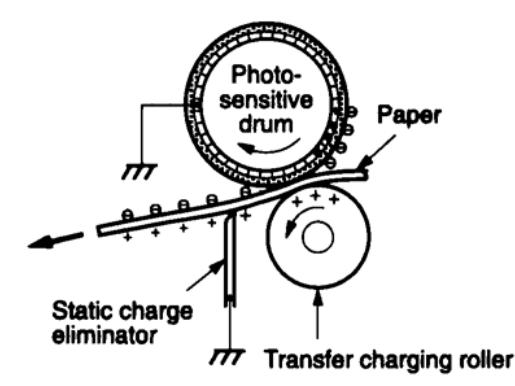

At the transferring stage, the toner image on the photosensitive drum's surface is transferred to the paper. The transfer roller applies a positive charge to the back of the paper, causing the paper to attract the negatively charged toner on the drum's surface (see [figure 5-13](#page-94-0)).

The drum's small radius combined with the stiffness of the paper causes the paper to peel away from the drum. The Static Charge Eliminator helps separate the paper from the drum by weakening the attractive forces between the negatively charged drum surface and the positively charged paper. Without this help, thin paper might wrap around the drum. The Static Charge Eliminator also prevents droplets on the printed image at low temperature and humidity. After separation, the paper moves to the fusing station and the drum rotates to the cleaning and conditioning stations.

#### **Fusing Stage**

<span id="page-94-1"></span>**Figure 5-14 Fusing Film and Pressure Roller**

Fusing film

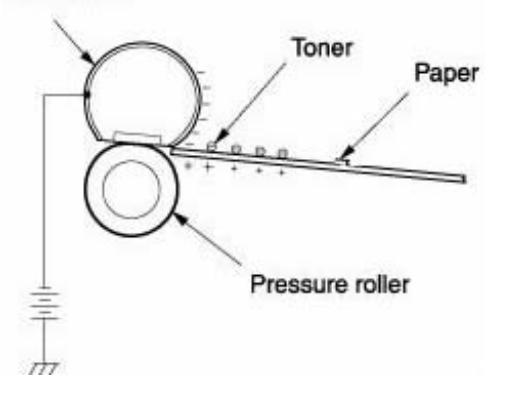

At the fusing stage, heat and pressure fuse the toner to the paper to produce a permanent image. As shown in [figure 5-14,](#page-94-1) the paper passes between a fusing film and a pressure roller. To prevent the toner from getting dispersed during the fusing stage, this printer applies a negative DC voltage to the fusing film via the pressure roller shaft (which is merely a continuity path). A negative charge is applied to the surface of the paper, which improves the adhesion force of the toner particles to the paper and prevents dispersion of the toner particles.

#### For more information on the LaserJet 2100 Visit www.PrinterSupplies.com 800-551-1943

The fusing heater comes up to fusing temperature very quickly and thus does not require any power while the printer is on STBY. This feature saves power while virtually eliminating the warm-up period (less than 10 seconds).

## <span id="page-96-0"></span>**Paper Pick and Feed System**

When the Formatter sends a print command to the Engine Controller Assembly, the main motor (M1001) and scanner motor start rotating and the fusing heater temperature control starts.

The paper feed system automatically picks print media from either Tray 1, Tray 2, or Tray 3 if installed and delivers it to the registration roller. Before the media reaches the registration roller, the separation pad separates any excess sheets of media and the registration shutter corrects the media's skew.

After the top-of-page sensor (PS502) detects the leading edge of the page, the Engine Controller Assembly sends a signal (BD) to the Formatter. This signal functions as a synchronization between the Controller Assembly and the Formatter. This synchronization allows the leading edge of the image on the photosensitive drum to match the leading edge of the page. After the transferring stage of the image formation process, the paper is fed to the fusing assembly by the feed belts.

The delivery sensor (PS503) detects the exiting paper, which is usually fed to the top or rear output bin.

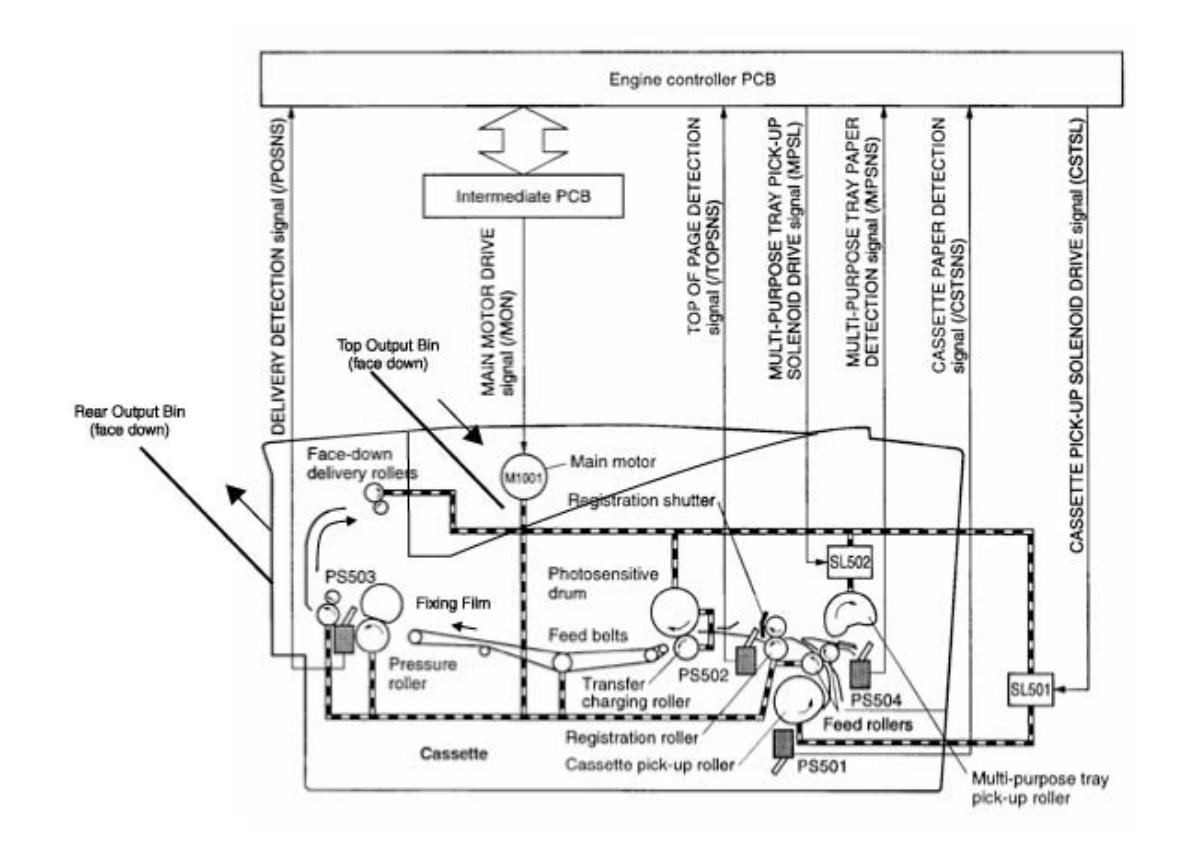

#### <span id="page-96-1"></span>**Figure 5-15 Paper Feed System**

#### **Paper Detection**

The model for paper detection is essentially the same for all 3 paper trays.The paper sensor levers shown in [figure 5-15](#page-96-1) detect the presence of paper in the paper trays. If the sensor does not detect any paper, the Formatter illuminates the display's LED until paper is added.

### **Paper Size Detection**

The HP LaserJet 2100 printer does not contain a paper size detection mechanism; therefore, the printer cannot detect the size of paper set in the trays. The printer detects the paper size by measuring the time from when the top-of-page sensor (PS502) detects the leading edge of the page until the trailing edge of the page clears the sensor.

## **Paper Jam Detection**

The paper feed system contains two photointerrupters (PS502 and PS503) to detect paper arriving or passing (see [figure 5-15](#page-96-1)). If paper does not arrive or pass through these sensors within a specified period of time, the Engine Controller Assembly determines if a paper jam has occurred. If so, the Engine Controller Assembly stops the print operation and reports a paper jam to the Formatter.

# <span id="page-98-0"></span>**6** Troubleshooting

### **Overview**

This chapter discusses the following:

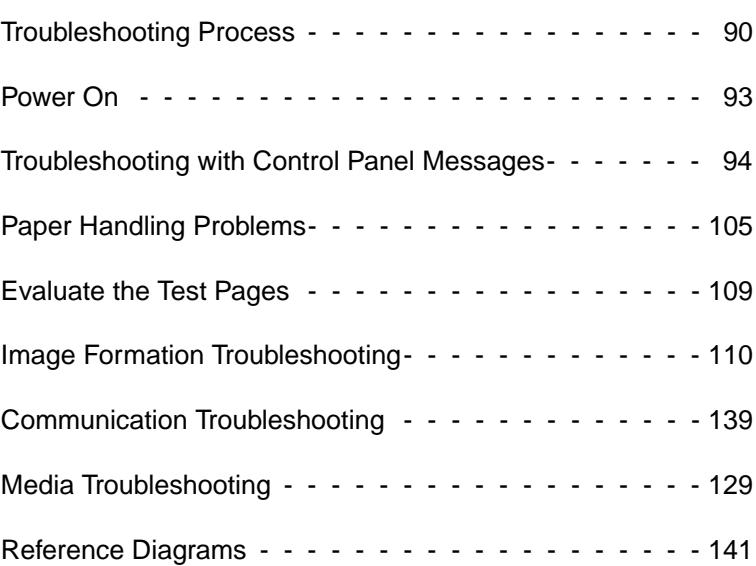

## <span id="page-99-0"></span>**Troubleshooting Process**

#### **Preliminary Operating Checks**

Prior to troubleshooting a specific printer problem, ensure that the following conditions are met:

- The printer is plugged in and power is present in the outlet at the proper voltage.
- The selected paper tray contains media and has been properly loaded.
- The toner cartridge is installed properly.
- The printer is being maintained on a regular basis as described in ["Printer Maintenance"](#page-66-0)  [\(page 57\).](#page-66-0)
- Any I/O devices are properly installed.
- The customer is using acceptable paper as specified in ["Media Troubleshooting"](#page-138-0)  [\(page 129\).](#page-138-0)
- The printer is positioned on a solid, level surface.
- The line voltage does not vary more than 10% from the nominal rated value as specified on the Power Rating Label.
- The operating environment for the printer is within the temperature and humidity specifications listed in of this manual.
- The printer is never exposed to ammonia fumes such as those produced by diazo copiers or office cleaning materials.
- The printer is not exposed to direct sunlight.
- Non-HP components (such as refilled Toner Cartridges, font cartridges, and memory boards) are removed from the printer.

**NOTE:** Sudden changes in the printer's environment can cause image defects and paper handling problems. Always make sure the printer is not exposed to direct sunlight, heating or cooling vents. Allow time for the printer and media to acclimate whenever changing environments (for example, moving it from a cold environment to a warm one). Acclimation can take anywhere from 3 to 24 hours depending on the ambient conditions.

#### **Basic Fault Isolation**

The troubleshooting process is a systematic approach that addresses the major problems first, then other problems as the causes for printer malfunctions and errors become apparent. ["Troubleshooting Process Flow" \(page 92\)](#page-101-0) illustrates the major steps for troubleshooting the printing system. Each heading depicts a major troubleshooting step. A YES answer to the questions allows one to proceed to the next major step.

A NO answer indicates that additional testing and correction is needed. Proceed to the referenced location in the chapter and follow the directions for that area. After completing the additional testing and correcting the problem, proceed to the next major step.

**NOTE:** It is important to always follow this process in sequence. Failure to do so can result in increased repair time, difficulty, and expense.

> The following list describes the basic questions for the customer and the corresponding troubleshooting section to help quickly define the problem(s).

| "Power On" (page 93)                                    | Does the printer perform the initialization and power-on<br>sequence?                                                              |  |
|---------------------------------------------------------|----------------------------------------------------------------------------------------------------|--|
|                                                         | This section gives the procedures for correcting power supply<br>problems.                                                         |  |
| "Troubleshooting with<br><b>Control Panel Messages"</b> | Do the Control Panel LEDs indicate an error condition?                                                                             |  |
| (page 94)                                               | This section gives the procedures for clearing Control Panel<br>messages.                                                          |  |
| <b>Paper Handling Problems</b>                          | Is it possible to print a test page?                                                                                               |  |
|                                                         | This section gives information about troubleshooting paper path<br>and media problems.                                             |  |
| "Evaluate the Test Pages"<br>(page 109)                 | Is there information in the Status Log?                                                                                            |  |
|                                                         | This section gives the procedures for printing the information<br>pages and evaluating and correcting the printer's configuration. |  |
| "Image Formation<br>Troubleshooting"                    | Does the print quality meet the customer's expectations?                                                                           |  |
| (page 110)                                              | This section gives Toner Cartridge checks, information on<br>EconoMode, image defect examples, and the repetitive defect<br>ruler. |  |
| <b>Media Troubleshooting</b>                            | This section provides information on how to determine print<br>media problems and correct them.                                    |  |
| Communication<br><b>Troubleshooting</b>                 | Can the customer print from the host system successfully?                                                                          |  |
|                                                         | This section describes how to determine if the printer is<br>communicating properly with the host system.                          |  |

**Table 6-1. Major Steps for Troubleshooting**

#### <span id="page-101-0"></span>**Troubleshooting Process Flow**

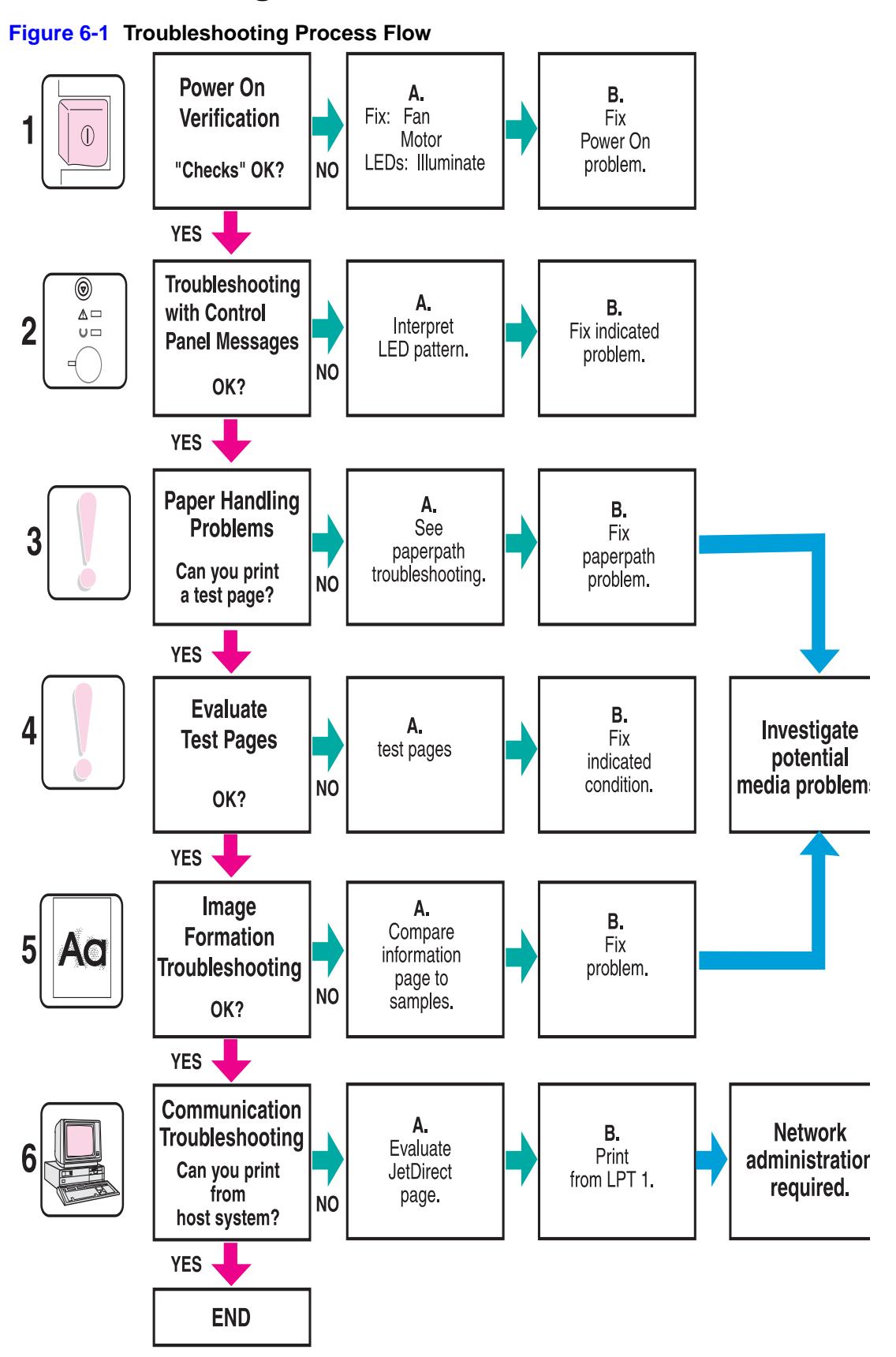

## <span id="page-102-0"></span>**Power On**

It is important to have the printer's Control Panel LEDs functional as soon as possible in the troubleshooting process so that the printer's diagnostics can assist in locating printing errors. Following these steps will help pinpoint power problems quickly.

- **1** Confirm that the printer is plugged in and the power switch is on.
- **2** Verify that the fan and motors rotate.
- **3** Verify the formatter cables are connected properly.
- **4** Verify the Control Panel light pipes in the DIMM cover are not broken or damaged.
- **5** Verify that the DIMM cover is installed properly.
- **6** Verify that all connections to the Intermediate PCB are intact and that the PCB is not damaged. If the Intermediate PCB is damaged, replace it.
- **7** Check connections to the Engine Controller Assembly. If necessary, replace the Engine Controller Assembly.
- **8** Check fuser connectors, fan and main motor connectors, and laser scanner connector.

For more information on the LaserJet 2100 Visit www.PrinterSupplies.com 800-551-1943

## <span id="page-103-0"></span>**Troubleshooting with Control Panel Messages**

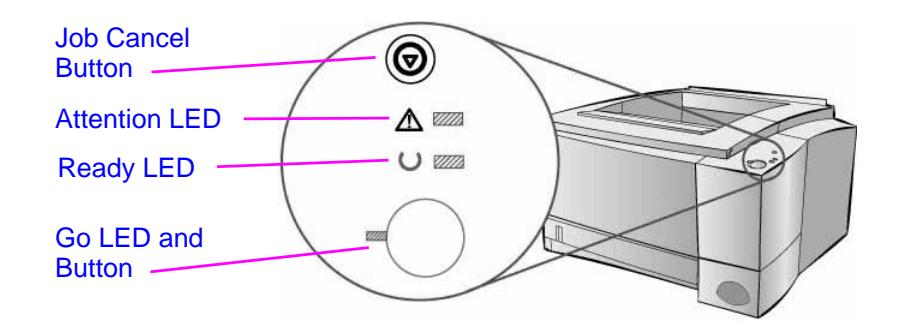

#### **Control Panel LED Messages**

LED patterns provide both status and error messages. The LEDs can be in any one of the following states:

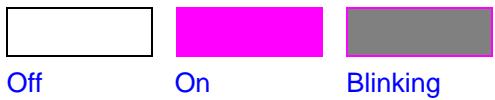

The following Control Panel LED patterns indicate various conditions of the printer in preparation for, or during, printing. If the Attention LED is on, the printer is experiencing an error. The messages are grouped according to error type - status, attendance, continuable, service, and accessory errors. In many cases the error will provide direct information about the defective component.

If the printer's LEDs indicate a continuable, service, or accessory error, secondary information is available by pressing the Go and Job Cancel buttons simultaneously. Releasing the keys will return to the original error state. Transitions in error states are marked by the LEDs flashing off briefly before displaying the next pattern.

**NOTE:** Secondary information about 79 service errors (unrecoverable firmware errors) is not included in the scope of this document. If a 79 Service error occurs, replace the Formatter.

> See ["Continuable, Service, and Accessory Errors" \(page 97\)](#page-106-0) for secondary information about each of these three types of errors.

| <b>Control Panel LED</b><br><b>Pattern</b> | <b>Error message</b>                                                                                                    | <b>Recommended Action</b> |
|--------------------------------------------|----------------------------------------------------------------------------------------------------|---------------------------|
| $\sqrt{mn}$                                | Start-up. The Go, Ready, and<br>Attention LEDs cycle one after<br>another. The buttons have no<br>effect until the printer is ready.                                                                                                    | No action is needed.      |
|                                            | Ready. The Ready LED is on<br>and the printer is ready to<br>print. Pressing the Go Button<br>will print a demo page.                                                                                                    | No action is needed.      |
| <b>WIII</b>                                | Processing. The printer is<br>receiving or processing data.<br>Pressing JOB CANCEL cancels<br>the current job. One or two<br>pages may print as the printer<br>clears the print job. The printer<br>will return to the ready state<br>after the job has been<br>canceled. | No action is needed.      |

**Table 6-2. Control Panel LED Status Messages**

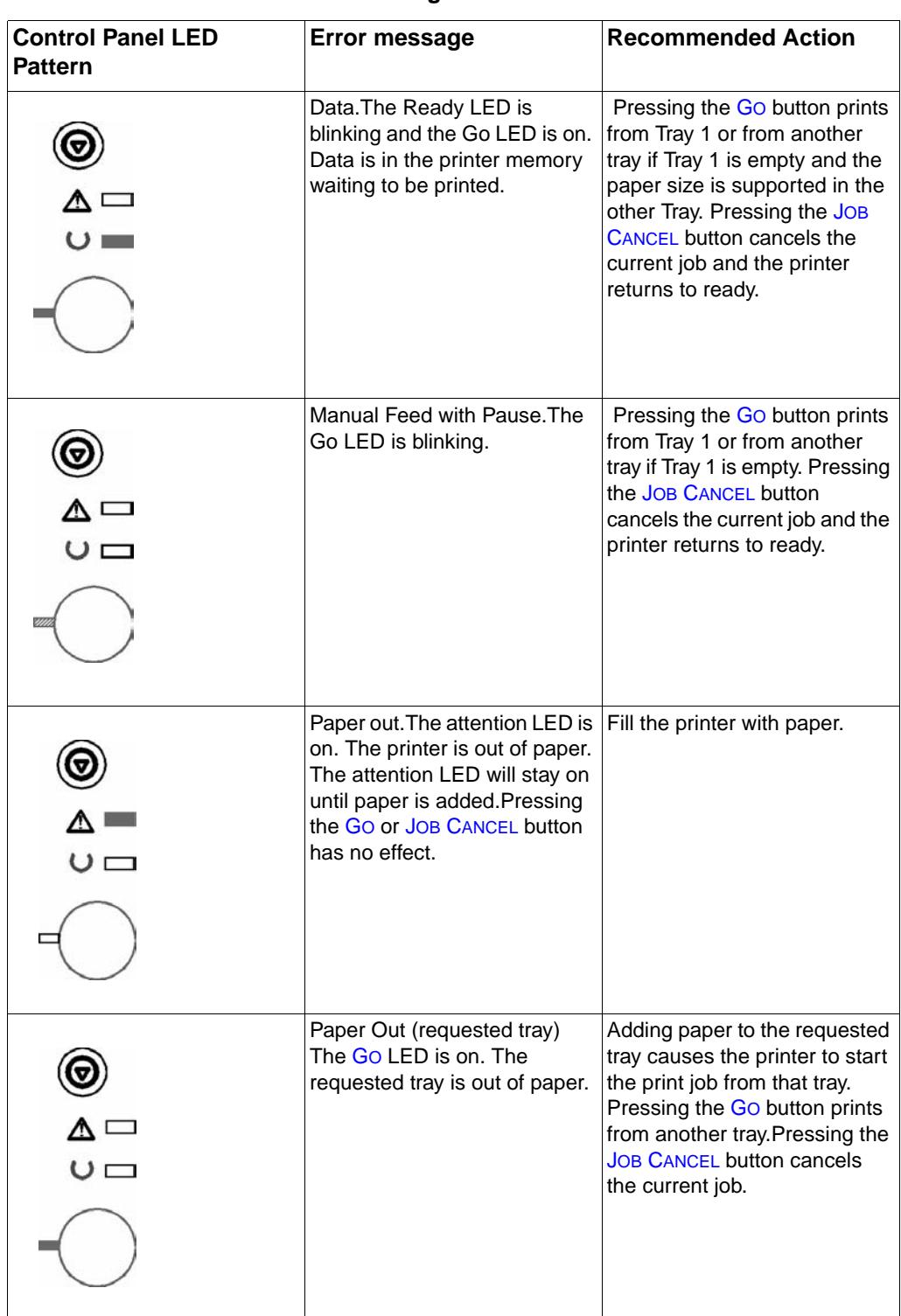

#### **Control Panel LED Attendance Messages**

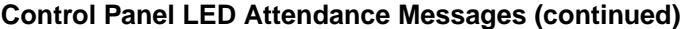

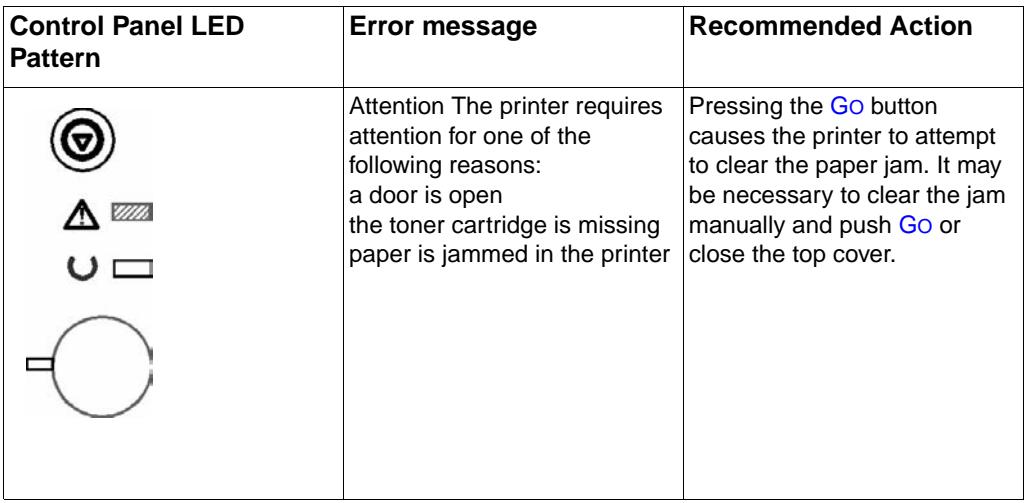

#### <span id="page-106-0"></span>**Continuable, Service, and Accessory Errors**

More detailed information in the form of a secondary error message is available for each of the following three types of errors. The first entry in each of the following tables shows the primary error LED pattern. The remaining entries in each table illustrate the secondary error messages. The tables also contain information from the Status Log that typically appears in the Status Log area of the Self Test / Configuration Page.

#### **Table 6-3. Secondary Information about Continuable Errors**

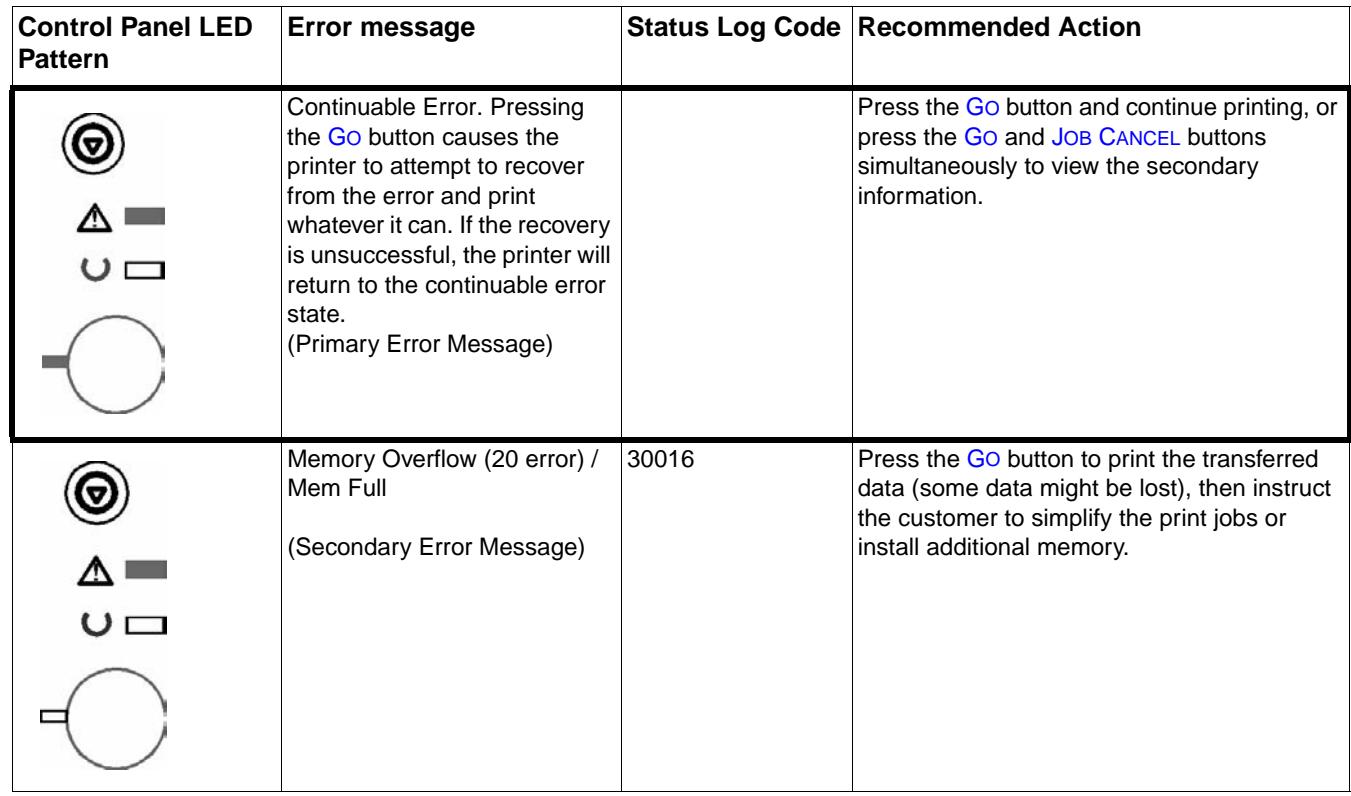

#### **Table 6-3. Secondary Information about Continuable Errors (continued)**

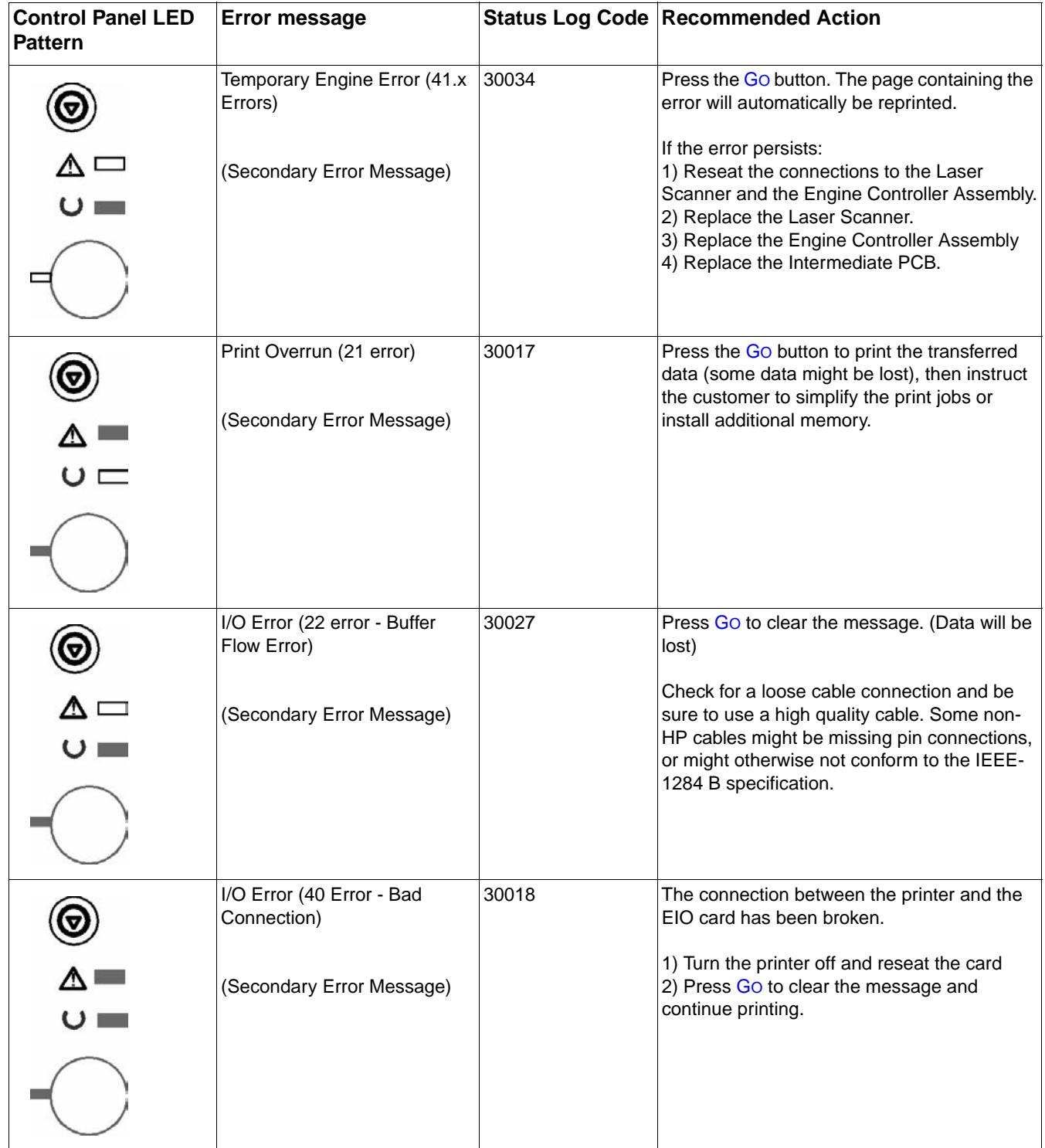
## **Table 6-3. Secondary Information about Continuable Errors (continued)**

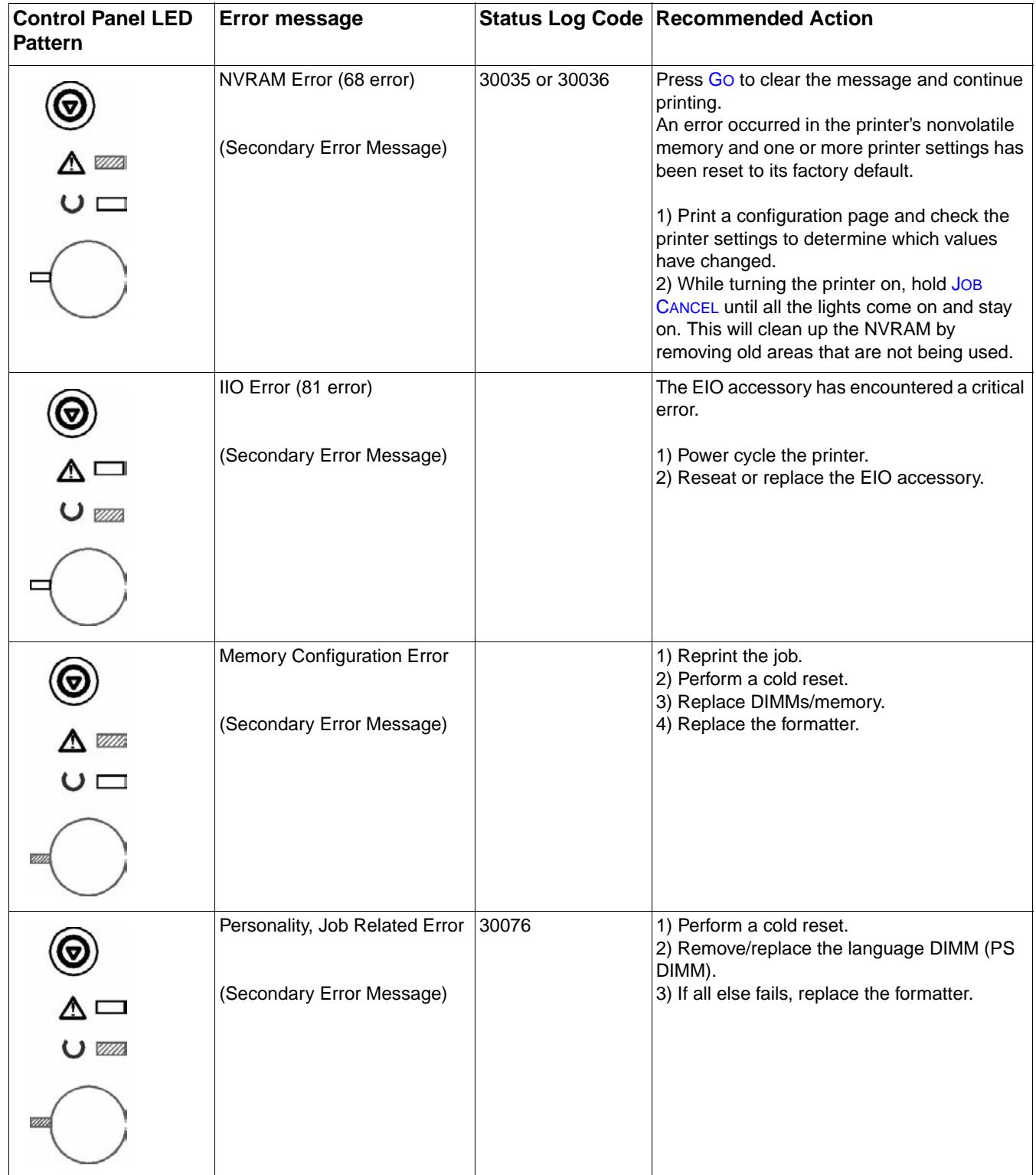

## **Table 6-3. Secondary Information about Continuable Errors (continued)**

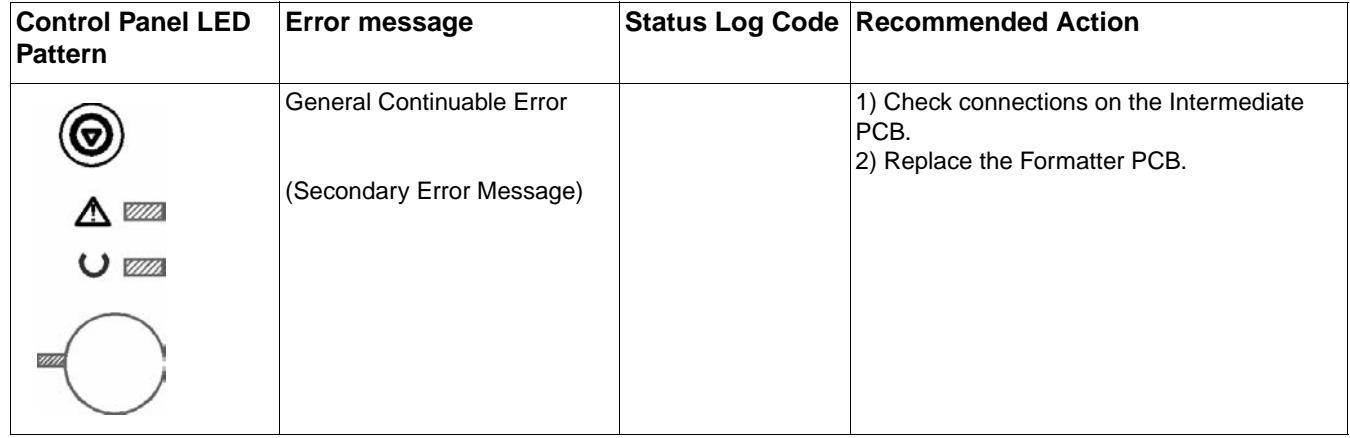

## **Secondary Information about Service Errors**

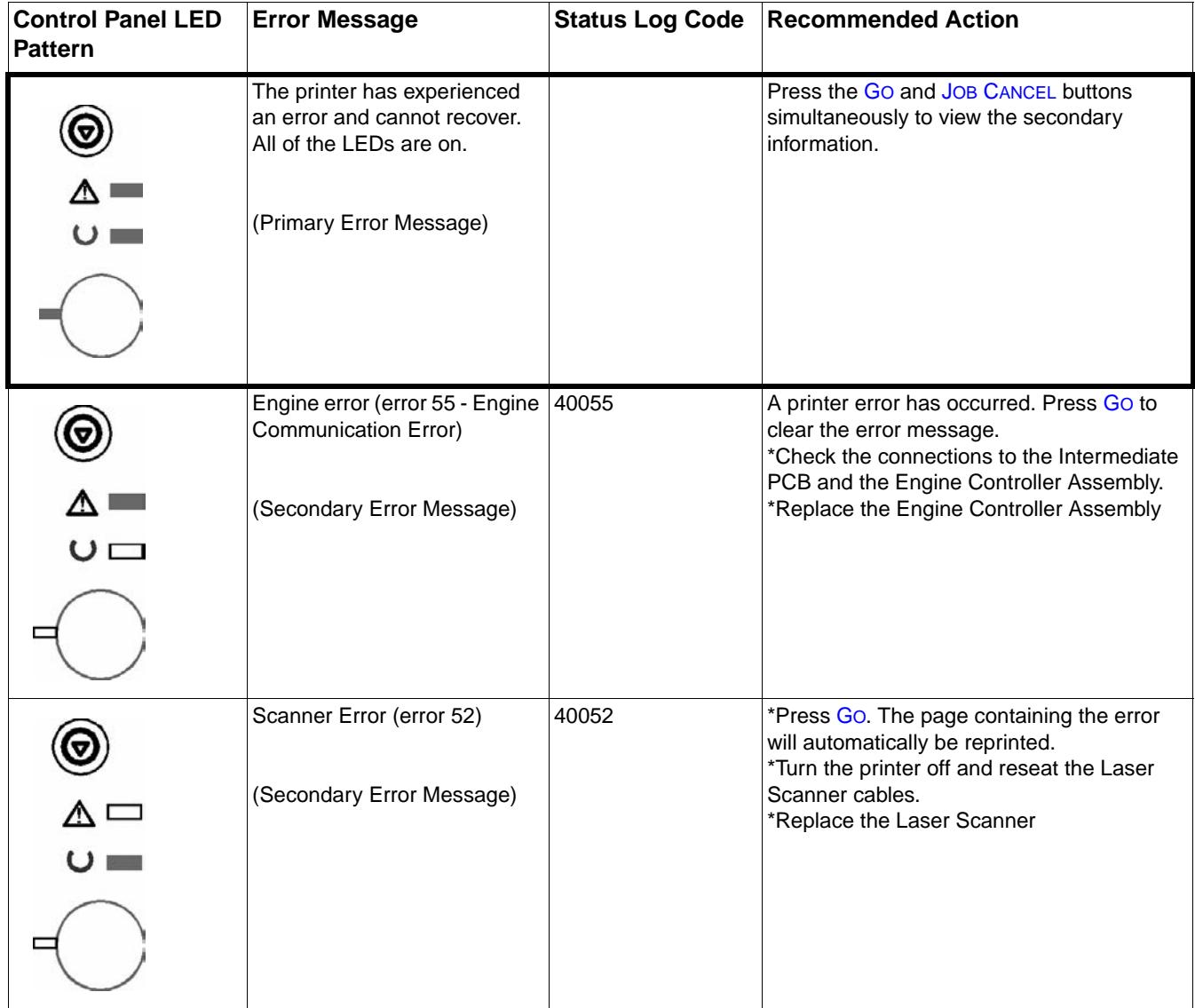

## **Secondary Information about Service Errors (continued)**

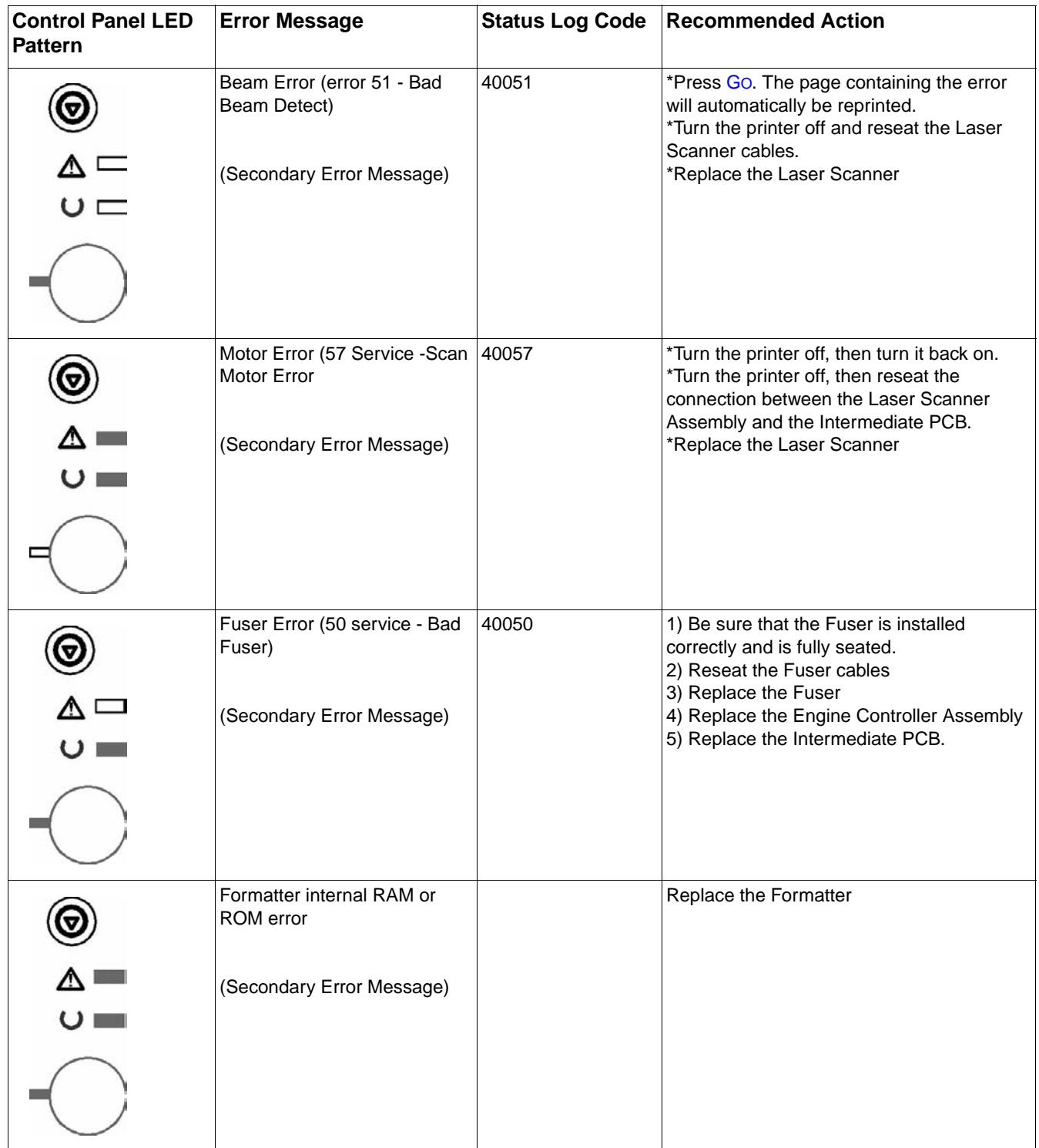

## **Secondary Information about Service Errors (continued)**

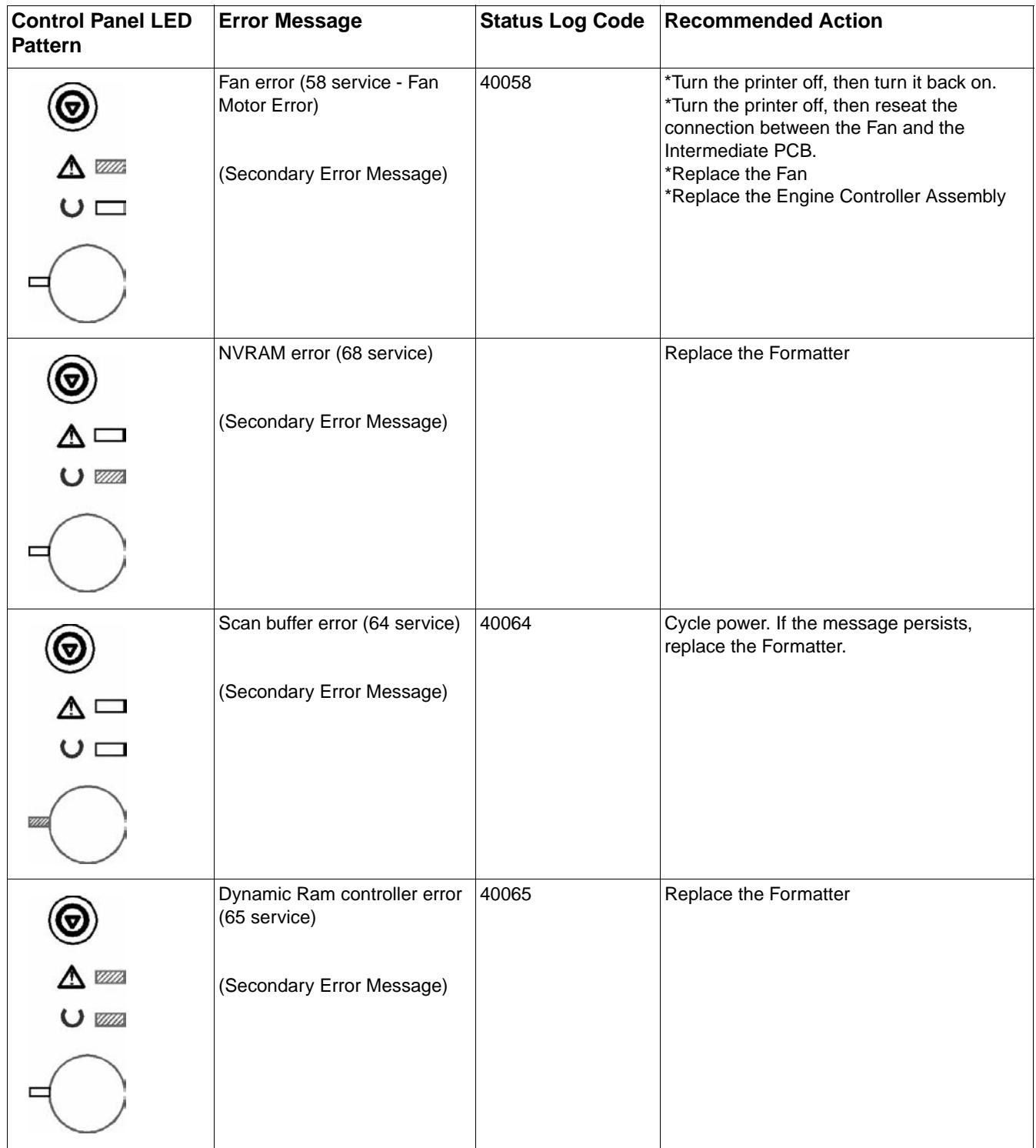

## **Secondary Information about Service Errors (continued)**

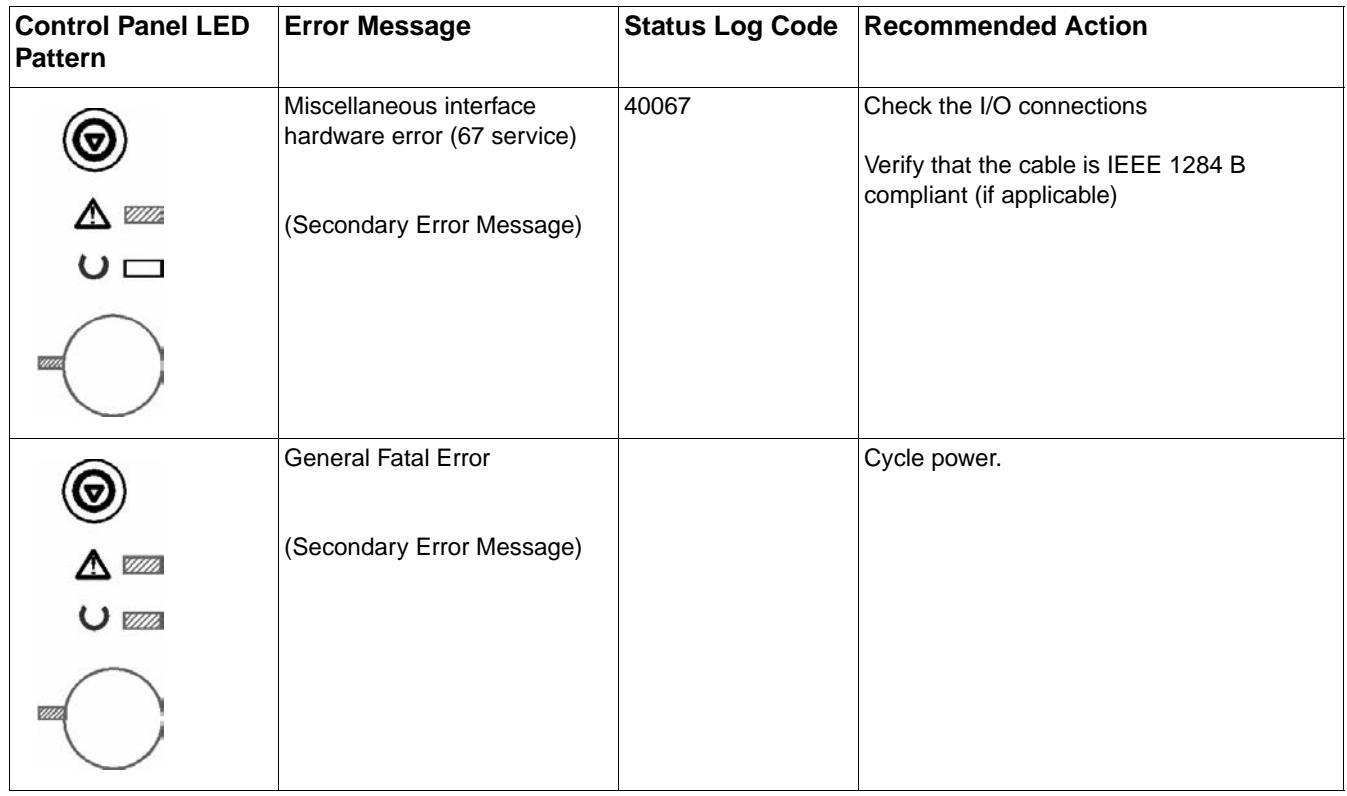

## **Table 6-4. Secondary Information about Accessory Errors**

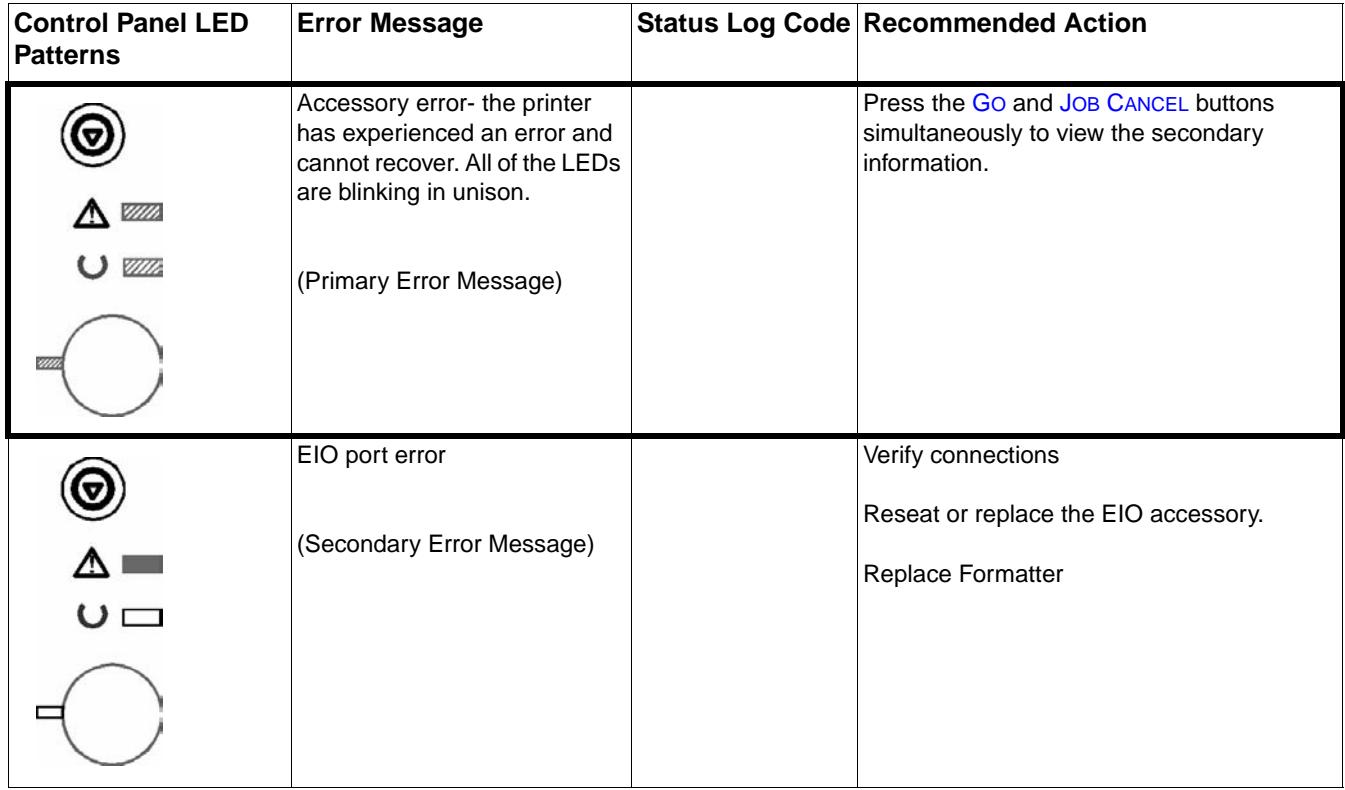

## **Table 6-4. Secondary Information about Accessory Errors (continued)**

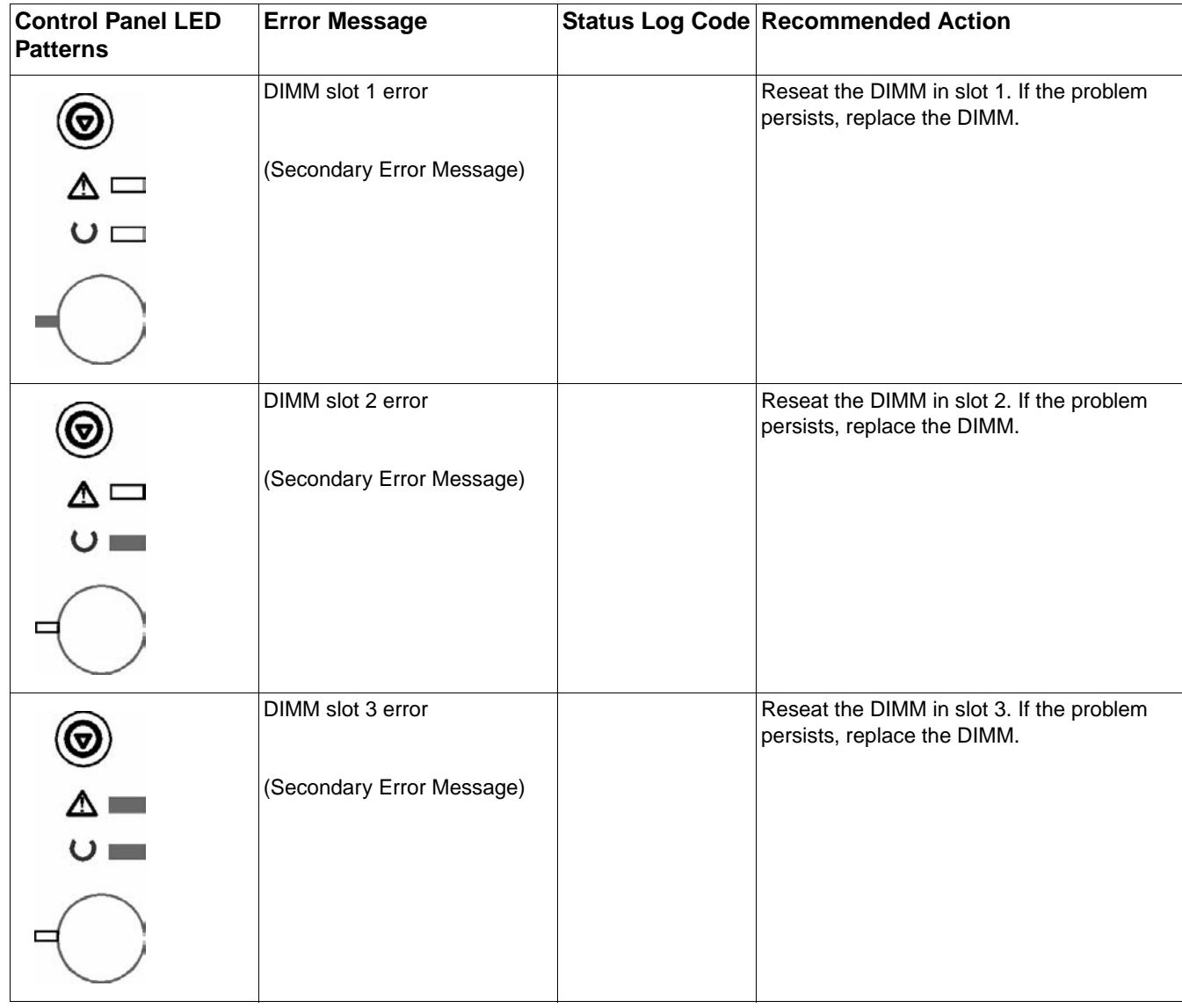

# **Paper Handling Problems**

# **Print Test Pages**

To confirm that the printer can pick and move paper, generate a Self-Test / Configuration page by depressing the GO and JOB CANCEL buttons simultaneously when the printer is in a ready state. If the printer can not produce a Self-Test / Configuration Page, generate an Engine Test Page. If an Engine Test page does not print, see ["Paper Jam Troubleshooting"](#page-114-0)  [\(page 105\)](#page-114-0).

# **Engine Test**

The engine test verifies that the print engine is functioning correctly. It is also useful for checking and adjusting registration.This test is very useful for isolating printer problems, because it does not involve the Formatter PCB. The engine test prints a full page of lines across the entire printable area.

See ["Microswitch Control" \(page 78\)](#page-87-0) for instructions on performing an engine test.

**NOTE:** Ensure that the Toner Cartridge is installed in the printer. Also, the print motor must be stationary and the printer must be in the standby mode.

> In order for an engine test print to be produced, paper must be loaded in the printer. The system checks for paper first in Tray 2, then Tray 1, and then in the optional Tray 3. Paper is pulled from the first tray containing paper.

# **Self-Test / Configuration Page**

Use the Configuration Page to view the current printer settings, to help troubleshoot printer problems, or to verify installation of optional accessories, such as memory (DIMMs), JetDirect cards, and printer languages.

**NOTE:** If Status Log information is present, it will print in the Status area of the Configuration Page. If an HP JetDirect print server EIO card is installed, a JetDirect Configuration Page will also be generated.

See ["Printing Self-Test/Configuration Page" \(page 46\)](#page-55-0) for a sample page.

# <span id="page-114-0"></span>**Paper Jam Troubleshooting**

Paper jams occur in the printer when paper does not reach or clear a photosensor along the printer's paper path in a specific amount of time. The following table contains general questions and topics to explore prior to troubleshooting.

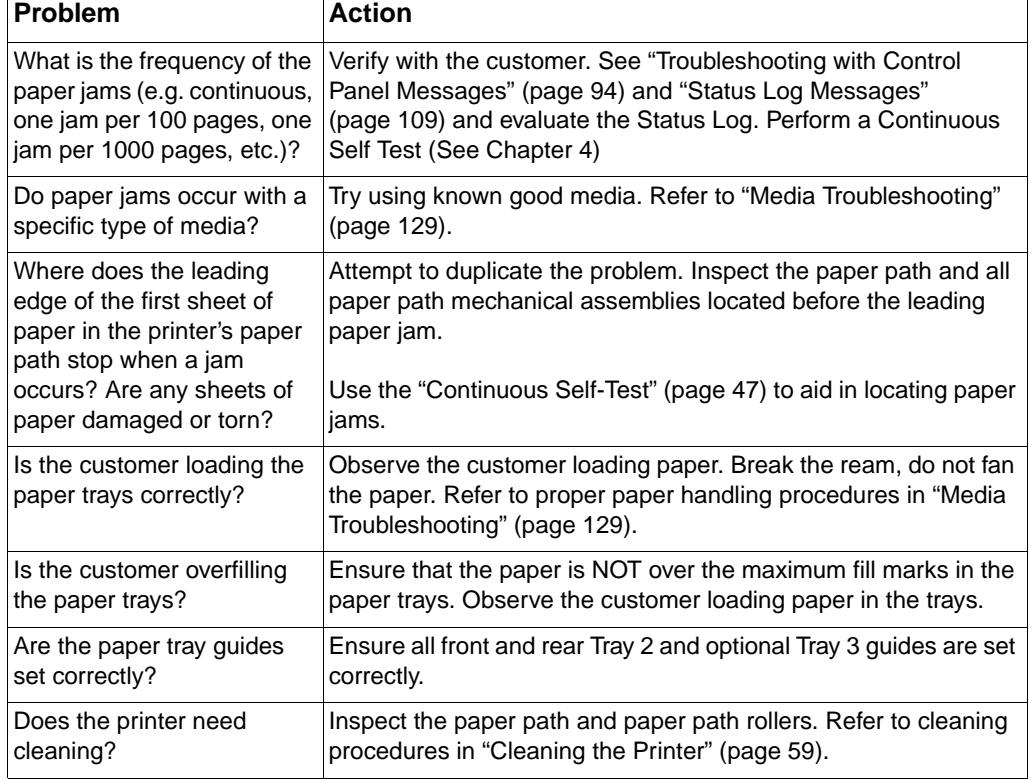

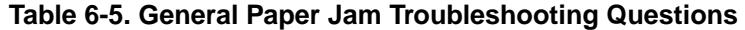

## **Locating and Correcting Jams**

See the ["Paper Pick and Feed System" \(page 87\)](#page-96-0) for an account of the operation of the paper feed system. After reading that section, use the diagrams below locate and troubleshoot the possible causes of the paper jam.

- • ["Printer Paper Path, Sensors, and Signals" \(page 142\)](#page-151-0)
- • ["Optional Tray 3 Paper Path, Sensors, and Signal" \(page 143\)](#page-152-0)
- • ["General Printer Component Locations" \(page 144\)](#page-153-0)

The process of correcting paper jams may be simplified by categorizing jams by frequency, location, and type of jam. See ["Paper Jams" \(page 107\)](#page-116-0).

 $\overline{\phantom{0}}$ 

# <span id="page-116-0"></span>**Frequency of Jams Figure 6-2 Paper Jams** Paper Jams Intermittent<br>(Mostly media related) Continuous<br>(Mostly hardware related) Frequency =  $Location =$ Input Internal Output  $Type =$ No-Pick Physical Jam

Use [figure 6-2](#page-116-0) to help determine the cause of paper jams. Jams in the paper path that occur intermittently are most often related to a deficiency in the media or environment. See ["Media](#page-138-0)  [Troubleshooting" \(page 129\)](#page-138-0) for information about these defects.

Paper path jams that occur frequently, and in the same location of the printer, are most likely to be the result of a hardware problem.

# **Location of Jams**

Frequently occurring jams may be further categorized by the location in the printer in which they occur. The three major areas of the printer are the input, the internal area, and the output. Because the pick-and-feed operation is almost identical for Trays 1,2, and 3, jams in the input area follow the same pattern, and may be broken into 2 additional categories.

# **Type of Jam**

Input jams may occur as the result of either a failure of the printer to pick the paper from a tray or a failure to move the paper through the input area of the printer. Failure to pick the paper may result from either a defect in the pick-up roller or the separation pad; these items are indicated with asterisks (\*) in Table 6-6.

The following tables summarize the recommended actions for input, internal, and output jams.

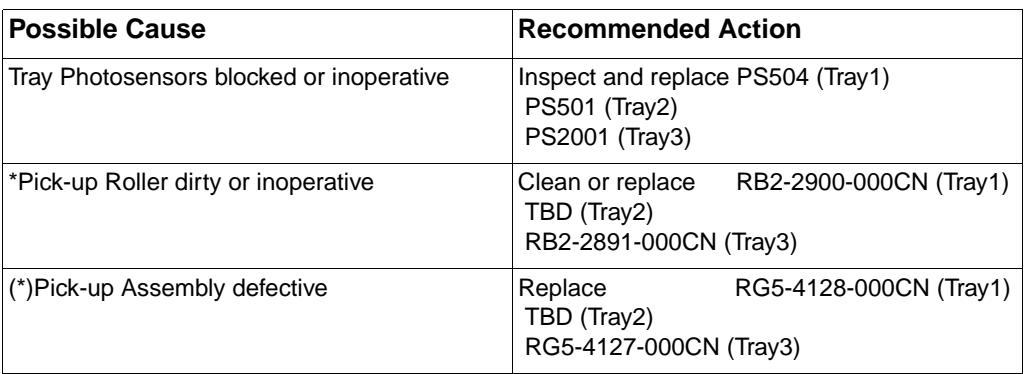

#### **Table 6-6. Input Paper Jams**

#### **Table 6-6. Input Paper Jams (continued)**

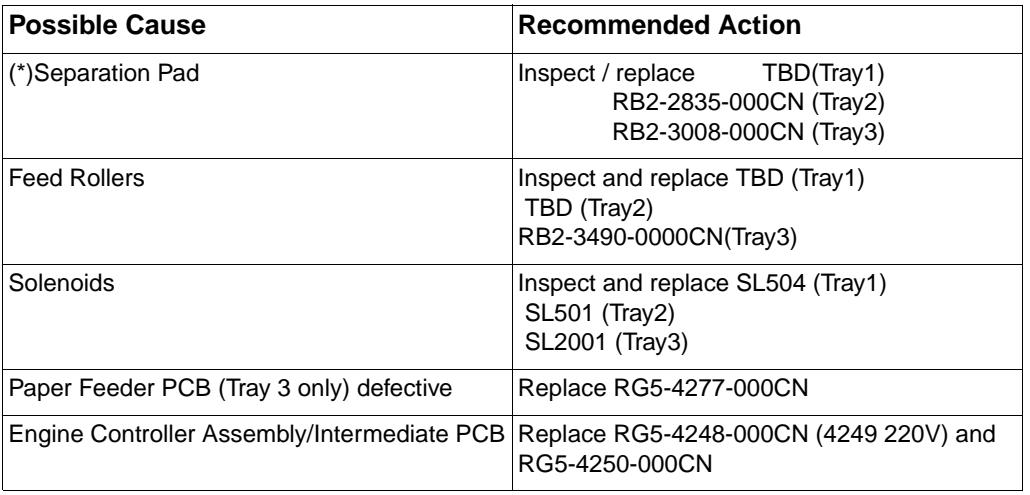

#### **Table 6-7. Internal Paper Jams**

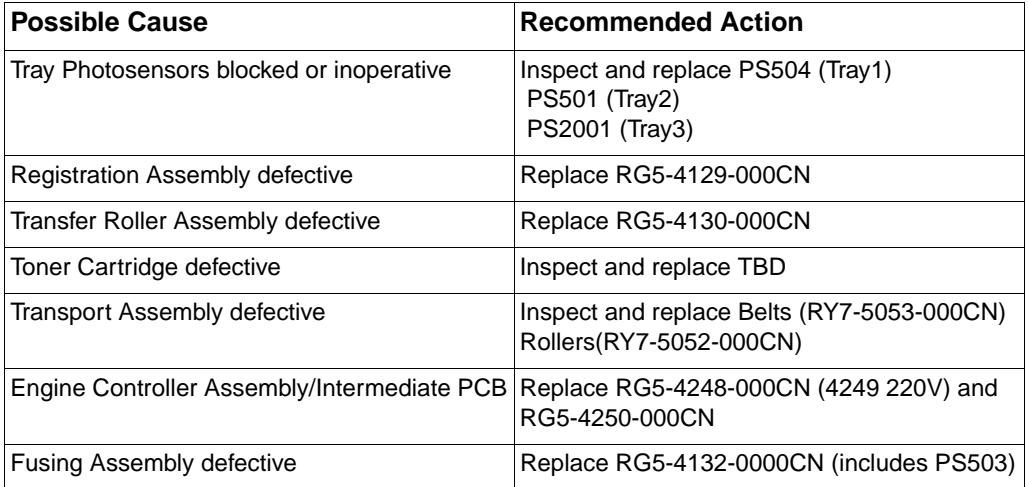

#### **Table 6-8. Output Paper Jams**

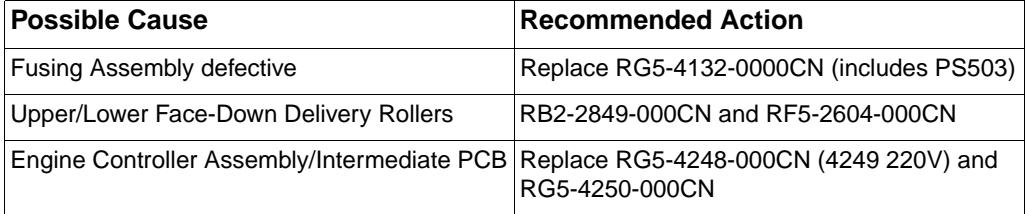

# **Media and Paper Handling Problems**

If the print engine seems fully functional, yet paper jams persist, the problem may lie in the quality and type of media being used. See ["Media Troubleshooting" \(page 129\)](#page-138-0) for more information.

# **Evaluate the Test Pages**

# <span id="page-118-0"></span>**Status Log Messages**

Use the Status Log primarily to diagnose and troubleshoot intermittent printer errors, or to gain information about multiple error conditions that may occur simultaneously. Status Log information prints automatically on the Self-Test/Configuration Page. See also ["Configuration Page Elements" \(page 46\)](#page-55-1), item 4, Status Log. The Status Log retains the printer's last 10 error messages.

Status Log messages are listed in ["Control Panel LED Messages" \(page 94\),](#page-103-1) according to their corresponding Error LED configuration.For a complete listing of Status Codes, please refer to the Software Technical Reference Documentation (Part Number 5021-0377). The complete PJL Status Code listing is contained in the appendix of the Printer Job Language Technical Reference. Also refer to HP's web site at www.hp.com.

**NOTE:** Status codes that are not listed are not relevant to the HP LaserJet 2100.

# **Verify installed options**

Verify that the options which are installed in the printer are reflected in the Configuration Page. If an installed device is not shown, reseat the device and print a new Configuration Page.

# **Image Formation Troubleshooting**

When working with customers, obtain a print sample before troubleshooting the printer. Ask the customer to explain the quality they expect from the printer. The print sample will also help clarify the customer's explanation.

Often an image formation problem can be linked to media that is outside the specifications established by Hewlett-Packard for optimum printer performance. See ["Media](#page-138-0)  [Troubleshooting" \(page 129\)](#page-138-0) for help with persistent image formation problems.

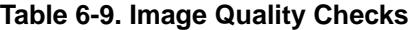

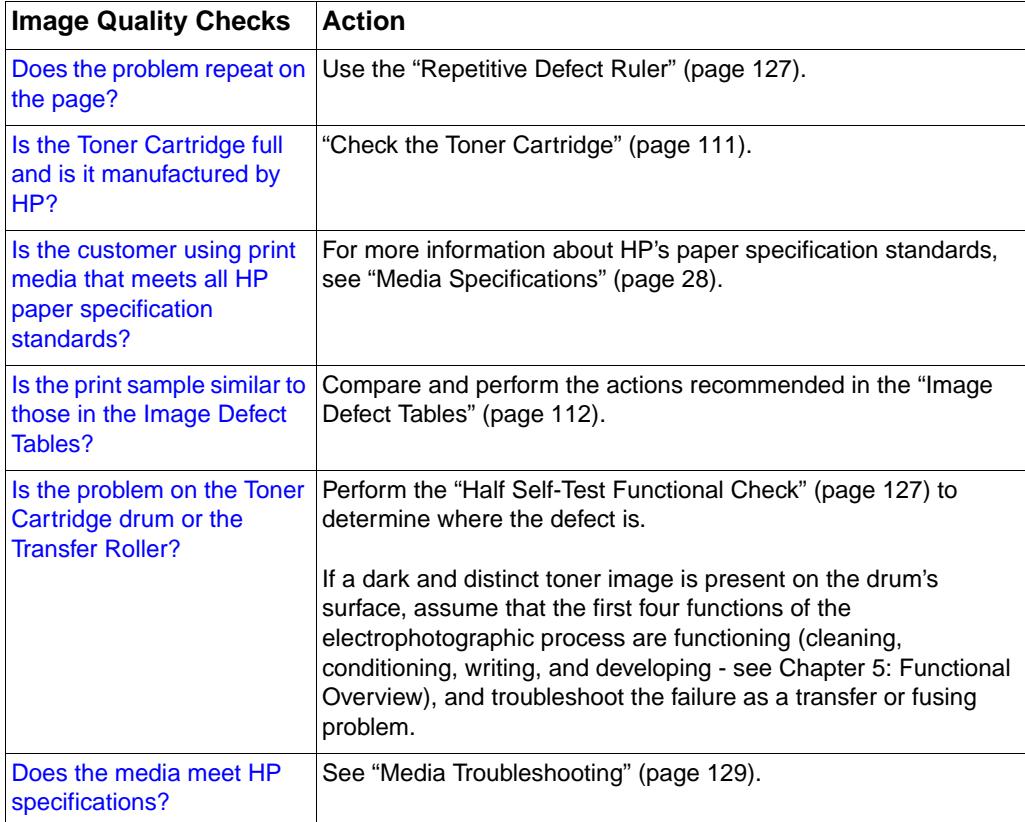

# <span id="page-120-0"></span>**Check the Toner Cartridge**

Image formation defects are often the result of problems with the Toner Cartridge. Use the following list to ensure that the Toner Cartridge is still operable.

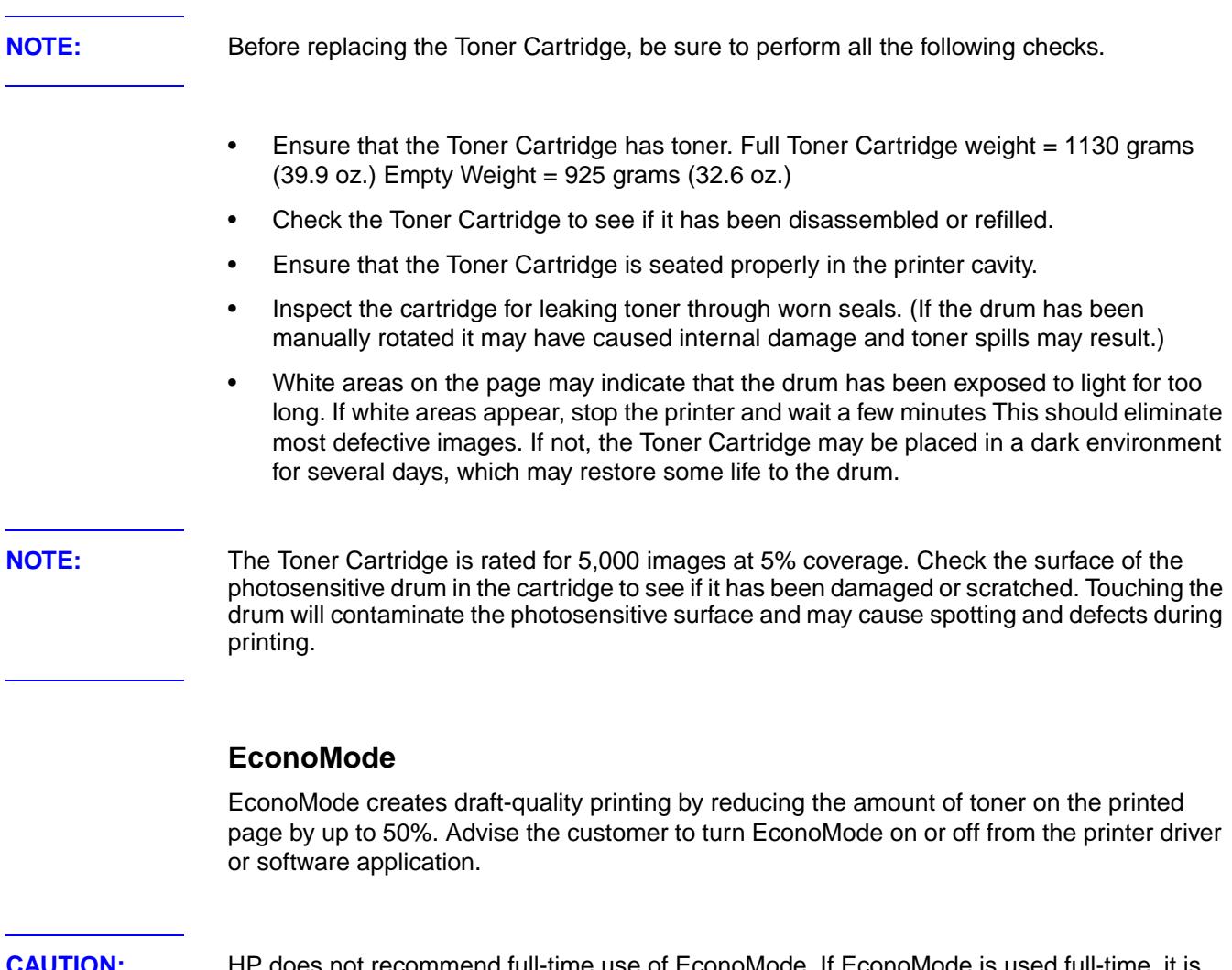

**CAUTION:** HP does not recommend full-time use of EconoMode. If EconoMode is used full-time, it is possible that the toner supply will outlast the mechanical parts in the toner cartridge.

## <span id="page-121-0"></span>**Image Defect Tables**

The quality of the printer's output is subject to the judgment of the user. This section of the manual helps define print quality defects and understand what factors affect print quality.

The print samples shown in the following figures illustrate some print quality defects. Keep copies of print quality defects encountered in the field with an explanation of their causes for future reference.

The image defects listed below are covered in the following tables.

- • ["Black Lines \(vertical\)" \(page 113\)](#page-122-0)
- • ["Black Page" \(page 113\)](#page-122-1)
- • ["Blank Page" \(page 113\)](#page-122-2)
- • ["Blank Spots" \(page 114\)](#page-123-0)
- • ["Character Voids Class 1: Small sections of characters are missing toner. Class 2:](#page-124-0)  [Small sections of thin vertical lines are missing." \(page 115\)](#page-124-0)
- • ["Creases" \(page 116\)](#page-125-0)
- • ["Curl" \(page 116\)](#page-125-1)
- • ["Dark Print" \(page 117\)](#page-126-1)
- • ["Dirt on Back" \(page 117\)](#page-126-0)
- • ["Distorted Image" \(page 118\)](#page-127-0)
- • ["Dropouts" \(page 118\)](#page-127-1)
- • ["Faded Print/Bubbles" \(page 119\)](#page-128-0)
- • ["Gray Background" \(page 120\)](#page-129-0)
- • ["Horizontal Black Lines" \(page 121\)](#page-130-0)
- • ["Horizontal Dots" \(page 121\)](#page-130-1)
- • ["Horizontal White Lines" \(page 122\)](#page-131-1)
- • ["Light Print" \(page 122\)](#page-131-0)
- • ["Loose Toner" \(page 123\)](#page-132-0)
- • ["Repetitive Defects" \(page 123\)](#page-132-1)
- • ["Skew" \(page 124\)](#page-133-0)
- • ["Speckled Print" \(page 125\)](#page-134-1)
- • ["Toner Smear" \(page 125\)](#page-134-0)
- • ["Toner Specks" \(page 126\)](#page-135-2)
- • ["Vertical Smudges" \(page 126\)](#page-135-0)
- • ["Vertical White Lines" \(page 126\)](#page-135-1)

Hint If a defect is not depicted, record the probable cause along with the conditions in the printing environment and save a copy of the defect for future reference.

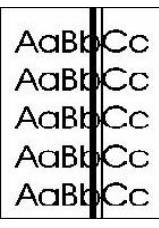

#### <span id="page-122-0"></span>**Black Lines (vertical)**

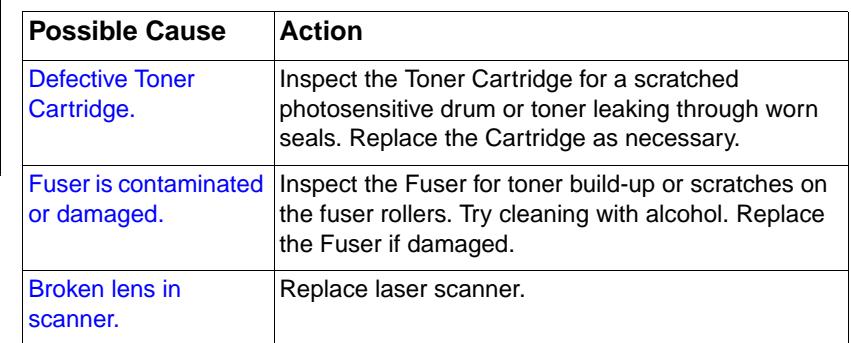

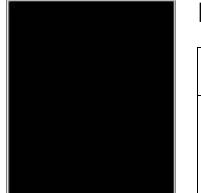

#### <span id="page-122-1"></span>**Black Page**

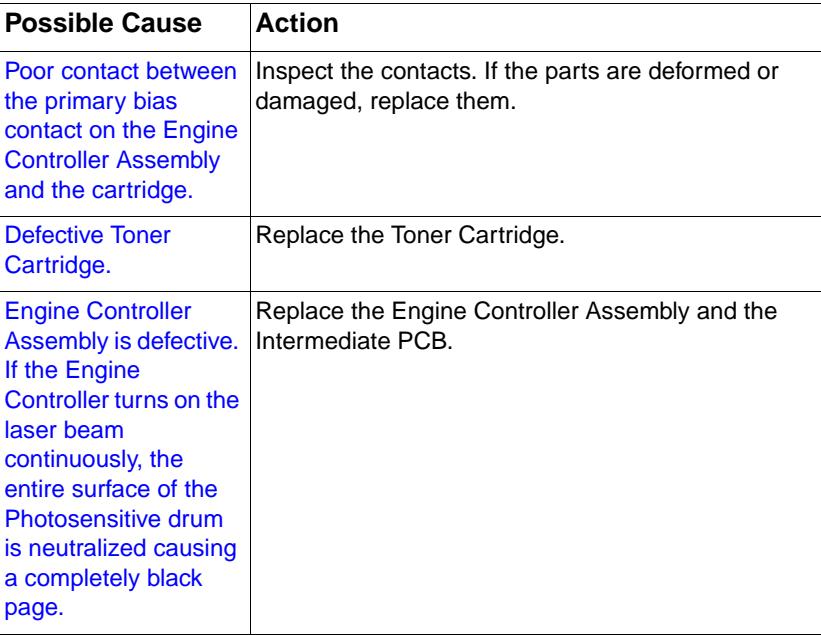

<span id="page-122-2"></span>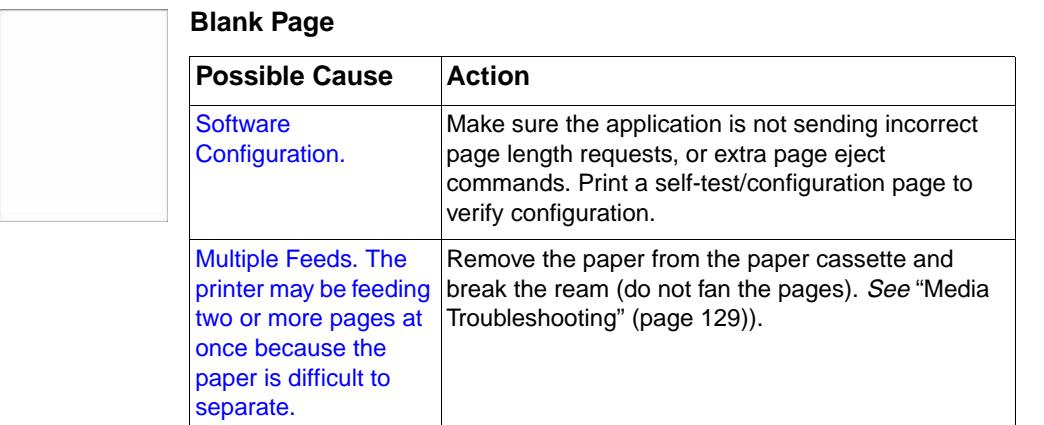

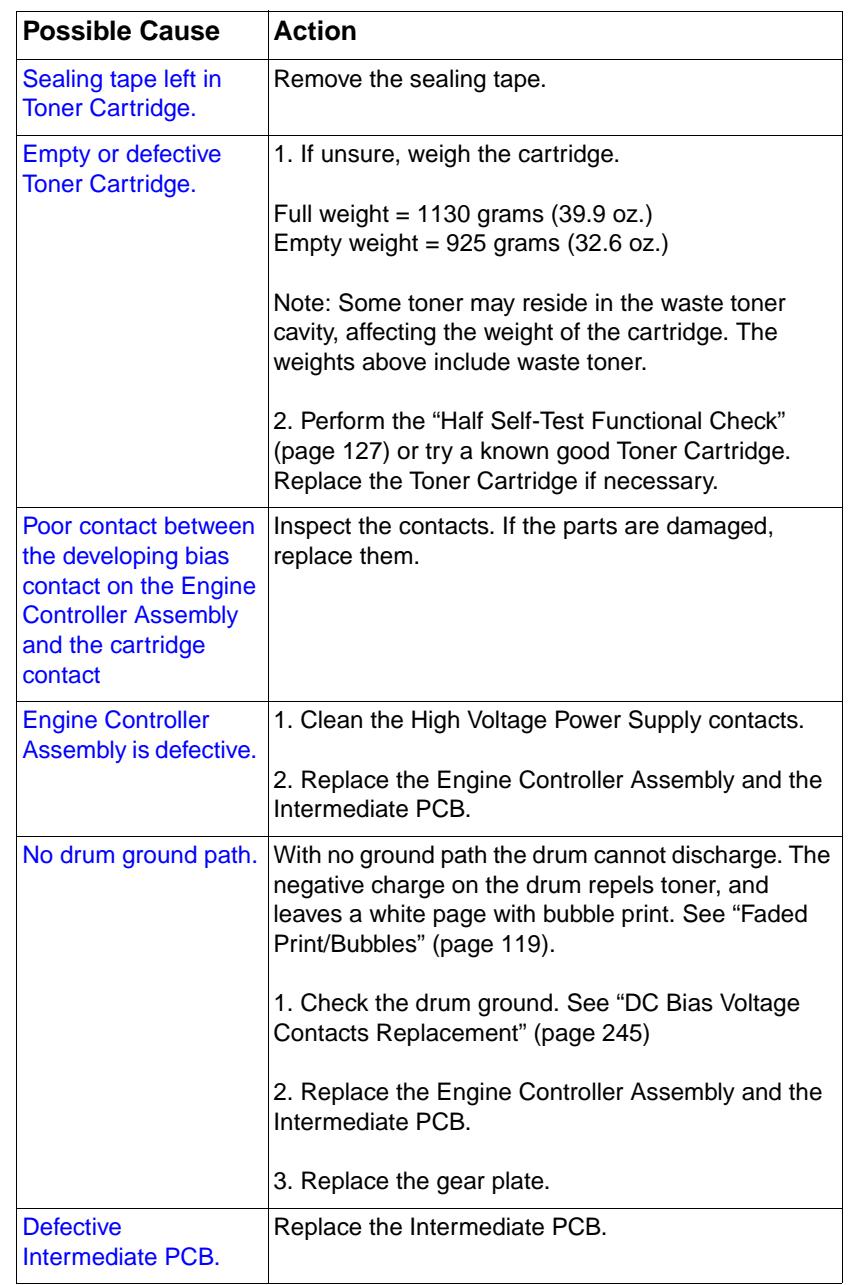

## **Blank Page (continued)**

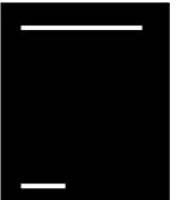

#### <span id="page-123-0"></span>**Blank Spots**

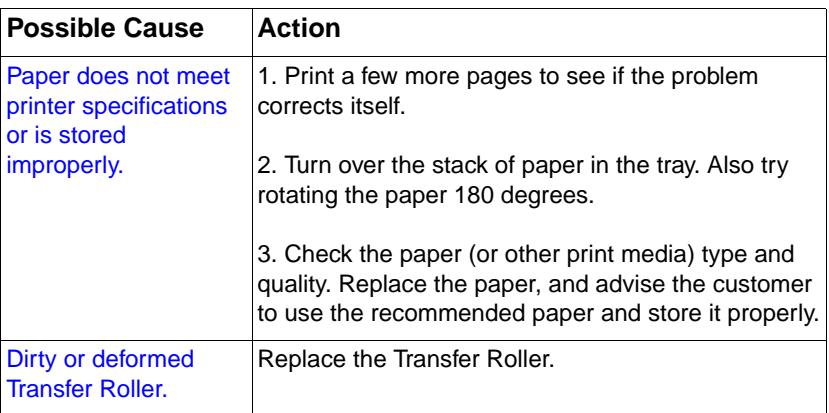

**Blank Spots**

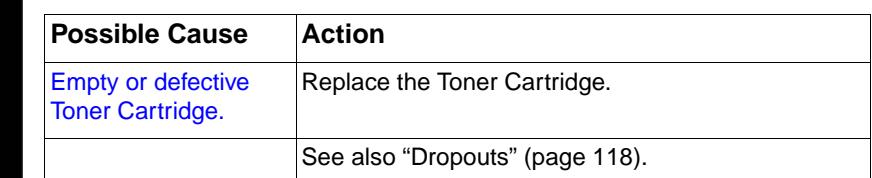

# AaBbCc AaBbCc AaBbCc AaBbCc AaBbCc

#### <span id="page-124-0"></span>**Character Voids Class 1: Small sections of characters are missing toner. Class 2: Small sections of thin vertical lines are missing.**

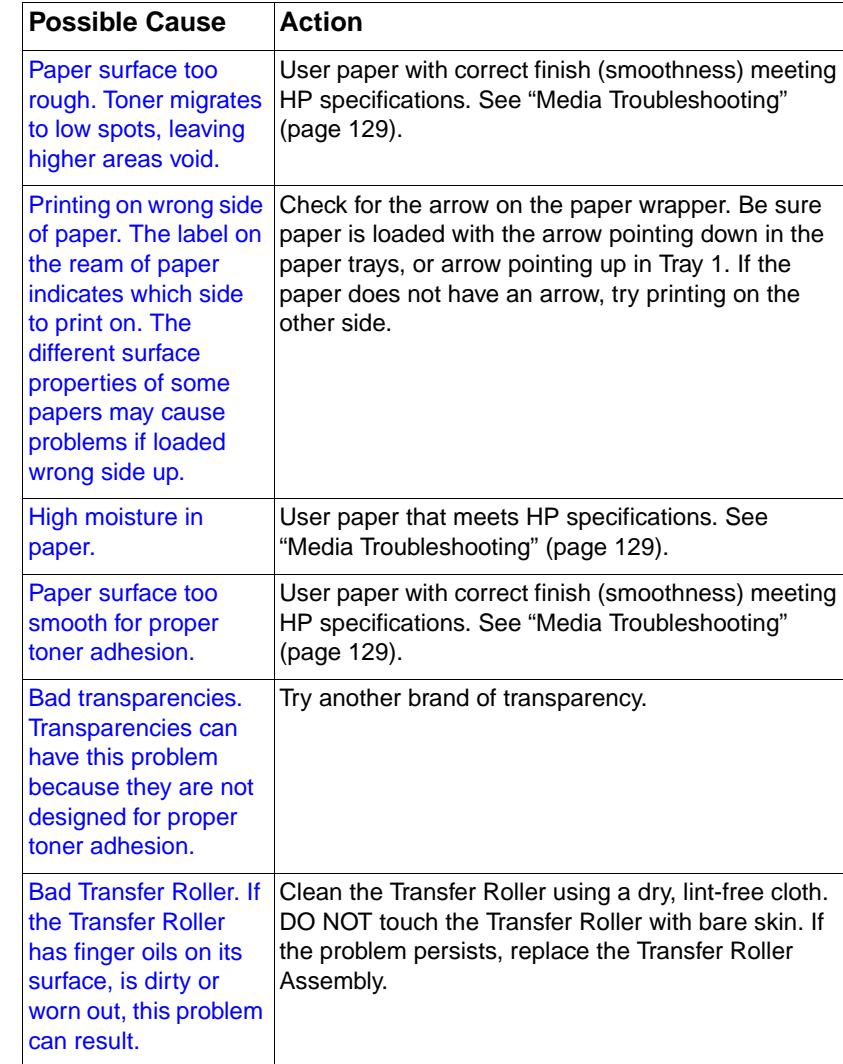

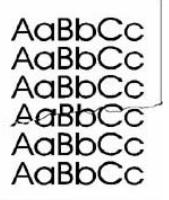

<span id="page-125-0"></span>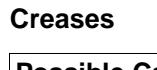

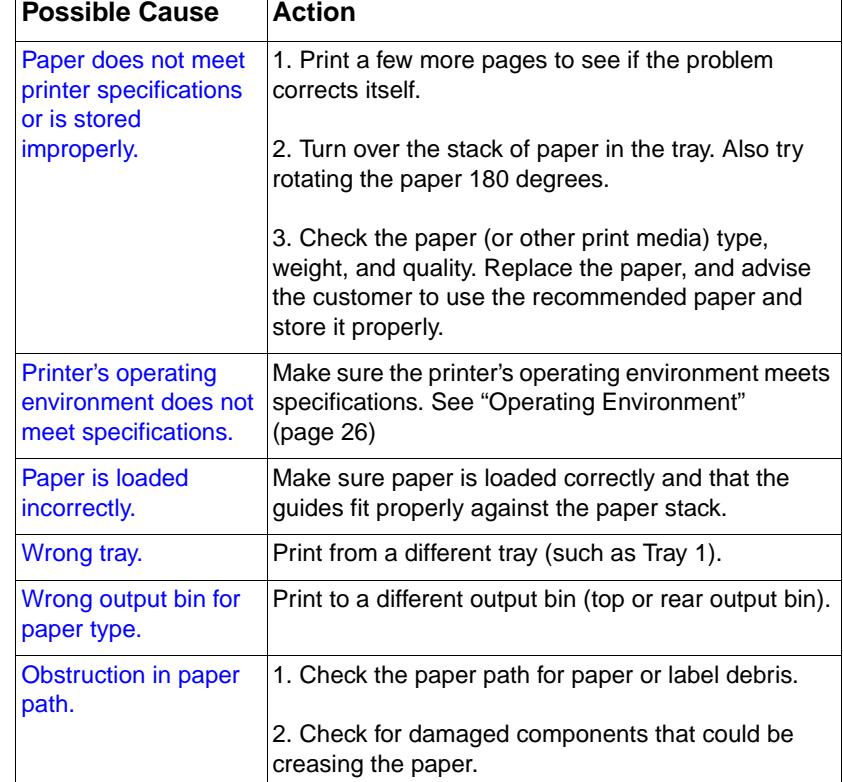

# AaBbCC AaBbCc AaBbCc AaBbCc AaBbCc

<span id="page-125-1"></span>**Curl**

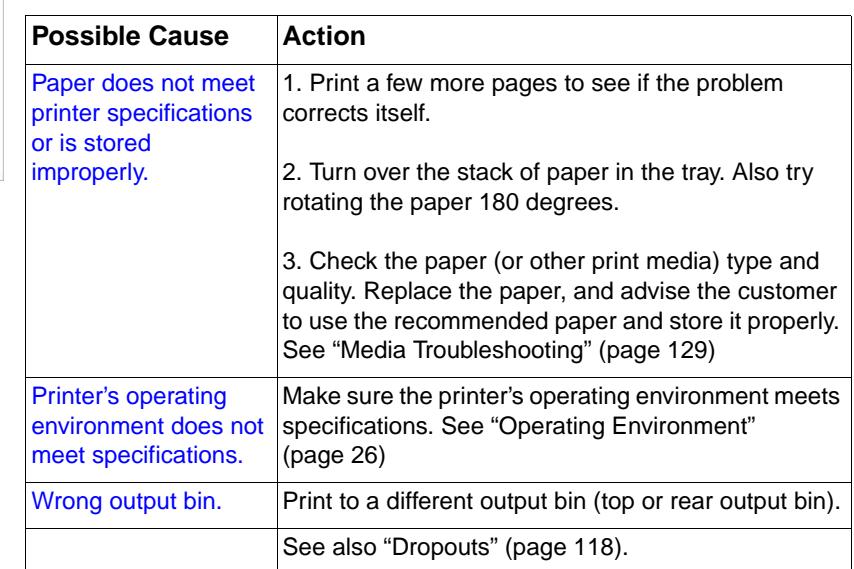

AaBbCc **AaBbCc** AaBbCc AaBbCc AaBbCc

<span id="page-126-1"></span>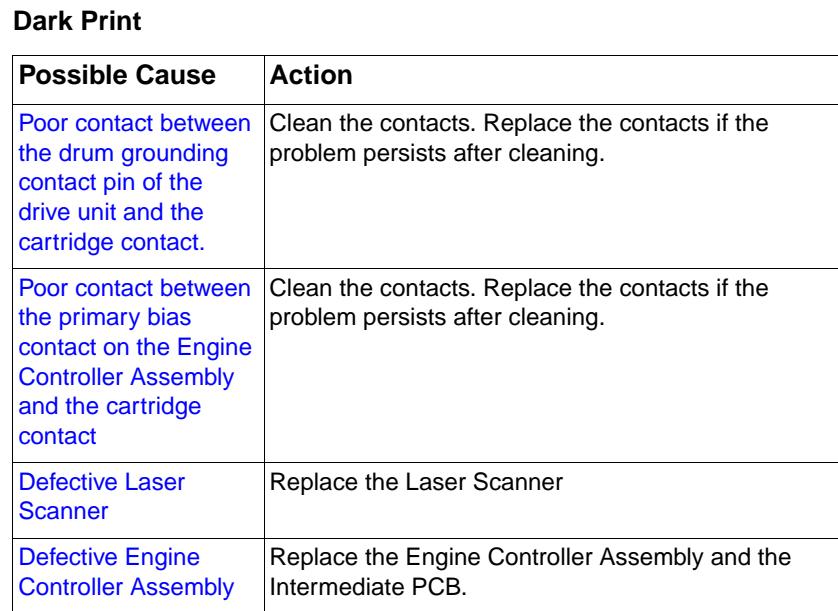

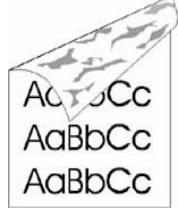

#### <span id="page-126-0"></span>**Dirt on Back**

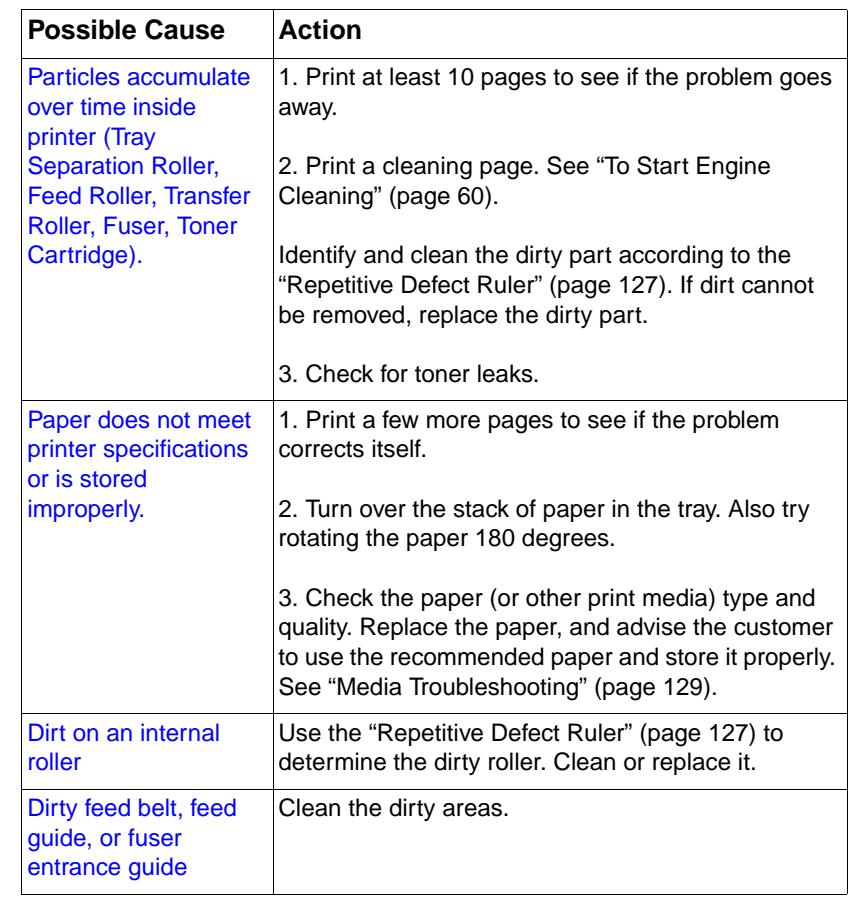

<span id="page-127-0"></span>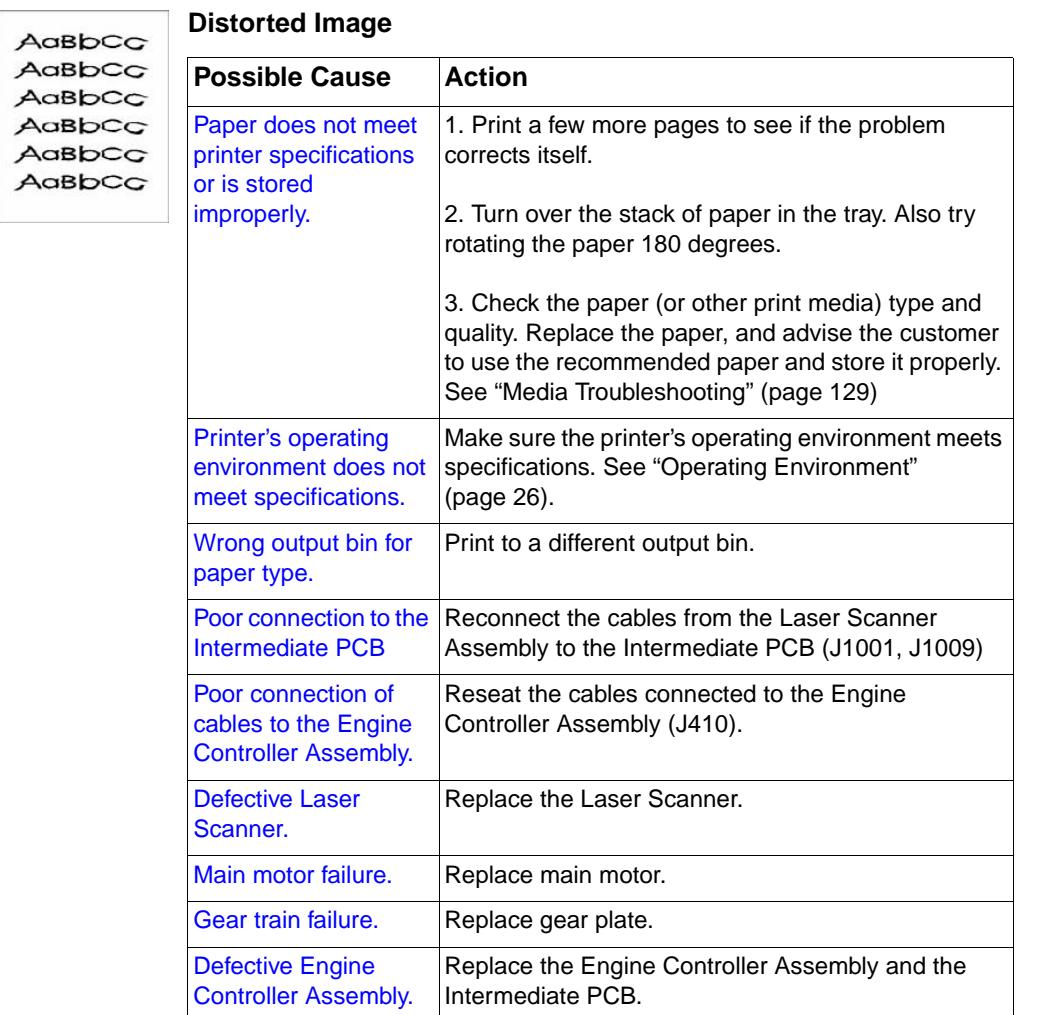

# <span id="page-127-1"></span>**Dropouts**

AaBbCc AaBbCc Aa3bCc AaBbCc AaBbCc

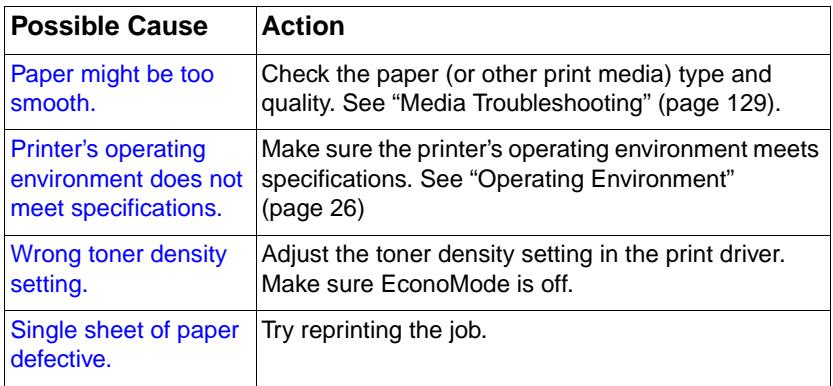

## **Dropouts (continued)**

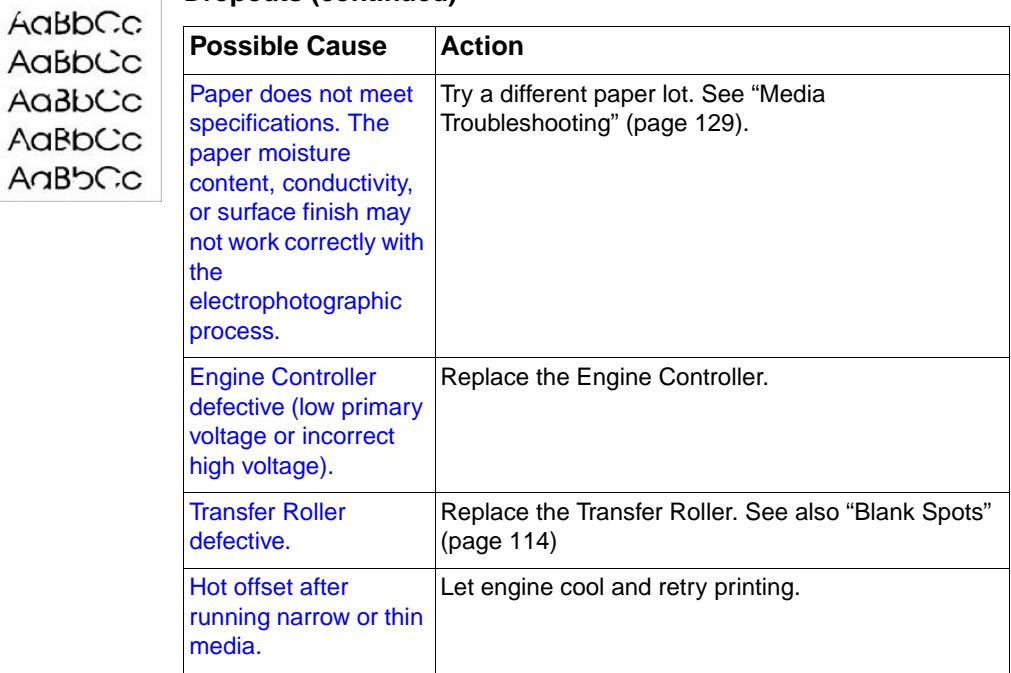

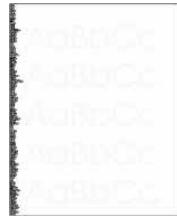

#### <span id="page-128-0"></span>**Faded Print/Bubbles**

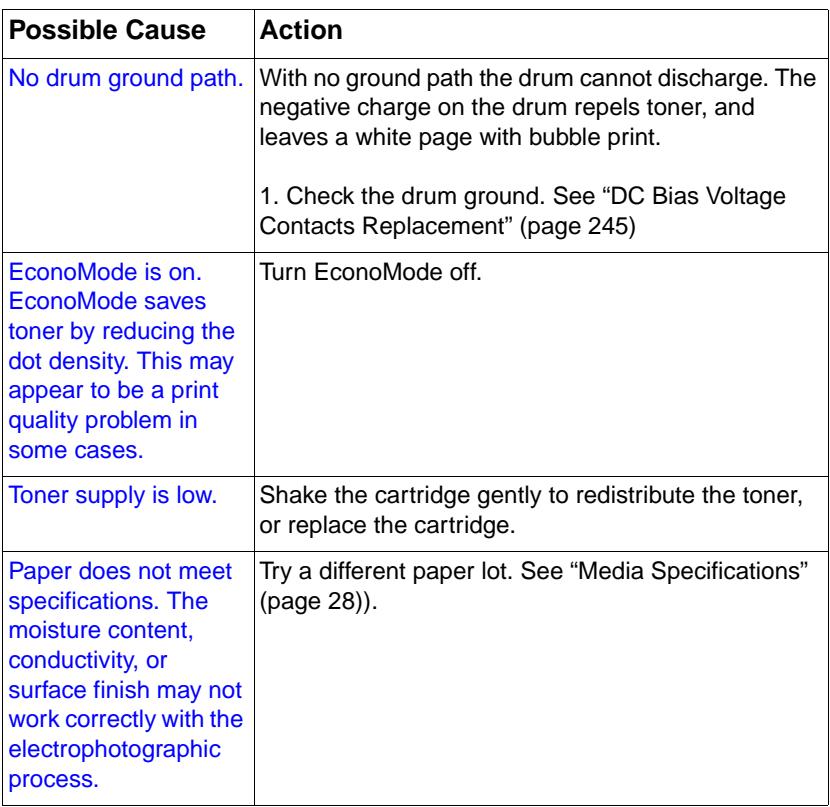

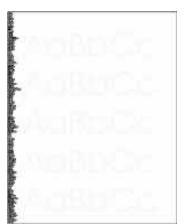

# **Faded Print/Bubbles (continued)**

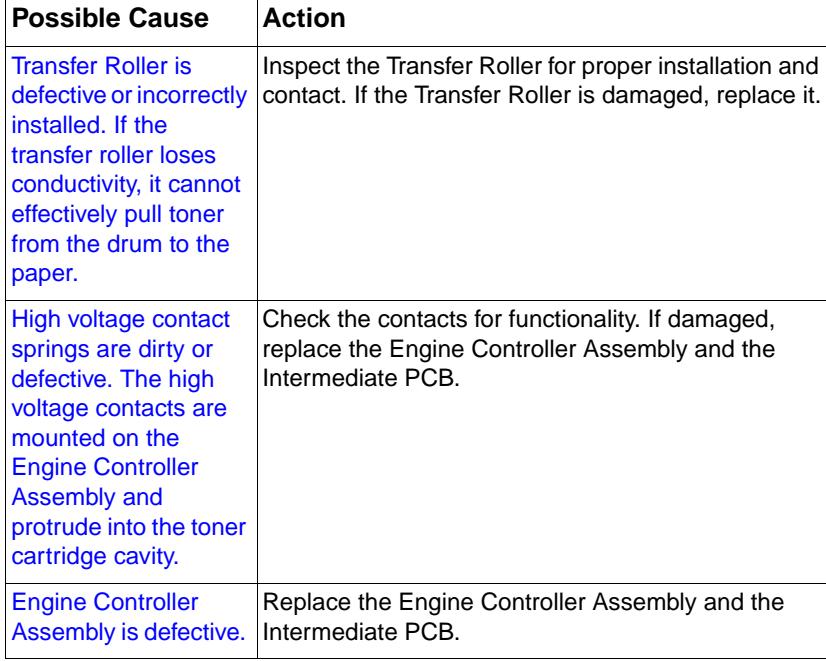

# AaBbCc AaBbCc AaBbCc AaBbCc AaBbCc

# <span id="page-129-0"></span>**Gray Background**

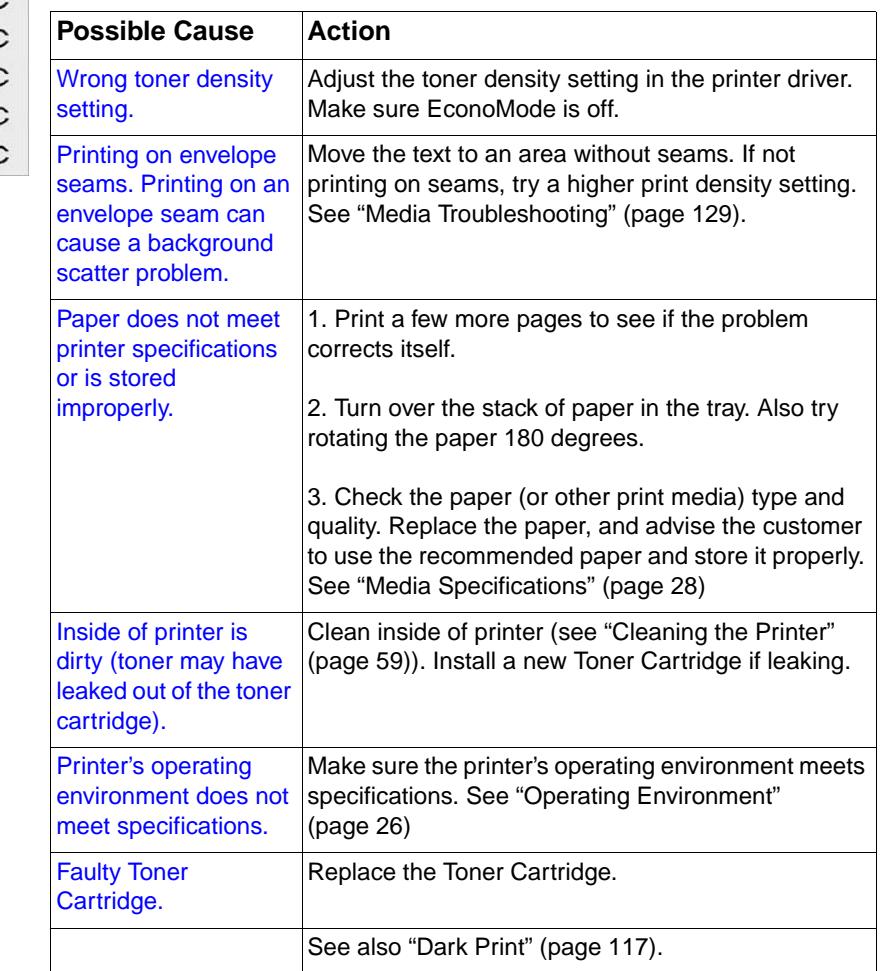

# **Gray Background (continued)**

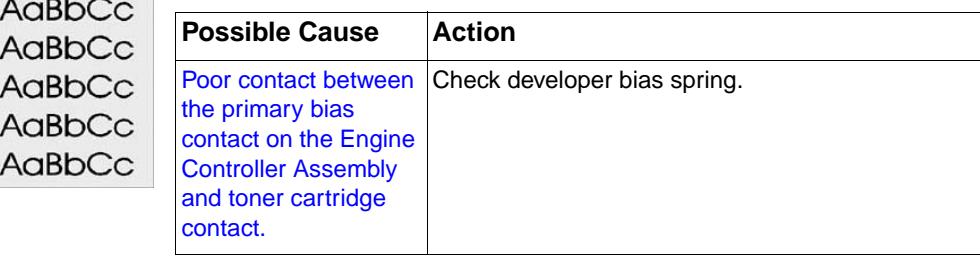

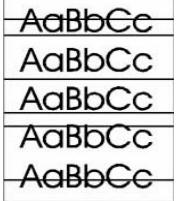

#### <span id="page-130-0"></span>**Horizontal Black Lines**

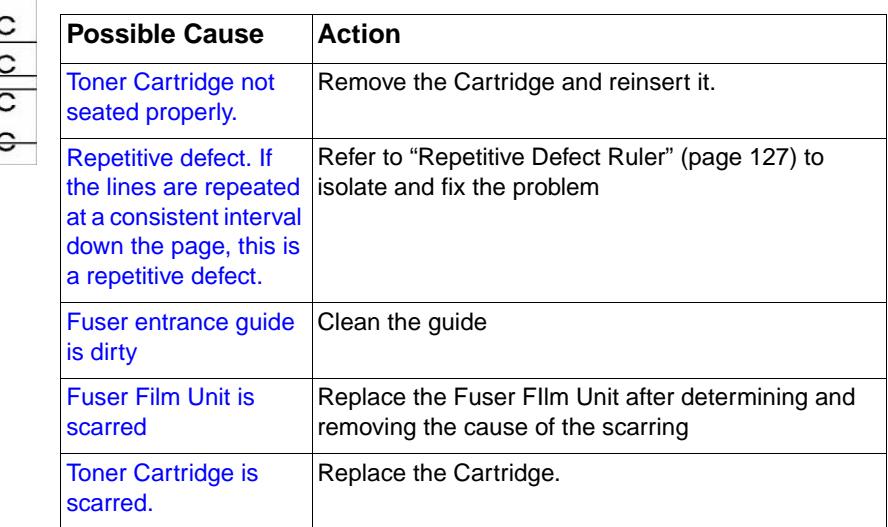

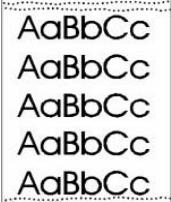

#### <span id="page-130-1"></span>**Horizontal Dots**

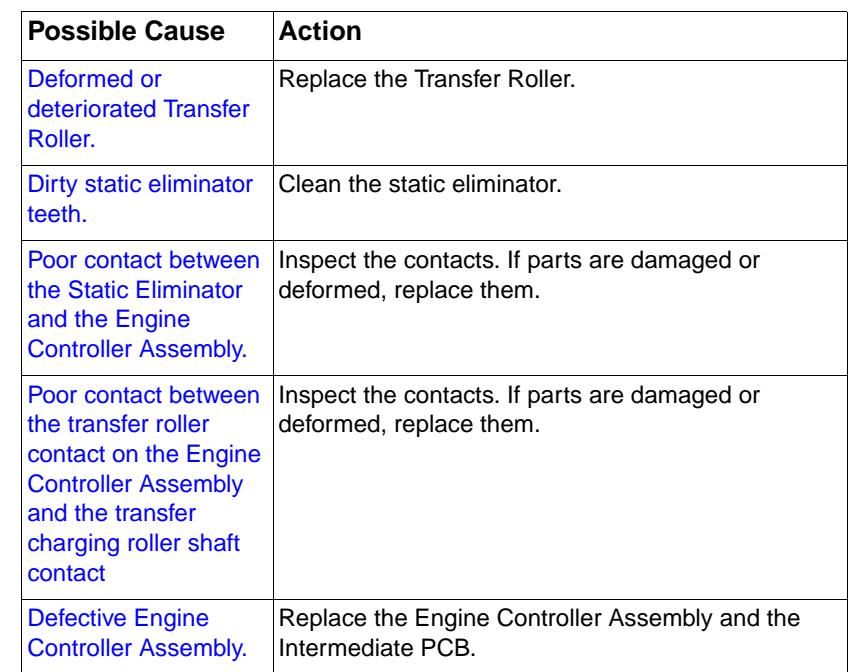

<span id="page-131-1"></span>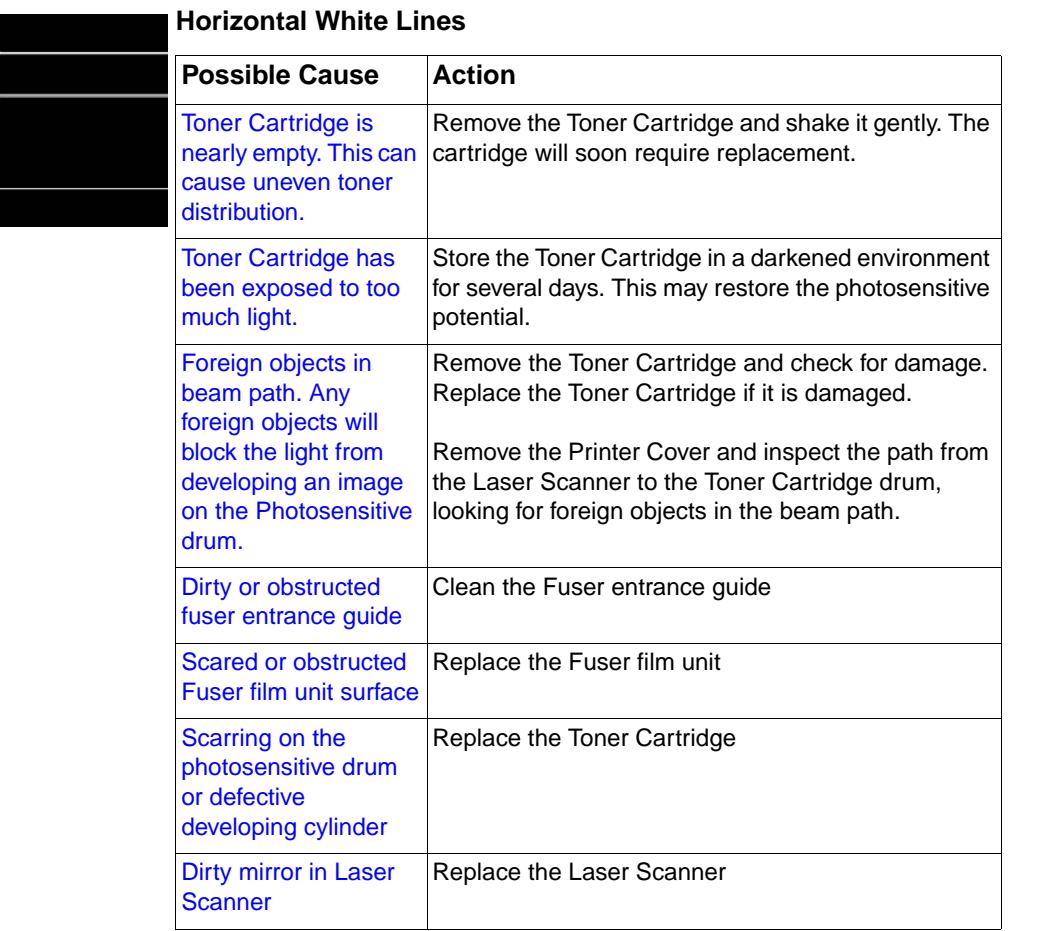

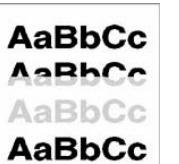

# <span id="page-131-0"></span>**Light Print**

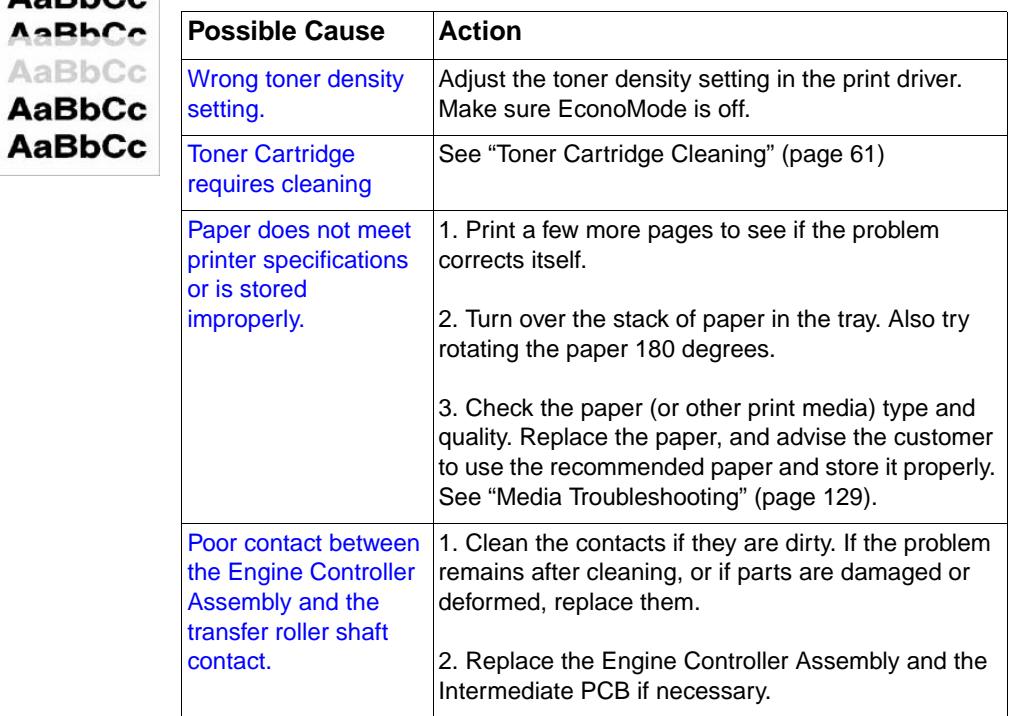

ヿ

**Light Print (continued)**

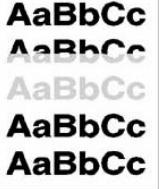

# **Possible Cause Action**

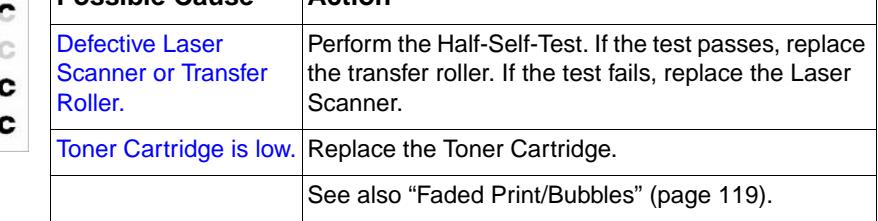

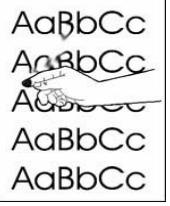

#### <span id="page-132-0"></span>**Loose Toner**

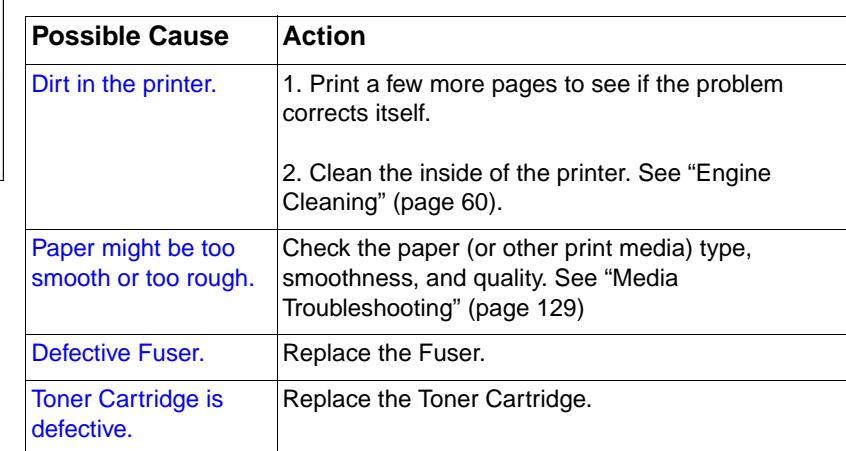

## <span id="page-132-1"></span>**Repetitive Defects**

AaBbCc AaBbCc AaBbCc AaBbCc AaBbCc

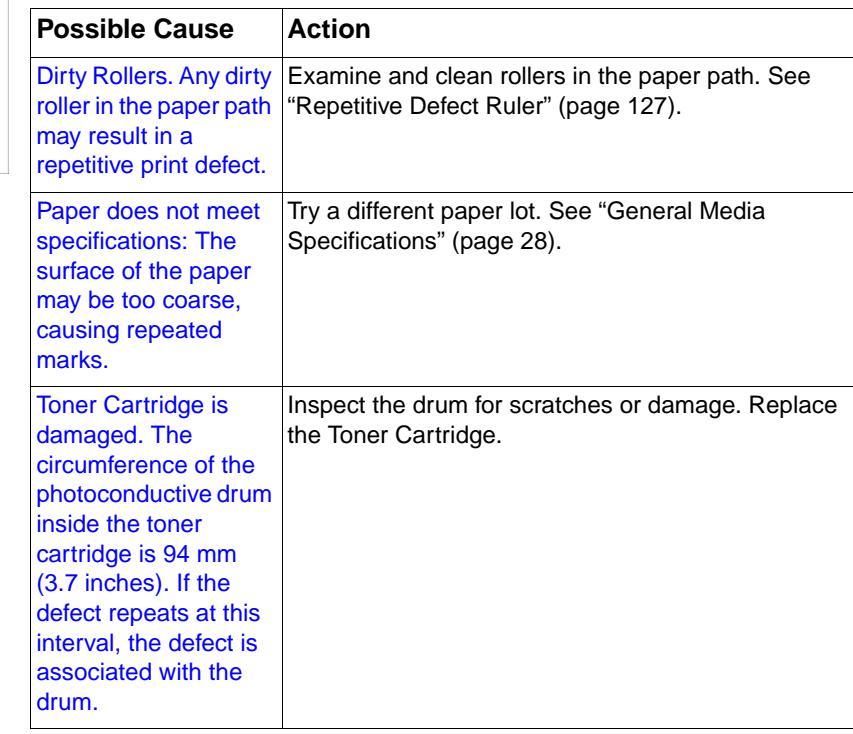

## **Repetitive Defects (continued)**

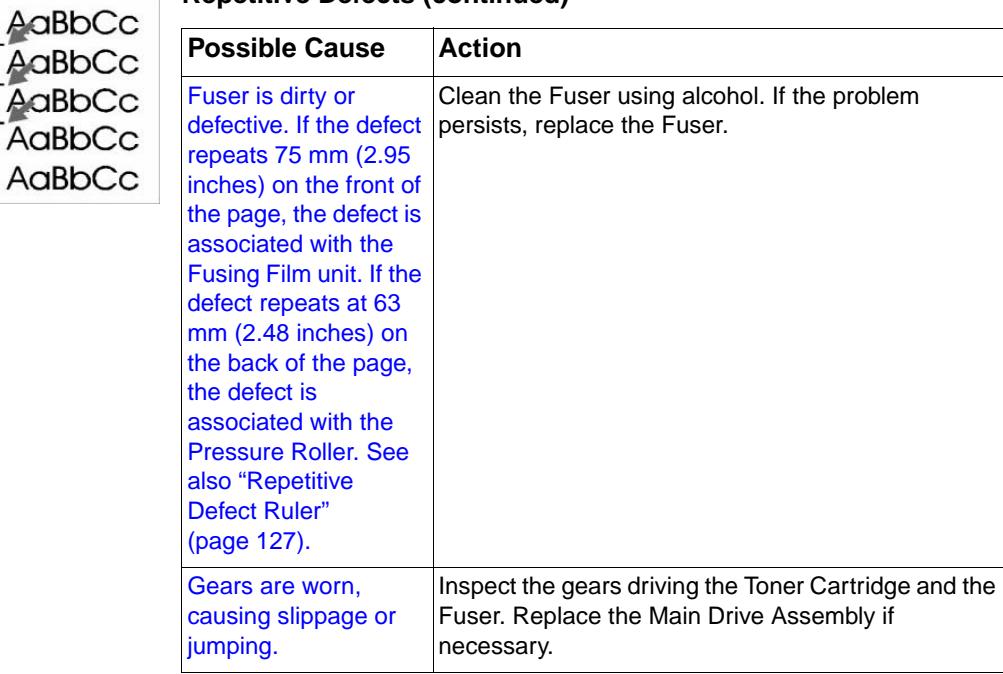

# **Skew AaBbo AaBbo AaBbo AaBbo**

<span id="page-133-0"></span>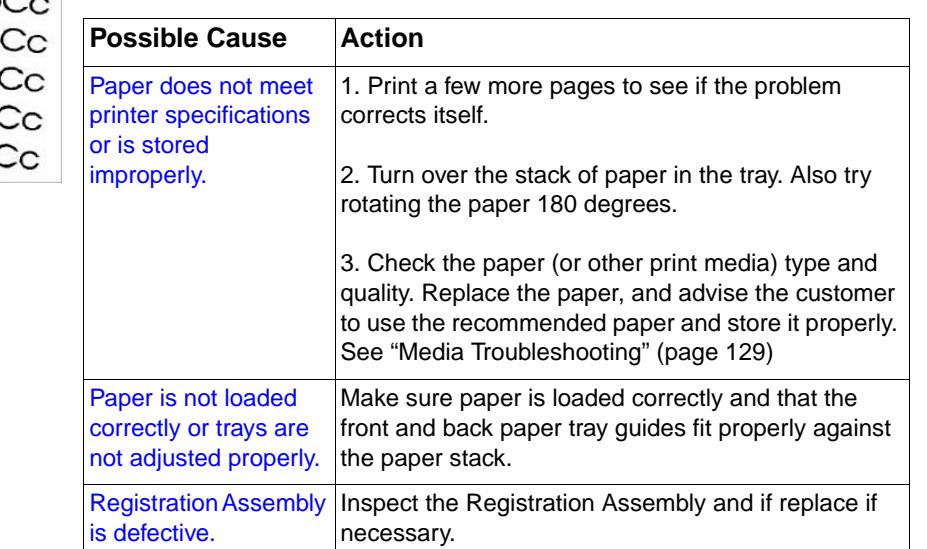

AdBbCc AaBbCc AQBOCC AGBbCc. AdBbCc ·

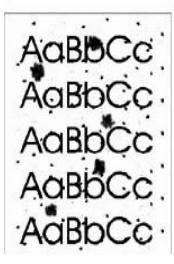

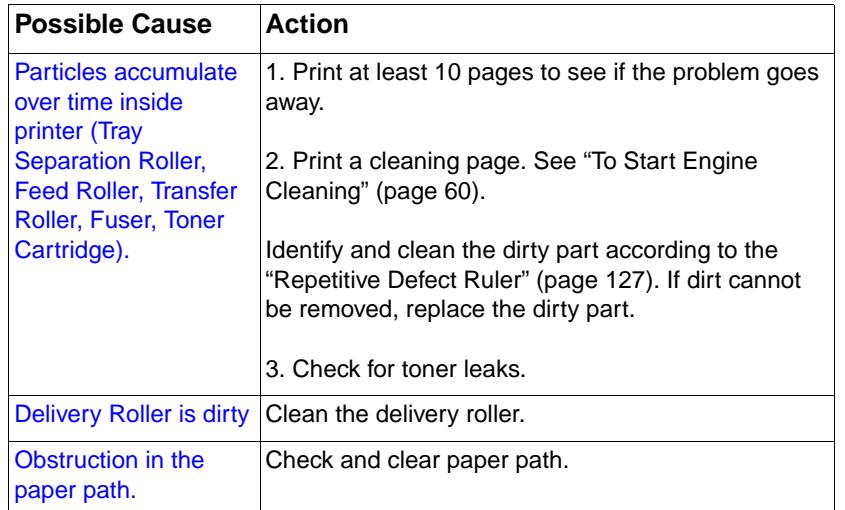

AaBbCc  $A$ a $B$ b $C$ c AaBbCc AaBbCc AaBbCc

#### <span id="page-134-0"></span>**Toner Smear**

<span id="page-134-1"></span>**Speckled Print**

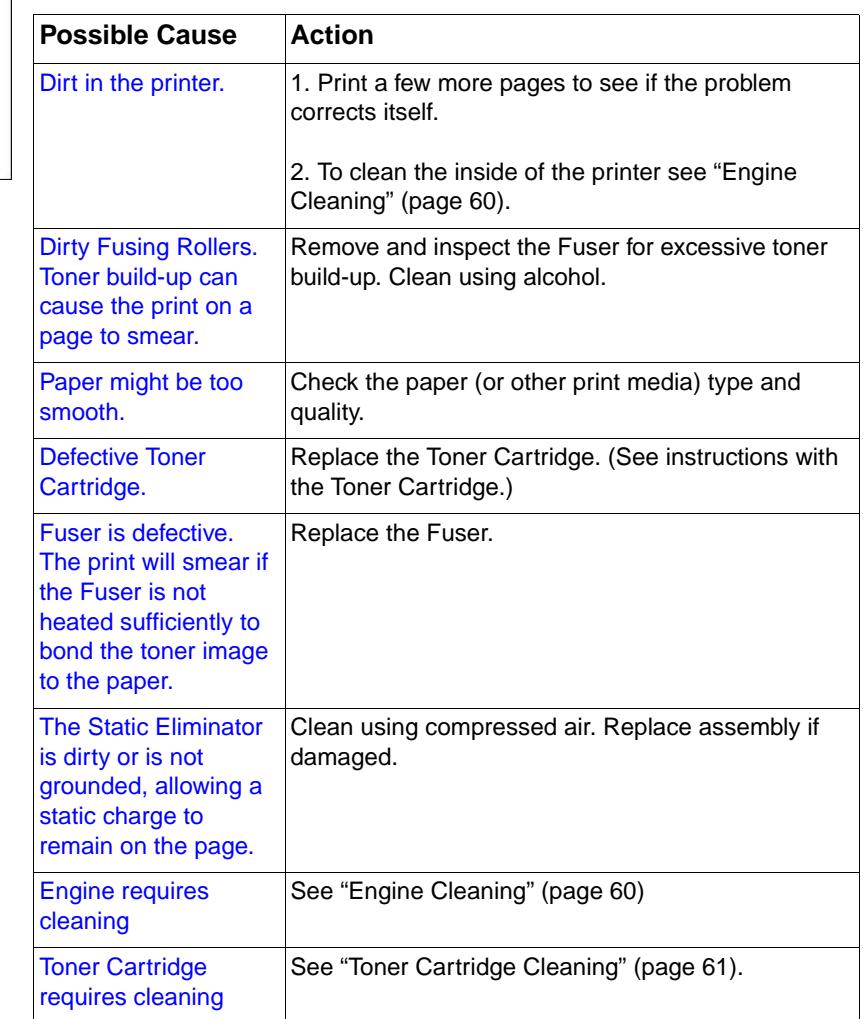

#### **Toner Smear (continued)**

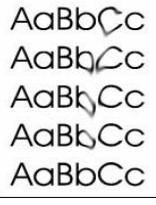

**Possible Cause Action**

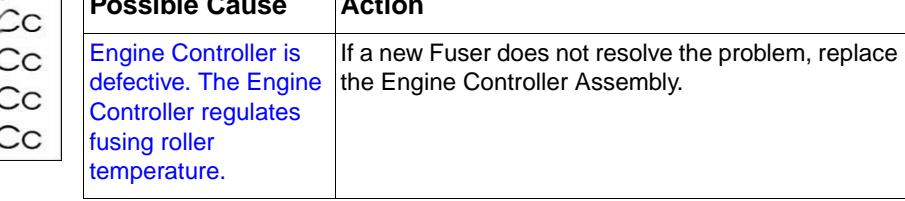

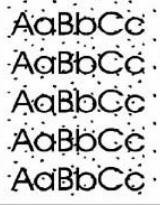

#### <span id="page-135-2"></span>**Toner Specks**

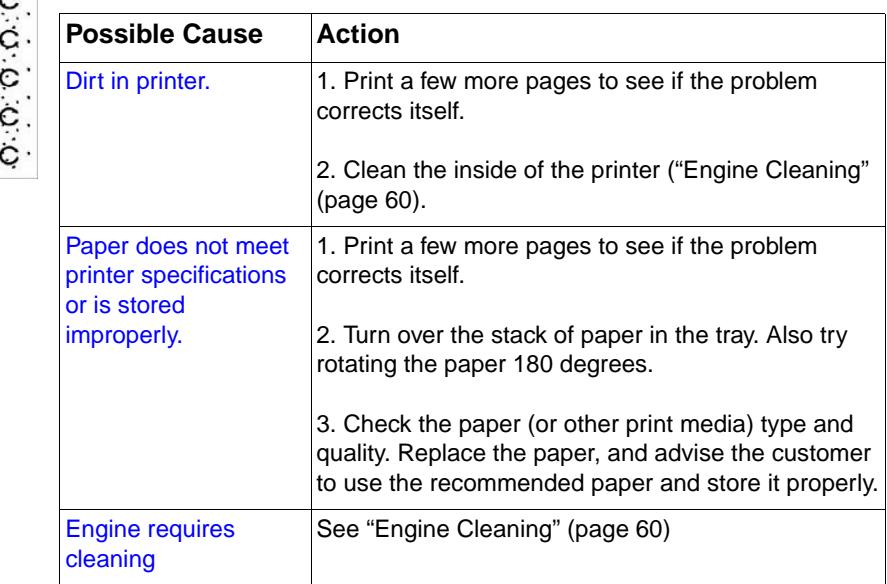

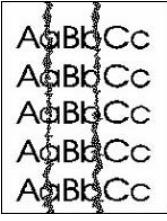

## <span id="page-135-0"></span>**Vertical Smudges**

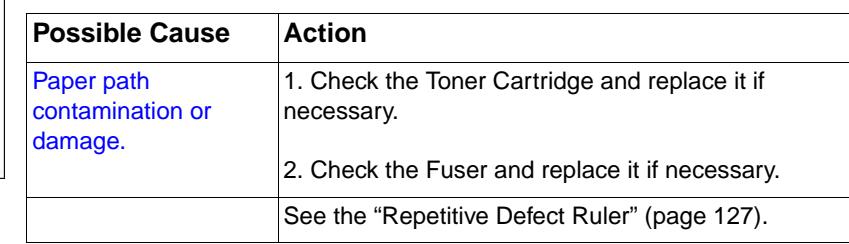

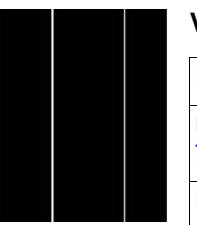

#### <span id="page-135-1"></span>**Vertical White Lines**

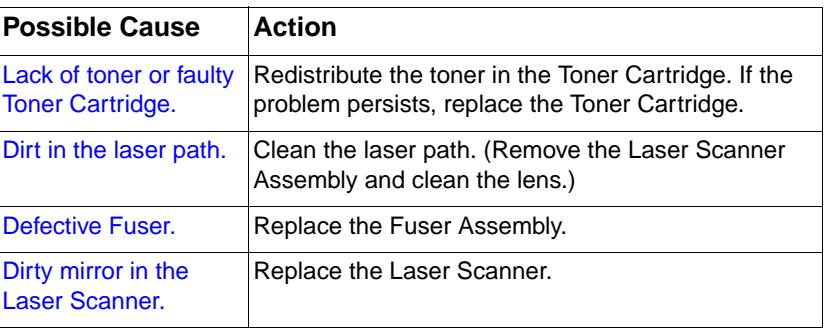

## <span id="page-136-2"></span>**Repetitive Defect Ruler**

Repetitive print defects usually are associated with a specific roller within the printer or the Toner Cartridge. Use Figure 7-1 to isolate the cause of repetitive print defects. Align the first occurrence of the defect with the top of the "ruler" (at the top or bottom of the misprinted page), and measure to the next occurrence of the defect to determine the roller in question. When the defect pattern matches the pattern of the ruler, replace the indicated roller.

#### <span id="page-136-0"></span>**Figure 6-3 Repetitive Defect Ruler**

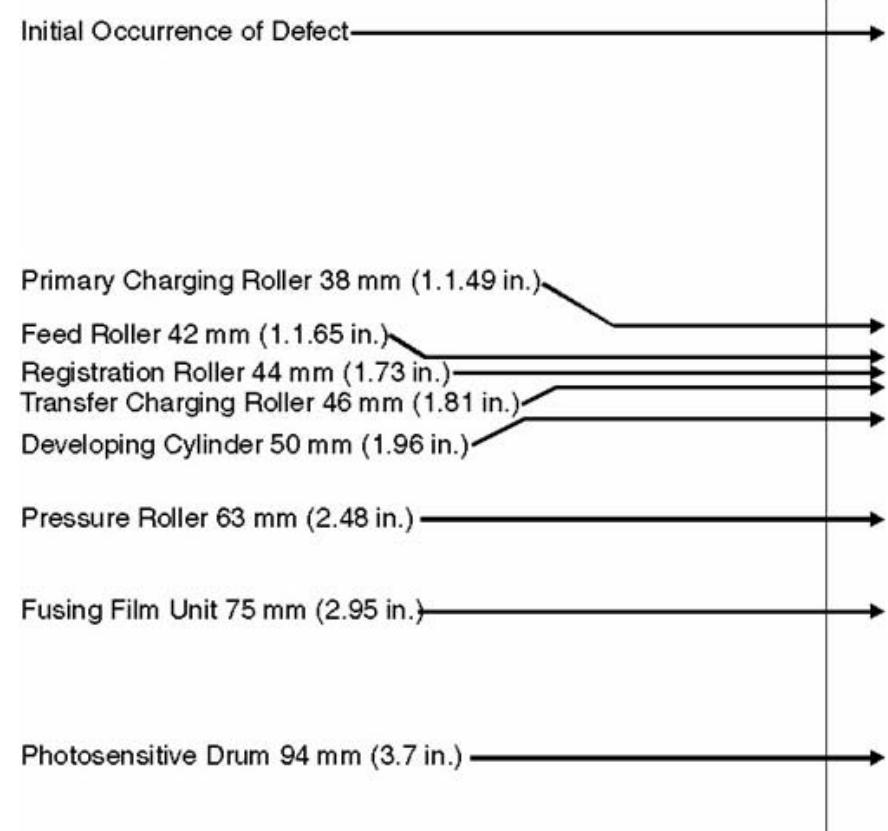

# <span id="page-136-1"></span>**Half Self-Test Functional Check**

The electrophotographic process can be subdivided into the following stages:

- Cleaning (removes excess toner from drum surface)
- Conditioning (places a uniform electrical charge on drum)
- Writing (laser strikes surface of drum to create latent image)
- Developing (forms the toner image on drum)
- Transferring (charges transfer the image to paper)
- Fusing (heat and pressure produces a permanent image)

The purpose of the Half Self Test Check is to determine which process is malfunctioning. Perform the test as follows:

- **1** Print a Configuration Page.
- **2** Open the top cover after the paper advances half-way through the printer (about five

seconds after the Main Motor begins rotation). The leading edge of the paper should have advanced past the Toner Cartridge.

- **3** Remove the Toner Cartridge.
- **4** Open the Toner Cartridge's drum shield to view the drum's surface.

If a dark and distinct toner image is present on the drum's surface, assume that the first four functions of the electrophotographic process are functioning (cleaning, conditioning, writing, and developing - see [Chapter 5: Functional Overview\)](#page-76-0), and troubleshoot the failure as a transfer or fusing problem.

If no image is present on the photosensitive drum, perform the Drum Rotation Functional Check.

# **Drum Rotation Functional Check**

The photosensitive drum, located in the Toner Cartridge, must rotate for the print process to work. The photosensitive drum receives its drive from the Main Drive assembly. To verify whether the drum is rotating:

- **1** Open the top cover.
- **2** Remove the Toner Cartridge.
- **3** Mark the cartridge's drive gear with a felt-tipped marker. Note the position of the mark.
- **4** Install the Toner Cartridge and close the top cover. The start-up sequence should rotate the drum enough to move the mark.
- **5** Open the printer and inspect the gear that was marked in step 3. Verify that the mark moved. If the mark did not move, inspect the Main Drive assembly to ensure that it is meshing with the Toner Cartridge gears. If the drive gears function, and the drum does not move, replace the Toner Cartridge.

**NOTE:** This test is especially important if refilled Toner Cartridges are in use.

# <span id="page-138-0"></span>**Media Troubleshooting**

Media defects cause both paper jams and image defects. If correcting the previously described conditions does not eliminate the printing problem, investigate the media as the source of the defect.

Problems with paper are sometimes difficult to detect. Following a standard troubleshooting procedure may help isolate media-related problems. The steps to follow are:

- Determine if the problem is ["A Paper or Printer Problem?" \(page 129\)](#page-138-1)?
- • ["Isolate a Paper Path" \(page 129\)](#page-138-2)
- • ["Isolate a Paper Brand" \(page 130\)](#page-139-0)
- • ["Isolate a Paper Type" \(page 132\)](#page-141-0)
- • ["Evaluate Paper User Practices" \(page 137\)](#page-146-0)
- • ["Evaluate Environmental Conditions" \(page 137\)](#page-146-1)

# <span id="page-138-1"></span>**A Paper or Printer Problem?**

When determining the cause of a printer failure, a distinction must be made between problems relating to the printer itself and those involving paper. Often a problem which first appears to be related to the printer is actually a matter of poor paper selection of handling. To determine if a problem is caused by the printer or the paper, following a few simple steps can be helpful:

- Turn paper over in the tray to print on the reverse side.
- Rotate sheets 180 degrees (end to end) to feed with a different leading edge.

If the symptoms cease, or change in some way, it can be assumed that the problems are caused by the paper.

# <span id="page-138-2"></span>**Isolate a Paper Path**

## **Try using the straightest paper path**

Some problems can be avoided by using the straightest available paper path. Usually this means paper will feed from the upper paper tray or manual feeder, and exit into the rear output tray (if available). This path is recommended for envelopes and media with a heavy basis weight.

#### **Determine if the problem is caused by duplexing**

Paper that has just made a pass through the printer can show an increase in paper curl. This paper curl increases image dropout, and pick-up and stacking problems. When the second pass is made, paper may no longer meet the specifications for moisture and curl. Dry paper may hold static charges which affect print quality and stacking. Image misalignment front-toback on a duplexed page may be caused by paper shrinkage.

#### **Isolate the source from which the printer jams**

Where was the paper being fed from? Possible sources include:

- Standard Paper Tray
- Tray 1
- Optional Tray

#### **Determine where paper jams occur**

Check where paper stops when a jam occurs. Types of jams include:

- Input Paper Jams
- Internal Paper Path Jams
- Output Tray Jams

#### **Determine whether the printer is experiencing misfeeds or multi-feed jams**

The following are some possible causes of misfeeds:

- The paper may be too stiff. Check basis weight and measure caliper. See ["Basis Weight](#page-47-0)  [Field Test" \(page 38\)](#page-47-0) and ["Caliper Field Test" \(page 39\).](#page-48-0)
- The paper may be too smooth. Check the finish. See ["Paper Finish Field Test" \(page 40\)](#page-49-0)
- The paper may be too heavy or too light. Check basis weight. See ["Basis Weight Field](#page-47-0)  [Test" \(page 38\).](#page-47-0)
- The customer may be attempting to print embossed paper, pre-printed forms, or perforated paper which does not meet HP specifications. (See the following section "Isolate a Paper Type" for details about the issues involved in printing on embossed paper.
- The paper may be loaded incorrectly. Turn over the sheets in the paper tray to determine if in-ream curl is causing misfeeds.
- The customer may be fanning paper before loading it into the paper tray.
- The customer may be adding paper in small amounts. Do not add small amounts of paper or mix types of paper in the tray.
- The printer or paper storage environment may be too humid or too dry. (As a result, paper may be too moist or too dry). Determine if this is the case and advise the customer. See ["Moisture Content Field Test" \(page 40\).](#page-49-1)

# <span id="page-139-0"></span>**Isolate a Paper Brand**

If the printer jams with only one brand of paper:

- Try switching paper brands.
- If the paper ream being used appears to be old, open a fresh ream of the same paper and load it properly in to the printer. If the problem disappears, investigate storage and handling conditions.

**NOTE:** Care should be taken not to purchase more paper than can be easily used in a short time (about 3 months). Paper stored for long periods experiences heat and moisture extremes which can be damaging. Planning is important to prevent damage to a large supply of paper.

> Hewlett-Packard neither warrants nor recommends the use of a particular brand of paper or print media. Media properties are subject to change by manufacturers and HP has no control over such changes. The customer assumes all responsibility for the quality and performance of media. Although testing media helps to characterize its performance, process quality control by the manufacturer and proper handling by the customer are both essential to ensure acceptable printing performance.

# <span id="page-141-0"></span>**Isolate a Paper Type**

When paper jams and other problems occur frequently, it is often because the customer is using a special paper. Customers must only use paper that conforms to all HP specifications, and should always test paper before purchasing large quantities. Paper should be tested before storage to verify quality printing results. Then, if problems arise in the future, storage or handling conditions will be the most likely cause. Some types of media that may cause problems are:

- Pre-printed forms and special letterhead
- Embossed paper
- Perforated paper
- Adhesive labels
- **Envelopes**
- **Transparencies**
- Chemically treated paper
- Synthetic paper
- Coated paper
- Other special media

## **Pre-printed Forms and Special Letterhead**

Many pre-printed forms and special letterhead papers perform well in HP LaserJet printers. However, these papers undergo processes that alter their original characteristics and care must be taken to ensure they conform to HP specifications. All special papers should be wrapped in moisture-proof wrapping when purchased from the paper converter or printing house.

Forms and letterhead must be printed with inks that conform to the following specifications:

• Only use ink that is heat-resistant, and will not melt, scorch, or release hazardous emissions when subjected to 200C/392F for 0.1 second.

#### **NOTE:** Do not use low-temperature inks (the kind used with thermography).

- Inks must have resistance to silicon oils, and must not be affected by resin components in toner.
- Inks must not be flammable.
- Inks must not "offset" (transfer from the printed paper onto the printer, contaminating internal printer components). The principle cause of offset is ink which is not fully dried or which cannot withstand the printer fusing temperature.

## **Embossed paper**

Embossed paper is not recommended for use in HP LaserJet printers. Paper is embossed by stamping an image into the paper compressing the fibers together at approximately 200 degrees C (392 degrees F), sometimes applying a thin metal foil to the surface. The fusing process can loosen the foil; stray foil may then interfere with the electronics and cause problems with the printer.

Embossed paper, with or without foil, may also cause multi-feed paper jams, as the sheets tend to stick together.

## **Paper with Cutouts or Perforations**

Paper with cutouts or perforations should be avoided for three reasons:

- **1** The cut fibers absorb more moisture and can increase waviness and paper curl. This decreases the print quality near the cutout or perforated area.
- **2** The cutting knife leaves a sharp edge on the cutout or perforation. If this sharp edge is facing the toner cartridge drum during printing, it can scratch the drum surface if used frequently.
- **3** If printing occurs over a cutout hole. the transfer corona or transfer roller is contaminated with unused toner. Light streaks can develop on the paper in the direction of paper motion from the contaminated corona or roller.

## **Adhesive Labels**

Labels are defined as paper with a pressure-sensitive adhesive backing. Label stock includes the top sheet, the adhesive, and the carrier sheet, also referred to as the backing. If available, the rear output tray should always be used when printing on labels. To prevent paper jams and feed problems, labels must:

- be cut long grain (as opposed to short grain). See ["Grain Field Test" \(page 40\)](#page-49-2)
- totally cover the carrier sheet (no spaces between the labels)
- contain no excessive glue. (Adhesive from some labels can cause jamming due to buildup anywhere throughout the printer mechanism. The adhesive should be acrylicbased emulsion and should not come into direct contact with the printer at any time.)
- meet HP specifications for fusing compatibility. See ["Fusing Compatibility Field Test"](#page-51-0)  [\(page 42\)](#page-51-0)
- meet HP specifications for caliper. See ["Caliper Field Test" \(page 39\)](#page-48-0)
- have a carrier sheet that is not too smooth (can cause the feed rollers to slip)

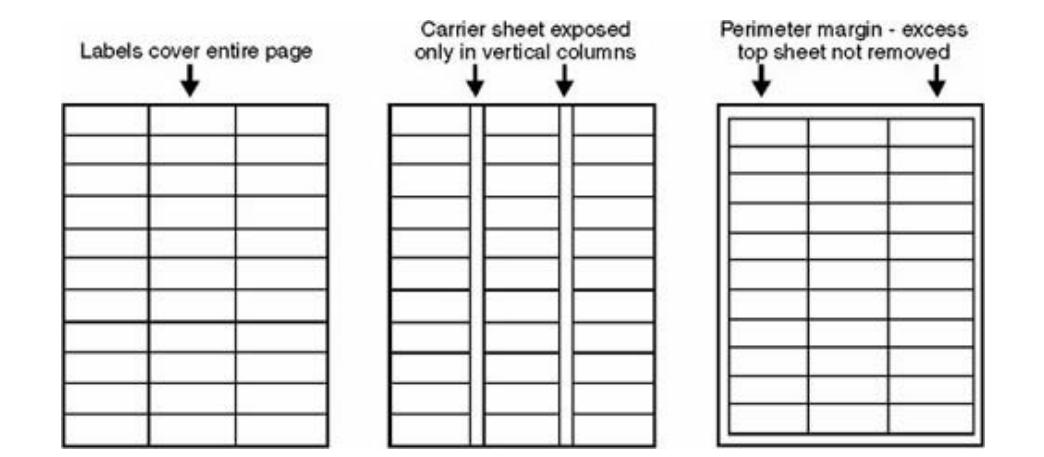

## **Envelopes**

It is difficult to specify types of envelopes that will work on HP LaserJet printers, because of the variety of folds and cuts available. It is very important to test a sample envelope before purchasing a large quantity. The specifications that apply to paper also apply to envelopes. Contact adhesives should be avoided. Following are a few recommendations for feeding envelopes:

- Closely inspect the leading edge of the envelopes prior to feeding them into the printer. Ensure the leading edge is flat. Watch for envelope curl and "dog ears". If necessary, flatten the leading edge of the envelope prior to feeding.
- Be patient! In manual feed mode, if the printer displays a message when the printer is ready to accept the next envelope, always wait for this message to appear without rushing envelopes through the printer.
- Do not allow a large quantity of envelopes to accumulate in the output tray. If too many envelopes are allowed to accumulate they can interfere with the output path.
- If available, use a rear output tray when printing envelopes.

The main causes of problems with envelopes on HP LaserJet printers are:

- folds (two or more thicknesses of paper),
- edge creases (sharp or rounded),
- glued edges (sealing when fused),
- uneven printing surfaces.

Here are some guidelines to follow:

- Corner folds must be well-creased, with no more than two thicknesses of paper.
- Envelopes must lay flat
- Paper grain should be diagonal.
- Adhesives must meet HP specifications for fusing compatibility.
- Basis weight must not exceed 11 kg (24 lb.). See ["Basis Weight Field Test" \(page 38\)](#page-47-0).
- Under no circumstances should envelopes have clasps, snaps, windows, or use synthetic materials. Severe damage to the printer may result.
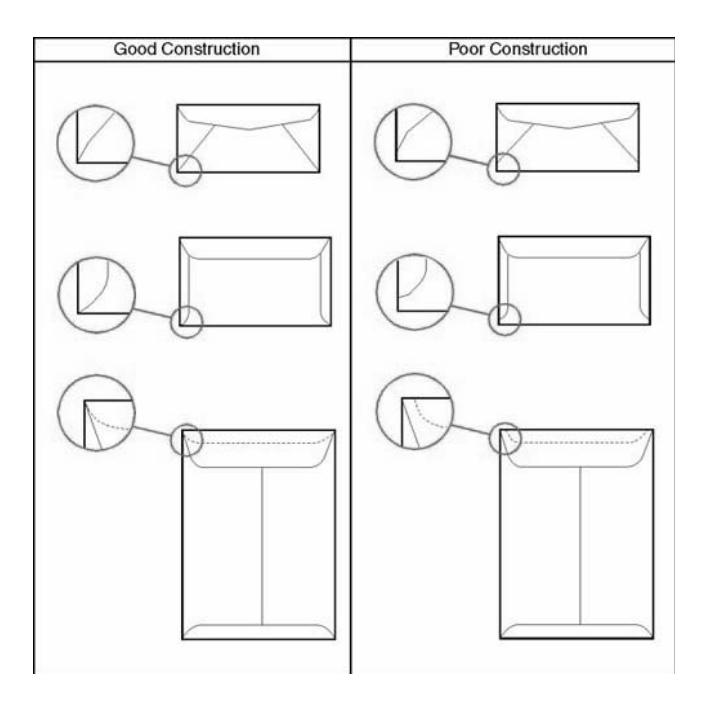

#### **Transparencies**

Printing on transparencies presents a special set of challenges. The surface resistance of a transparency can be infinite, causing the transparency to act like paper with 0% moisture content. This may resulting in streaks and smudging. Static charges may accumulate on some transparent stock and cause multifeed jams. Also, certain brands and types of transparencies will not tolerate exposure to the fuser.

The user should only select transparencies that meet HP specifications. Among the common precautions are:

- Print transparencies to the top output bin to avoid jams.
- Transparencies must have correct resistivity (not build up static charge). See ["Transparency Specifications" \(page 36\)](#page-45-0).
- Transparencies must meet HP specifications for fusing compatibility.
- Each sheet should be removed from the tray and placed on a flat surface before printing the next sheet. This will keep the toner form rubbing off onto the next sheet before it has had time to cool.

#### **Chemically Treated Paper**

Coatings such as lacquers, polymers, laminations, or other chemicals protect the paper but can cause problems in the fuser and transfer areas of HP LaserJet printers. The surface resistivity and moisture content can be greatly altered, resulting in print quality problems. Hard surface coatings increase wear on the rollers and paper guides. All chemically treated paper must meet HP specifications for fusing compatibility.

#### **Synthetic Paper**

Synthetic papers (those manufactured from man-made fibers) do not perform as well as bond papers in any printer, especially HP LaserJet printer. All synthetic papers must meet HP specifications, especially for caliper and fusing compatibility. See ["General Media](#page-37-0)  [Specifications" \(page 28\)](#page-37-0).

#### **Coated Paper**

Do not use coated paper. Most coated paper does not meet specifications for fusing compatibility and other specifications for HP LaserJet printers.

#### **Other Special Media**

- **1** Odd sizes check minimum and maximum supported sizes in ["Operating Requirements"](#page-34-0)  [\(page 25\).](#page-34-0)
- **2** Carbonless paper Carbonless paper (NCR) is not supported by HP LaserJet printers.
- **3** Recycled Paper Choose recycled paper that meets HP specifications. Note that recycled paper may not be a bright as indicated in the specifications. HP recommends that recycled paper contain no more than 5% groundwood.See ["Furnish \(Fiber](#page-50-0)  [Composition\) Field Test" \(page 41\)](#page-50-0) for testing information.

## **Evaluate Paper User Practices**

#### **Handling and Loading**

Often differences in techniques, missed steps, or paper handling methods are responsible for common paper problems. Be sure the paper is loaded correctly in the printer.

**NOTE:** Ensure that all printer users are observing these quidelines

#### **Printer Maintenance**

General cleanliness of the printer is the most important part of printer maintenance. Printers using papers that create a lot of dust and debris may require an aggressive maintenance schedule. Paper dust accumulates in the following areas:

- pick-up rollers
- paper guides
- transfer corona (older HP LaserJet printer models

Take extra time to clean and inspect the paper path. If problems continue after cleaning, inspect for wear or damage.

#### **Paper Stacking**

Consider the following guidelines when advising the customer about stacking paper:

- Do not store cartons of reams directly on the floor; cartons should be placed on a pallet or on shelves.
- Do not stack more than six cartons high.
- Stack each carton squarely on top of the other.
- Stack each carton upright.
- Do not store individual reams in such a manner that they will curl or warp along the edges.
- Do not place anything on top of paper.
- Do not place paper close to heating or air conditioning vents or open windows.

## **Evaluate Environmental Conditions**

#### **Printing Environment**

Ideally, the printing environment should be at or near room temperature, and not too dry or too humid. Paper absorbs and loses moisture rapidly.

Temperature extremes work with humidity to damage paper. Heat causes the moisture in paper to evaporate; cold causes it to condense on the sheets. Heating systems and air conditioners remove most of the humidity from a room; humid weather or water coolers can cause the humidity to increase. As paper loses moisture, streaks and smudging result. As paper absorbs moisture, light print and dropouts result.

#### **Paper Storage Environment**

Paper storage and handling is as important as the paper-making process itself. Paper storage environmental conditions directly affect the feed operation.

**NOTE:** Care should be taken not to purchase more paper than can be easily used in a short time (about 3 months). Paper stored for long periods may experience heat and moisture extremes which can cause damage. Planning is important to prevent damage to a large supply of paper.

> Unconverted paper in sealed reams can remain stable for several months before use. Converted papers have more potential for environmental damage, especially if they are not wrapped with a moisture-proof barrier.

> The paper storage environment should be properly maintained to ensure optimum printer performance. The required condition is 68 to 75 F (20 to 24 C), with a relative humidity of 45% to 55%. The following guidelines should be considered when evaluating the customer's paper storage environment:

- Paper should be stored at or near room temperature.
- The air should not be too dry or too humid.
- The best way to store an opened ream of paper is to re-wrap it tightly in its moistureproof wrapping. If the printer environment is subject to extremes, unwrap only the amount of paper to be used during the day's operation to prevent unwanted moisture changes.

## **Communication Troubleshooting**

This section provides an overview of the printer's interface requirements.

## **Communications Check**

**NOTE:** Communication problems are normally the customer's responsibility. Time spent attempting to resolve these problems may not be covered by the product's Hewlett-Packard warranty.

> Refer the customer to the network administrator for assistance in troubleshooting network problems.

## **Test Message**

After the printer is installed, verify communications between the printer and the IBMcompatible computer. Enter the following at the DOS prompt:

```
C:\D{DIR>LPT1} ENTER (for printing to parallel port #1)
```
The printer should print a directory listing of the C: \ directory.

## **EIO Troubleshooting**

See the ["JetDirect Configuration Page" \(page 140\)](#page-149-0) for information regarding the current status of the EIO accessories. Before attempting to troubleshoot a network problem or notifying the network consultant of a problem, always print a Configuration Page.

See the HP JetDirect Print Server Software Installation Guide for detailed explanations of network issues.

<span id="page-149-0"></span>**Figure 6-4 JetDirect Configuration Page**

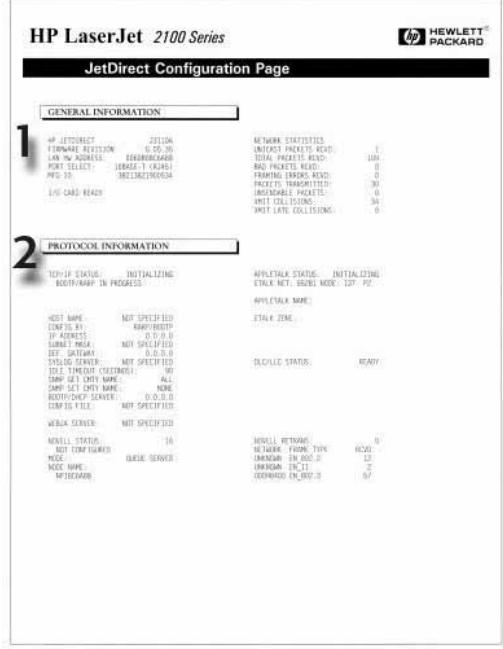

- **1 General Information** provides general information about the printer's HP JetDirect print server, including the LAN HW address, I/O card status, and network statistics.
- **2 Protocol Information** provides information and status about supported network protocols, including TCP/IP, SNMP, DLC/LLC, BOOTP/DHCP, Novel NetWare, and AppleTalk.

## **JetDirect Configuration**

- If the EIO JetDirect Card has successfully powered up and completed its internal diagnostics, the I/O CARD READY message appears in the JetDirect Configuration Page. If communication is lost, an I/O NOT READY message appears followed by a two digit error code. See the HP JetDirect Network Interface Configuration Guide for further details and recommended action.
- The "Network Statistics" column indicates that network activity has been occurring. Bad packets, framing errors, unsendable packets and collisions should be minimal. If a high percentage (greater than one percent) of these occur, contact the network administrator. All of the statistics are set to zero when the printer is powered-off.
- The "Novell Status" block should state the Novell printer server name to which the printer is connected. If the node name reads "NPIxxxxxx" (xxxxxx=last six digits of the EIO's LAN address), the EIO card has not been configured for a Novell server. This could indicate that the card is operating under an IPX protocol other than Novell. Consult with the network administrator if the Node Name is not present.
- In the TCP/IP protocol block, the default IP address is "192.0.0.192." It is acceptable to operate the printer with this default address. The error message "ARP DUPLICATE ADDRESS" may appear in this block. This is also an acceptable error code if the TCP/IP protocol is not being used. Check with the network administrator to determine the correct IP Address for the printer.

# **Reference Diagrams**

## **Timing Diagram**

**Figure 6-5 Timing Diagram**

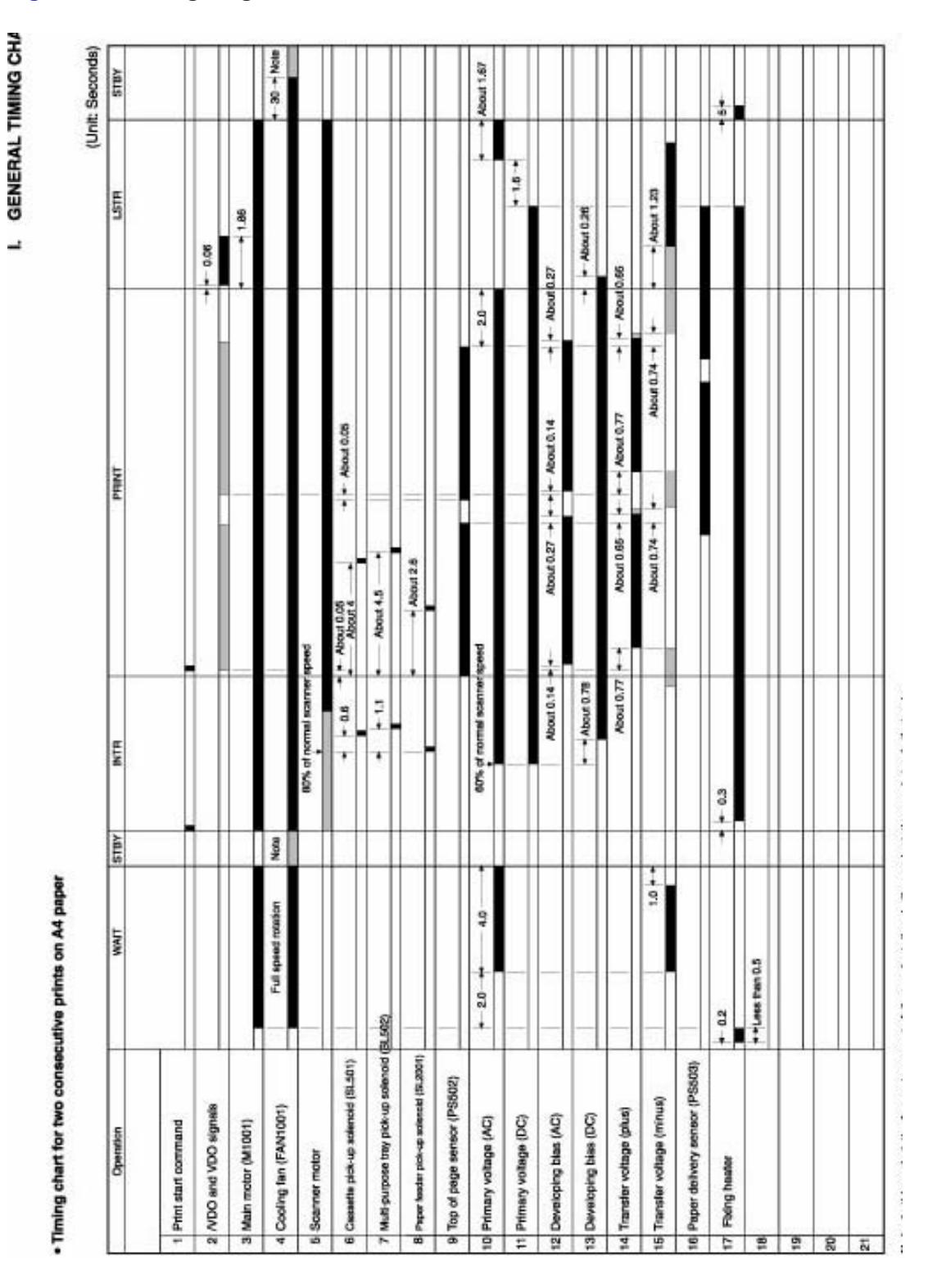

## **Sensors and Signals**

The drawings below show key components, sensors, and switches that control the operation of the printer.

#### **Figure 6-6 Printer Paper Path, Sensors, and Signals**

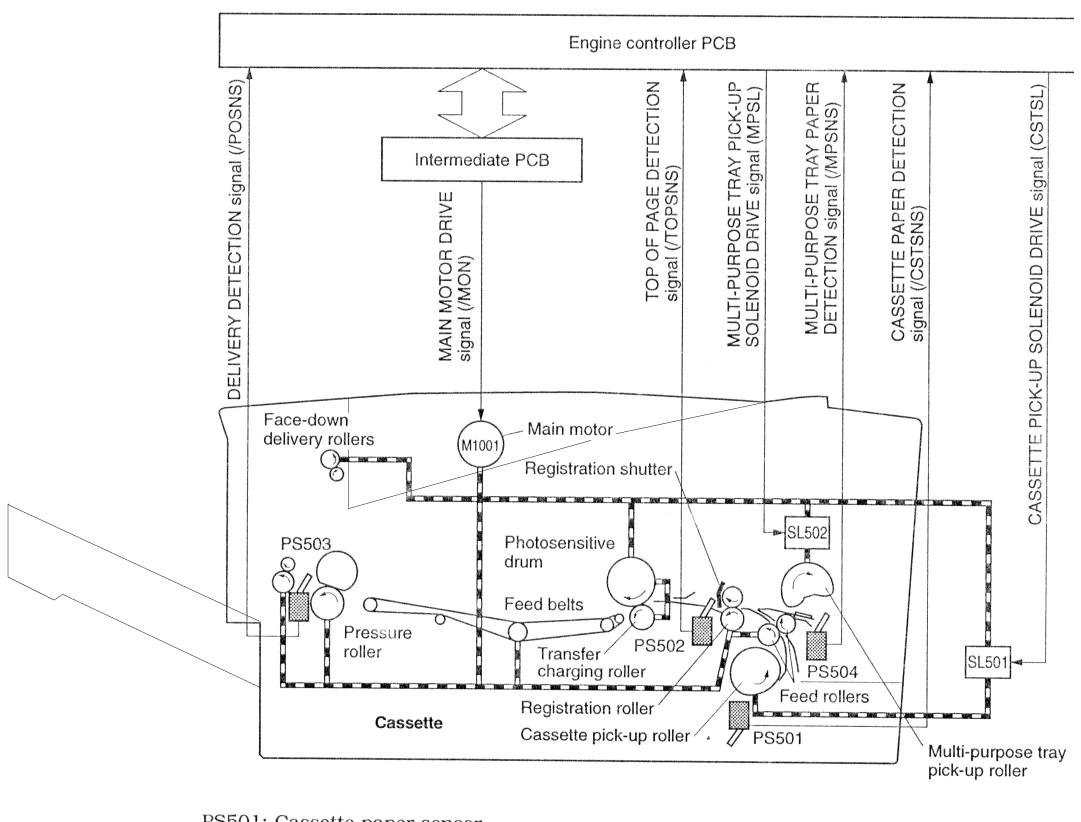

PS501: Cassette paper sensor

PS502: Top of page sensor

PS503: Delivery sensor

- PS504: Multi-purpose tray paper sensor
- SL501: Cassette pick-up solenoid
- SL502: Multi-purpose tray pick-up solenoid

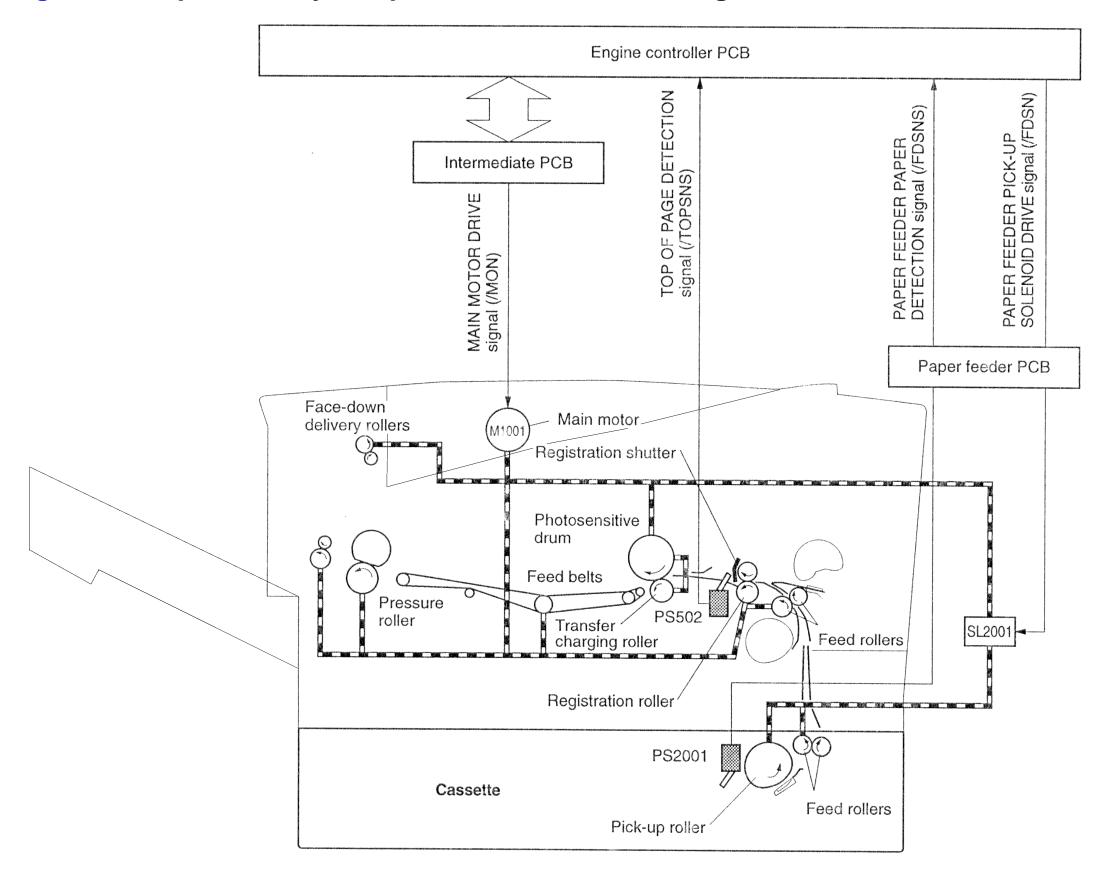

**Figure 6-7 Optional Tray 3 Paper Path, Sensors, and Signal**

PS502: Top of page sensor (Printer)<br>PS2001: Paper feeder paper sensor SL2001: Paper feeder pick-up solenoid

## **Component Locations**

#### **Figure 6-8 General Printer Component Locations**

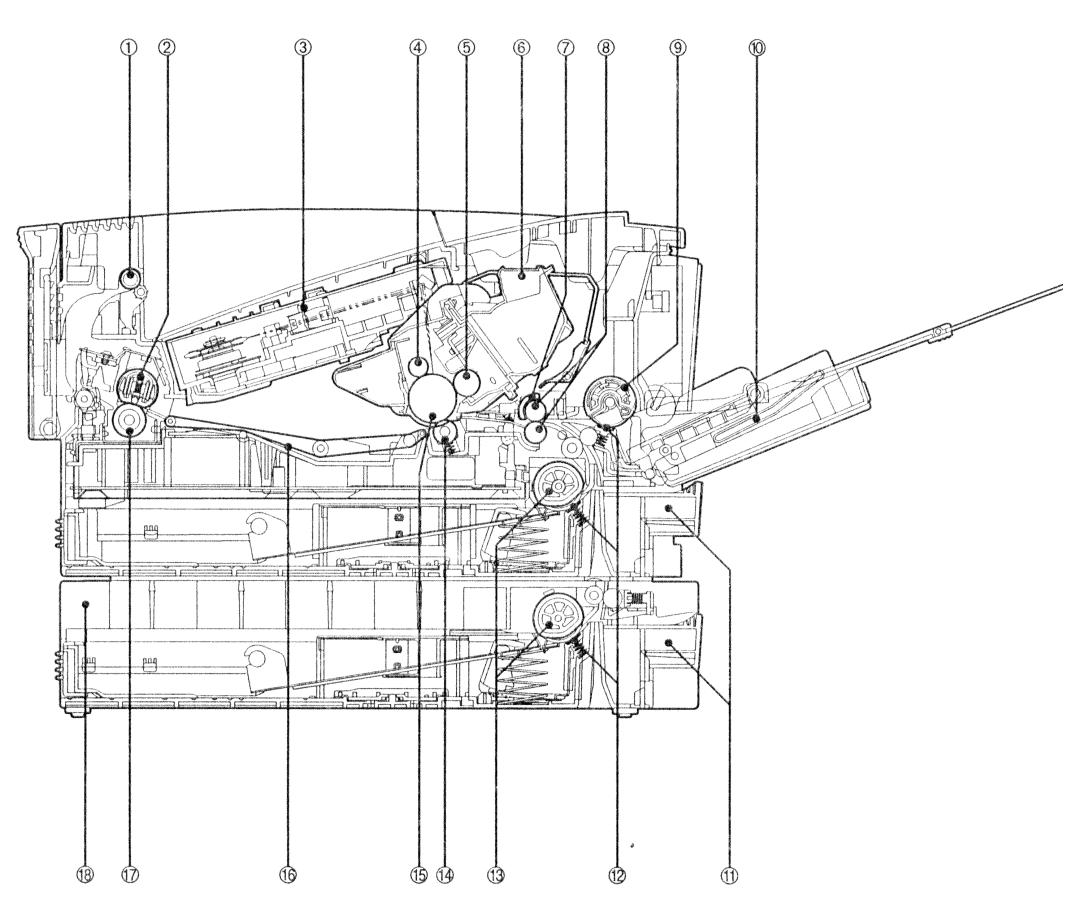

- 1: Delivery roller
- 2: Fixing film unit
- 3: Laser/scanner unit
- 4: Primary charging roller
- 5: Developing cylinder
- 6: EP-32 cartridge
- 7: Registration shutter
- 8: Registration roller
- 9: Multi-purpose tray pick-up roller
- 10: Multi-purpose tray
- 11: Cassette
- 12: Separation pad
- 13. Cassette pick-up roller
- 14: Transfer charging roller
- 15: Photosensitive drum
- 16: Feed belt
- 17: Pressure roller
- 18: Paper feeder (option)

#### **Figure 6-9 Motor, Fan, PCB, and Solenoid Locations**

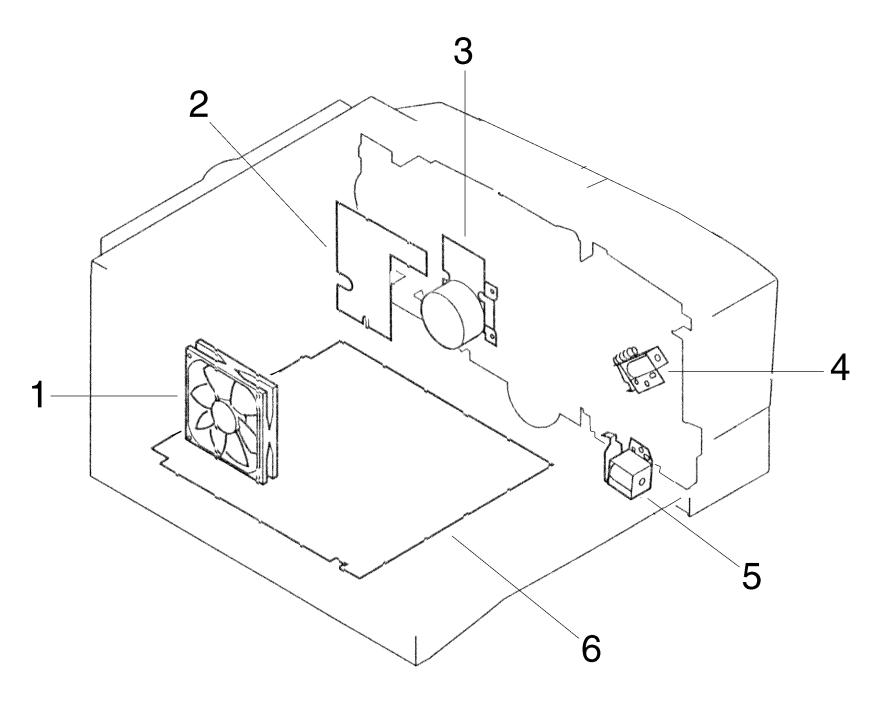

**Table 6-10. Motor, Fan, PCB, and Solenoid Locations**

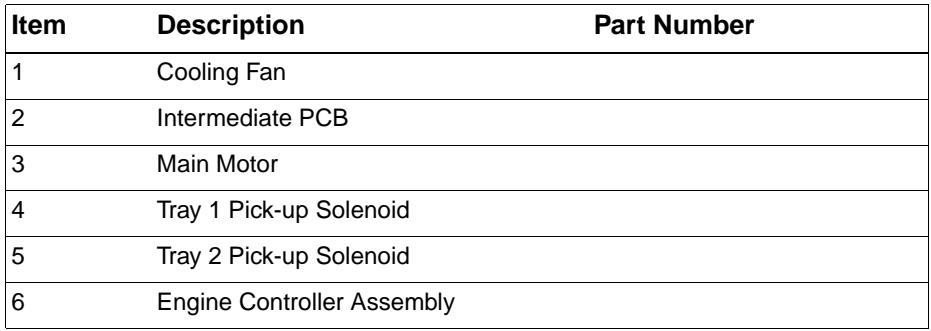

#### **Figure 6-10Optional tray 3 Component Locations**

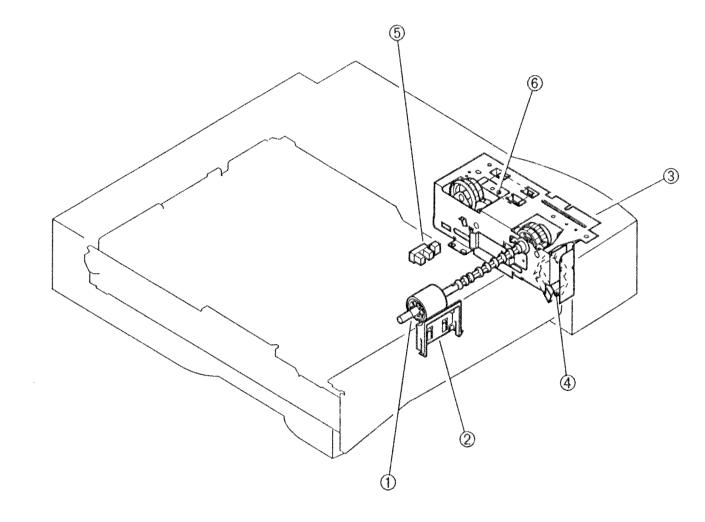

 $\circledR$  Pick-up roller 3 Pick-up drive unit 5 Paper sensor

2 Separation pad 4 Pick-up solenoid <sup>©</sup> Paper feeder PCB

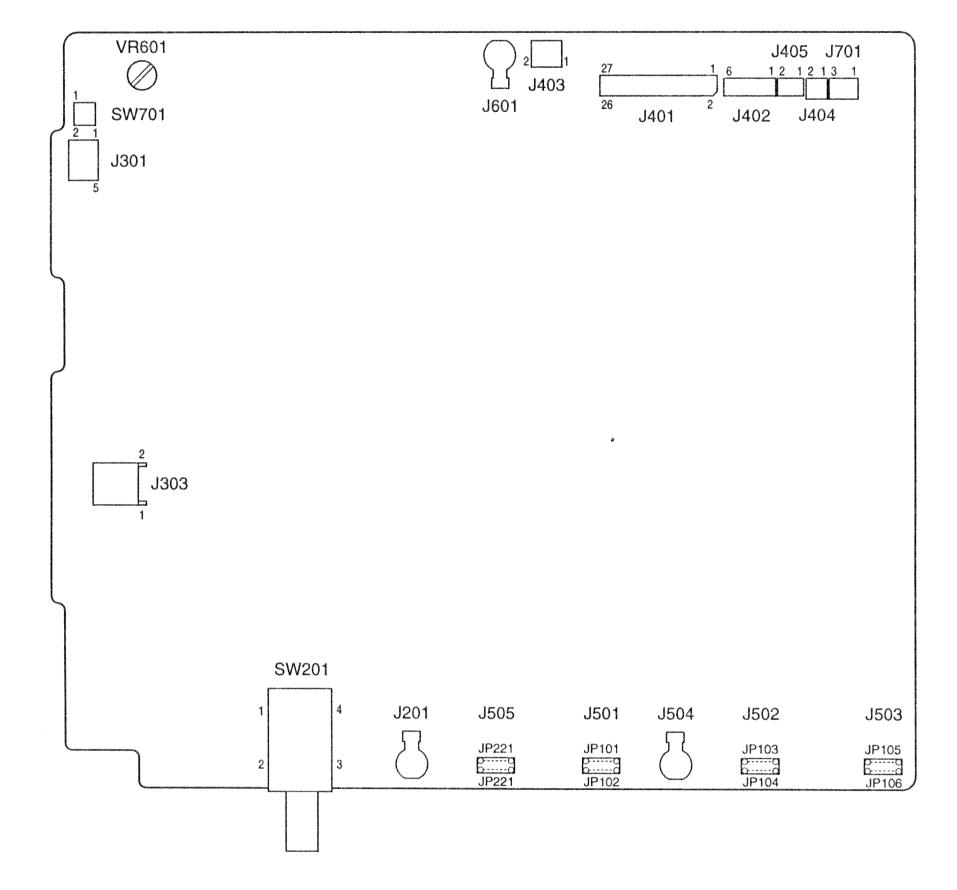

**Figure 6-11 Engine Controller Assembly LEDs, Test Pins, Jumpers, and Switches**

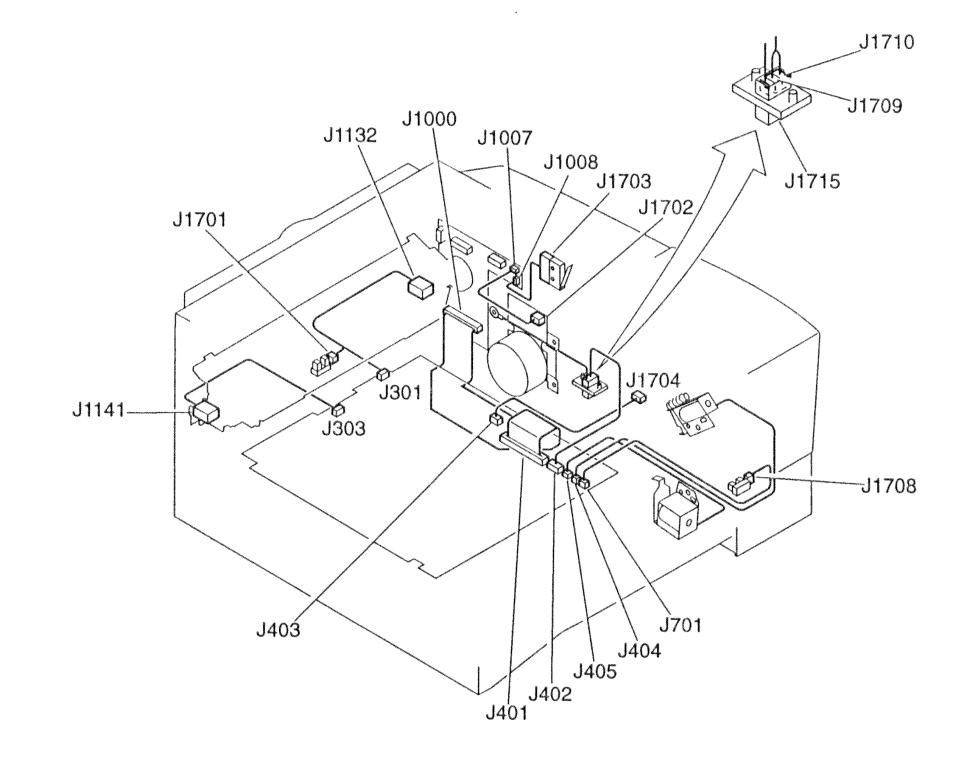

 $\omega$ 

#### **Figure 6-12 Location of Connectors (1 of 3)**

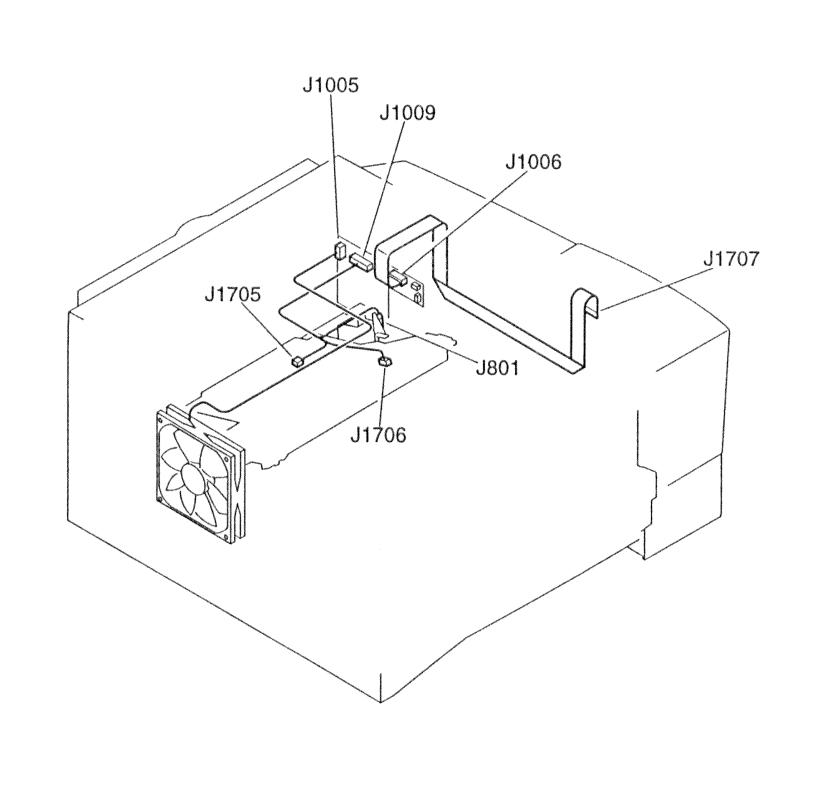

## **Figure 6-13 Location of Connectors (2 of 3)**

**Figure 6-14 Location of Connectors (3 of 3)**

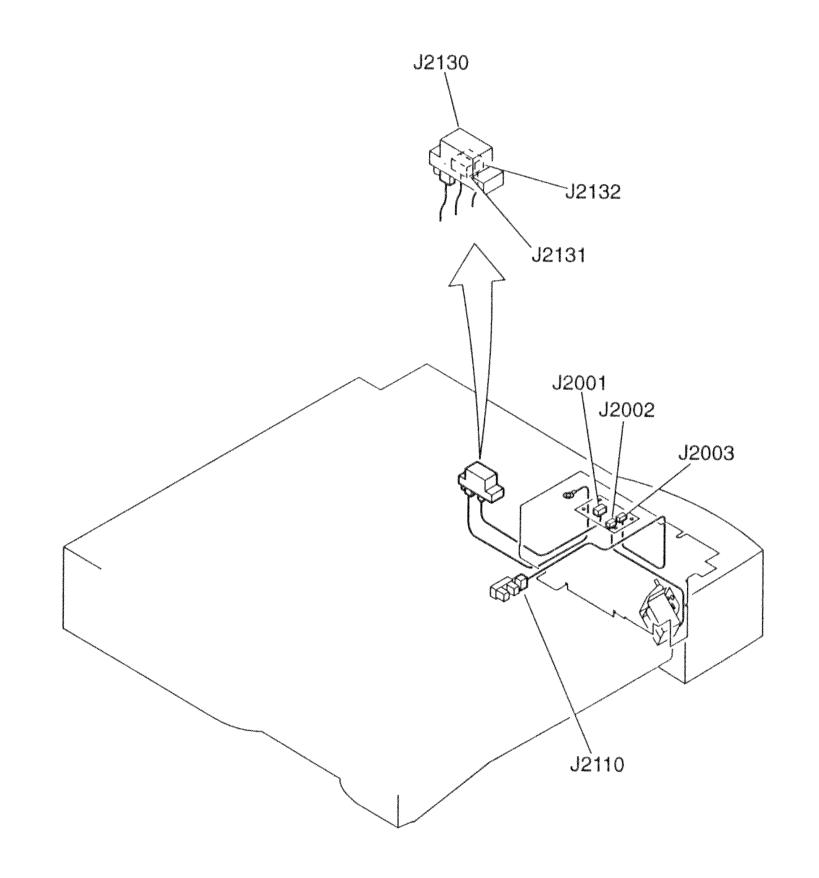

# **7** Removal and Replacement

## **Contents**

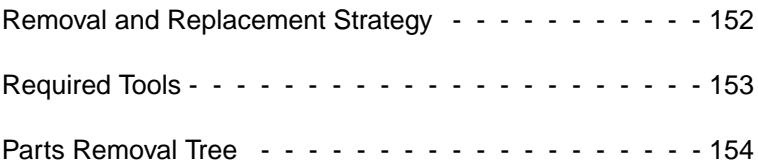

## <span id="page-161-0"></span>**Removal and Replacement Strategy**

This chapter documents removal and replacement of field replaceable units (FRUs) only.

Replacement is generally the reverse of removal. Occasionally, notes are included to provide direction for difficult or critical replacement procedures.

**WARNING!** To avoid serious injury, unplug the power cord from the power outlet before servicing the printer. Certain functional checks must be performed during troubleshooting with power supplied to the product. However, the power supply should be disconnected during disassembly.

> Never operate or service the printer with the protective cover removed from the laser scanner assembly. The reflected beam, although invisible, can damage eyes.

> The clip gasket which is attached to the Formatter's RFI Shield contains nickel. Repair technicians handling this gasket directly should wear gloves. Be advised per European Union Directive 76/769/EEC that ingestion of water soluble nickel salts can cause nausea, vomiting and diarrhea.

> The printer may have sharp sheet metal edges. Exercise caution when working on the printer.

#### **CAUTION:** The printer contains parts that are electrostatic discharge (ESD) sensitive. Always service it at an ESD-protected workstation or use an ESD mat.

To install a self-tapping screw, first turn it counterclockwise to align it with the existing thread pattern, then carefully turn clockwise to tighten. Do not overtighten. If a self-tapping screwhole becomes stripped, repair the screw-hole or replace the affected assembly.

Always remove the toner cartridge before removing or replacing assemblies and parts.

Note the lengths, diameters, and locations of screws. Be sure to use them in their original locations during reassembly.

# <span id="page-162-0"></span>**Required Tools**

The following tools are required to perform the removal and replacement procedures listed in this chapter:

- #1 Phillips screwdriver with magnetic tip
- #2 Phillips screwdriver with magnetic tip
- Small flatblade screwdriver
- Needle nose pliers
- ESD mat

# <span id="page-163-0"></span>**Parts Removal Tree**

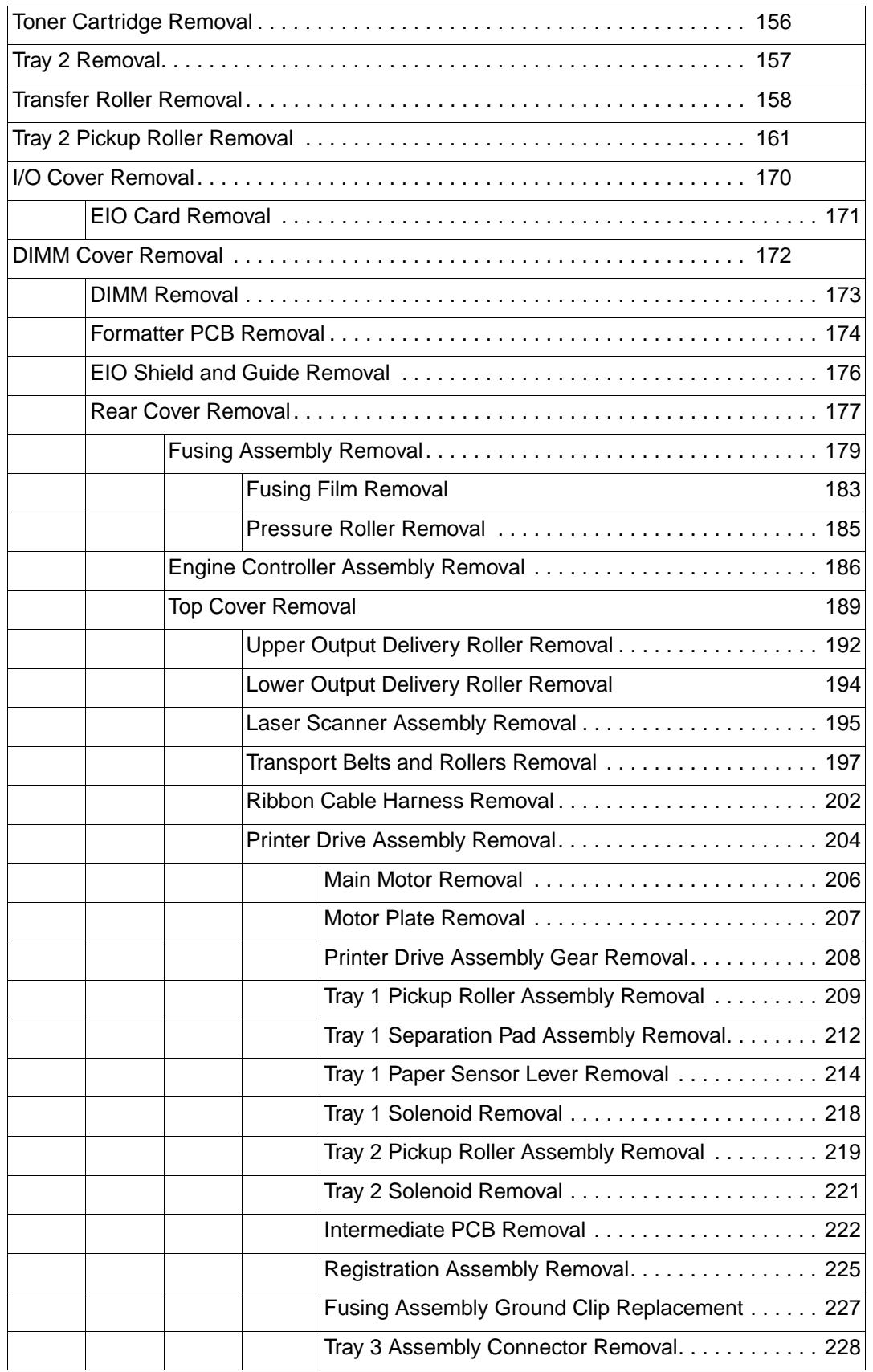

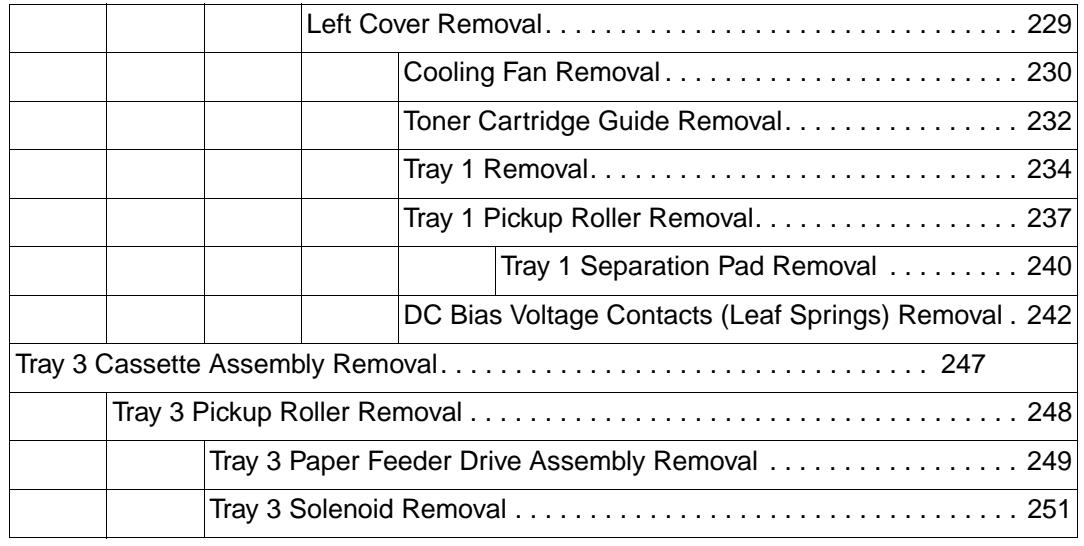

## <span id="page-165-0"></span>**Toner Cartridge Removal**

**1** Open the toner cartridge door.

#### **Figure 7-1 Opening the Toner Cartridge Door**

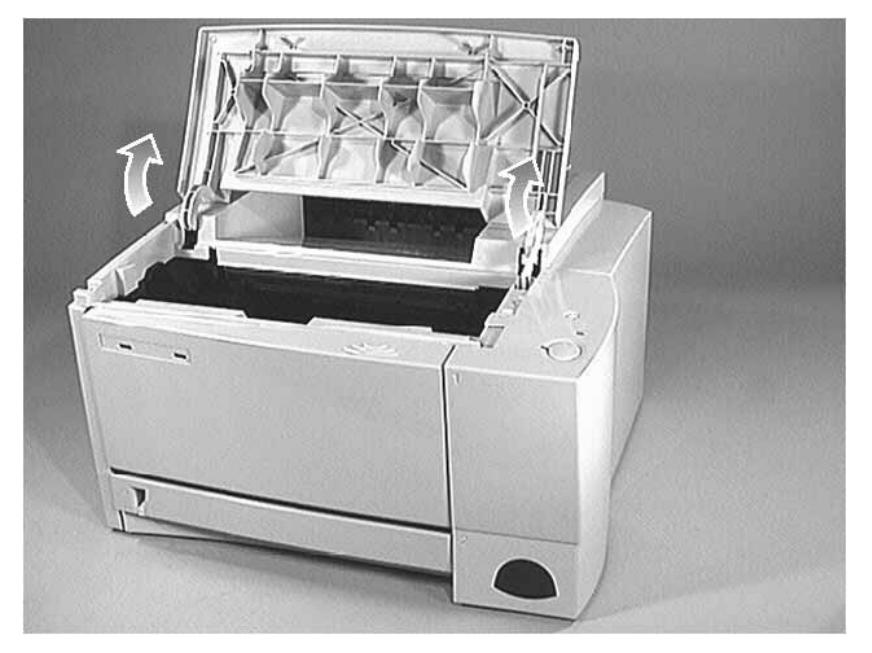

**2** Lift the toner cartridge and remove it.

#### **Figure 7-2 Removing the Toner Cartridge**

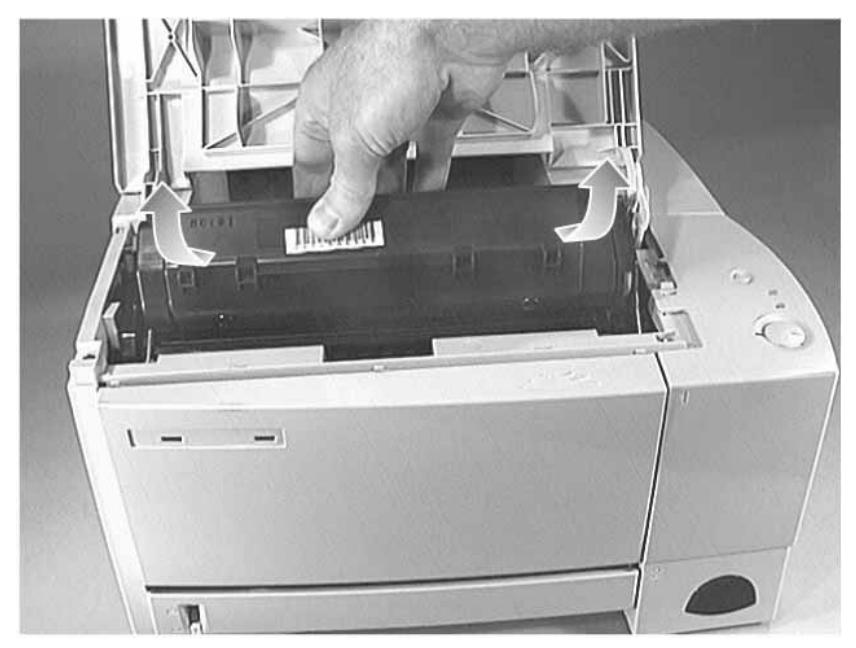

## <span id="page-166-0"></span>**Tray 2 Removal**

As shown in [figure 7-3](#page-166-1), pull out Tray 2 to remove it from the printer.

<span id="page-166-1"></span>**Figure 7-3 Removing Tray 2**

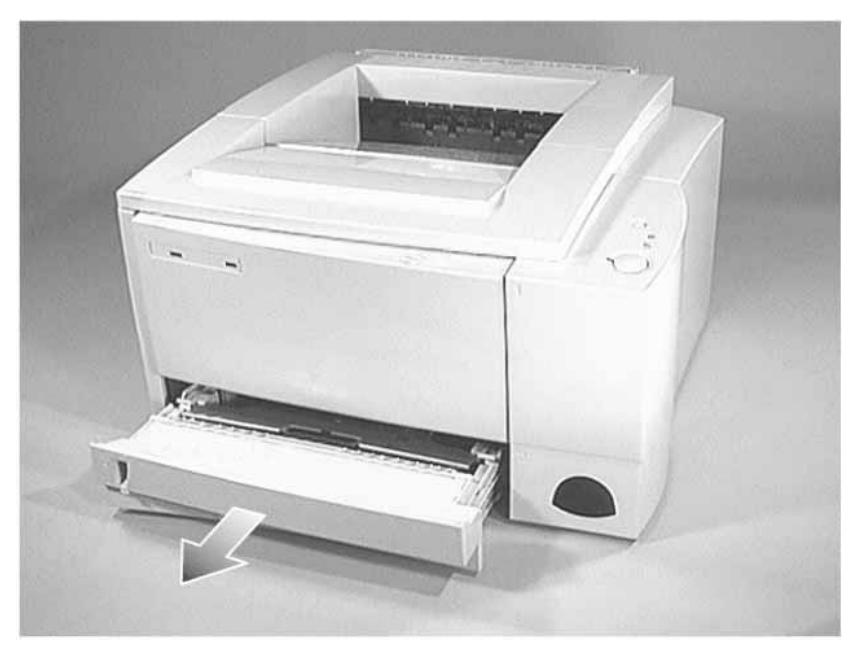

## <span id="page-167-0"></span>**Transfer Roller Removal**

**CAUTION:** Do not touch the new transfer roller's sponge with bare skin because oils can damage the roller. Instead grasp the transfer roller's bushing and shaft.

- **1** Open the toner cartridge door.
- **2** Remove the toner cartridge. (See ["Toner Cartridge Removal" \(page 156\)](#page-165-0) for instructions.)
- **3** Locate the transfer roller's black bushing, which is on the left end of the transfer roller's shaft and just behind the gear.

#### **Figure 7-4 Transfer Roller's Black Bushing**

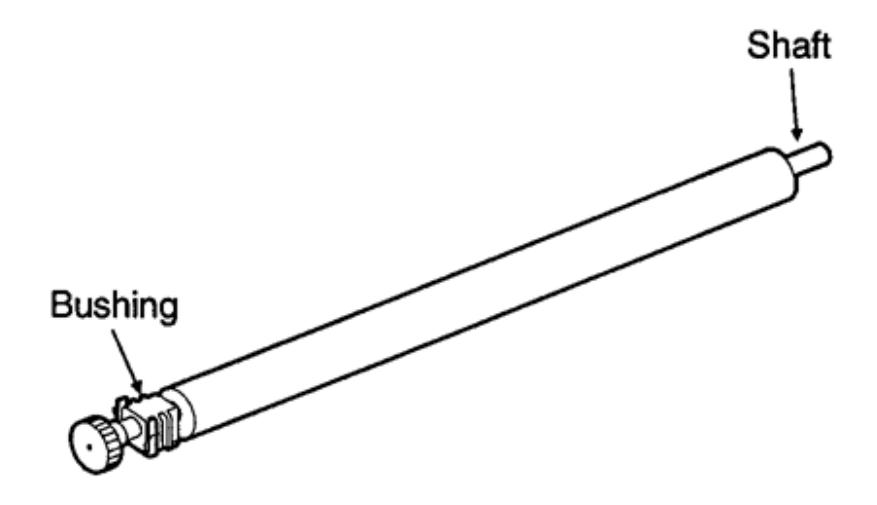

**4** Squeeze both of the black bushing's tabs (see [figure 7-5\)](#page-168-0), and then lift the transfer

roller's shaft to the left (see [figure 7-6\)](#page-168-1).

<span id="page-168-0"></span>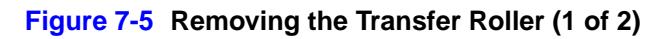

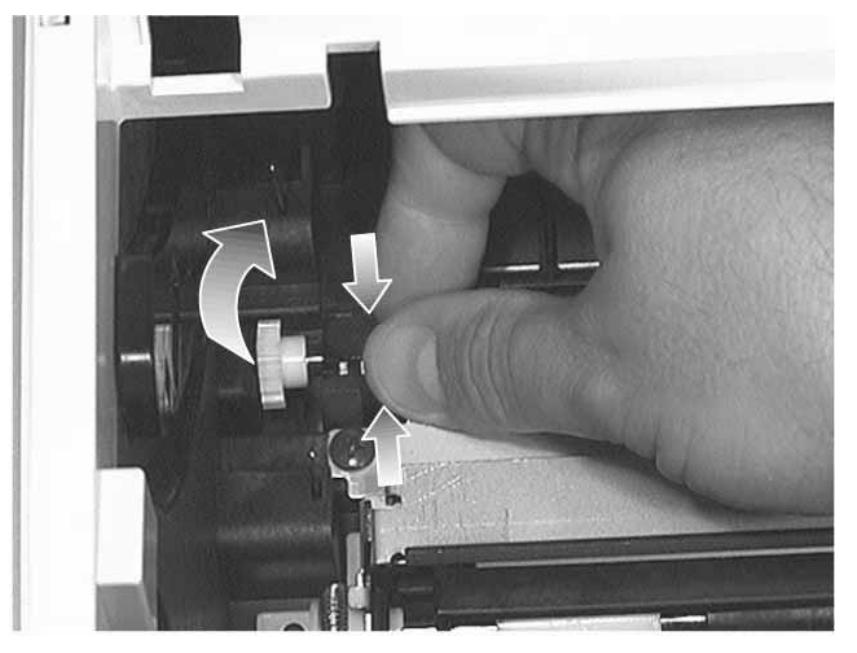

**Figure 7-6 Removing the Transfer Roller (2 of 2)**

<span id="page-168-1"></span>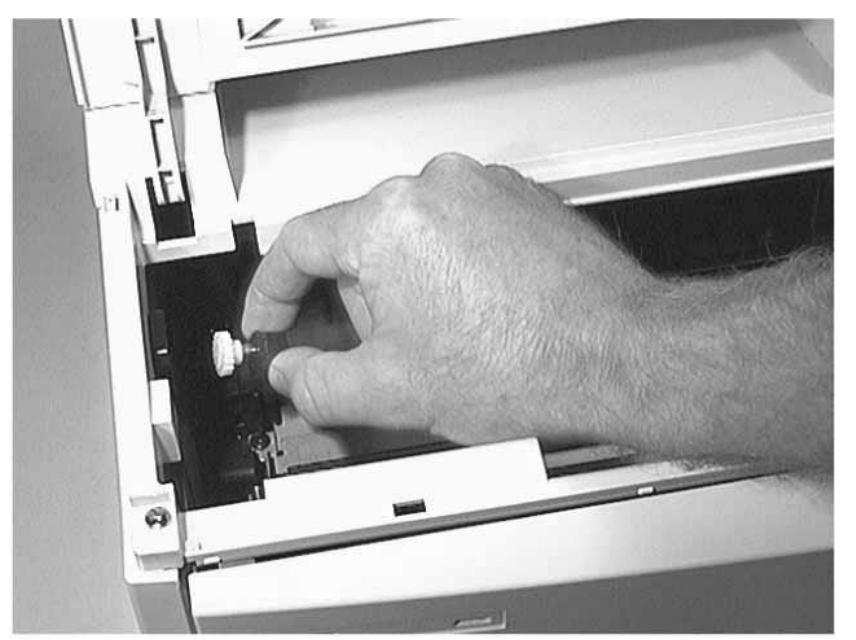

**NOTE:** During replacement, securely insert the spring into the bushing's boss so that the bushing pushes on the spring when the transfer roller is set.

> The white retaining clip on the right end of the transfer roller (see [figure 7-7](#page-169-0)) is also field replaceable. To remove the retaining clip squeeze both tabs on the retaining clip, and then lift it up.

<span id="page-169-0"></span>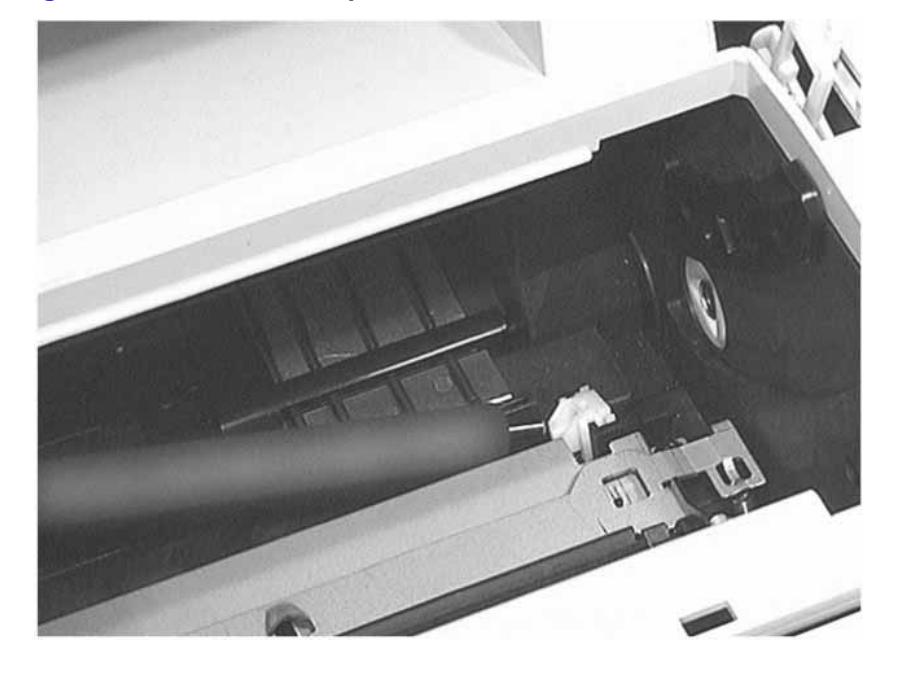

**Figure 7-7 Other Field Replaceable Parts on the Transfer Roller**

## <span id="page-170-0"></span>**Tray 2 Pickup Roller Removal**

Do not touch the pickup roller's sponge with bare skin.

- **1** If Tray 3 is installed, to remove it lift the printer off of the paper cassette assembly (see [figure 7-8](#page-170-1)). Otherwise, go to step 2.
- **2** Remove the toner cartridge. (See section ["Toner Cartridge Removal" \(page 156\)](#page-165-0) for instructions.)
- **3** Remove Tray 2. (See section ["Tray 2 Removal" \(page 157\)](#page-166-0) for instructions.)

<span id="page-170-1"></span>**Figure 7-8 Removing Tray 3**

**4** Place the printer top-down with the infrared port facing forward. Be careful not to scratch

the printer or the surface.

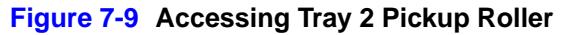

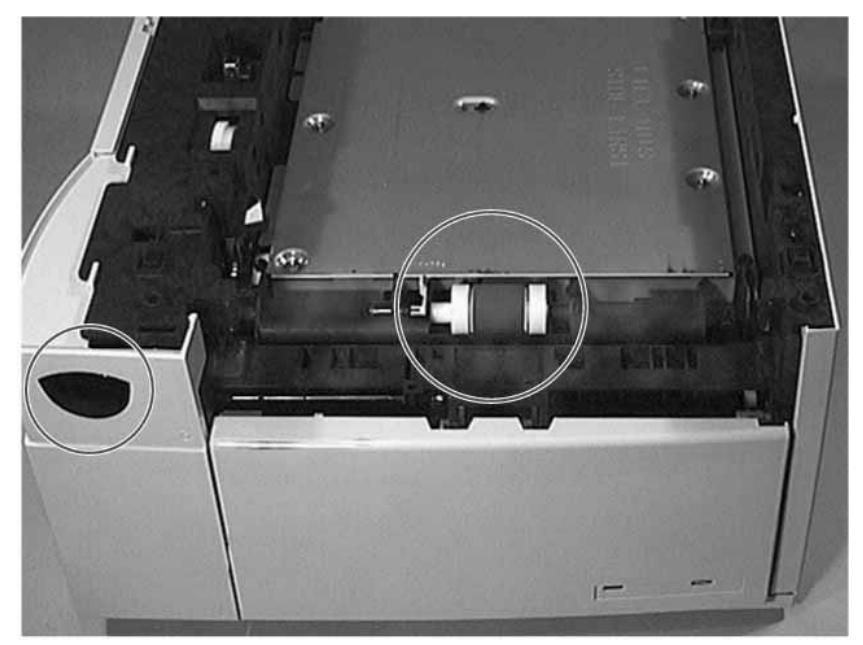

**5** Tilting the lever to the left, rotate the white bushing as shown in [figure 7-10.](#page-171-0) Stop when the bushing's tab is aligned with the opening on the carriage.

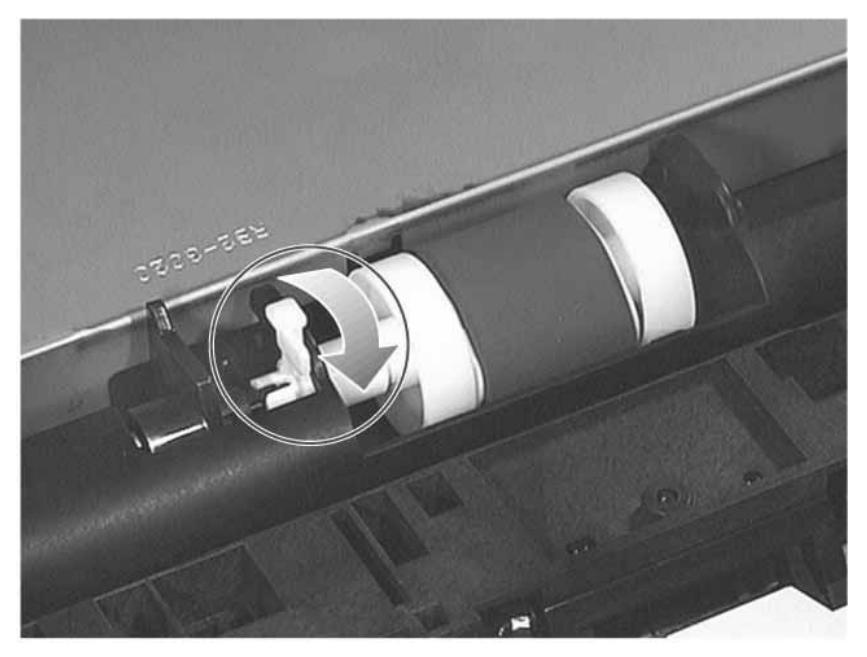

#### <span id="page-171-0"></span>**Figure 7-10Rotating the White Bushing**

**6** Align the bushing's tab with the opening on the carriage, and then slide the white

bushing to the left.

#### **Figure 7-11Sliding the White Bushing to the Left**

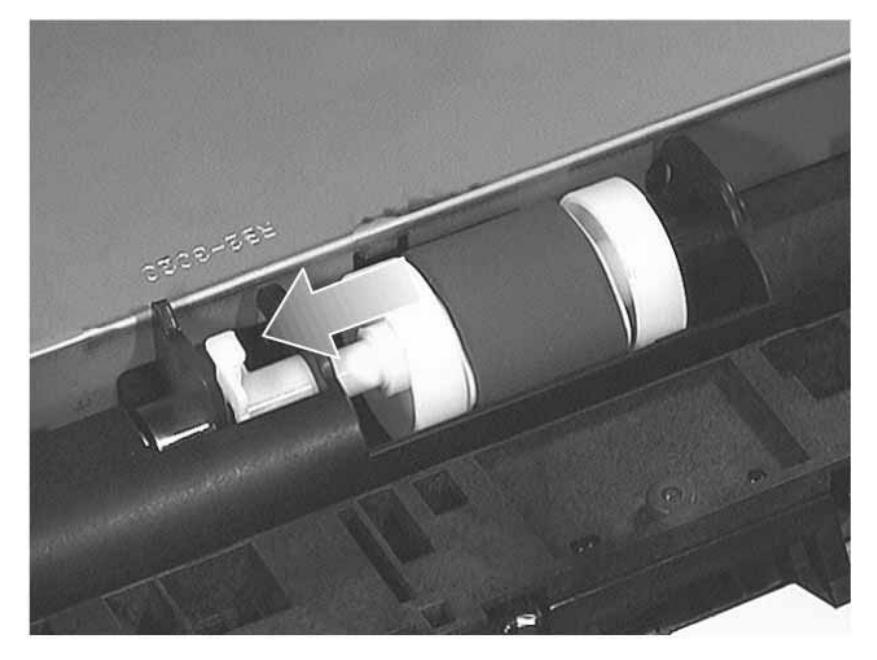

**7** Tilting the lever to the right, rotate the black bushing as shown in [figure 7-12.](#page-172-0) If necessary, grasp the bushing's lever with the needle nose pliers.

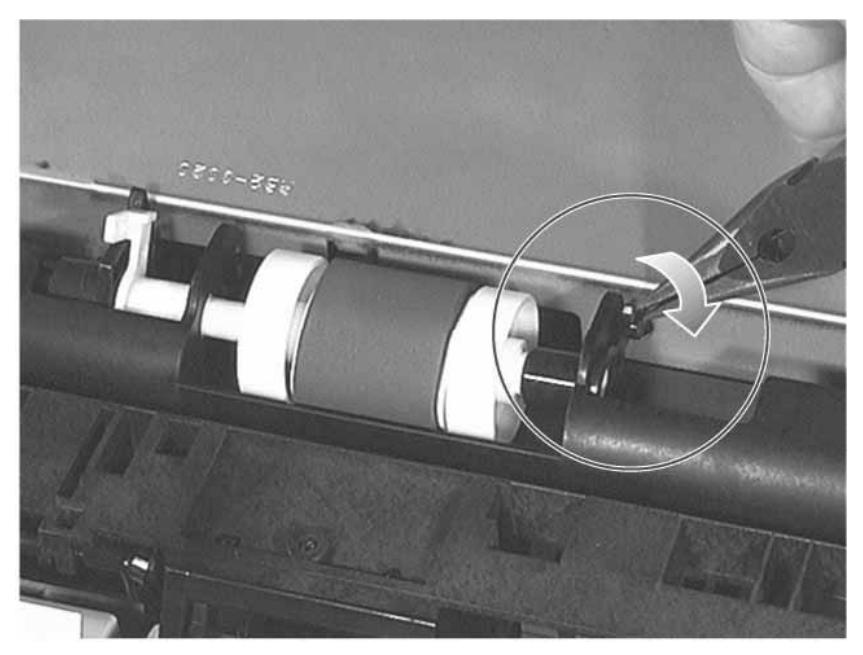

#### <span id="page-172-0"></span>**Figure 7-12Rotating the Black Bushing**

**8** Remove the black bushing from the pickup roller's shaft.

#### **Figure 7-13Removing the Black Bushing**

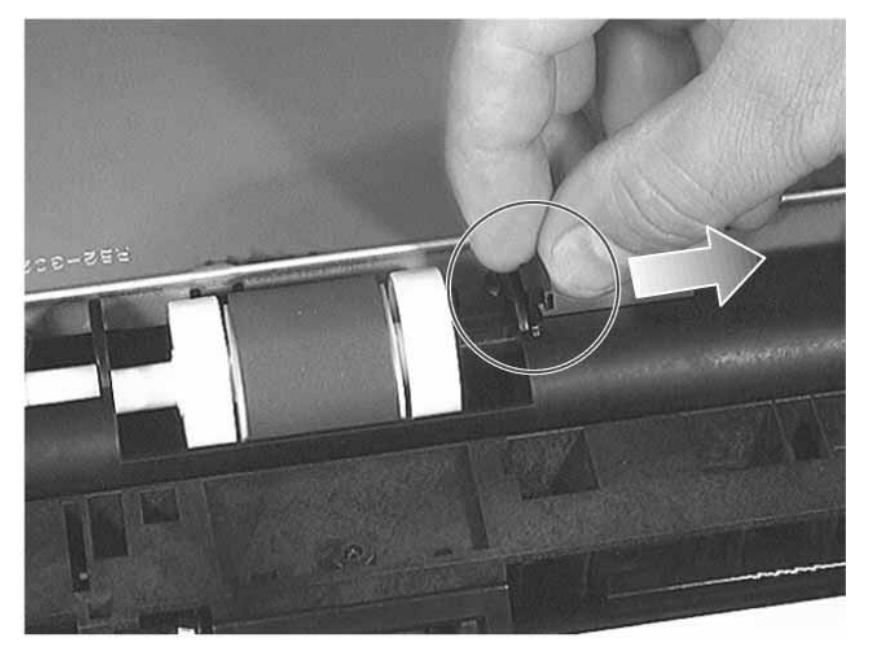

**9** Slide the pickup roller to the right so that its shaft is removed from the white bushing.

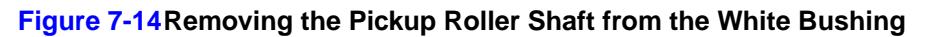

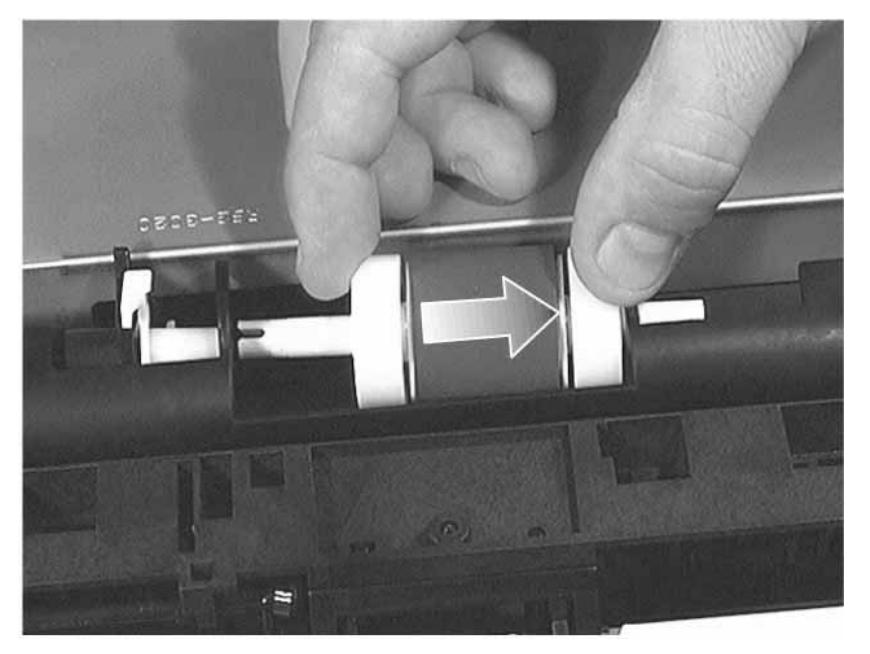

**10** To remove the pickup roller from its carriage grasp the left end of its shaft and then lift up

the roller.

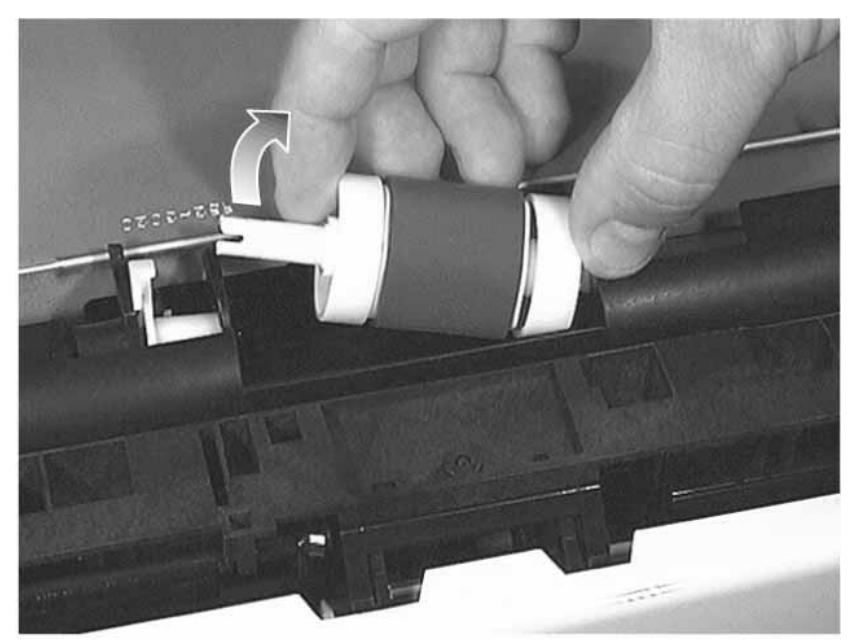

**Figure 7-15Removing the Pickup Roller**

## **Tray 2 Pickup Roller Replacement**

**1** Remove the two rollers from the pickup roller.

#### **Figure 7-16Removing the Two Rollers**

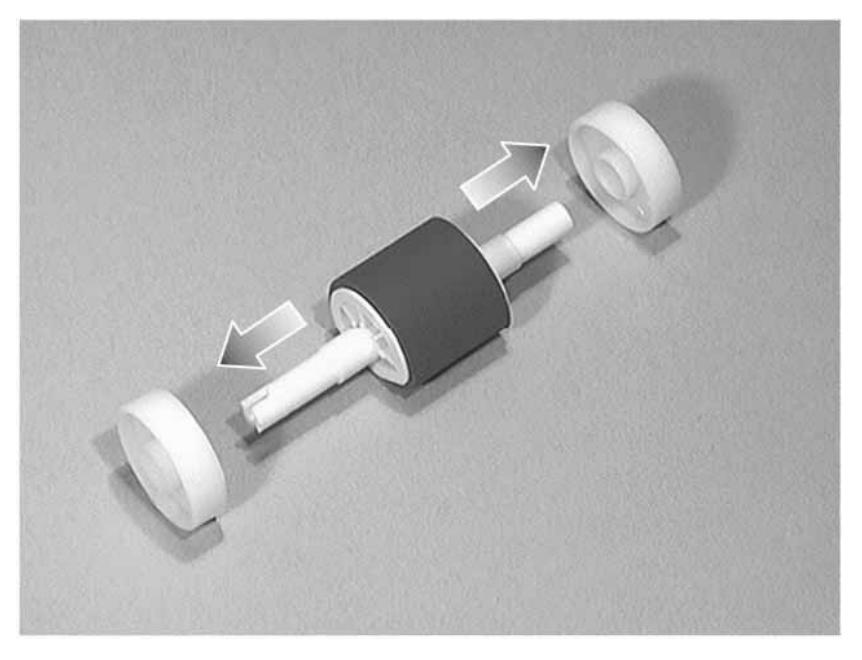

**2** Place the two rollers on the ends of the new pickup roller.

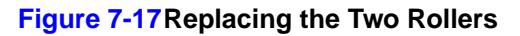

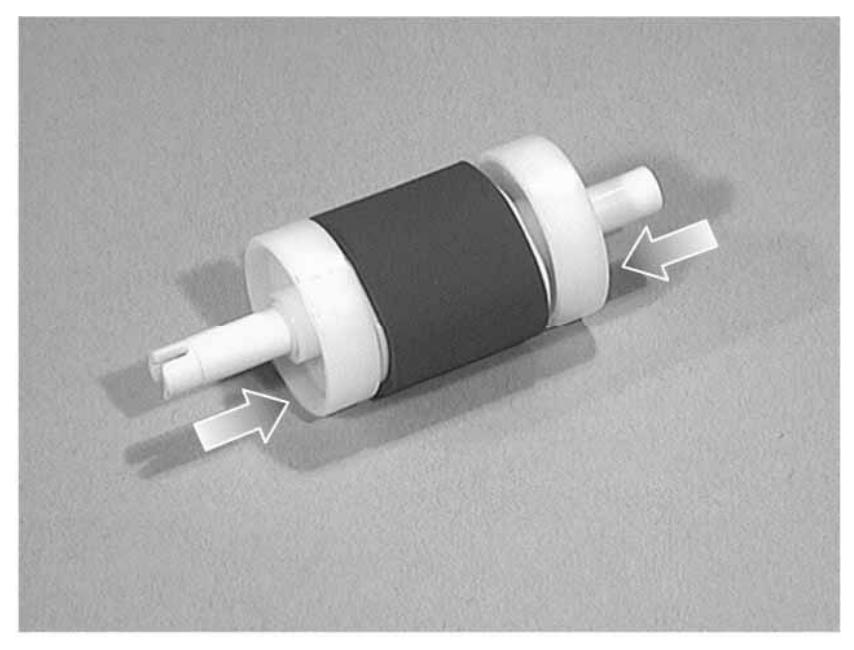

- **3** Replace the pickup roller in its carriage as follows:
	- **a** Insert the non-slotted end of the roller's shaft through the right-side carriage opening while holding the roller at a slight angle.

**b** Lower the other end of the pick-up roller until it rests on the bottom of the carriage.

#### **Figure 7-18Replacing the Pickup Roller**

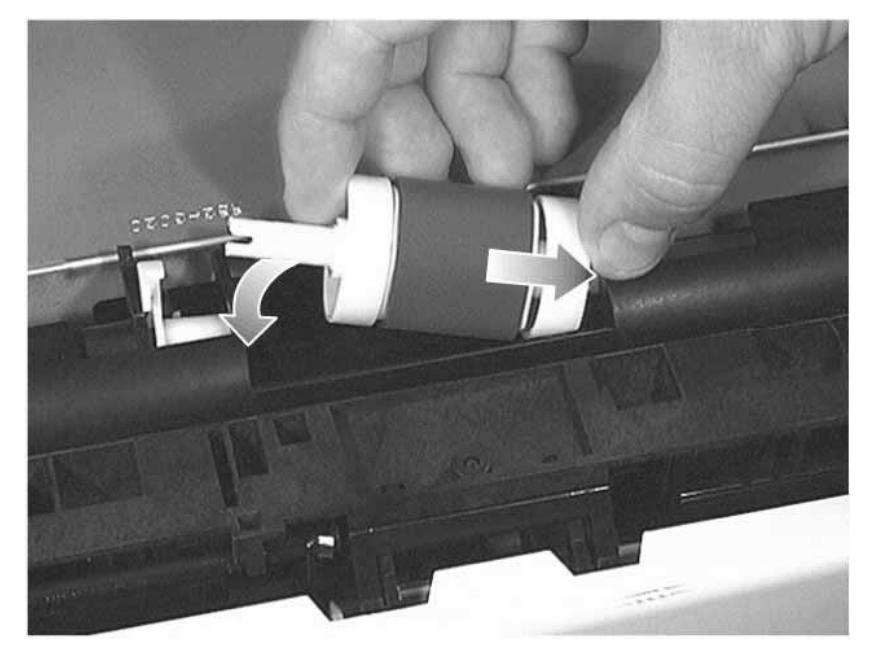

**4** Slide the slotted end of the pickup roller's shaft into the white bushing. Rotate the roller while sliding it so that its slotted shaft rests over the drive shaft.

The black bushing will not fit if the slotted end of the pickup roller's shaft is not properly inserted over the drive shaft.

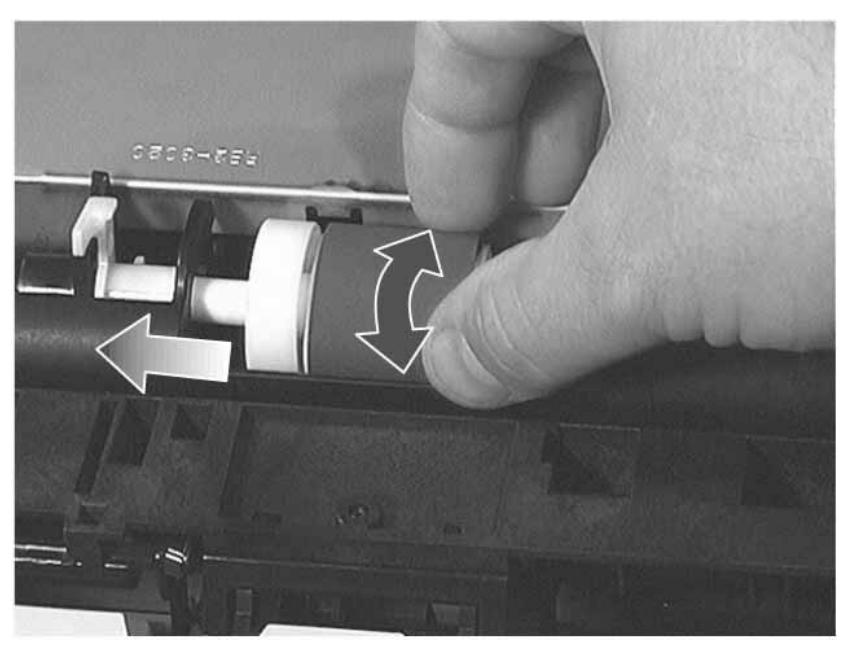

#### **Figure 7-19Inserting the Pickup Roller back in the White Bushing**

**5** Slide the black bushing through the carriage opening and over the non-slotted end of the pickup roller's shaft.

The tab on the black bushing must be oriented so that it will fit through the keyed opening on the carriage. If the black bushing does not fit, the slotted end of the pickup

roller's shaft is not properly inserted over the drive shaft. If necessary, repeat step 4.

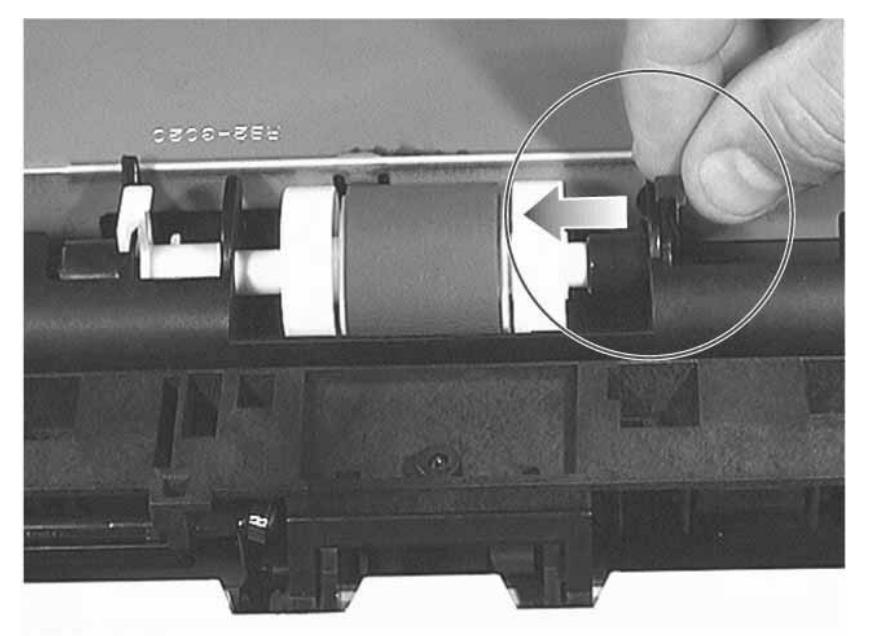

**Figure 7-20Replacing the Black Bushing**

**6** Rotate the black bushing forward until it locks in place.

**Figure 7-21Locking the Black Bushing in Place**

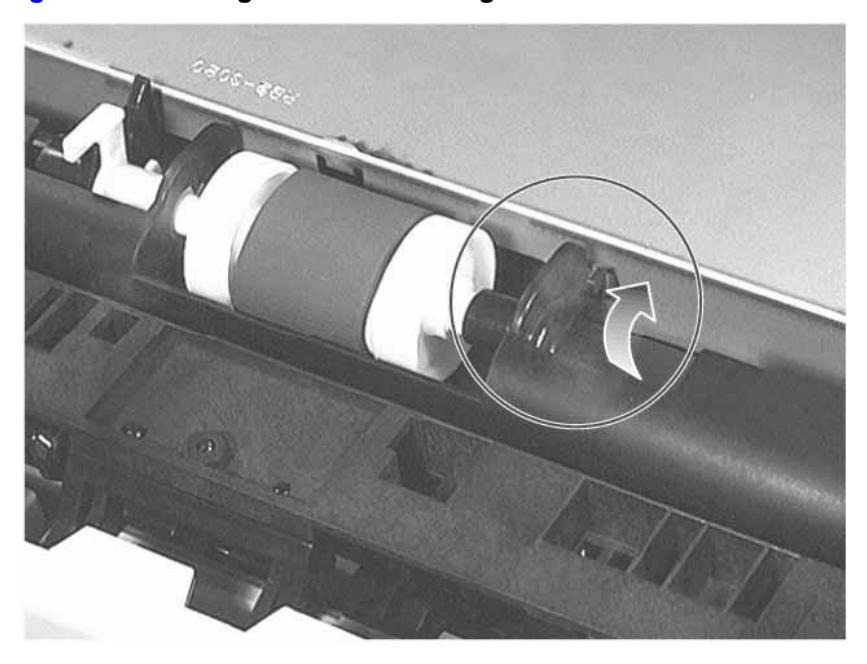

- **7** Slide the white bushing to the right until it goes through the carriage opening (see [figure](#page-178-0)  [7-22\)](#page-178-0). The tab on the white bushing must be oriented so that it will fit through the keyed opening on the carriage.
- **8** Rotate the white bushing forward until it locks in place.

**9** Turn the printer upright and install the toner cartridge and any removed paper trays.

#### <span id="page-178-0"></span>**Figure 7-22Replacing the White Bushing**

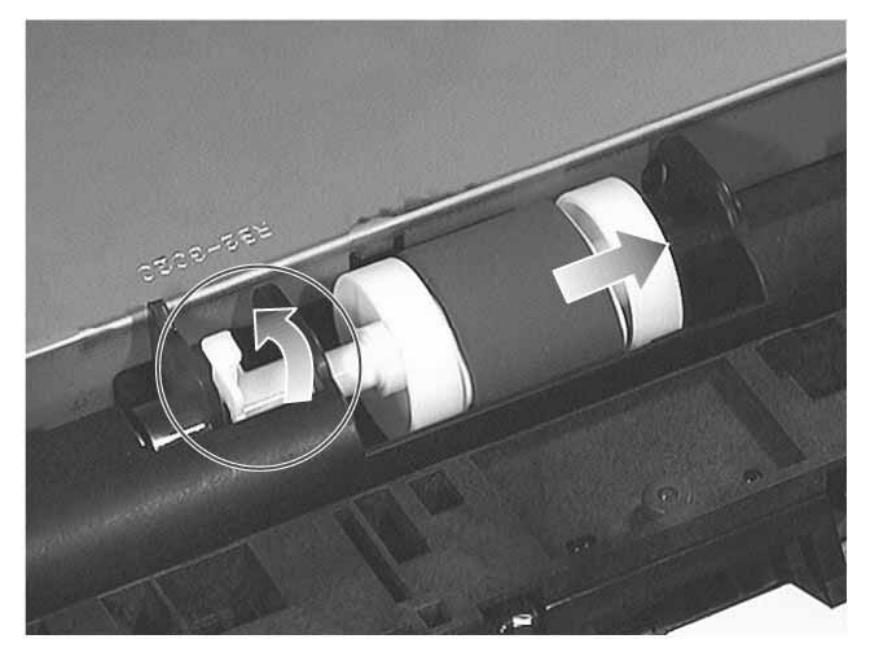

## <span id="page-179-0"></span>**I/O Cover Removal**

Pushing the two tabs on the back of the I/O cover (see [figure 7-23](#page-179-1)), swing the I/O cover as shown in [figure 7-23](#page-179-1).

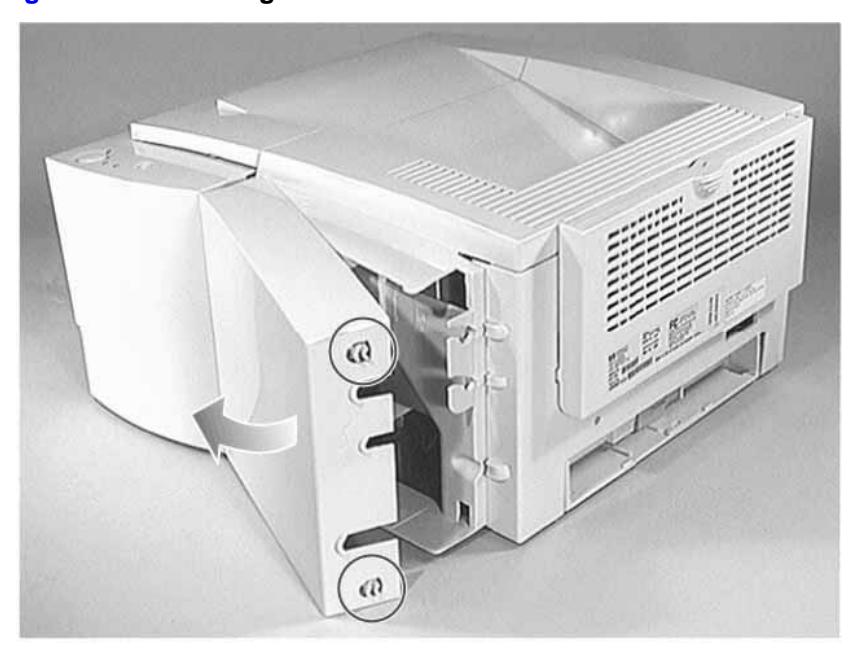

#### <span id="page-179-1"></span>**Figure 7-23Removing the I/O Cover**
# <span id="page-180-0"></span>**EIO Card Removal**

- **1** Remove the I/O cover. (See ["I/O Cover Removal" \(page 170\)](#page-179-0) for instructions.)
- **2** Pull out the EIO card to remove it.

# <span id="page-181-1"></span>**DIMM Cover Removal**

- **1** Open the toner cartridge door.
- **2** Press and hold the release button shown in [figure 7-24](#page-181-0).

### <span id="page-181-0"></span>**Figure 7-24DIMM Cover Release Button**

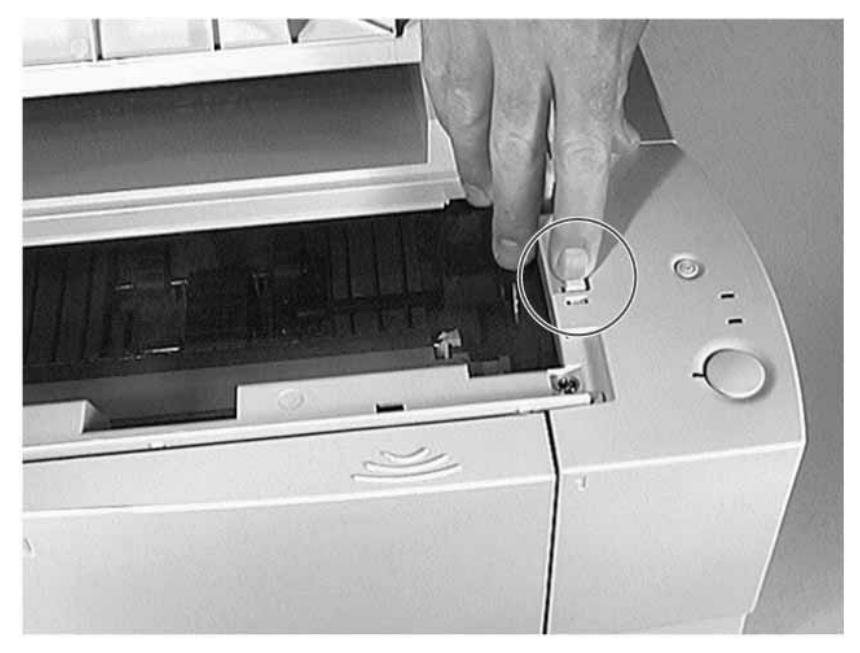

- **3** Grasp the rear of the cover and pull it away from the printer until it stops.
- **4** Grasp the front and rear of the cover and swing it out from the printer.

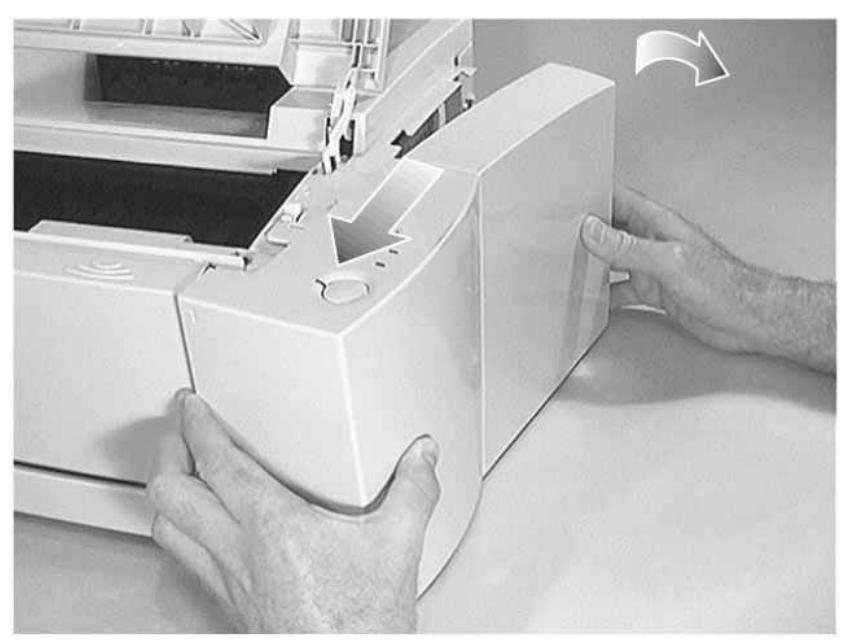

**Figure 7-25Removing the DIMM Cover**

# **DIMM Removal**

- **1** Remove the DIMM cover. (See ["DIMM Cover Removal" \(page 172\)](#page-181-1) for instructions.)
- **2** Rotate the levers shown in figure 7-26 outward to remove the DIMM.

## **Figure 7-26Removing a DIMM**

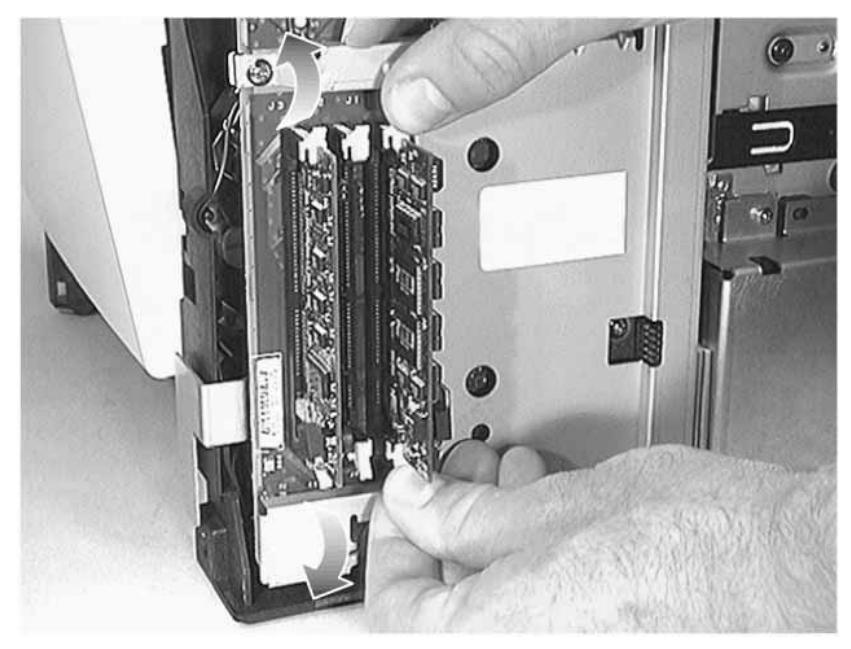

# <span id="page-183-0"></span>**Formatter PCB Removal**

- **1** Remove the following assemblies:
	- Remove the toner cartridge. (See ["Toner Cartridge Removal" \(page 156\)](#page-165-0) for instructions.
	- Remove the DIMM cover. (See ["DIMM Cover Removal" \(page 172\)](#page-181-1) for instructions.)
	- If the EIO Card is installed, remove it. (See ["EIO Card Removal" \(page 171\)](#page-180-0) for instructions.)
- **2** Disconnect the ribbon and power cables shown in figure 7-27.
- **3** Remove the four screws shown in figure 7-27.

**WARNING!** The clip gasket which is attached to the Formatter's RFI Shield contains Nickel. Repair technicians handling this gasket directly may wish to wear gloves. Be advised per European Union Directive 76/769/EEC that ingestion of water soluble nickel salts can cause nausea, vomiting and diarrhea.

**4** Remove the sheet metal RFI shield.

#### **Figure 7-27Disconnecting Cables and Removing Screws**

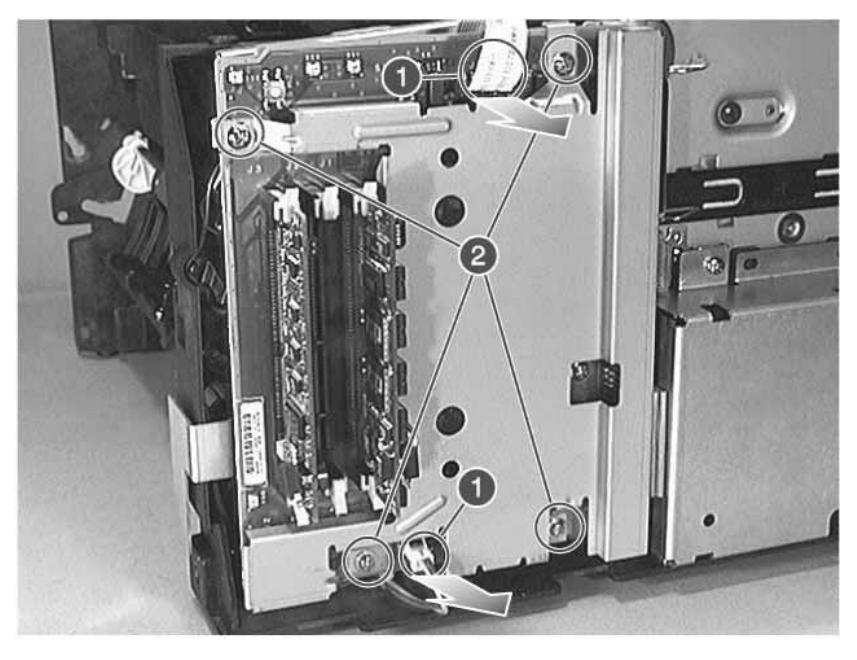

**5** Remove one screw as shown in figure 7-28.

**6** Remove the formatter PCB.

## **Figure 7-28Removing the Formatter PCB**

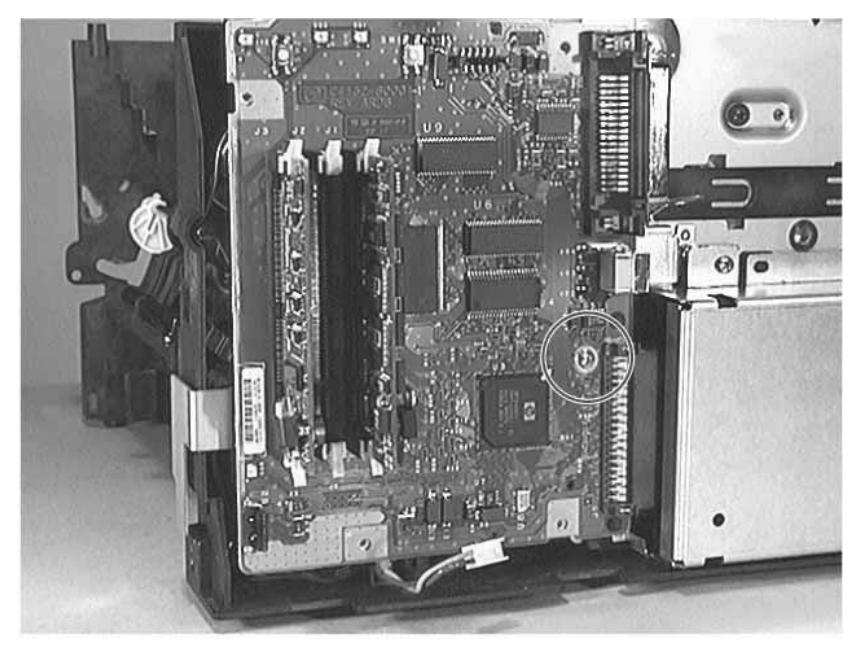

# **EIO Shield and Guide Removal**

- **1** Remove the following assemblies:
	- Remove the toner cartridge. (See ["Toner Cartridge Removal" \(page 156\)](#page-165-0) for instructions.
	- Remove the DIMM cover. (See ["DIMM Cover Removal" \(page 172\)](#page-181-1) for instructions.)
	- Remove the formatter PCB. (See ["Formatter PCB Removal" \(page 174\)](#page-183-0) for instructions.)
- **2** Remove the four screws shown in figure 7-29 to remove the shield.

#### **Figure 7-29Removing EIO Shield and Guide**

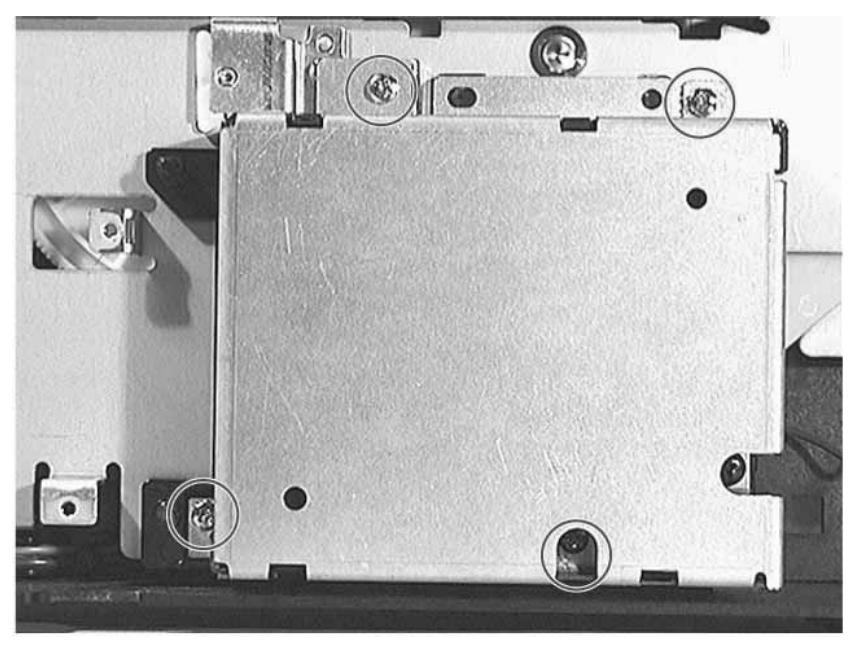

## <span id="page-186-0"></span>**Rear Cover Removal**

- **1** Remove the DIMM cover. (See ["DIMM Cover Removal" \(page 172\)](#page-181-1) for instructions.)
- **2** Open the rear output bin until it stops (see figure 7-94), and then pull it again so that it rests parallel with the floor.

### **Figure 7-30Opening the Rear Output Bin**

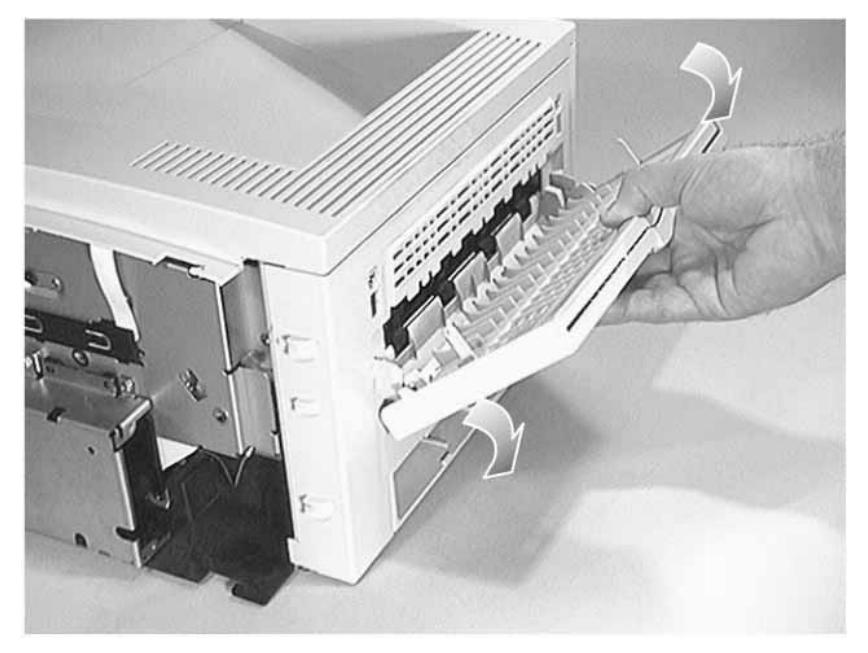

**3** Remove the two screws shown in figure 7-31.

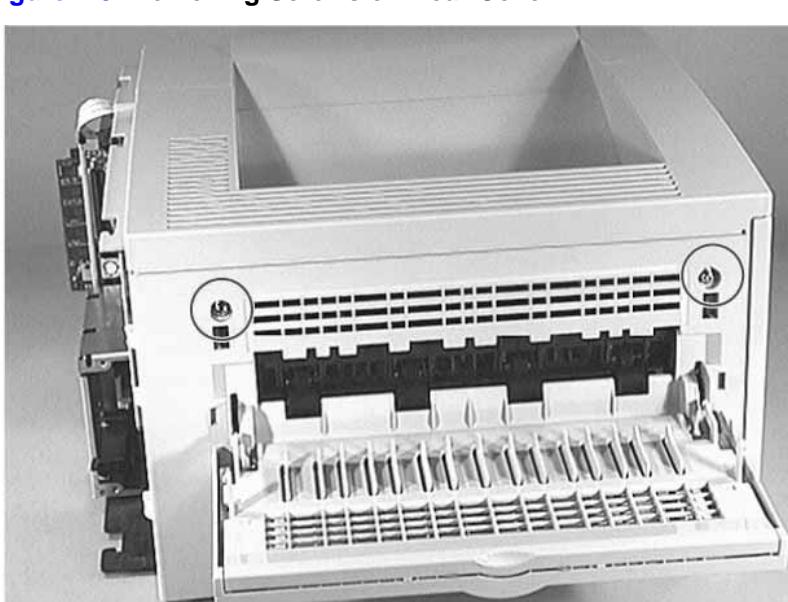

**Figure 7-31Removing Screws on Rear Cover**

**4** Pull the bottom-left corner of the rear cover as shown in figure 7-32.

**Figure 7-32Releasing the Rear Cover's Latch**

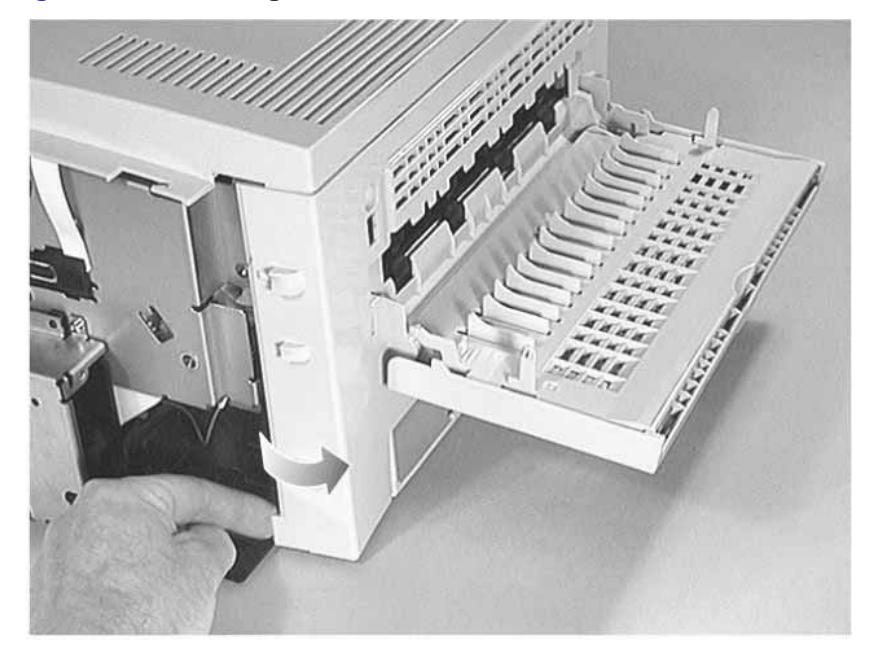

**5** Pull the rear cover down and then out to remove it.

## **Figure 7-33Removing the Rear Cover**

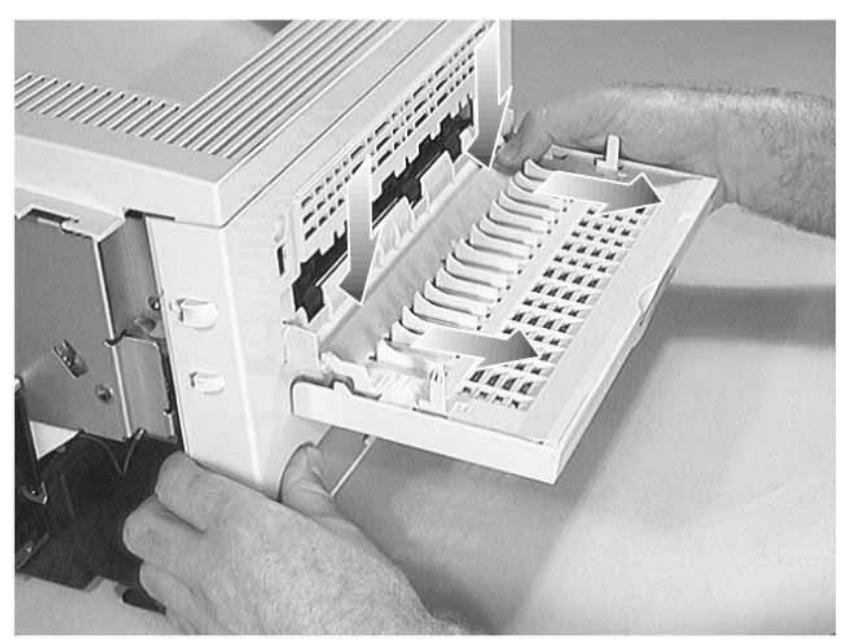

# <span id="page-188-0"></span>**Fusing Assembly Removal**

Turn the power off and unplug the power cord before removing the fusing assembly. After turning the power off, let the fusing assembly cool down for several minutes.

Do not insert metallic objects into the opening shown in figure 7-34. The print engine test button is located on the back of the printer as shown in figure 7-35.

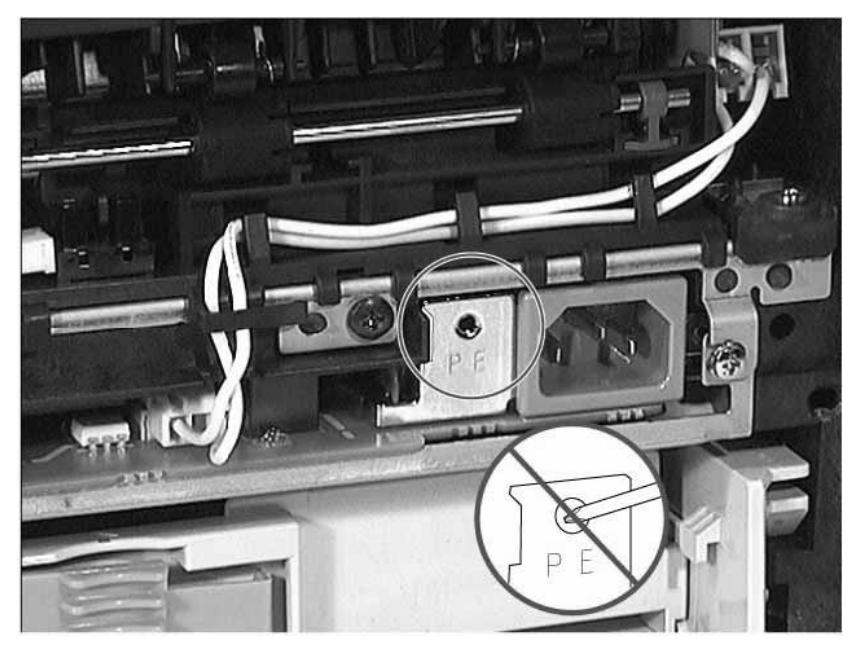

## **Figure 7-34Not a Print Engine Test Button**

## **Figure 7-35Print Engine Test Button**

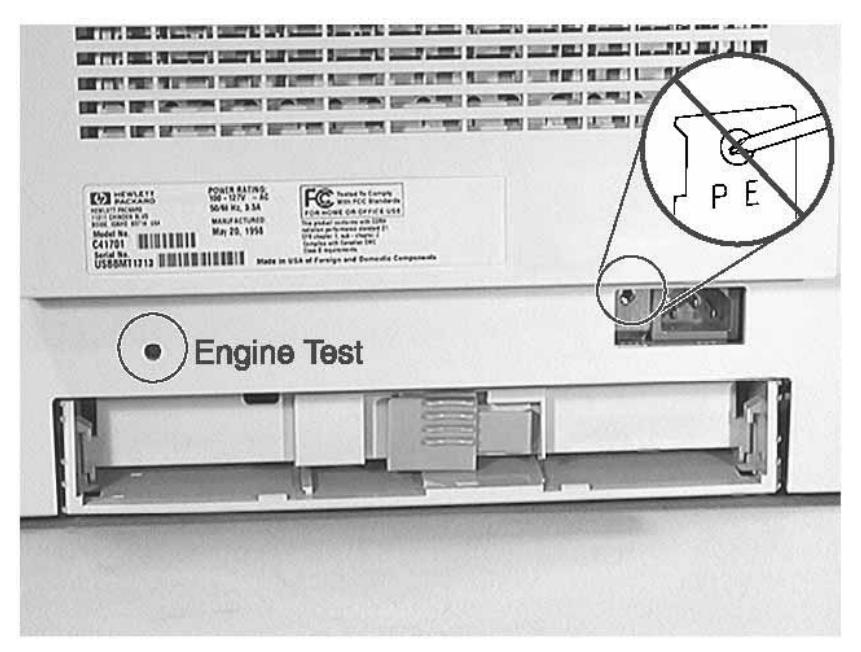

- **1** Remove the following assemblies:
	- Remove the DIMM cover. (See ["DIMM Cover Removal" \(page 172\)](#page-181-1) for instructions.)
	- Remove the rear cover. (See ["Rear Cover Removal" \(page 177\)](#page-186-0) for instructions.)

- **2** To disconnect the left wire connector pull it straight out (see figure 7-36).
- **3** To disconnect the right wire connector press a flat blade screwdriver on the connector and then pull out the connector.

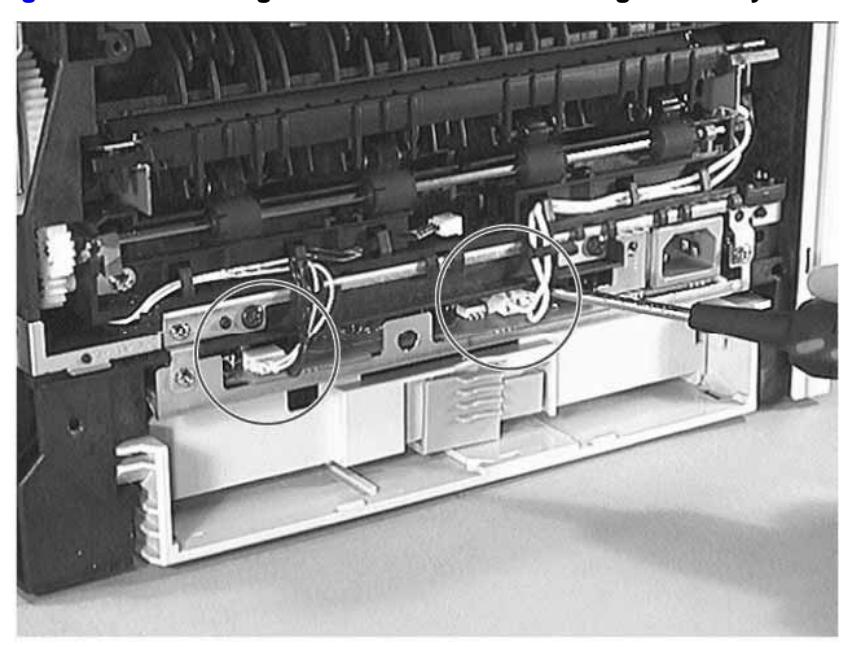

### **Figure 7-36Removing Wire Connectors on Fusing Assembly**

**4** Remove the two grounding plate screws shown in figure 7-37.

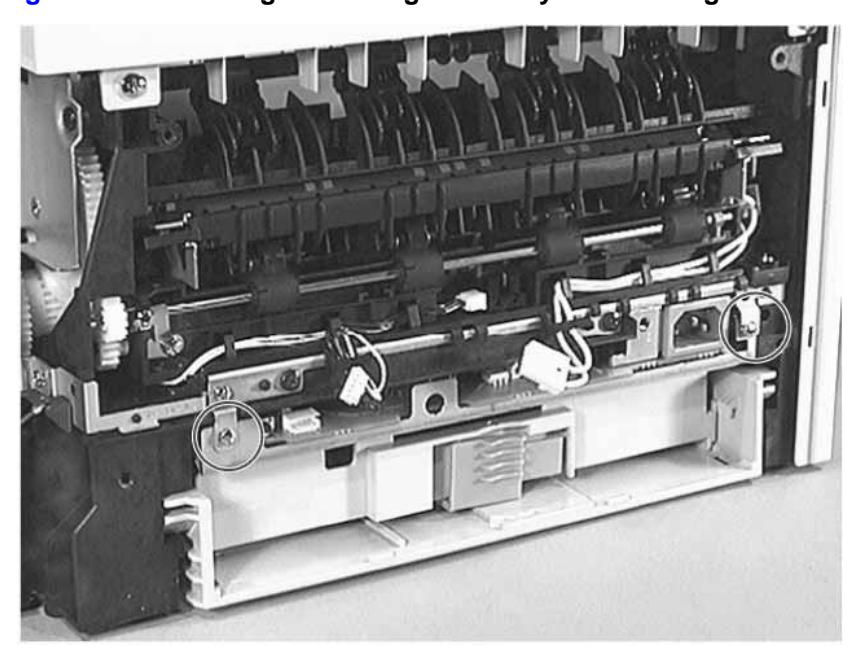

**Figure 7-37Removing the Fusing Assembly's Grounding Plate Screws**

**5** Remove the two screws shown in figure 7-38, which fasten the fuser assembly to the

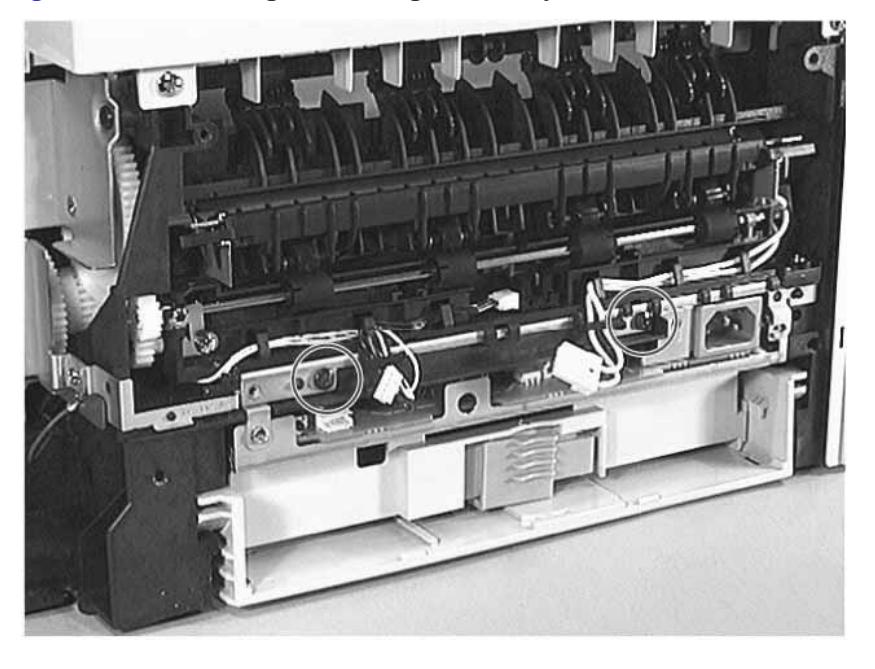

**Figure 7-38Removing the Fusing Assembly's Screws**

**6** Remove the fuser assembly from the printer.

**Figure 7-39Removing the Fusing Assembly**

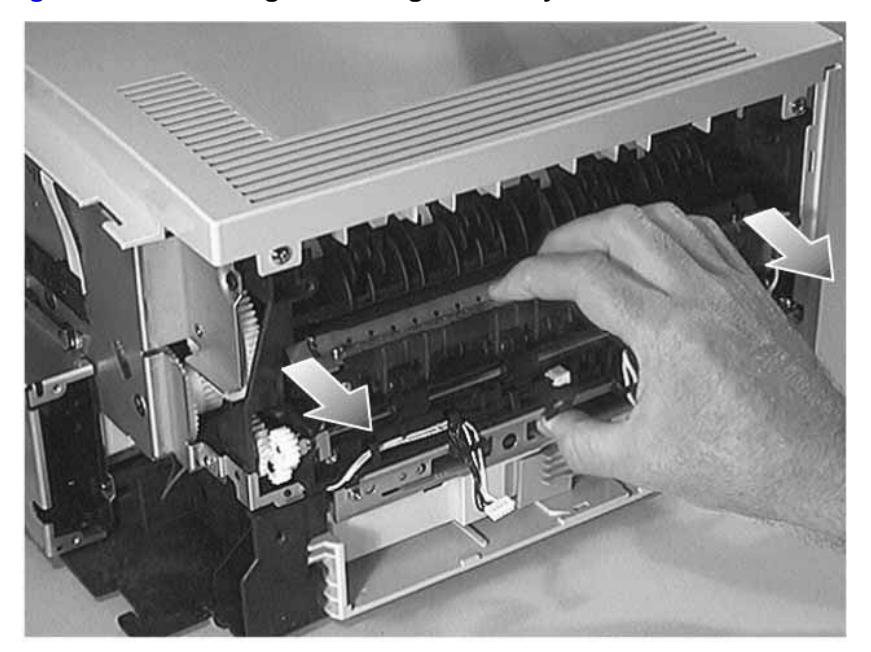

# **Fusing Assembly Replacement**

When replacing the fusing assembly, use the guide pins shown in figure 7-40 to correctly align it.

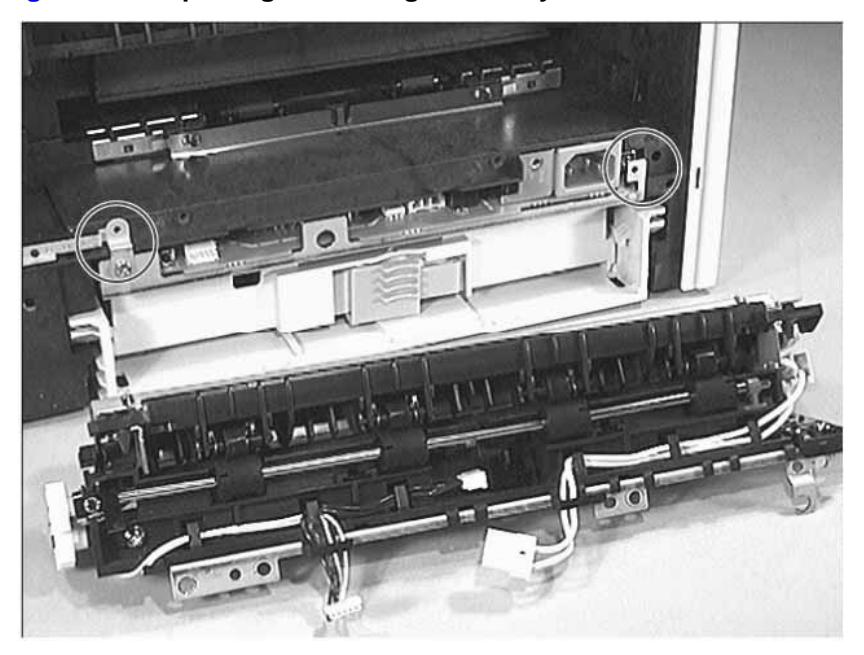

## **Figure 7-40Replacing the Fusing Assembly**

# <span id="page-192-0"></span>**Fusing Film Removal**

- **1** Remove the fusing assembly. (See ["Fusing Assembly Removal" \(page 179\)](#page-188-0) for instructions.)
- **2** Disconnect the wire shown in figure 7-41.

### **Figure 7-41Disconnecting Fusing Assembly Wire**

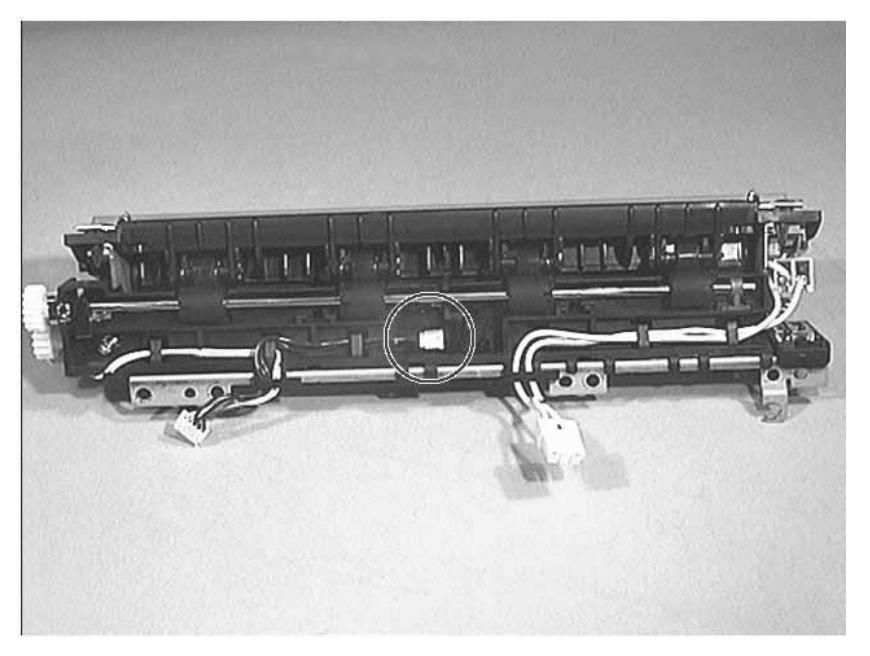

- **3** Remove the wires from the cable harnesses.
- **4** Remove the two screws shown in figure 7-42.

### **Figure 7-42Removing the Fusing Assembly's Screws**

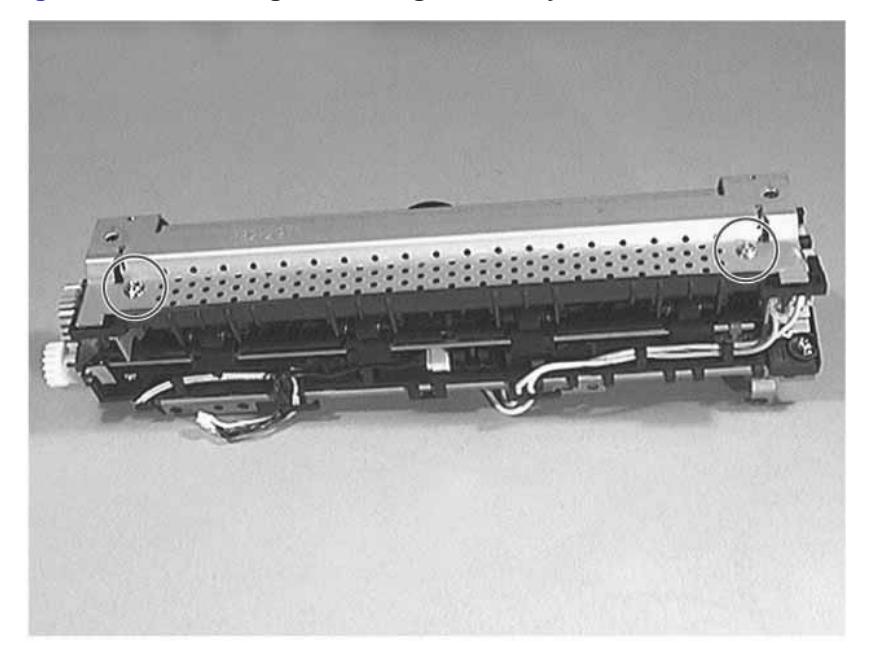

**5** Press the clips shown in figure 7-43 to remove the pressure plate.

#### **Figure 7-43Removing the Pressure Plate Screws**

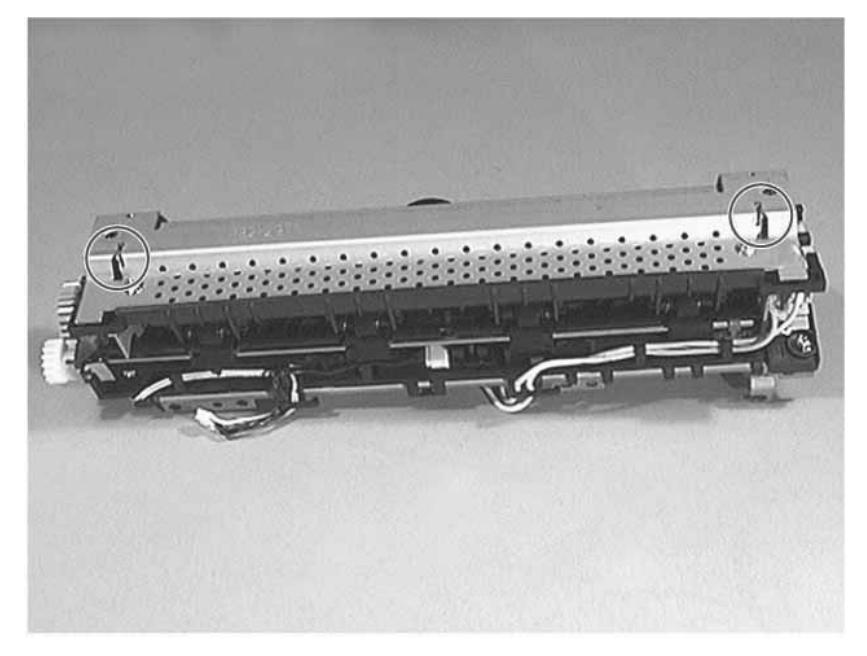

**6** Remove the fusing film.

## **Figure 7-44Removing the Fusing Film**

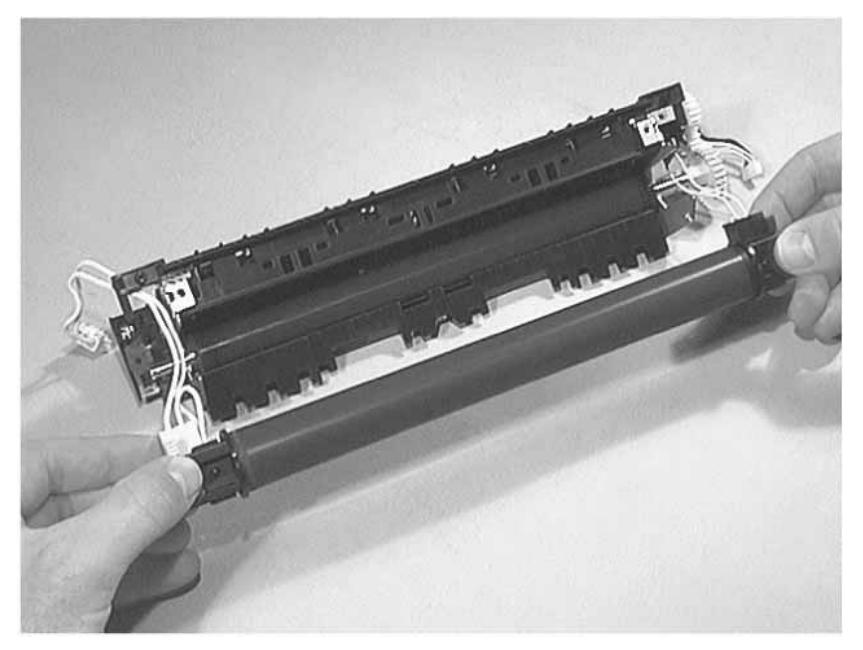

# **Pressure Roller Removal**

**1** Remove the following assemblies:

- Remove the fusing assembly. (See ["Fusing Assembly Removal" \(page 179\)](#page-188-0) for instructions.)
- Remove the fusing film. (See ["Fusing Film Removal" \(page 183\)](#page-192-0) for instructions.)
- **2** Remove the screw shown in figure 7-45, which holds the fusing entrance guide.
- **3** To remove the fusing entrance guide slide it toward the gears (see figure 7-45).

### **Figure 7-45Removing Fusing Entrance Guide Screw**

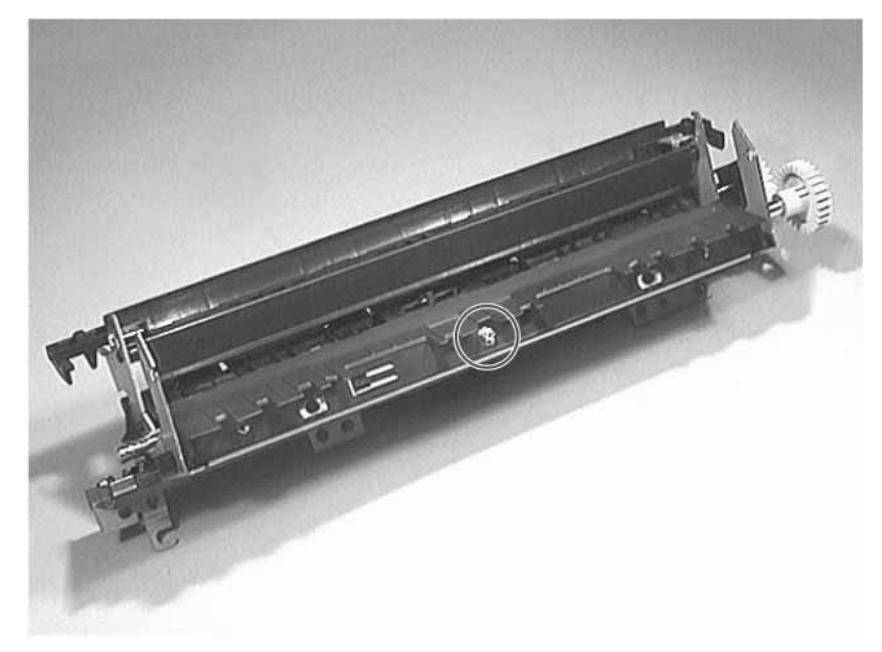

**4** Lift and remove the pressure roller.

#### **Figure 7-46Removing the Pressure Roller**

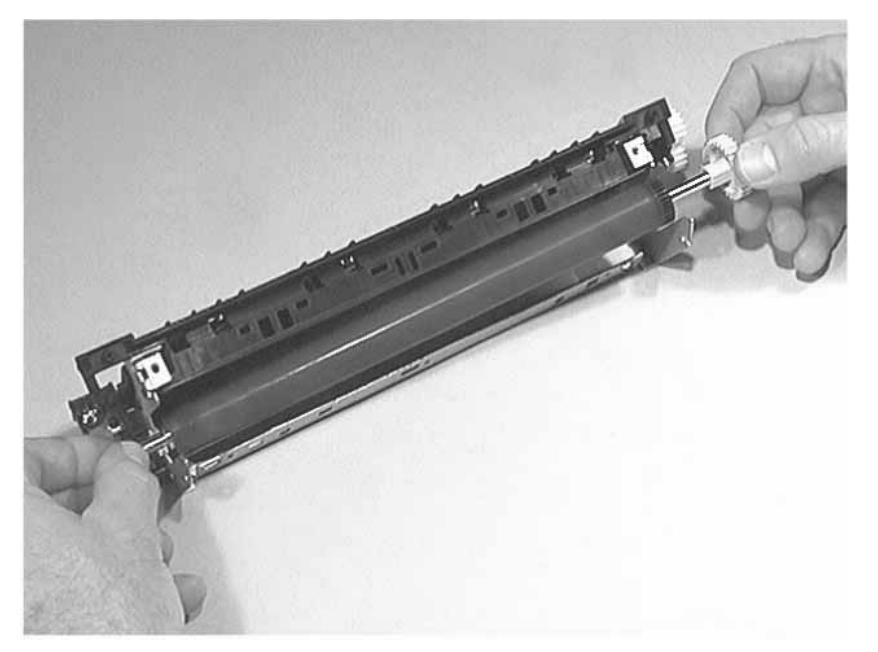

# **Engine Controller Assembly Removal**

- **1** Remove the following assemblies:
	- Remove the toner cartridge. (See ["Toner Cartridge Removal" \(page 156\)](#page-165-0) for instructions.
	- Remove Tray 2. (See ["Tray 2 Removal" \(page 157\)](#page-166-0) for instructions.)
	- Remove the DIMM cover. (See ["DIMM Cover Removal" \(page 172\)](#page-181-1) for instructions.)
	- Remove the rear cover. (See ["Rear Cover Removal" \(page 177\)](#page-186-0) for instructions.)
- **2** Disconnect the fusing assembly's left wire connector (see figure 7-47).
- **3** To disconnect the right wire connector press a flat blade screwdriver on the connector and then pull out the connector. (see figure 7-47).

### **Figure 7-47Removing the Fusing Assembly's Wire Connectors**

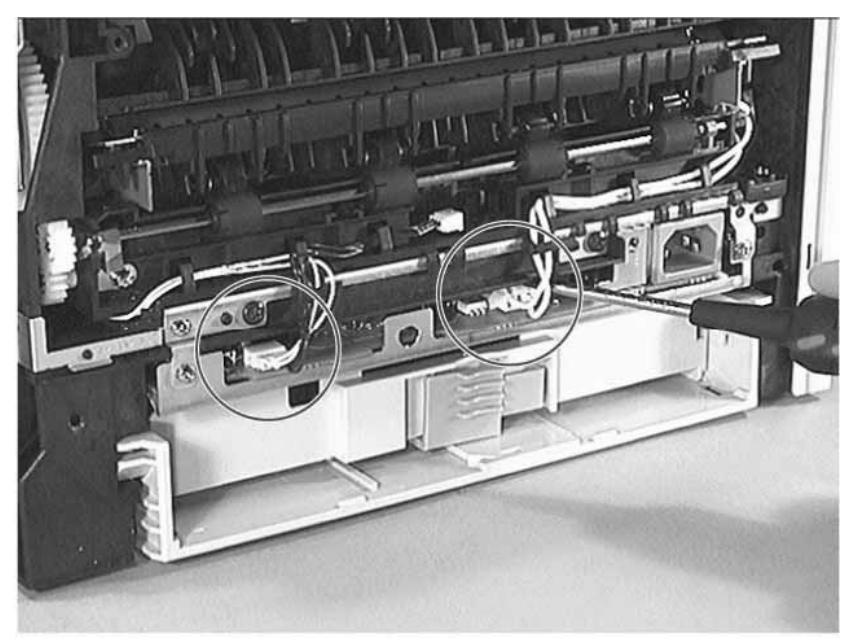

**4** Remove the two grounding plate screws shown in figure 7-48.

**Figure 7-48Removing the Fusing Assembly's Grounding Plate Screws**

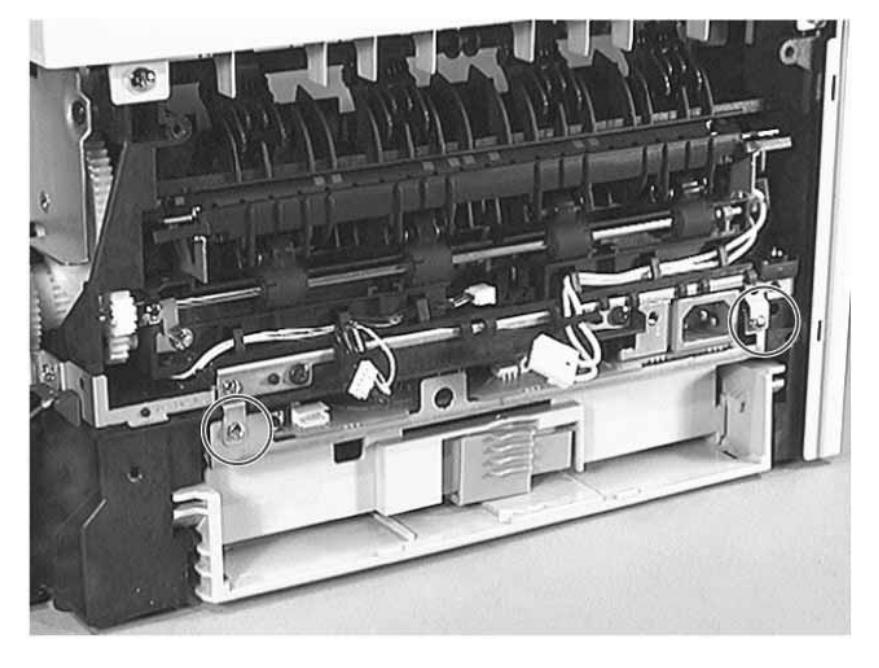

- **5** Place the printer top-down with the fusing assembly facing outward.
- **6** Remove the four screws shown in figure 7-49.

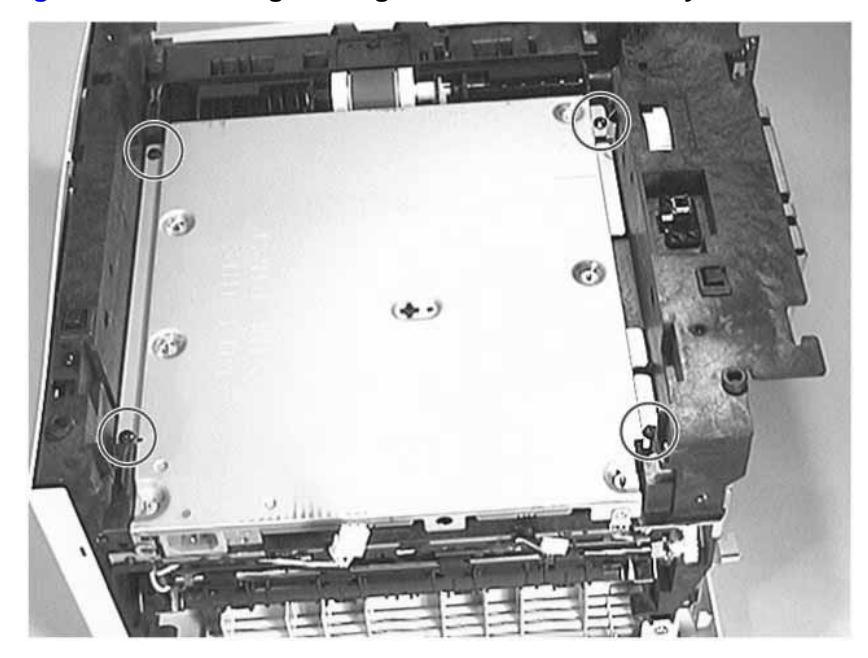

#### **Figure 7-49Removing the Engine Controller Assembly's Screws**

- **7** Lift the left side of the engine controller assembly. All of the wire connectors are attached to the right side of the engine controller assembly.
- **8** Disconnect the formatter PCB's cable, which is the ribbon cable closest to the fusing

assembly (see figure 7-50).

## **Figure 7-50Removing the Formatter PCB's Cable**

- **9** Disconnect all of the other cables shown in figure 7-50 except for the ribbon cable. It does not have to be disconnected to remove the engine controller assembly.
- **10** Remove the engine controller assembly.

# <span id="page-198-0"></span>**Top Cover Removal**

- **1** Remove the following assemblies:
	- Remove the toner cartridge. (See ["Toner Cartridge Removal" \(page 156\)](#page-165-0) for instructions.
	- Remove the DIMM cover. (See ["DIMM Cover Removal" \(page 172\)](#page-181-1) for instructions.)
	- Remove the rear cover. (See ["Rear Cover Removal" \(page 177\)](#page-186-0) for instructions.)
- **2** Release the swing arm from the toner cartridge door (see figure 7-51), and push it down in the opening.

## **Figure 7-51Releasing Swing Arm from Toner Cartridge Door**

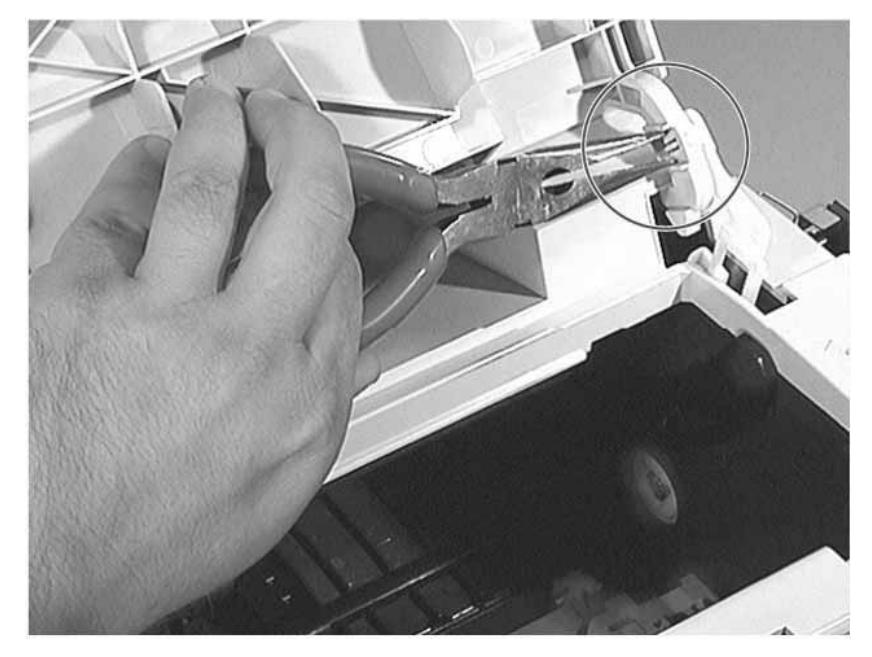

**3** Remove the screws shown in figure 7-52.

**Figure 7-52Removing Screws from the Top Cover (1 of 2)**

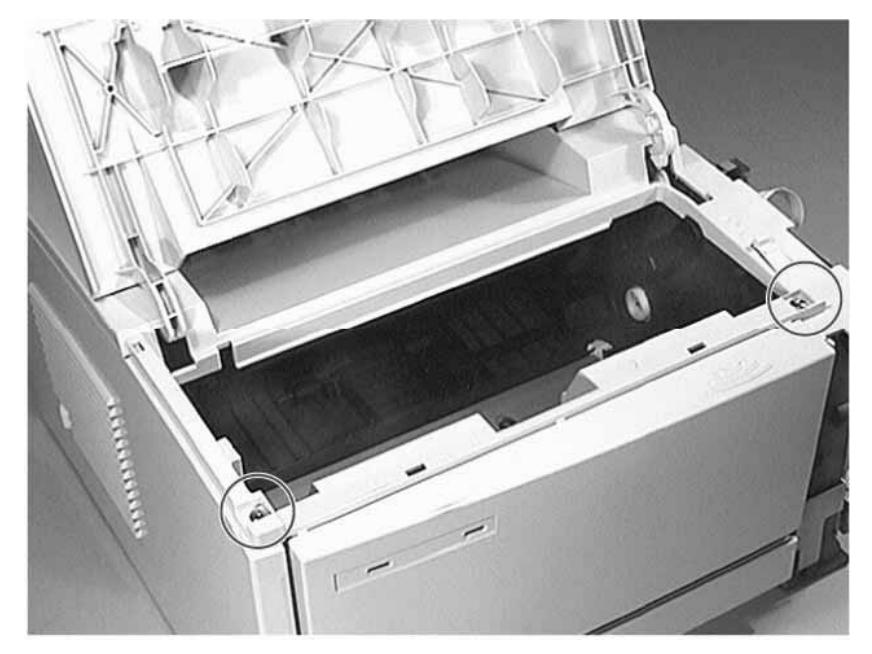

**4** Remove the screws shown in figure 7-53.

**Figure 7-53Removing Screws from the Top Cover (2 of 2)**

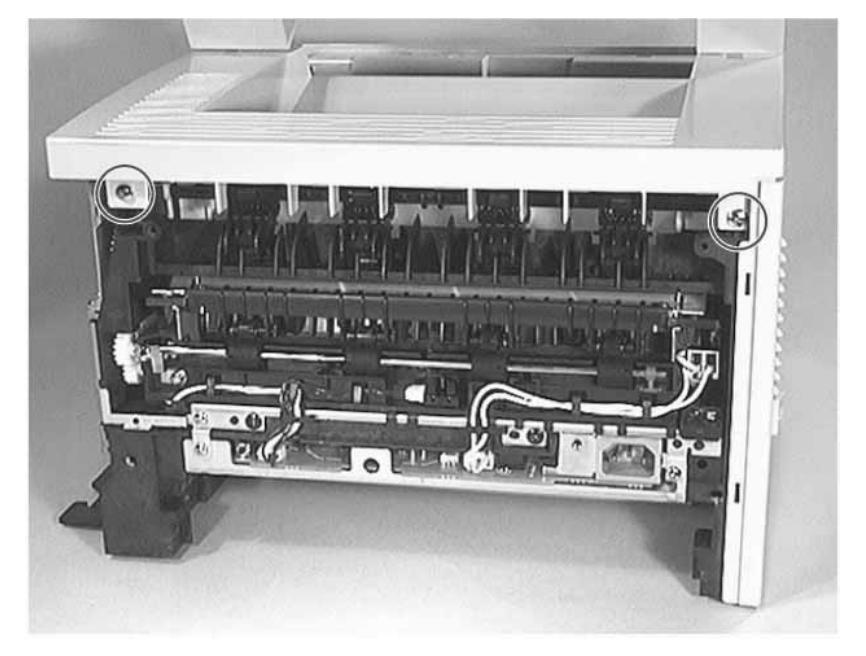

**5** Open Tray 1.

**Figure 7-54Opening the multi-purpose input tray**

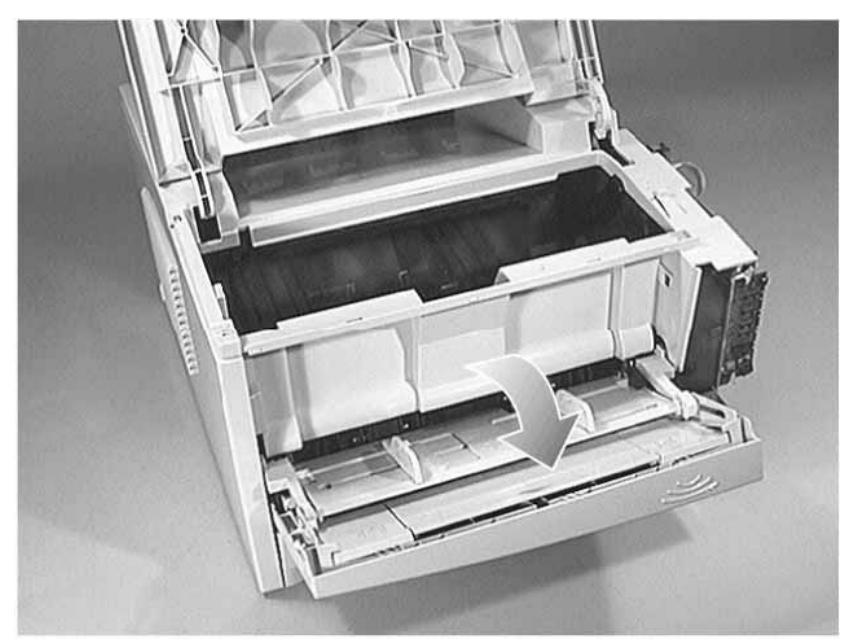

**6** Release the latch shown in figure 7-55.

**Figure 7-55Releasing the Latch on the Top Cover**

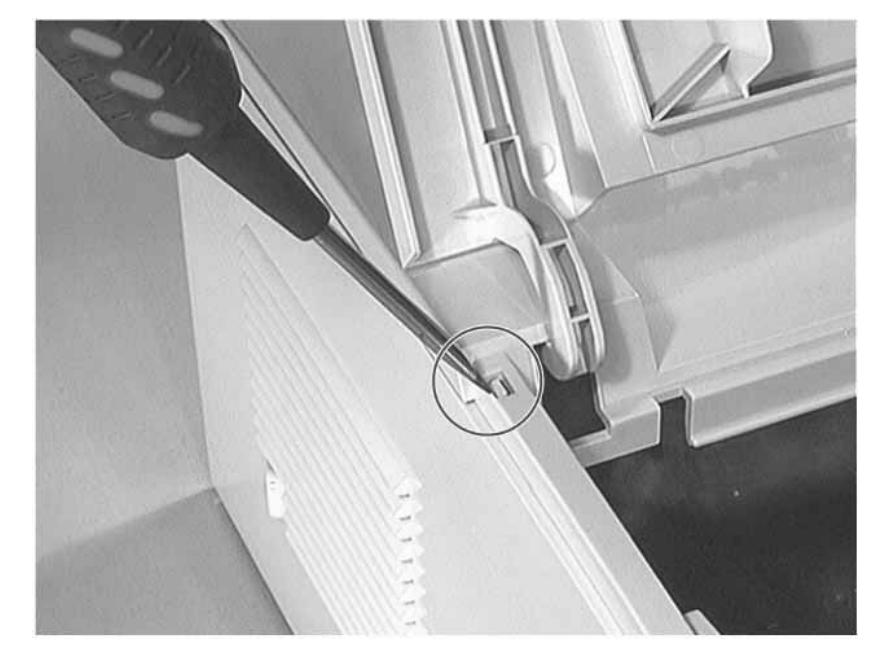

**7** Lift the top cover to remove it.

**Figure 7-56Removing the Top Cover**

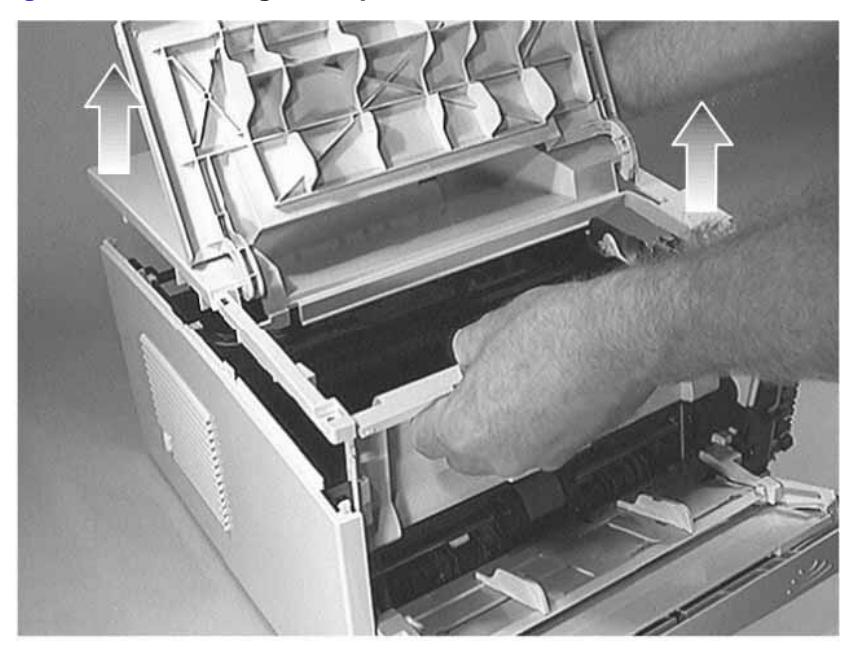

**NOTE:** Two of the four screws removed in the above procedure are longer than the other two. When replacing the top cover, these screws go in the holes shown in figure 7-52.

# **Upper Output Delivery Roller Removal**

- **1** Remove the following assemblies:
	- Remove the toner cartridge. (See ["Toner Cartridge Removal" \(page 156\)](#page-165-0) for instructions.
	- Remove Tray 2. (See ["Tray 2 Removal" \(page 157\)](#page-166-0) for instructions.)
	- Remove the DIMM cover. (See ["DIMM Cover Removal" \(page 172\)](#page-181-1) for instructions.)
	- Remove the rear cover. (See ["Rear Cover Removal" \(page 177\)](#page-186-0) for instructions.)
	- Remove the top cover. (See ["Top Cover Removal" \(page 189\)](#page-198-0) for instructions.)
	- Remove the left cover. (See ["Left Cover Removal" \(page 229\)](#page-238-0) for instructions.)
- **2** Release both clips on the geared end of the roller's shaft while lifting it (see figure 7-57).

## **Figure 7-57Removing the Upper Output Delivery Roller (1 of 2)**

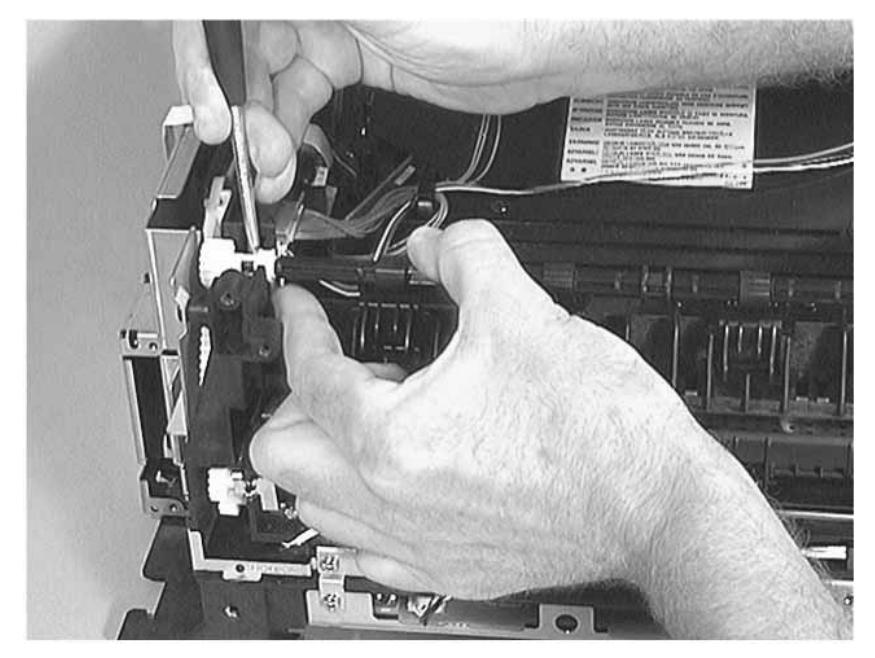

**3** Release both clips on the non-geared end of the roller's shaft while lifting it (see figure

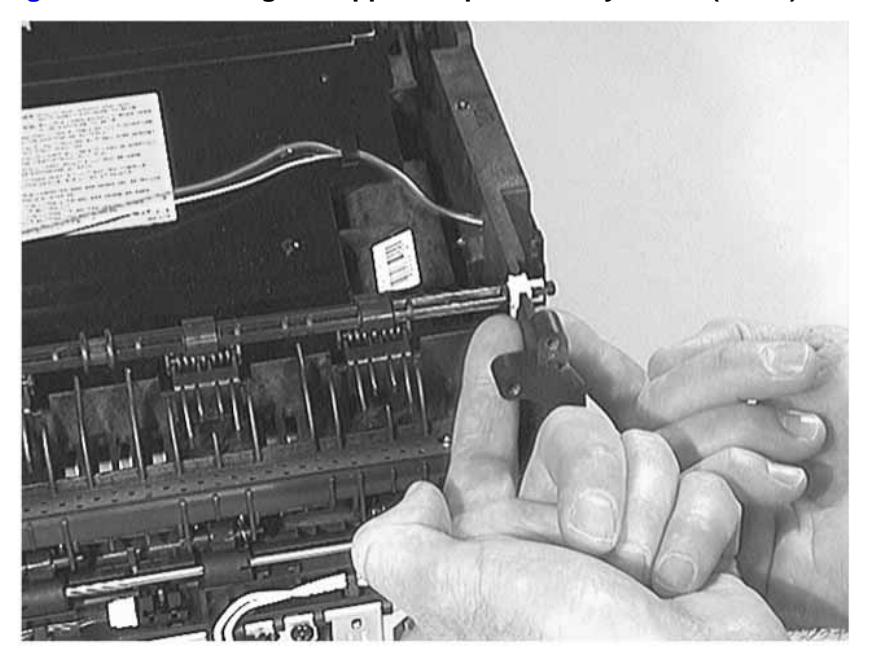

## **Figure 7-58Removing the Upper Output Delivery Roller (2 of 2)**

**NOTE:** During replacement, remove the gear and clips shown in figure 7-59. These items do not come with a new upper output delivery roller.

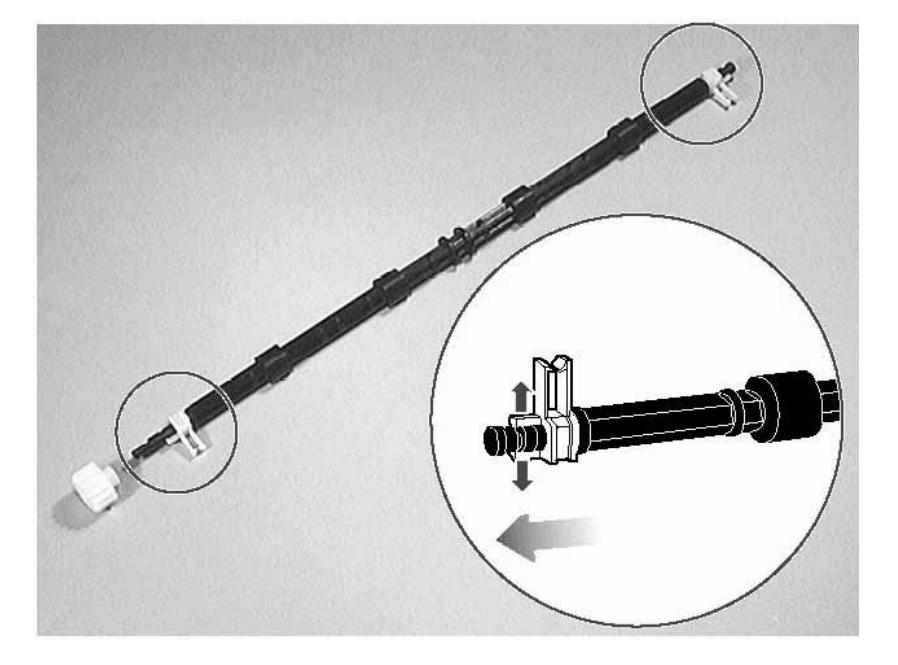

### **Figure 7-59Removing Gear and Clips for use in Replacement**

# **Lower Output Delivery Roller Removal**

- **1** Remove the following assemblies:
	- Remove the toner cartridge. (See ["Toner Cartridge Removal" \(page 156\)](#page-165-0) for instructions.
	- Remove Tray 2. (See ["Tray 2 Removal" \(page 157\)](#page-166-0) for instructions.)
	- Remove the DIMM cover. (See ["DIMM Cover Removal" \(page 172\)](#page-181-1) for instructions.)
	- Remove the rear cover. (See ["Rear Cover Removal" \(page 177\)](#page-186-0) for instructions.)
	- Remove the top cover. (See ["Top Cover Removal" \(page 189\)](#page-198-0) for instructions.)
	- Remove the left cover. (See ["Left Cover Removal" \(page 229\)](#page-238-0) for instructions.)
	- Remove the upper output delivery roller. (See ["Transfer Roller Removal" \(page 158\)](#page-167-0) for instructions.)
- **2** Push the roller forward and lift the left end out from the seated position (see figure 7-60).
- **3** Lift the right end of the roller and remove it.

#### **Figure 7-60Removing the Lower Output Delivery Roller**

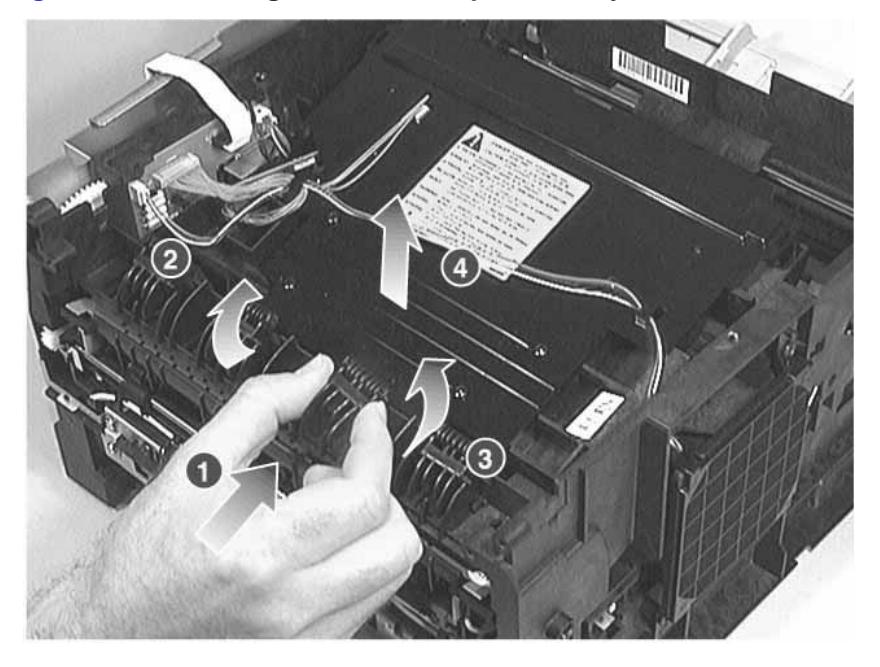

# <span id="page-204-0"></span>**Laser Scanner Assembly Removal**

- **1** Remove the following assemblies:
	- Remove the toner cartridge. (See ["Toner Cartridge Removal" \(page 156\)](#page-165-0) for instructions.
	- Remove the DIMM cover. (See ["DIMM Cover Removal" \(page 172\)](#page-181-1) for instructions.)
	- Remove the rear cover. (See ["Rear Cover Removal" \(page 177\)](#page-186-0) for instructions.)
	- Remove the top cover. (See ["Top Cover Removal" \(page 189\)](#page-198-0) for instructions.)
- **2** Disconnect the power cables from the cooling fan and the laser scanner assembly (see figure 7-61).
- **3** Remove the fan's power cable from the routing clips located on top of the laser scanner assembly.

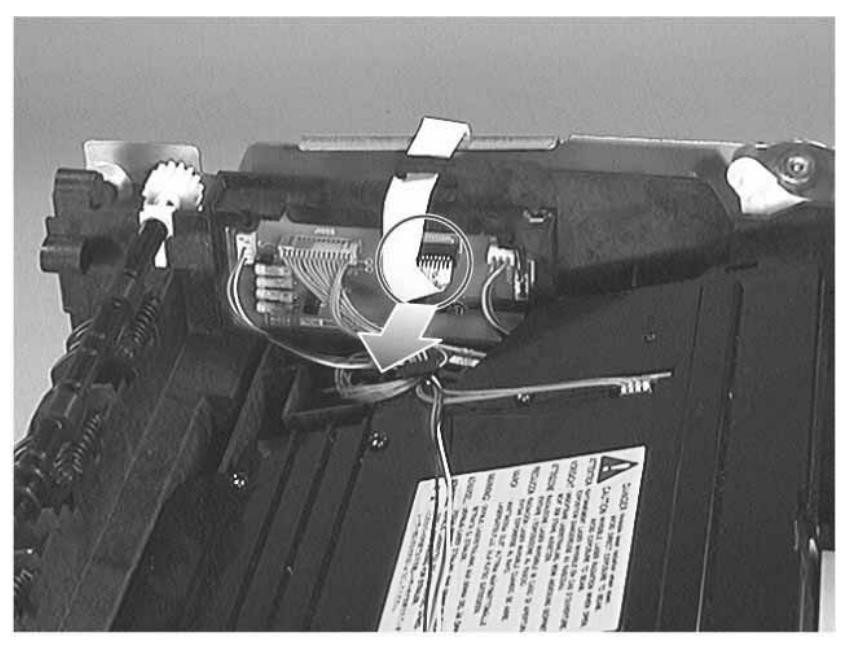

## **Figure 7-61Disconnecting Power Cables**

**4** Remove the four screws shown in figure 7-62.

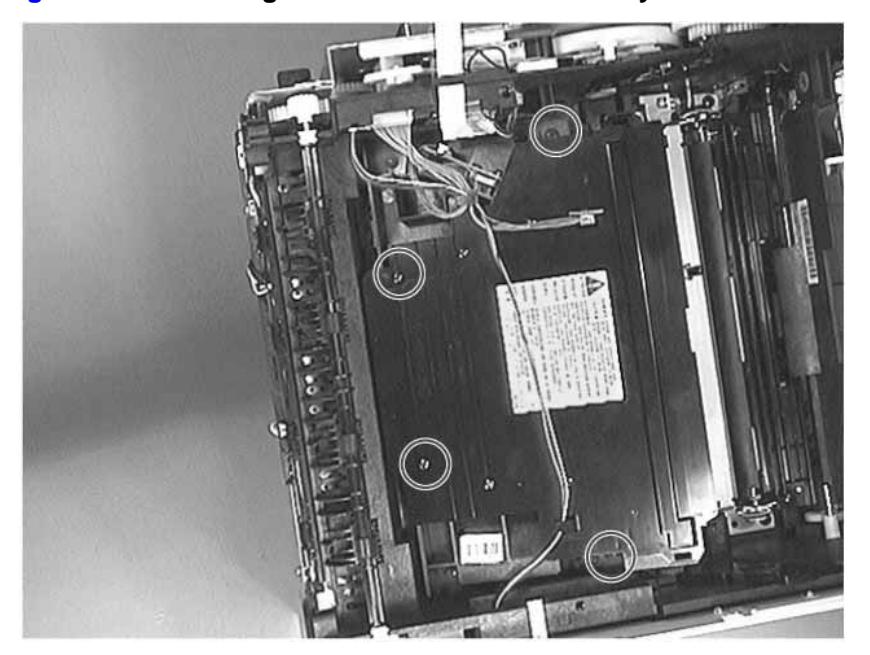

## **Figure 7-62Removing the Laser Scanner Assembly's Screws**

**5** Lift the laser scanner assembly out of the printer.

**NOTE:** The laser scanner's (4) self-tapping screws are longer than the other self-tapping screws on the printer.

# **Transport Belts and Rollers Removal**

- **1** Remove the following assemblies:
	- Remove the toner cartridge. (See ["Toner Cartridge Removal" \(page 156\)](#page-165-0) for instructions.
	- Remove Tray 2. (See ["Tray 2 Removal" \(page 157\)](#page-166-0) for instructions.)
	- Remove the DIMM cover. (See ["DIMM Cover Removal" \(page 172\)](#page-181-1) for instructions.)
	- Remove the rear cover. (See ["Rear Cover Removal" \(page 177\)](#page-186-0) for instructions.)
	- Remove the top cover. (See ["Top Cover Removal" \(page 189\)](#page-198-0) for instructions.)
	- Remove the left cover. (See ["Left Cover Removal" \(page 229\)](#page-238-0) for instructions.)
	- Remove the fusing assembly. (See ["Fusing Assembly Removal" \(page 179\)](#page-188-0) for instructions.)
	- Remove the laser scanner assembly. (See ["Laser Scanner Assembly Removal"](#page-204-0)  [\(page 195\)](#page-204-0) for instructions.)
- **2** Remove the screw shown in figure 7-63.

## **Figure 7-63Removing the Transport's Screw**

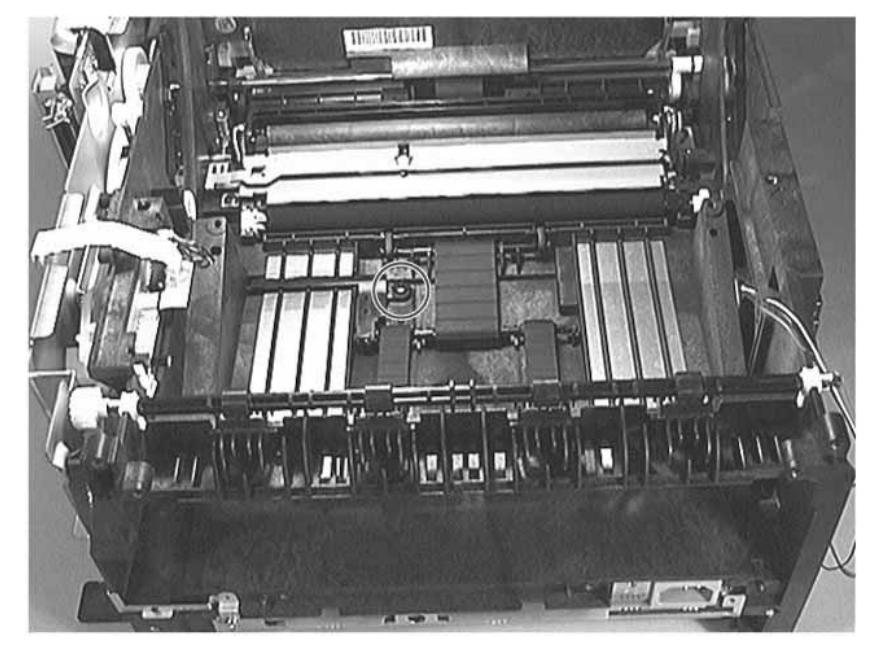

**3** Lift the center shaft (see figure 7-64) out of its carriage and gear box.

#### **Figure 7-64Transport Belts and Rollers**

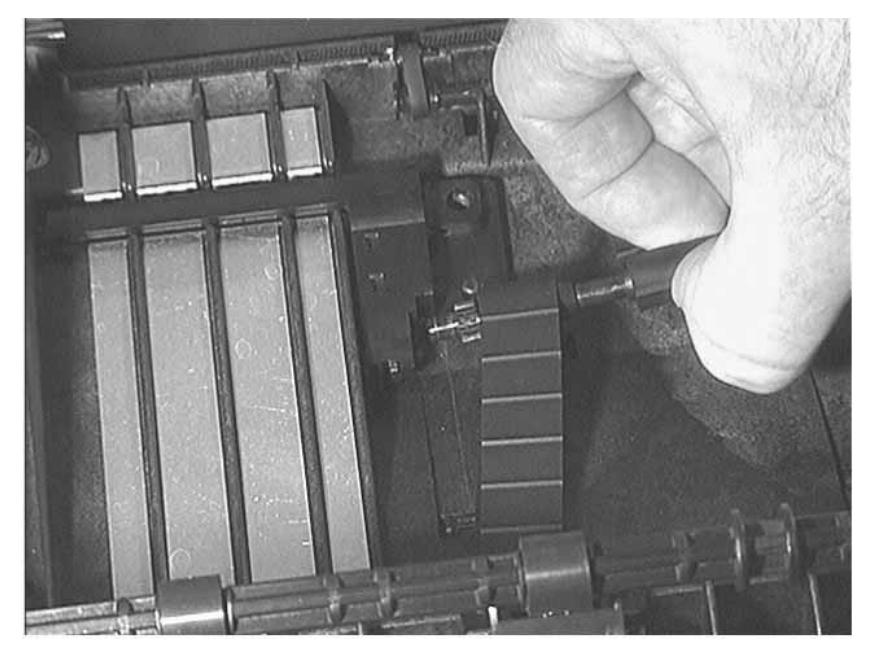

**4** Remove all of the belts and rollers in any order. Do not overlook the two rollers located in the bottom of the printer (see figure 7-65). Lift each to remove it.

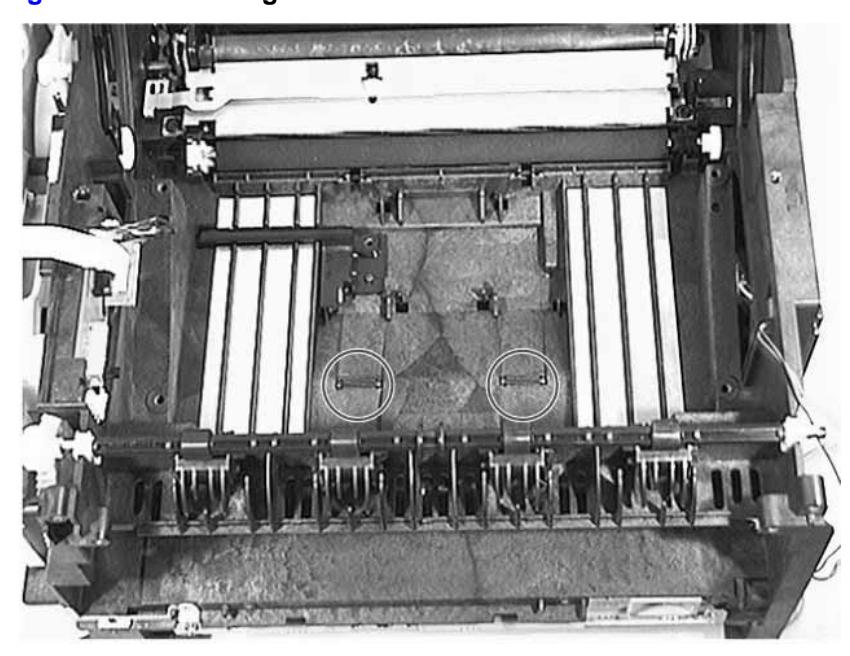

## **Figure 7-65Removing Small Rollers**

# **Transport Belts and Rollers Replacement**

Figure 7-66 identifies all of the parts used in this procedure.

#### **Figure 7-66Transport Belts and Rollers**

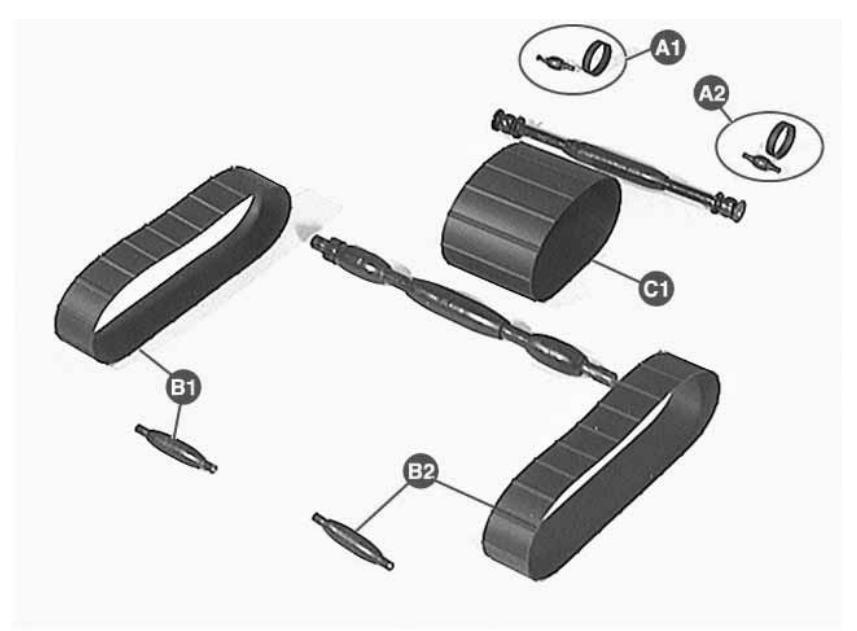

- **1** Install the small rollers back in the bottom of the printer (see figure 7-65).
- **2** Install the A-1 belt and roller back in its carriage as shown in figure 7-67. Perform the same procedure to install the A-2 belt and roller.

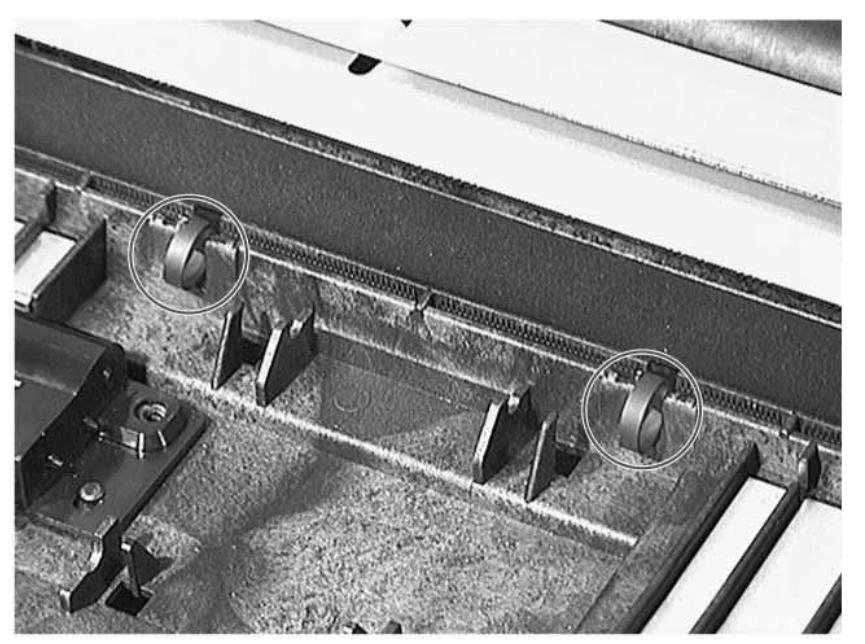

**Figure 7-67Installing the A-1 Belt and Roller**

**3** Install the B-1 belt and roller back in its carriage as shown in figure 7-68. Perform the

same procedure to install the B-2 belt and roller.

#### **Figure 7-68Installing the B-1 Belt and Roller**

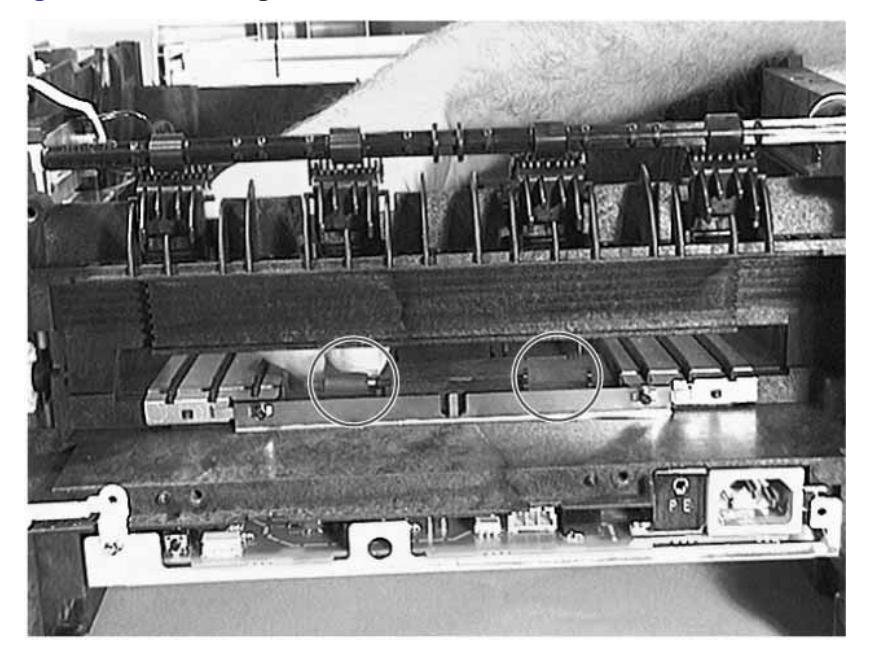

- **4** Insert the non-geared roller shaft through belt C-1.
- **5** Insert one at a time the ends of the non-geared roller shaft through the A-1 and A-2 belts while holding down the A-1 and A-2 rollers.
- **6** Snap the non-geared roller shaft into its carriage.

**Figure 7-69Installing the Non-Geared Roller Shaft**

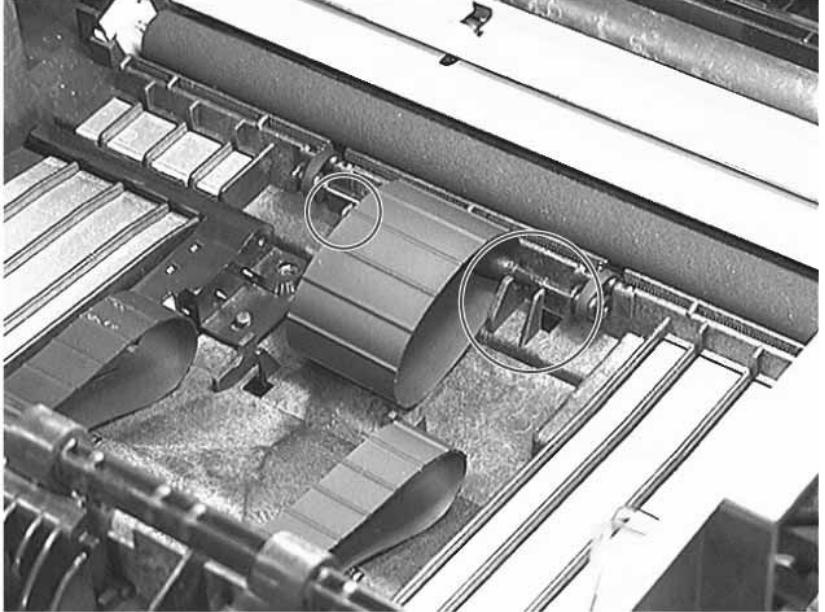

- **7** Insert the geared roller shaft through belt C-1.
- **8** Insert one at a time the ends of the geared roller shaft through the B-1 and B-2 belts.

- **9** Insert the geared roller shaft into the printer drive assembly, and then snap it into its carriage.
- **10** Replace the screw shown in figure 7-70.

## **Figure 7-70Replacing the Gear Box Screw**

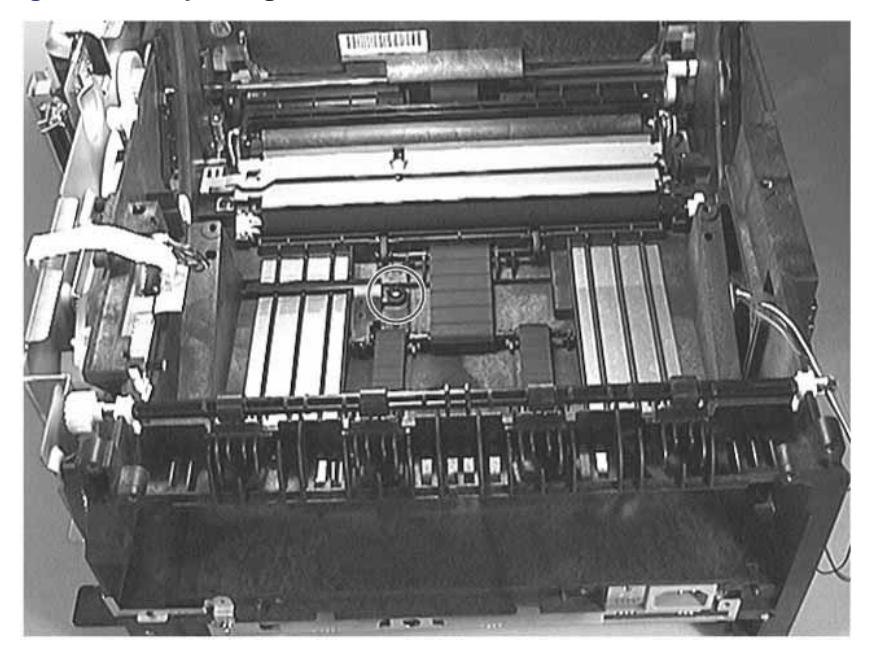

**11** If the printer drive assembly is removed, rotate the transport gear several revolutions to properly align the belts and rollers.

## **Ribbon Cable Harness Removal**

- **1** Remove the following assemblies:
	- Remove the toner cartridge. (See ["Toner Cartridge Removal" \(page 156\)](#page-165-0) for instructions.
	- Remove the DIMM cover. (See ["DIMM Cover Removal" \(page 172\)](#page-181-1) for instructions.)
	- Remove the rear cover. (See ["Rear Cover Removal" \(page 177\)](#page-186-0) for instructions.)
	- Remove the top cover. (See ["Top Cover Removal" \(page 189\)](#page-198-0) for instructions.)
	- Remove the formatter PCB. (See ["Formatter PCB Removal" \(page 174\)](#page-183-0) for instructions.)
- **2** Disconnect the ribbon cable at the location shown in figure 7-71.

### **Figure 7-71Disconnecting the Printer Drive Assembly's Ribbon Cable**

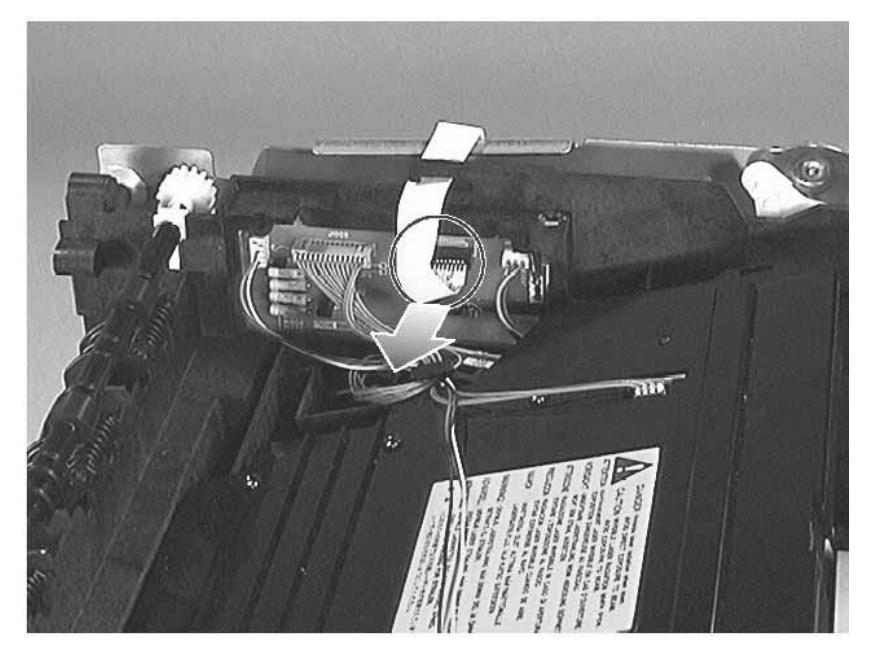

**3** Lift the tab shown in figure 7-72, and then slide the ribbon cable harness to the right to

remove it.

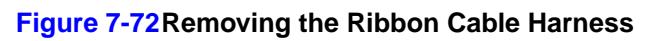

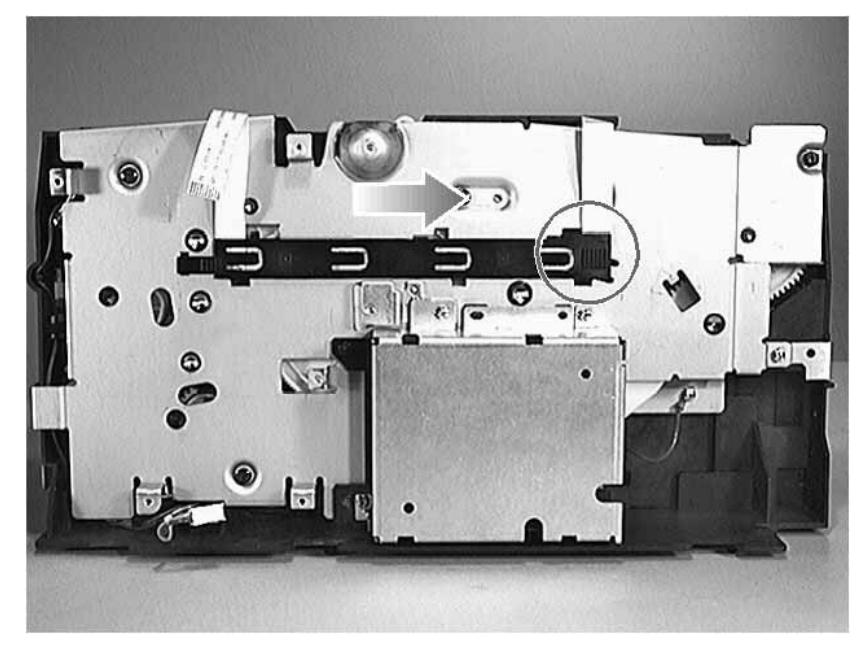

# <span id="page-213-0"></span>**Printer Drive Assembly Removal**

- **1** Remove the following assemblies:
	- Remove the toner cartridge. (See ["Toner Cartridge Removal" \(page 156\)](#page-165-0) for instructions.
	- Remove the DIMM cover. (See ["DIMM Cover Removal" \(page 172\)](#page-181-1) for instructions.)
	- Remove the rear cover. (See ["Rear Cover Removal" \(page 177\)](#page-186-0) for instructions.)
	- Remove the top cover. (See ["Top Cover Removal" \(page 189\)](#page-198-0) for instructions.)
	- Remove the formatter PCB. (See ["Formatter PCB Removal" \(page 174\)](#page-183-0) for instructions.)
- **2** Disconnect the ribbon cable and the main motor cable shown in figure 7-73. The green ground wire is disconnected in the next step.

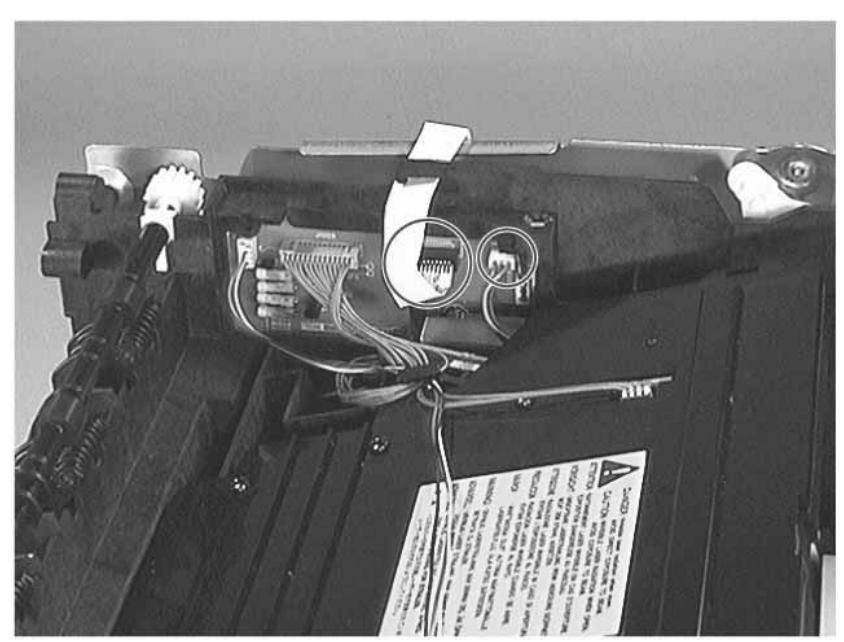

#### **Figure 7-73Disconnecting the Printer Drive Assembly's Cables**

**3** Remove the (two ground and five self-tapping) screws shown in figure 7-74.

**4** Lift out the printer drive assembly to remove it.

## **Figure 7-74Removing the Printer Drive Assembly's Screws**

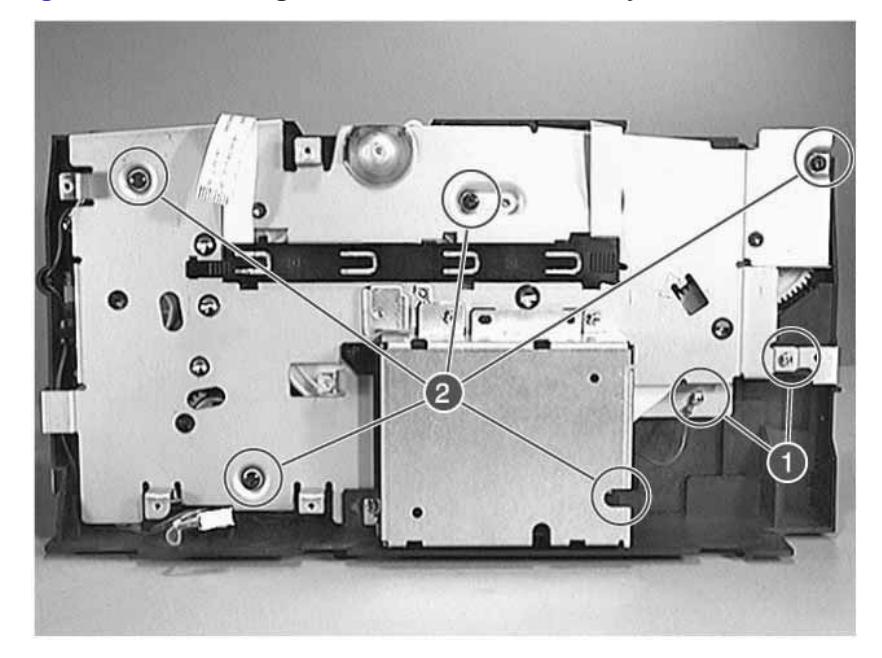

# **Main Motor Removal**

- **1** Remove the printer drive assembly. (See ["Printer Drive Assembly Removal" \(page 204\)](#page-213-0) for instructions.
- **2** Remove the four screws shown in figure 7-75.
- **3** Lift the motor to remove it.

## **Figure 7-75Removing the Main Motor Screws**

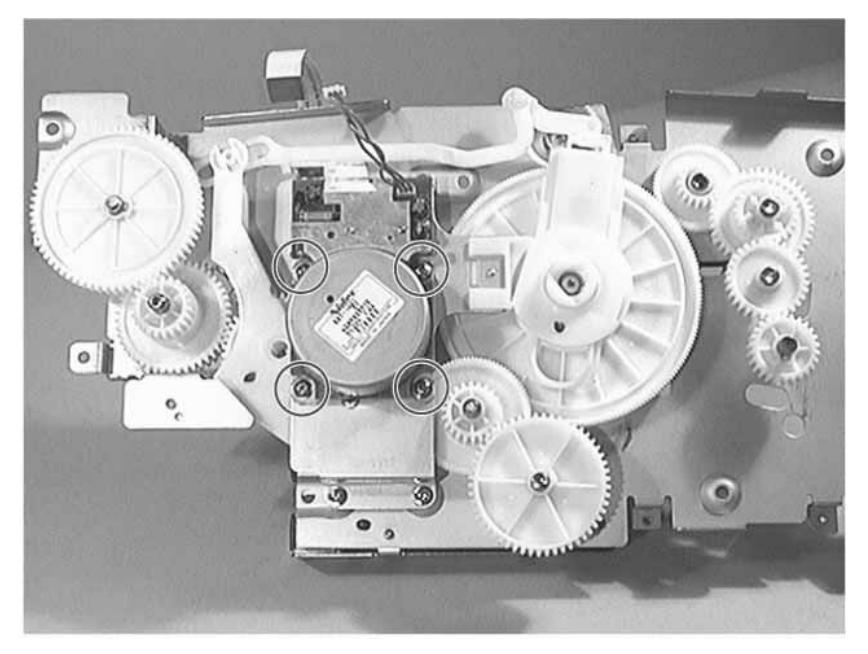
# <span id="page-216-0"></span>**Motor Plate Removal**

- **1** Remove the following assemblies:
	- Remove the printer drive assembly. (See ["Printer Drive Assembly Removal"](#page-213-0)  [\(page 204\)](#page-213-0) for instructions.
	- Remove the main motor. (See ["Main Motor Removal" \(page 206\)](#page-215-0)for instructions.)
- **2** Remove the four screws shown in figure 7-76

### **Figure 7-76Removing the Motor Plate Screws**

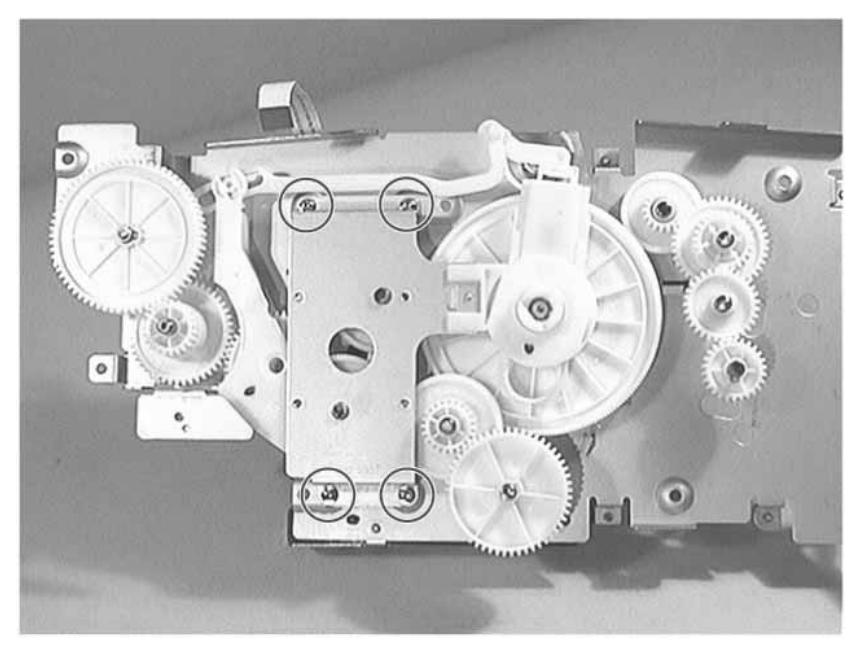

**3** Press and hold the clip shown in figure 7-77, and then slide the motor plate out of the plastic holder while holding the bushing down with the other hand.

# **Figure 7-77Removing the Motor Plate**

# **Printer Drive Assembly Gear Removal**

- Remove the following assemblies:
- Remove the printer drive assembly. (See ["Printer Drive Assembly Removal"](#page-213-0)  [\(page 204\)](#page-213-0) for instructions.
- Remove the main motor. (See ["Main Motor Removal" \(page 206\)](#page-215-0)for instructions.)
- Remove the motor plate. (See ["Motor Plate Removal" \(page 207\)](#page-216-0) for instructions.)
- **4** Remove any gear shown in figure 7-78 by following the steps listed below:

|                         | Gear First Remove Gear(s) |
|-------------------------|---------------------------|
| 1                       | N/A                       |
|                         |                           |
| $\frac{2}{3}$           | N/A                       |
| $\overline{\mathbf{4}}$ | N/A                       |
| 5                       | 7, 6, and 4               |
| 6                       |                           |
| $\overline{7}$          | N/A                       |
| 8                       | N/A                       |
| 9                       | N/A                       |
| 10                      | 9                         |
| 11                      | 10 and 9                  |

**Figure 7-78Printer Drive Assembly**

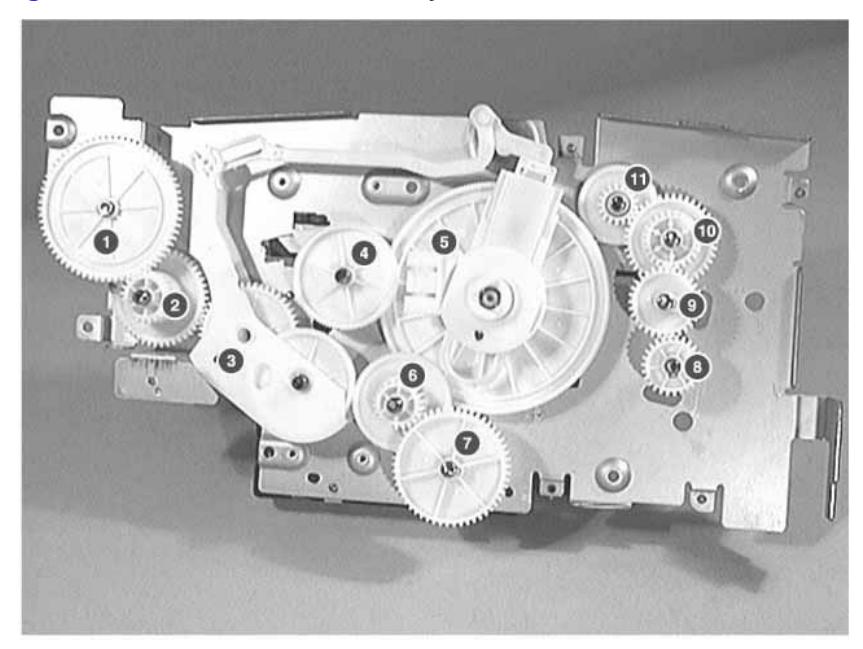

# <span id="page-218-0"></span>**Tray 1 Pickup Roller Assembly Removal**

- **1** Remove the following assemblies:
	- Remove the toner cartridge. (See ["Toner Cartridge Removal" \(page 156\)](#page-165-0) for instructions.
	- Remove the DIMM cover. (See ["DIMM Cover Removal" \(page 172\)](#page-181-0) for instructions.)
	- Remove the rear cover. (See ["Rear Cover Removal" \(page 177\)](#page-186-0) for instructions.)
	- Remove the top cover. (See ["Top Cover Removal" \(page 189\)](#page-198-0) for instructions.)
	- Remove the left cover. (See ["Left Cover Removal" \(page 229\)](#page-238-0) for instructions.)
	- Remove Tray 1. (See ["Tray 1 Removal" \(page 234\)](#page-243-0) for instructions.)
	- Remove the formatter PCB. (See ["Formatter PCB Removal" \(page 174\)](#page-183-0) for instructions.)
	- Remove the printer drive assembly. (See ["Printer Drive Assembly Removal"](#page-213-0)  [\(page 204\)](#page-213-0) for instructions.)
- **2** Remove the gear shown in figure 7-79. Rotate it to get it past the solenoid.

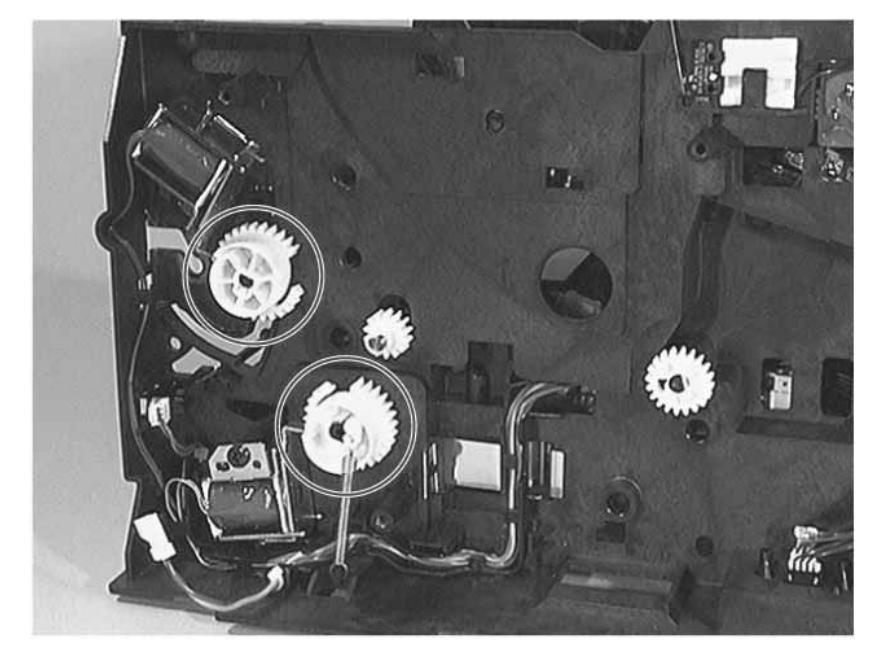

### **Figure 7-79Removing Tray 1 Pickup Roller Assembly Gear**

**3** Remove the black bushing shown in figure 7-80. While facing it, pull out its lever and

rotate it clockwise until the tab clears the keyed opening.

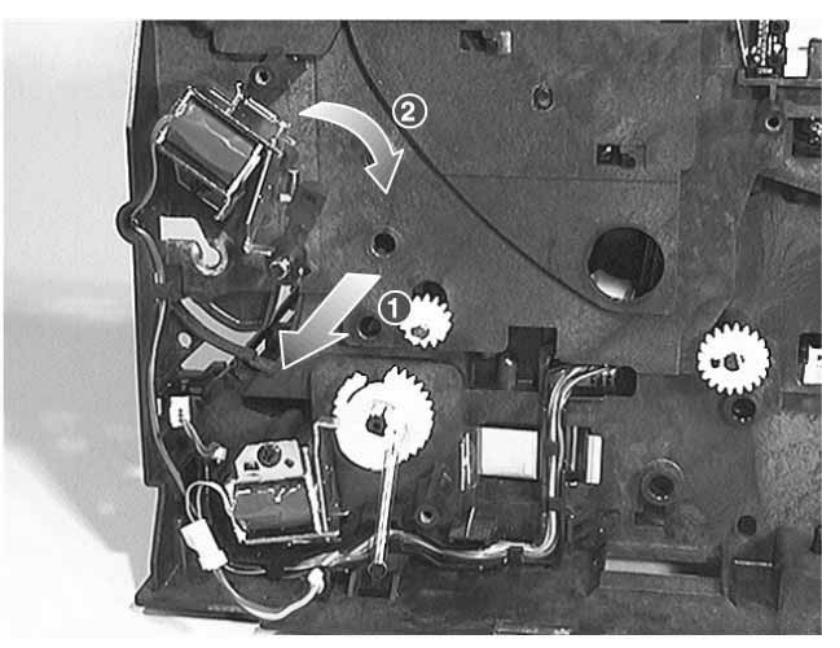

**Figure 7-80Removing Tray 1 Pickup Roller Assembly Black Bushing**

**4** Remove the white bushing shown in figure 7-81. While facing it, pull out its lever and rotate it counter clockwise until the tab clears the keyed opening.

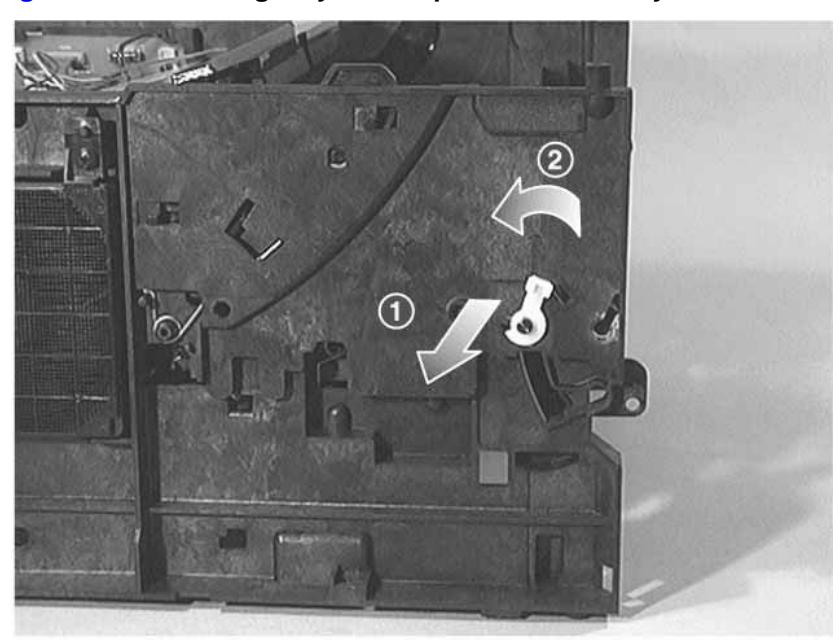

# **Figure 7-81Removing Tray 1 Pickup Roller Assembly White Bushing**

**5** Slide the assembly to the right until the left end of the shaft clears the opening, and then

slide the assembly back to the left to remove it.

**Figure 7-82Removing Tray 1 Pickup Roller Assembly**

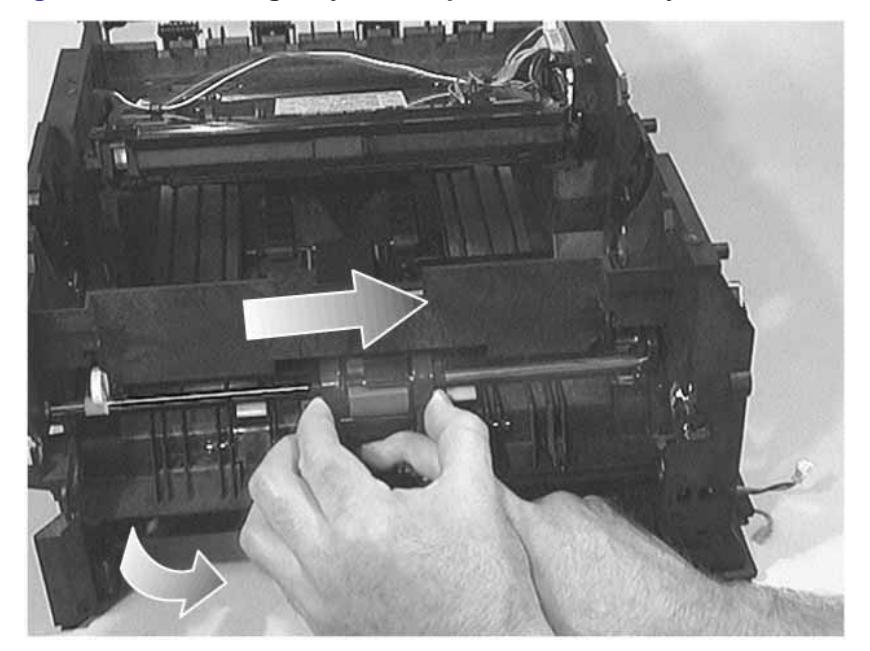

# **Tray 1 Separation Pad Assembly Removal**

- **1** Remove the following assemblies:
	- Remove the toner cartridge. (See ["Toner Cartridge Removal" \(page 156\)](#page-165-0) for instructions.
	- Remove the DIMM cover. (See ["DIMM Cover Removal" \(page 172\)](#page-181-0) for instructions.)
	- Remove the rear cover. (See ["Rear Cover Removal" \(page 177\)](#page-186-0) for instructions.)
	- Remove the top cover. (See ["Top Cover Removal" \(page 189\)](#page-198-0) for instructions.)
	- Remove the left cover. (See ["Left Cover Removal" \(page 229\)](#page-238-0) for instructions.)
	- Remove Tray 1. (See ["Tray 1 Removal" \(page 234\)](#page-243-0) for instructions.)
	- Remove the Tray 1 pickup roller assembly. (See ["Tray 1 Pickup Roller Assembly](#page-218-0)  [Removal" \(page 209\)](#page-218-0) for instructions.)
- **2** To rotate the separation pad forward, simultaneously lift it up and to the left.

### **Figure 7-83Rotating the Separation Pad**

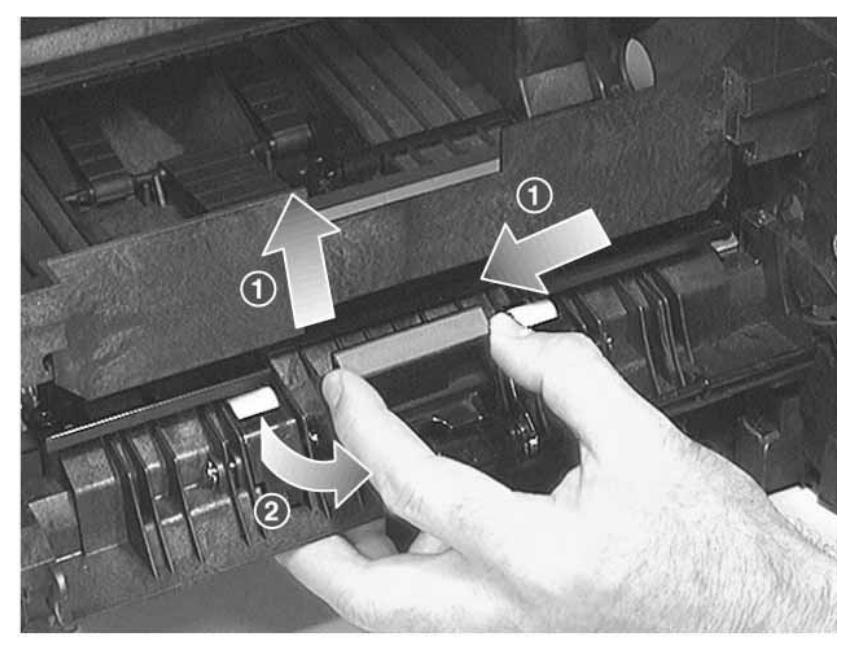

**3** Remove the screw shown in figure 7-84, and then lift the assembly to remove it.

# **Figure 7-84Removing the Separation Pad Assembly**

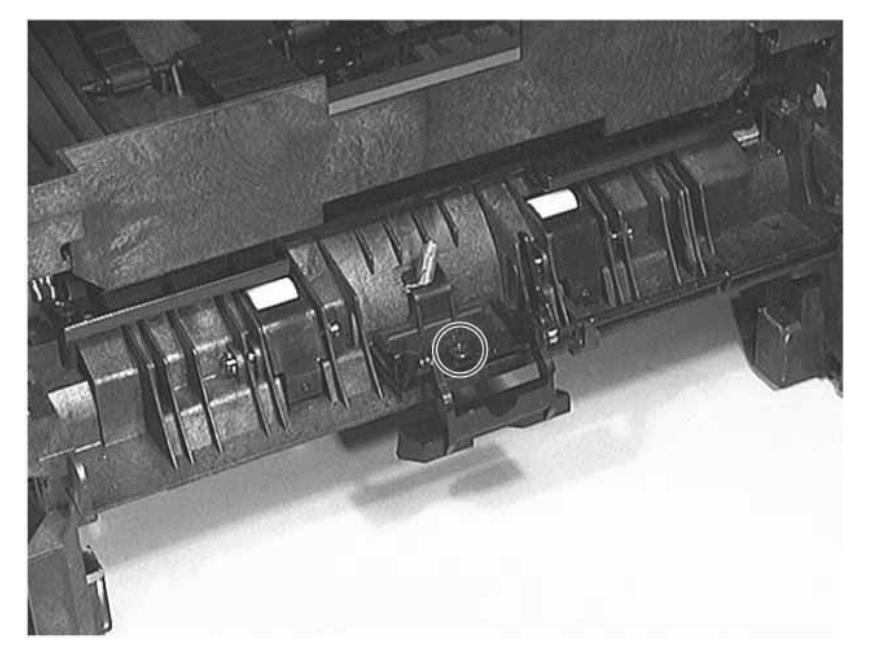

# **Tray 1 Paper Sensor Lever Removal**

- **1** Remove the following assemblies:
	- Remove the toner cartridge. (See ["Toner Cartridge Removal" \(page 156\)](#page-165-0) for instructions.
	- Remove the DIMM cover. (See ["DIMM Cover Removal" \(page 172\)](#page-181-0) for instructions.)
	- Remove the rear cover. (See ["Rear Cover Removal" \(page 177\)](#page-186-0) for instructions.)
	- Remove the top cover. (See ["Top Cover Removal" \(page 189\)](#page-198-0) for instructions.)
	- Remove the left cover. (See ["Left Cover Removal" \(page 229\)](#page-238-0) for instructions.)
	- Remove Tray 1. (See ["Tray 1 Removal" \(page 234\)](#page-243-0) for instructions.)
	- Remove the formatter PCB. (See ["Formatter PCB Removal" \(page 174\)](#page-183-0) for instructions.)
	- Remove the printer drive assembly. (See ["Printer Drive Assembly Removal"](#page-213-0)  [\(page 204\)](#page-213-0) for instructions.)
- **2** Rotate the paper sensor lever forward until it stops, and then hold it in this position.
- **3** Grasp the wire connector shown in figure 7-85, and then pivot it toward the printer to remove it.

### **Figure 7-85Removing the Optic Sensor**

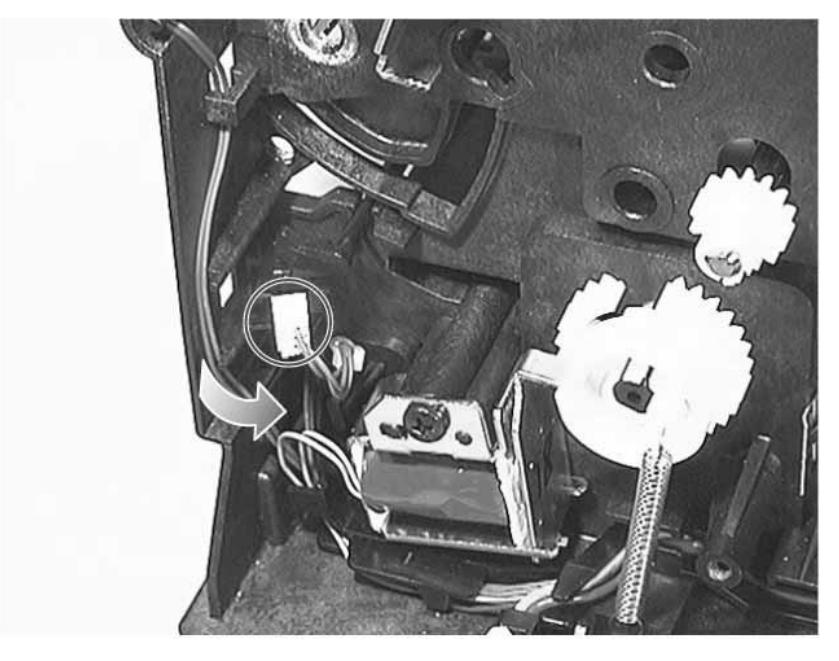

**4** Pull the center of the paper sensor lever outward (see figure 7-86), and then slide it to

the right until it stops.

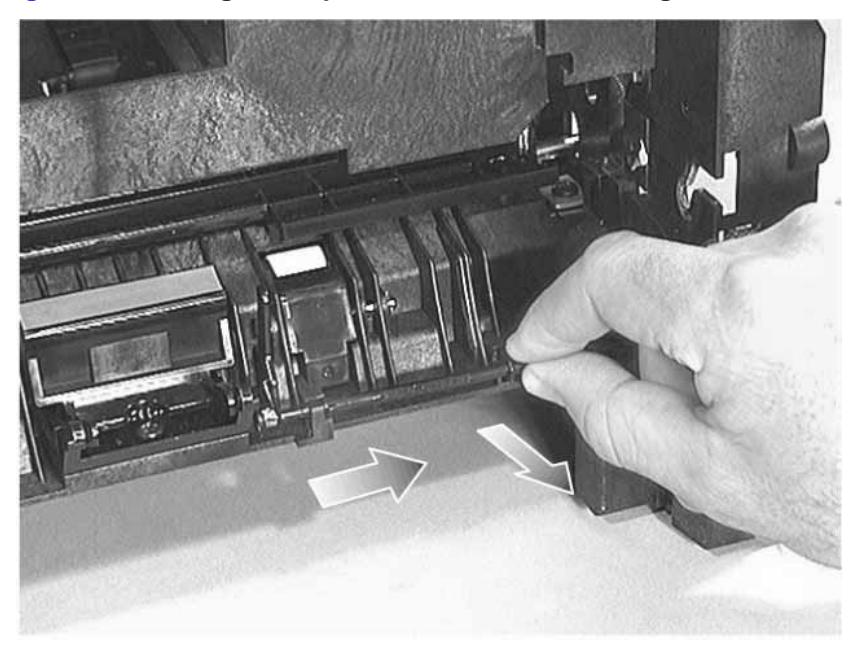

**Figure 7-86Sliding the Paper Sensor Lever to the Right**

- **5** Rotate the paper sensor lever until it is facing downward (see figure 7-87).
- **6** Lift the paper sensor lever to remove it.

# **Figure 7-87Removing the Paper Sensor Lever**

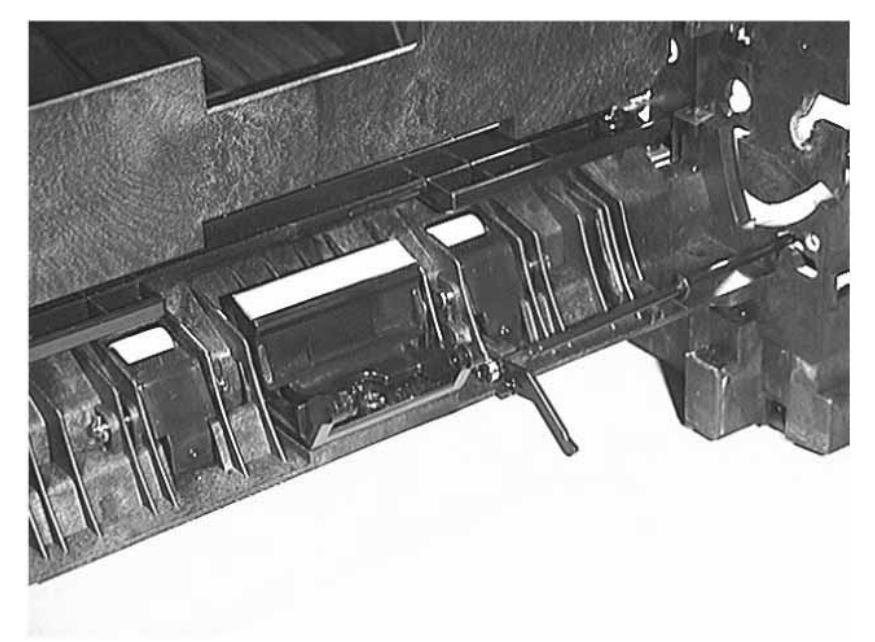

# **Tray 1 Paper Sensor Lever Replacement**

**1** Insert the paper sensor lever through the printer opening as shown in figure 7-88.

### **Figure 7-88Inserting Paper Sensor Lever through Printer Opening**

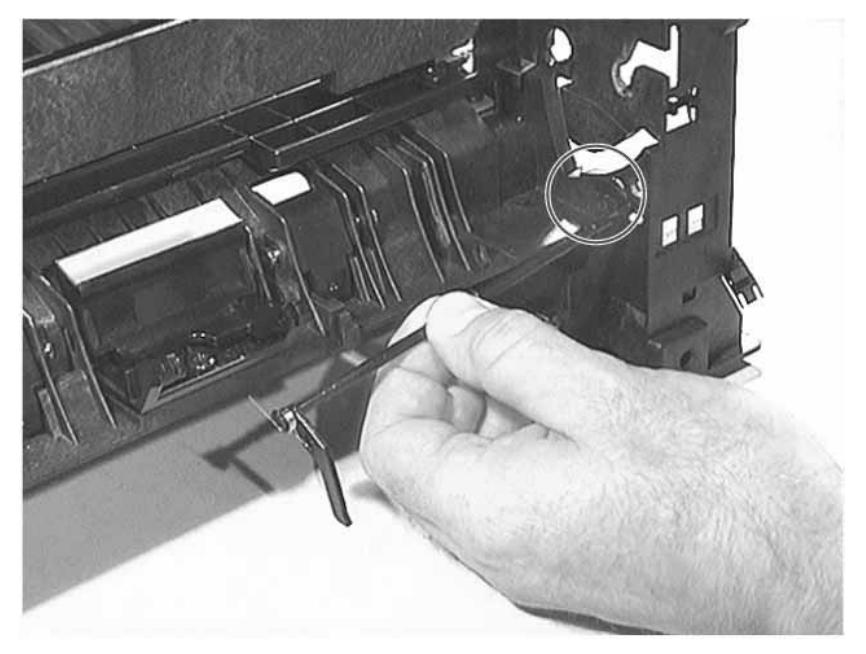

**2** Set the paper sensor lever in its cradle as shown in figure 7-89. Make sure the spring is resting on the bottom of the printer.

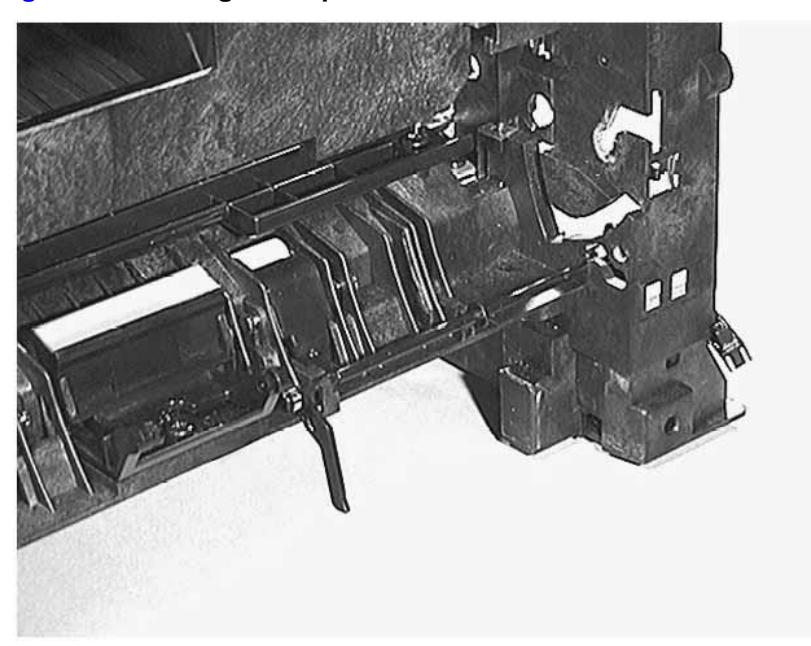

**Figure 7-89Setting the Paper Sensor Lever in its Cradle**

**3** Rotate the paper sensor lever forward so that the catch (1) will just clear the stop (2)

shown in figure 7-90.

### **Figure 7-90Rotating the Paper Sensor Lever**

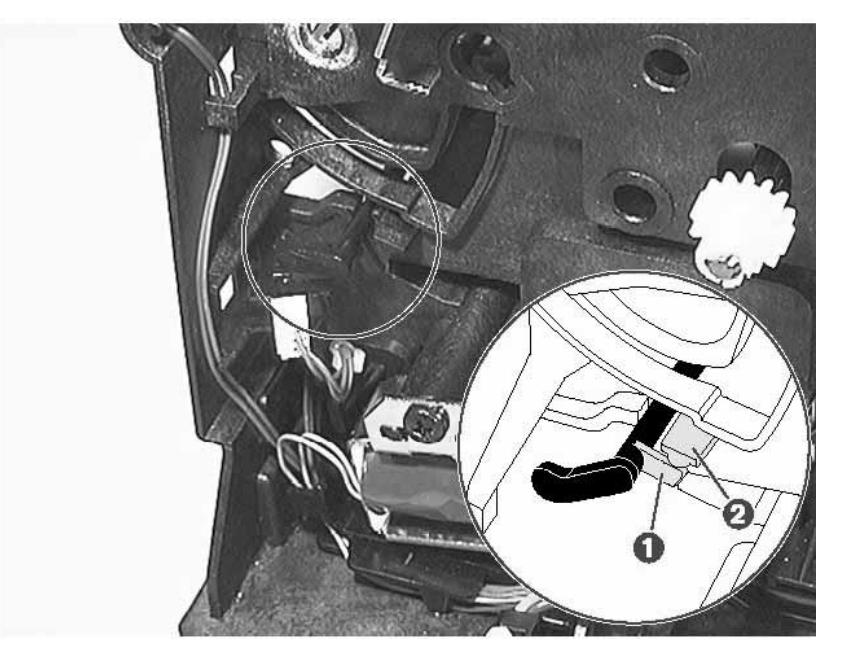

- **4** Pull the middle of the paper sensor lever outward, and then slide it to the right until it locks in place.
- **5** Rotate the paper sensor lever forward until it stops, and then hold it in this position.
- **6** To replace the electrical sensor insert the left prongs first into the opening.

# **Tray 1 Solenoid Removal**

**1** Remove the following assemblies:

- Remove the toner cartridge. (See ["Toner Cartridge Removal" \(page 156\)](#page-165-0) for instructions.
- Remove the DIMM cover. (See ["DIMM Cover Removal" \(page 172\)](#page-181-0) for instructions.)
- Remove the rear cover. (See ["Rear Cover Removal" \(page 177\)](#page-186-0) for instructions.)
- Remove the top cover. (See ["Top Cover Removal" \(page 189\)](#page-198-0) for instructions.)
- Remove the formatter PCB. (See ["Formatter PCB Removal" \(page 174\)](#page-183-0) for instructions.)
- Remove the printer drive assembly. (See ["Printer Drive Assembly Removal"](#page-213-0)  [\(page 204\)](#page-213-0) for instructions.
- Disconnect the solenoid's power cable from the engine controller assembly. (See ["Engine Controller Assembly Removal" \(page 186\)](#page-195-0) for instructions.)
- **2** Remove the solenoid's power cable from the cable harness, and then pull the connector through the opening.
- **3** Remove the screw shown in figure 7-91.

### **Figure 7-91Removing Tray 1 Solenoid**

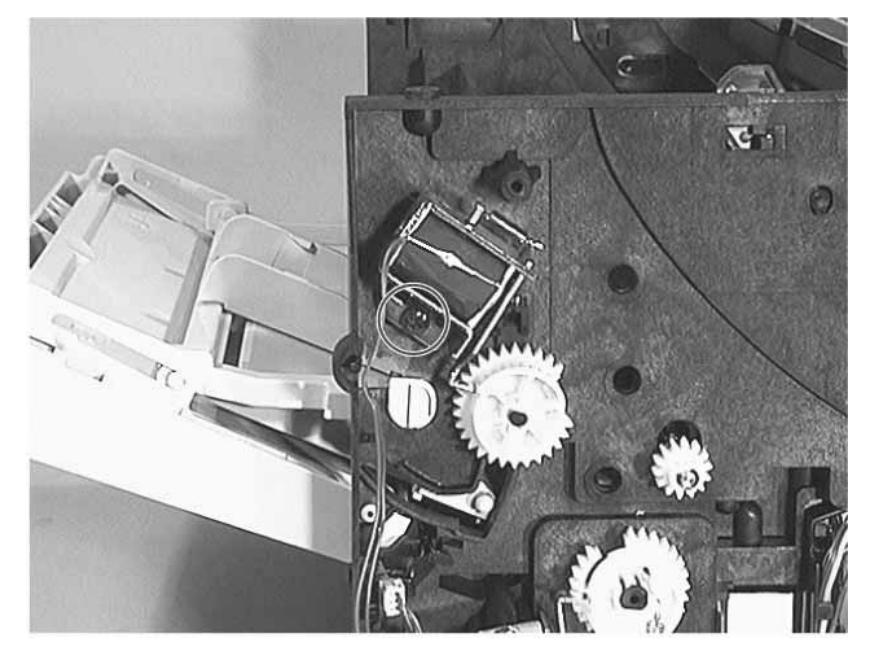

# **Tray 2 Pickup Roller Assembly Removal**

- **1** Remove the following assemblies:
	- Remove the toner cartridge. (See ["Toner Cartridge Removal" \(page 156\)](#page-165-0) for instructions.
	- Remove the DIMM cover. (See ["DIMM Cover Removal" \(page 172\)](#page-181-0) for instructions.)
	- Remove the rear cover. (See ["Rear Cover Removal" \(page 177\)](#page-186-0) for instructions.)
	- Remove the top cover. (See ["Top Cover Removal" \(page 189\)](#page-198-0) for instructions.)
	- Remove the formatter PCB. (See ["Formatter PCB Removal" \(page 174\)](#page-183-0) for instructions.)
	- Remove the printer drive assembly. (See ["Printer Drive Assembly Removal"](#page-213-0)  [\(page 204\)](#page-213-0) for instructions.
- **2** Remove the spring and gear shown in figure 7-92. Rotate the gear in order to get it past the solenoid.

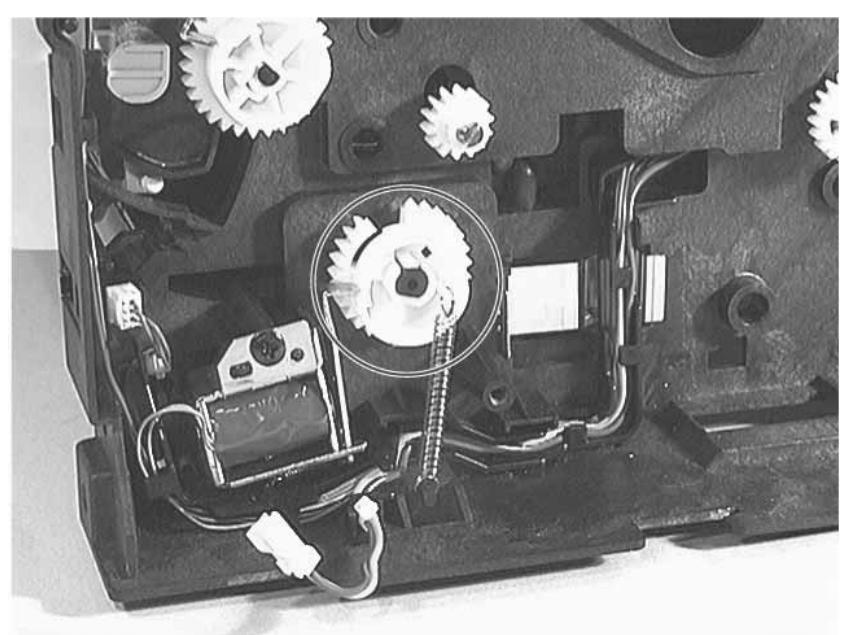

### **Figure 7-92Removing Tray 2 Pickup Roller Assembly Gear**

- **3** Place the printer on its left side.
- **4** Remove the three screws shown in figure 7-93.

**5** Lift one end of the assembly to remove it.

# **Figure 7-93Removing Tray 2 Pickup Roller Assembly**

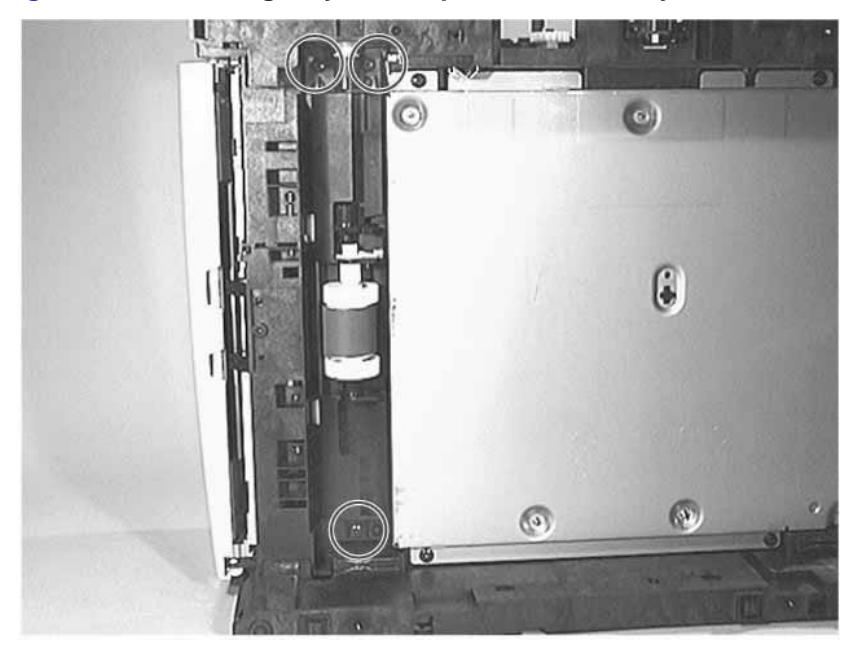

# **Tray 2 Solenoid Removal**

- **1** Remove the following assemblies:
	- Remove the toner cartridge. (See ["Toner Cartridge Removal" \(page 156\)](#page-165-0) for instructions.
	- Remove the DIMM cover. (See ["DIMM Cover Removal" \(page 172\)](#page-181-0) for instructions.)
	- Remove the rear cover. (See ["Rear Cover Removal" \(page 177\)](#page-186-0) for instructions.)
	- Remove the top cover. (See ["Top Cover Removal" \(page 189\)](#page-198-0) for instructions.)
	- Remove the formatter PCB. (See ["Formatter PCB Removal" \(page 174\)](#page-183-0) for instructions.)
	- Remove the printer drive assembly. (See ["Printer Drive Assembly Removal"](#page-213-0)  [\(page 204\)](#page-213-0) for instructions.
	- Disconnect the solenoid's power cable from the engine controller assembly. (See ["Engine Controller Assembly Removal" \(page 186\)](#page-195-0) for instructions.)
- **2** Remove the solenoid's power cable from the cable harness, and then pull the connector through the opening.
- **3** Remove the screw shown in figure 7-94.

### **Figure 7-94Removing Tray 2 Solenoid**

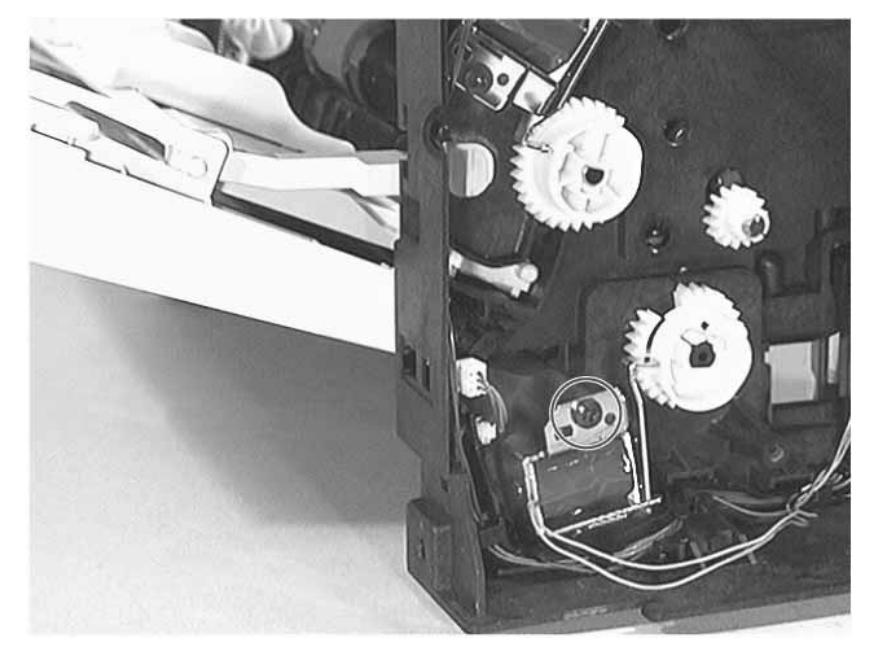

# **Intermediate PCB Removal**

- **1** Remove the following assemblies:
	- Remove the toner cartridge. (See ["Toner Cartridge Removal" \(page 156\)](#page-165-0) for instructions.
	- Remove Tray 2. (See ["Tray 2 Removal" \(page 157\)](#page-166-0) for instructions.)
	- Remove the DIMM cover. (See ["DIMM Cover Removal" \(page 172\)](#page-181-0) for instructions.)
	- Remove the rear cover. (See ["Rear Cover Removal" \(page 177\)](#page-186-0) for instructions.)
	- Remove the top cover. (See ["Top Cover Removal" \(page 189\)](#page-198-0) for instructions.)
	- Remove the formatter PCB. (See ["Formatter PCB Removal" \(page 174\)](#page-183-0) for instructions.)
	- Remove the printer drive assembly. (See ["Printer Drive Assembly Removal"](#page-213-0)  [\(page 204\)](#page-213-0) for instructions.
- **2** Disconnect the door sensor cable at the location shown in figure 7-95.

# **Contract**

### **Figure 7-95Disconnecting Door Sensor Cable**

**3** Disconnect the power cables from the laser scanner and the cooling fan at the location

shown in figure 7-96.

### **Figure 7-96Disconnecting Laser Scanner's and Fan's Power Cable**

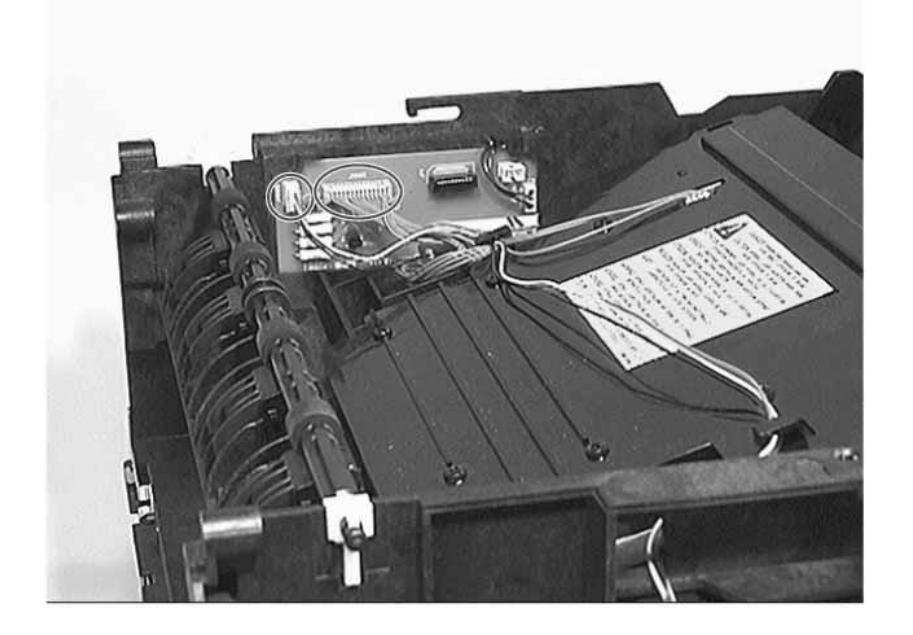

**4** Remove the screw shown in figure 7-97.

**Figure 7-97Removing the Intermediate PCB's screw**

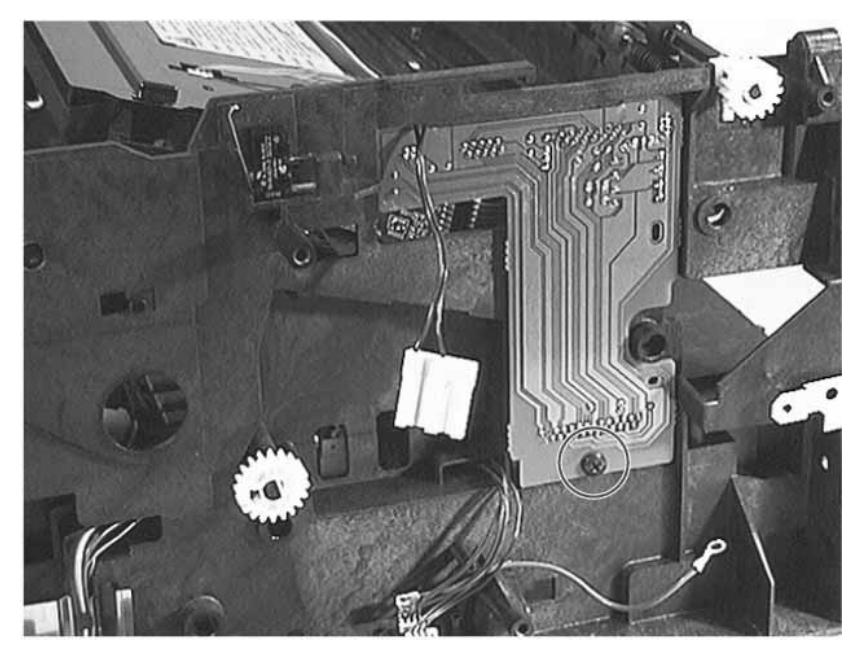

**5** Disconnect the ribbon cable shown in figure 7-98.

Do not pull the ribbon cable out of the frame if the engine controller assembly is also

removed. Otherwise, the ribbon cable must be threaded back through the frame.

**Figure 7-98Disconnecting the Intermediate PCB's Ribbon Cable**

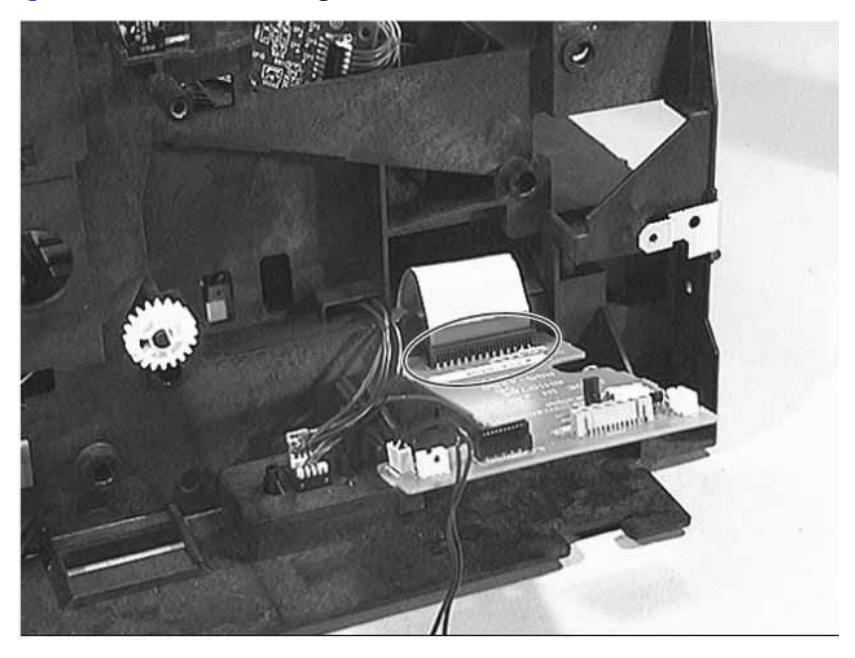

**6** Remove the intermediate PCB.

# **Registration Assembly Removal**

- **1** Remove the following assemblies:
	- Remove the toner cartridge. (See ["Toner Cartridge Removal" \(page 156\)](#page-165-0) for instructions.
	- Remove the DIMM cover. (See ["DIMM Cover Removal" \(page 172\)](#page-181-0) for instructions.)
	- Remove the rear cover. (See ["Rear Cover Removal" \(page 177\)](#page-186-0) for instructions.)
	- Remove the top cover. (See ["Top Cover Removal" \(page 189\)](#page-198-0) for instructions.)
	- Remove the formatter PCB assembly. (See ["Formatter PCB Removal" \(page 174\)](#page-183-0) for instructions.)
	- Remove the printer drive assembly. (See ["Printer Drive Assembly Removal"](#page-213-0)  [\(page 204\)](#page-213-0) for instructions.
- **2** Remove the gear shown in figure 7-99.

### **Figure 7-99Removing Registration Assembly Gear**

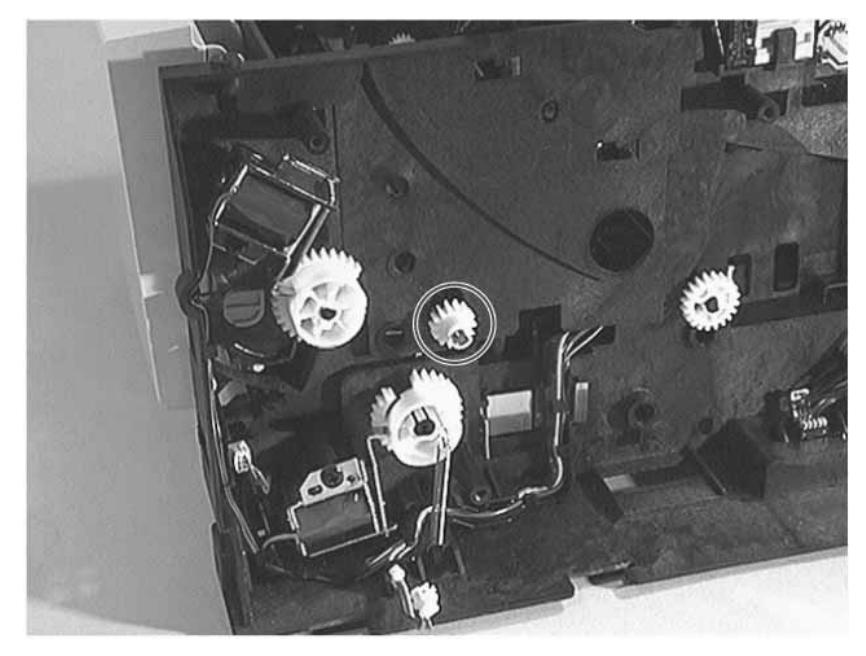

**3** Remove the six screws shown in figure 7-100.

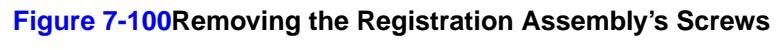

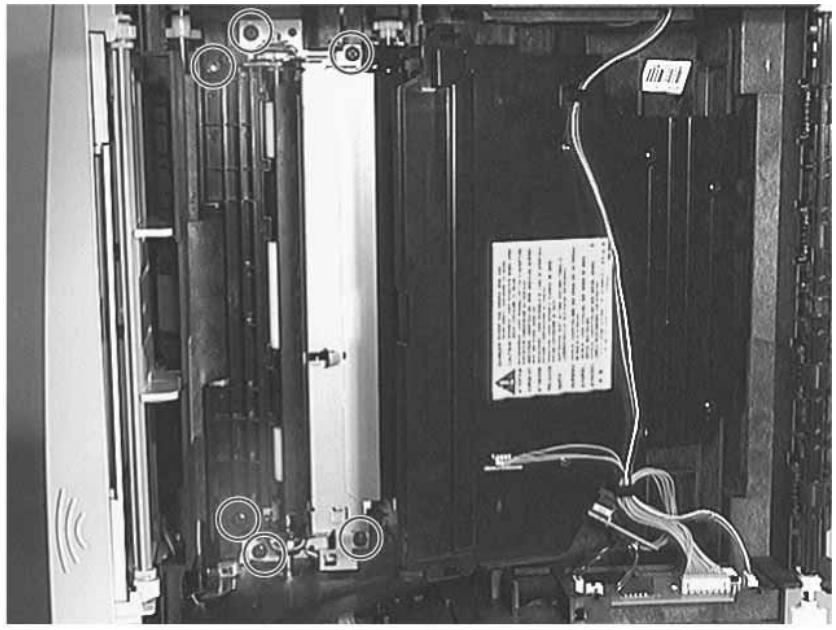

**4** To remove the registration assembly slide it to the right, and then lift the right end of it.

# **Fusing Assembly Ground Clip Replacement**

- **1** Remove the following assemblies:
	- Remove the fusing assembly. (See ["Fusing Assembly Removal" \(page 179\)](#page-188-0) for instructions.)
	- Remove the engine controller assembly. (See ["Engine Controller Assembly Removal"](#page-195-0)  [\(page 186\)](#page-195-0) for instructions.
- **2** Orient the ground clip as shown in figure 7-101, and then place it over the guide pins as shown in figure 7-102.

**Figure 7-101Replacing the Fusing Assembly Ground Clip**

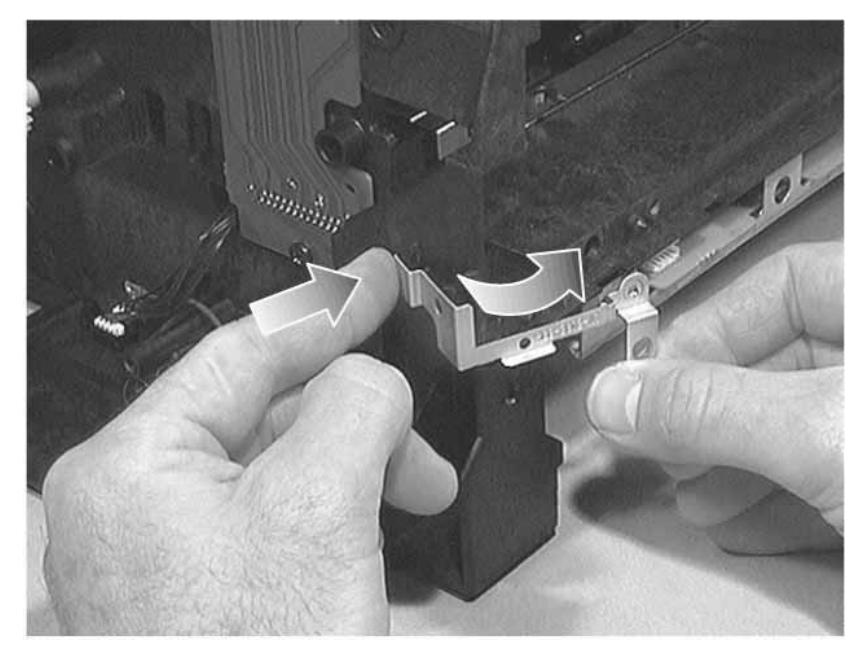

**Figure 7-102Fusing Assembly Ground Clip**

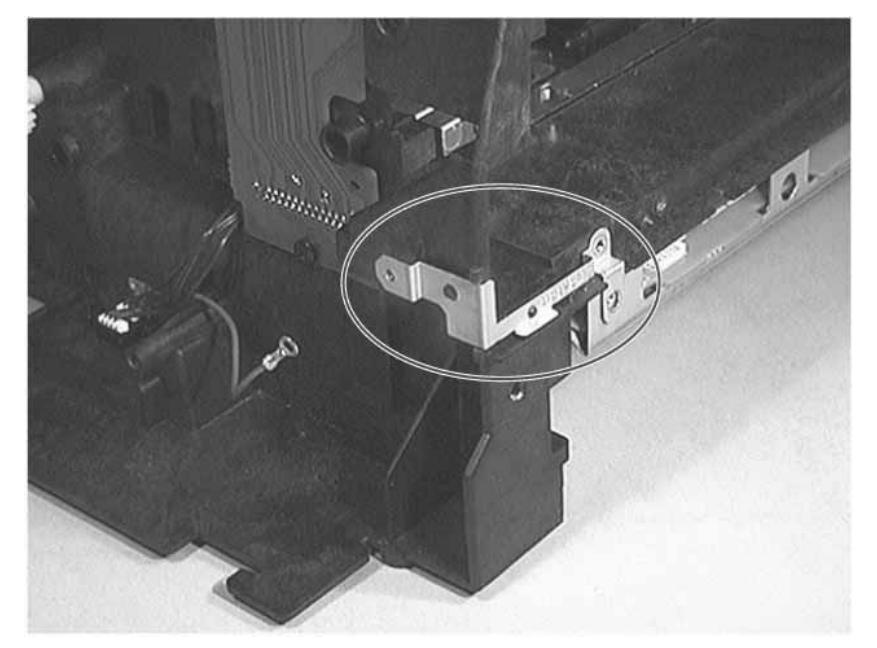

# **Tray 3 Assembly Connector Removal**

- **1** Remove the following assemblies:
	- Remove the toner cartridge. (See ["Toner Cartridge Removal" \(page 156\)](#page-165-0) for instructions.
	- Remove Tray 2. (See ["Tray 2 Removal" \(page 157\)](#page-166-0) for instructions.)
	- Remove the DIMM cover. (See ["DIMM Cover Removal" \(page 172\)](#page-181-0) for instructions.)
	- Remove the rear cover. (See ["Rear Cover Removal" \(page 177\)](#page-186-0) for instructions.)
	- Remove the top cover. (See ["Top Cover Removal" \(page 189\)](#page-198-0) for instructions.)
	- Remove the formatter PCB. (See ["Formatter PCB Removal" \(page 174\)](#page-183-0) for instructions.)
	- Remove the printer drive assembly. (See ["Printer Drive Assembly Removal"](#page-213-0)  [\(page 204\)](#page-213-0) for instructions.
- **2** Disconnect the wires at the location shown in figure 7-103.
- **3** To remove the connector shown in figure 7-103 squeeze the wing nuts with needle nose pliers, and then push the connector through the opening.

### **Figure 7-103Removing Tray 3 Connector**

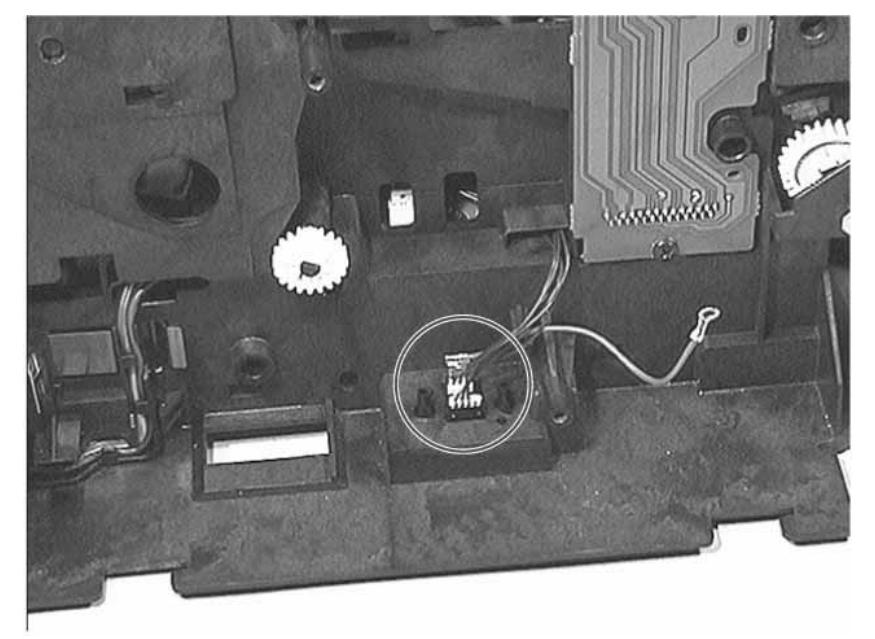

# <span id="page-238-0"></span>**Left Cover Removal**

**1** Remove the following assemblies:

- Remove the toner cartridge. (See ["Toner Cartridge Removal" \(page 156\)](#page-165-0) for instructions.
- Remove the DIMM cover. (See ["DIMM Cover Removal" \(page 172\)](#page-181-0) for instructions.)
- Remove the rear cover. (See ["Rear Cover Removal" \(page 177\)](#page-186-0) for instructions.)
- Remove the top cover. (See ["Top Cover Removal" \(page 189\)](#page-198-0) for instructions.)
- **2** Release the latch shown in figure 7-104.
- **3** Simultaneously lift the cover up and outward.

### **Figure 7-104Releasing the Latch on the Left Cover**

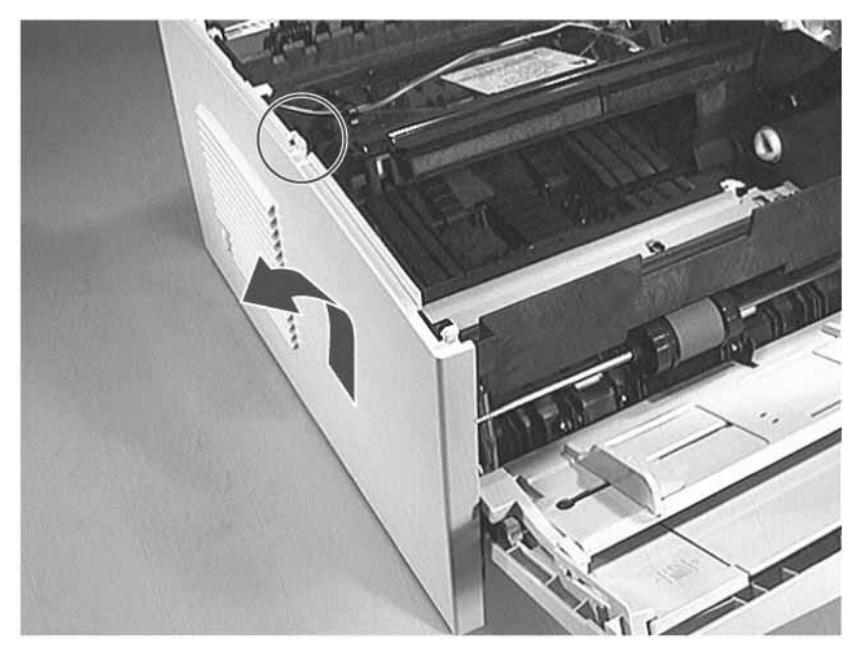

# **Cooling Fan Removal**

- **1** Remove the following assemblies:
	- Remove the toner cartridge. (See ["Toner Cartridge Removal" \(page 156\)](#page-165-0) for instructions.
	- Remove the DIMM cover. (See ["DIMM Cover Removal" \(page 172\)](#page-181-0) for instructions.)
	- Remove the rear cover. (See ["Rear Cover Removal" \(page 177\)](#page-186-0) for instructions.)
	- Remove the top cover. (See ["Top Cover Removal" \(page 189\)](#page-198-0) for instructions.)
	- Remove the left cover. (See ["Left Cover Removal" \(page 229\)](#page-238-0) for instructions.)
- **2** Disconnect the power cable from the cooling fan at the location shown in figure 7-105.

# **Figure 7-105Disconnecting the Cooling Fan's Power Cable**

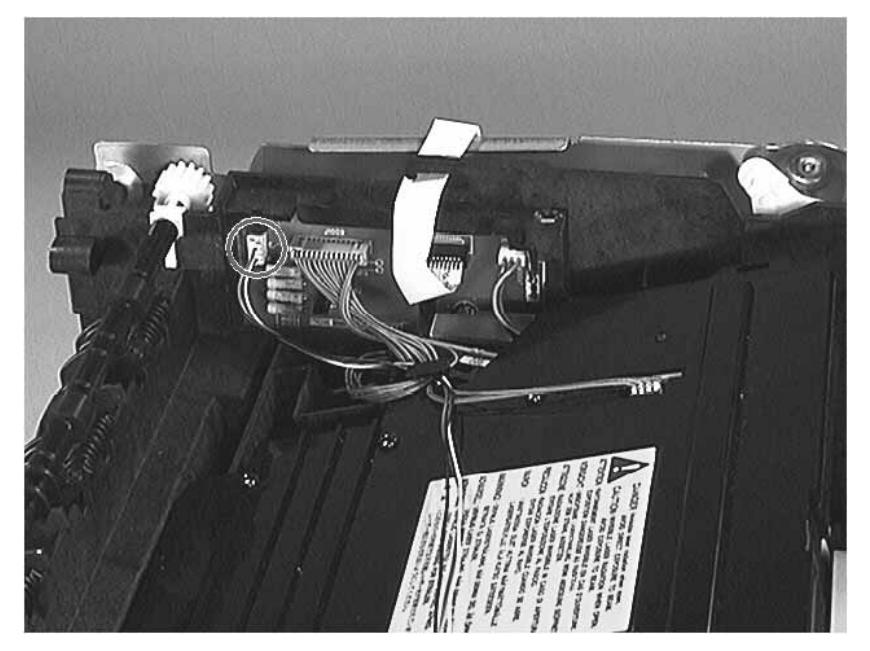

**3** Remove the two screws shown in figure 7-106.

### **Figure 7-106Removing the Cooling Fan**

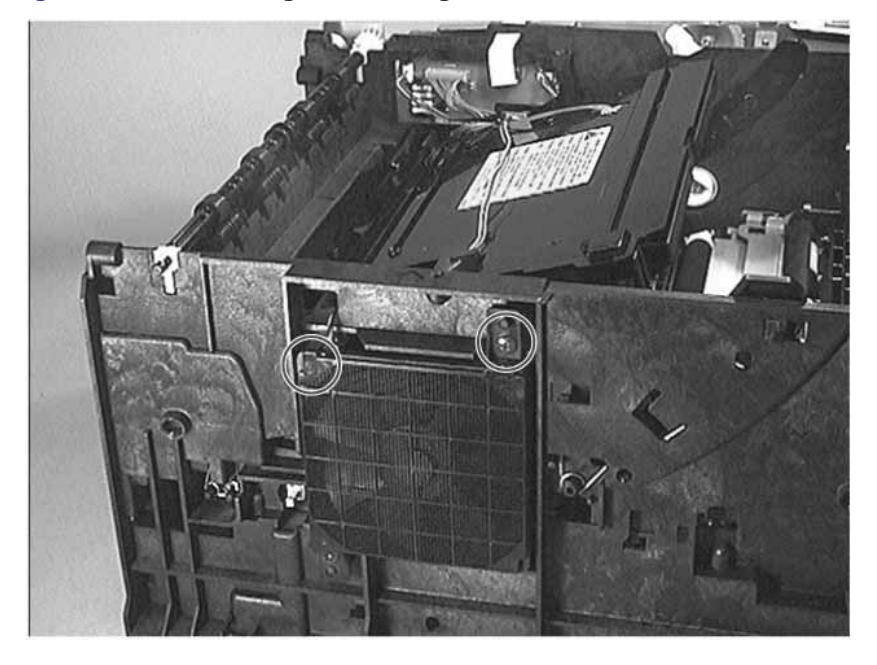

**4** Remove the fan.

**NOTE:** When replacing the fan, make sure the surface with the label faces inside, and the arrow mark on the fan and printer point in the same direction as shown in figure 7-107.

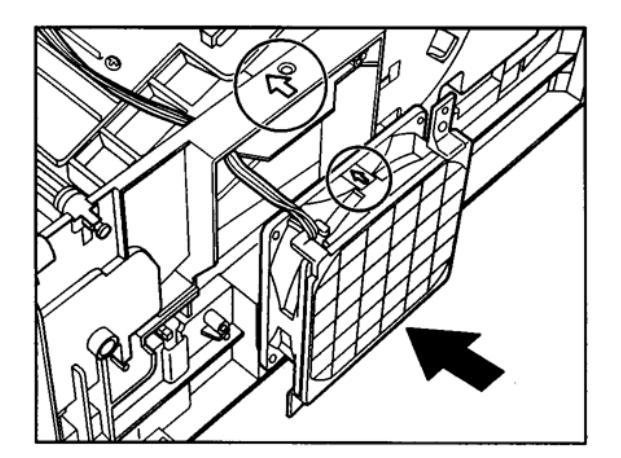

# **Figure 7-107Replacing the Fan**

# **Toner Cartridge Guide Removal**

- **1** Remove the following assemblies:
	- Remove the toner cartridge. (See ["Toner Cartridge Removal" \(page 156\)](#page-165-0) for instructions.
	- Remove Tray 2. (See ["Tray 2 Removal" \(page 157\)](#page-166-0) for instructions.)
	- Remove the DIMM cover. (See ["DIMM Cover Removal" \(page 172\)](#page-181-0) for instructions.)
	- Remove the rear cover. (See ["Rear Cover Removal" \(page 177\)](#page-186-0) for instructions.)
	- Remove the top cover. (See ["Top Cover Removal" \(page 189\)](#page-198-0) for instructions.)
	- Remove the left cover. (See ["Left Cover Removal" \(page 229\)](#page-238-0) for instructions.)
- **2** Press and hold the tab shown in figure 7-108.

# **Figure 7-108Releasing the Toner Cartridge Guide**

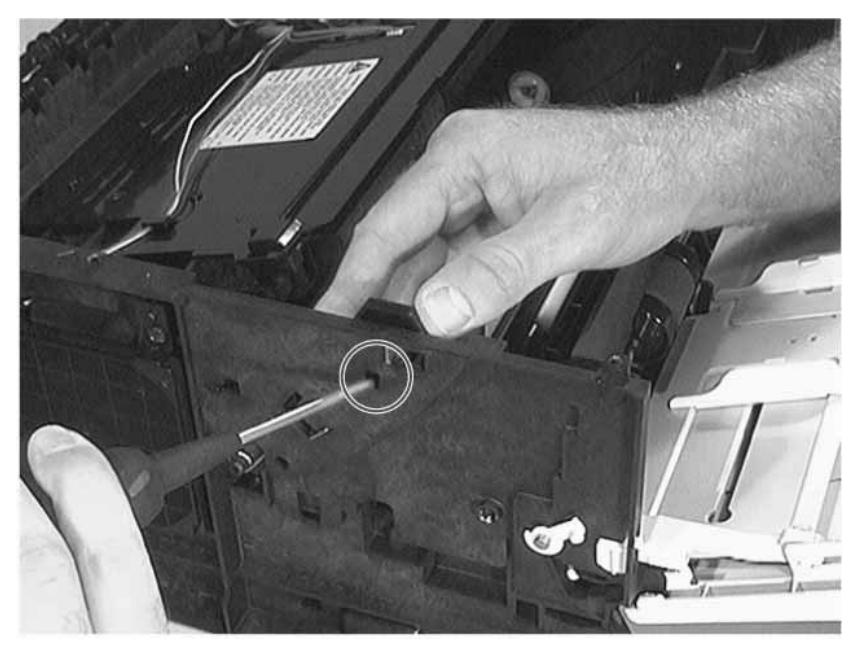

**3** Slide the guide up and out to remove it (see figure 7-109).

**Figure 7-109Removing the Toner Cartridge Guide**.

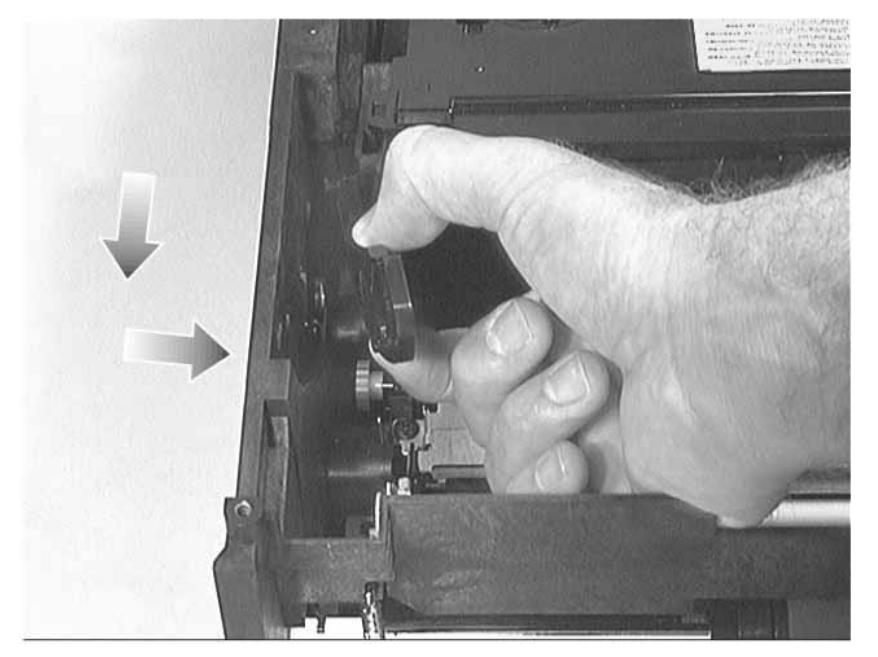

# <span id="page-243-0"></span>**Tray 1 Removal**

- **1** Remove the following assemblies:
	- Remove the toner cartridge. (See ["Toner Cartridge Removal" \(page 156\)](#page-165-0) for instructions.
	- Remove the DIMM cover. (See ["DIMM Cover Removal" \(page 172\)](#page-181-0) for instructions.)
	- Remove the rear cover. (See ["Rear Cover Removal" \(page 177\)](#page-186-0) for instructions.)
	- Remove the top cover. (See ["Top Cover Removal" \(page 189\)](#page-198-0) for instructions.)
	- Remove the left cover. (See ["Left Cover Removal" \(page 229\)](#page-238-0) for instructions.)
- **2** Disconnect the springs from the printer at the locations shown in figure 7-110.

# **Figure 7-110Disconnecting Tray 1's Springs**

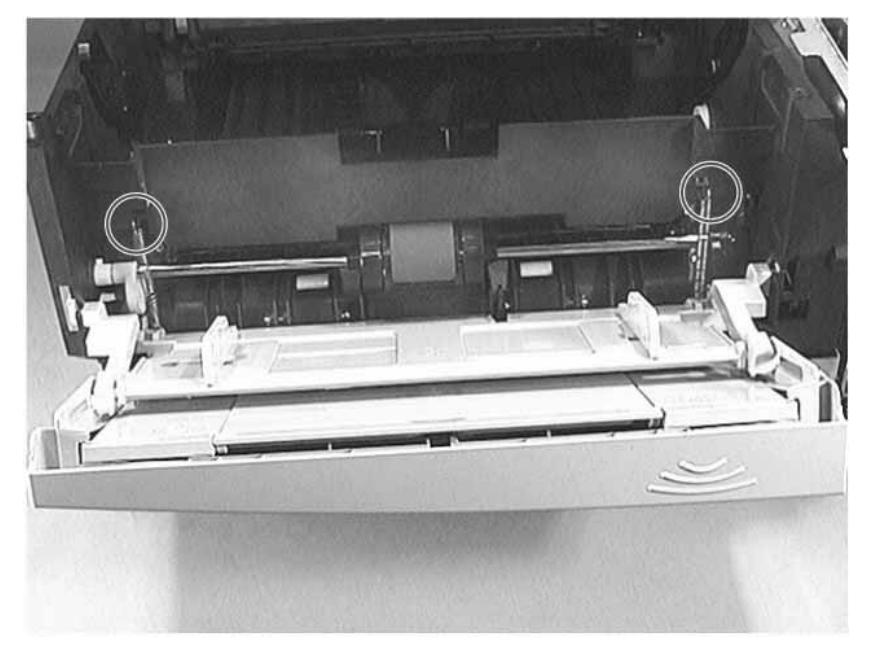

**3** Disconnect the pivot arms from Tray 1 at the locations shown in figure 7-111.

**Figure 7-111Disconnecting Tray 1's Pivot Arms**

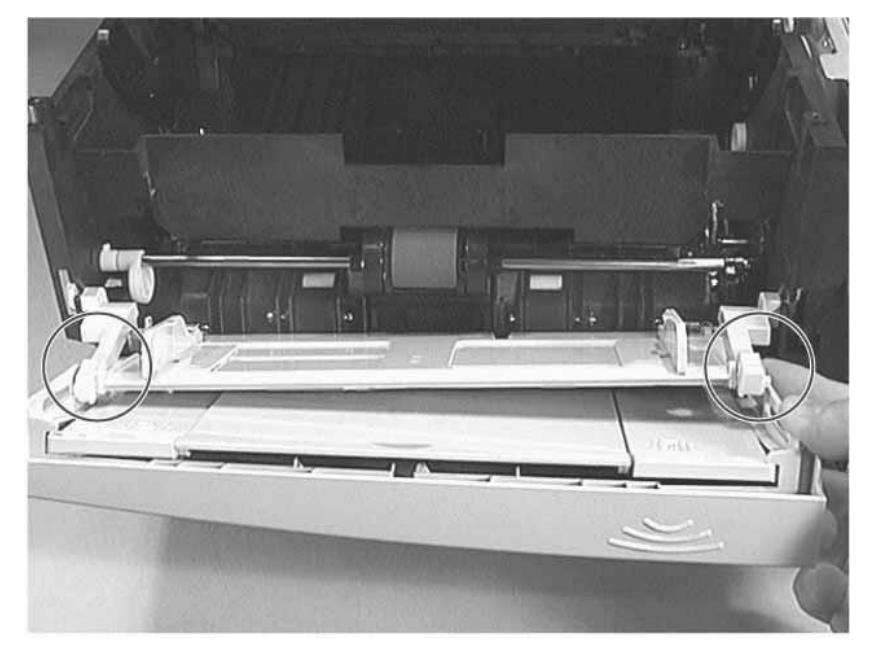

**4** Remove Tray 1's bottom piece by sliding it to the left.

**Figure 7-112Separating Tray 1's Bottom Piece**

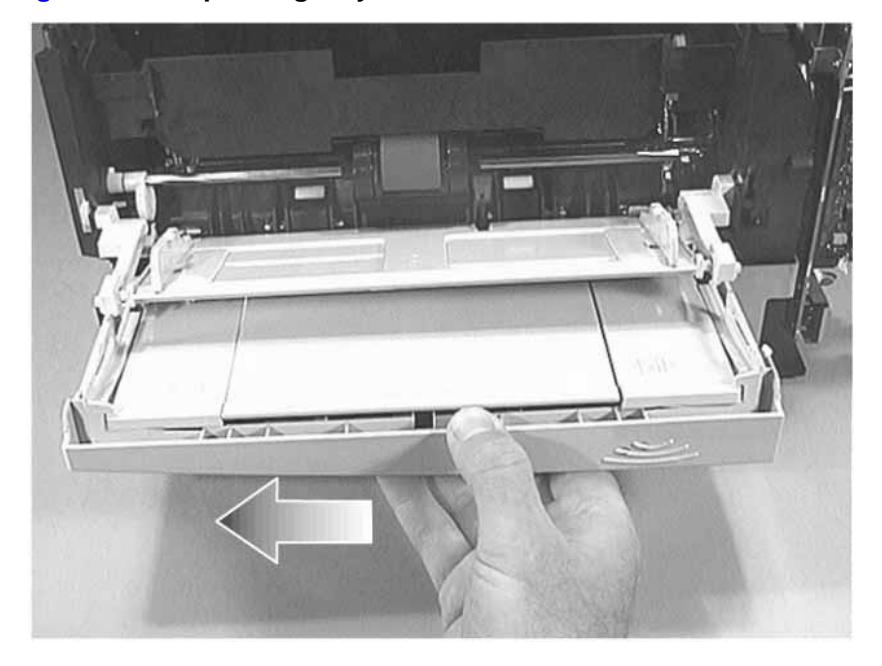

**5** Rotate the pivot arms to the upward position as shown in figure 7-113.

**6** Remove Tray 1's top piece (see figure 7-113).

**Figure 7-113Removing Tray 1's Top Piece**

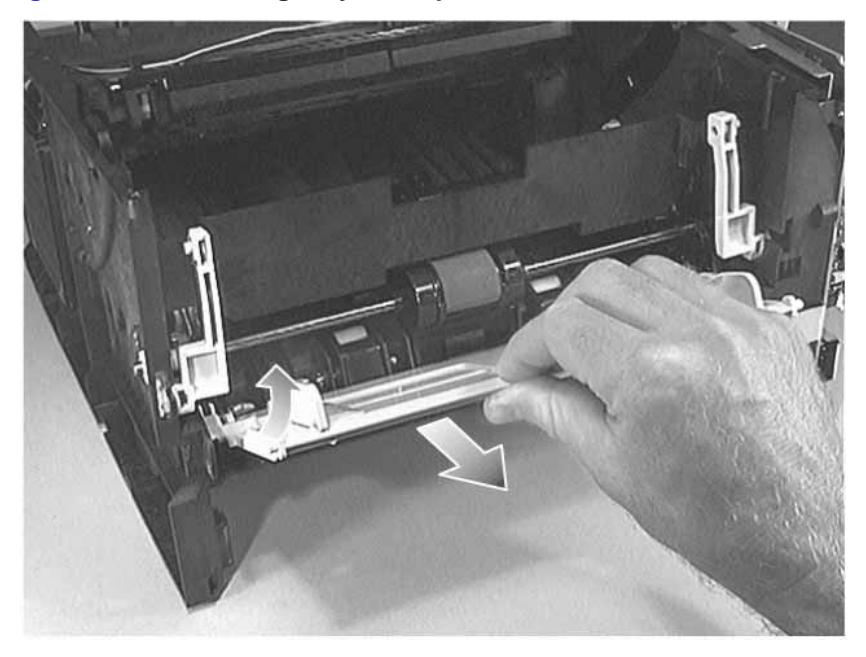

- **7** Rotate the pivot arms to the downward position as shown in figure 7-114.
- **8** Remove the pivot arms.

**Figure 7-114Removing Tray 1's Pivot Arms**

**NOTE:** Each pivot arm is marked with either the letter L or R, to indicate which side of the printer to replace it on.

# **Tray 1 Pickup Roller Removal**

Be careful not to damage the paper sensor lever while removing the Tray 1 pickup roller.

The Tray 1 Pickup Roller Assembly is a field replaceable unit. See ["Tray 1 Pickup Roller](#page-218-0)  [Assembly Removal" \(page 209\)](#page-218-0) for more information.

- **1** Remove the following assemblies:
	- Remove the toner cartridge. (See ["Toner Cartridge Removal" \(page 156\)](#page-165-0) for instructions.
	- Remove the DIMM cover. (See ["DIMM Cover Removal" \(page 172\)](#page-181-0) for instructions.)
	- Remove the rear cover. (See ["Rear Cover Removal" \(page 177\)](#page-186-0) for instructions.)
	- Remove the top cover. (See ["Top Cover Removal" \(page 189\)](#page-198-0) for instructions.)
	- Remove the left cover. (See ["Left Cover Removal" \(page 229\)](#page-238-0) for instructions.)
	- Remove Tray 1. (See ["Tray 1 Removal" \(page 234\)](#page-243-0) for instructions.)
- **2** Rotate the left idler roller so that its release mechanism is accessible (see figure 7-115).

### **Figure 7-115Release Mechanism on Idler Roller**

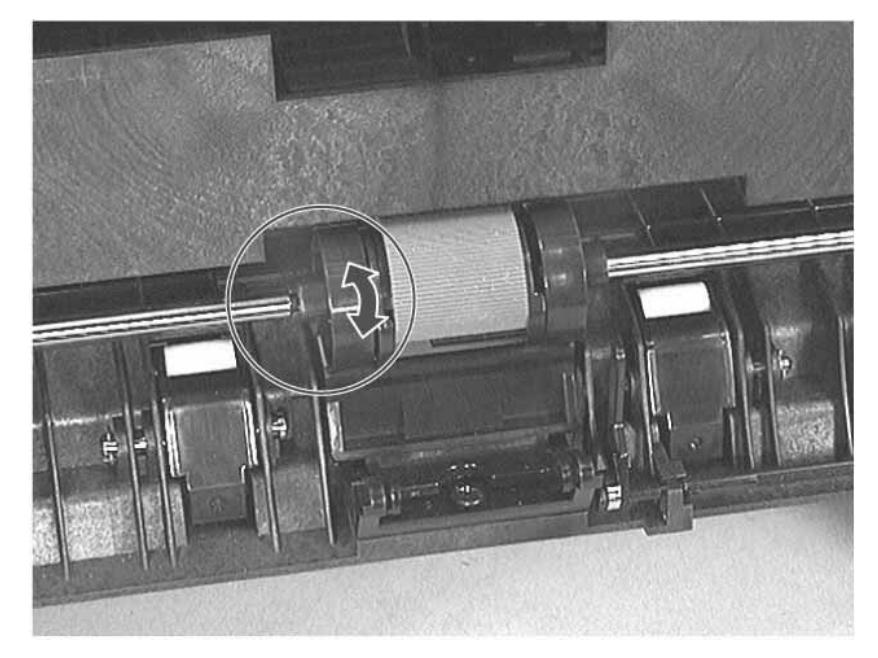

- **3** Press and hold down the separation pad (see figure 7-116).
- **4** Press and hold the release button, and then slide the idler roller to the left (see figure 7-116).

**5** Repeat step 7 through step 9 to move the right idler roller.

### **Figure 7-116Repositioning the Idler Roller**

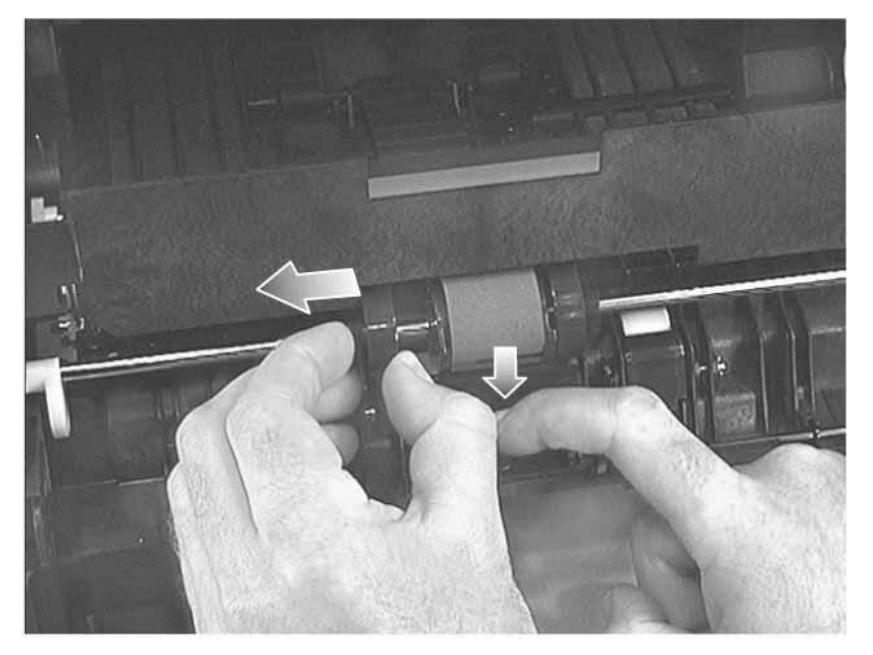

**6** Press and hold the release mechanism (see figure 7-117) on the pickup roller, and then slide it to the right (see figure 7-118).

**7** Rotate the pickup roller downward to remove it.

# **Figure 7-117Pickup Roller Release Mechanism**

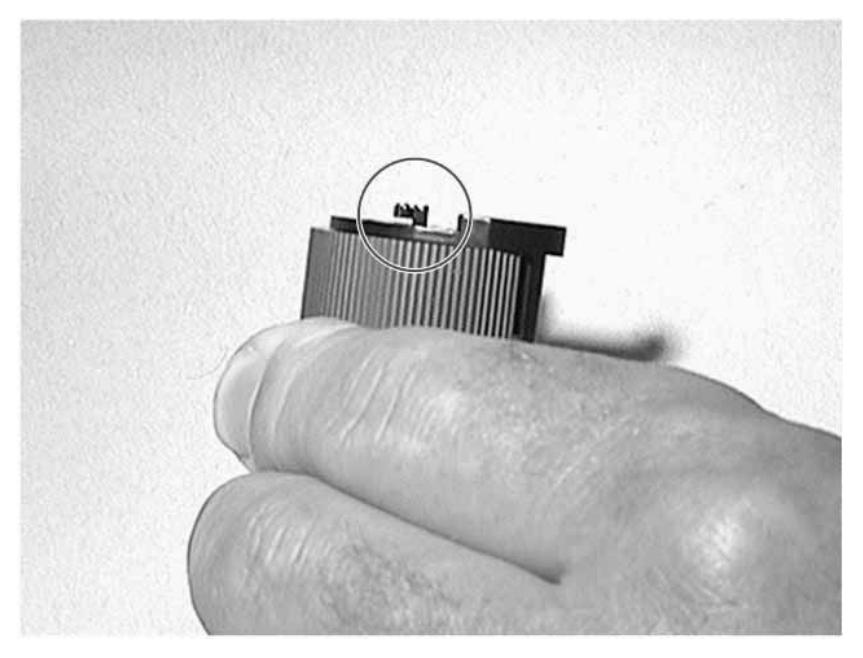

**Figure 7-118Removing the Tray 1 Pickup Roller**

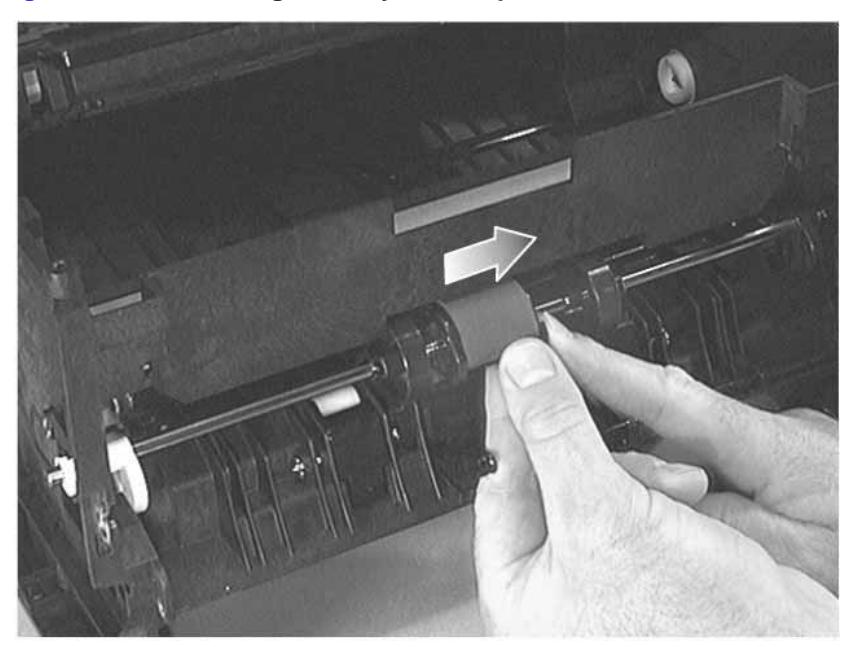

# **Tray 1 Separation Pad Removal**

- **1** Remove the following assemblies:
	- Remove the toner cartridge. (See ["Toner Cartridge Removal" \(page 156\)](#page-165-0) for instructions.
	- Remove the DIMM cover. (See ["DIMM Cover Removal" \(page 172\)](#page-181-0) for instructions.)
	- Remove the rear cover. (See ["Rear Cover Removal" \(page 177\)](#page-186-0) for instructions.)
	- Remove the top cover. (See ["Top Cover Removal" \(page 189\)](#page-198-0) for instructions.)
	- Remove the left cover. (See ["Left Cover Removal" \(page 229\)](#page-238-0) for instructions.)
	- Remove Tray 1. (See ["Tray 1 Removal" \(page 234\)](#page-243-0) for instructions.)
	- Remove the Tray 1 pickup roller assembly. (See ["Tray 1 Pickup Roller Assembly](#page-218-0)  [Removal" \(page 209\)](#page-218-0) for instructions.)
- **2** To rotate the separation pad forward, simultaneously lift it up and to the left.

### **Figure 7-119Rotating the Separation Pad**

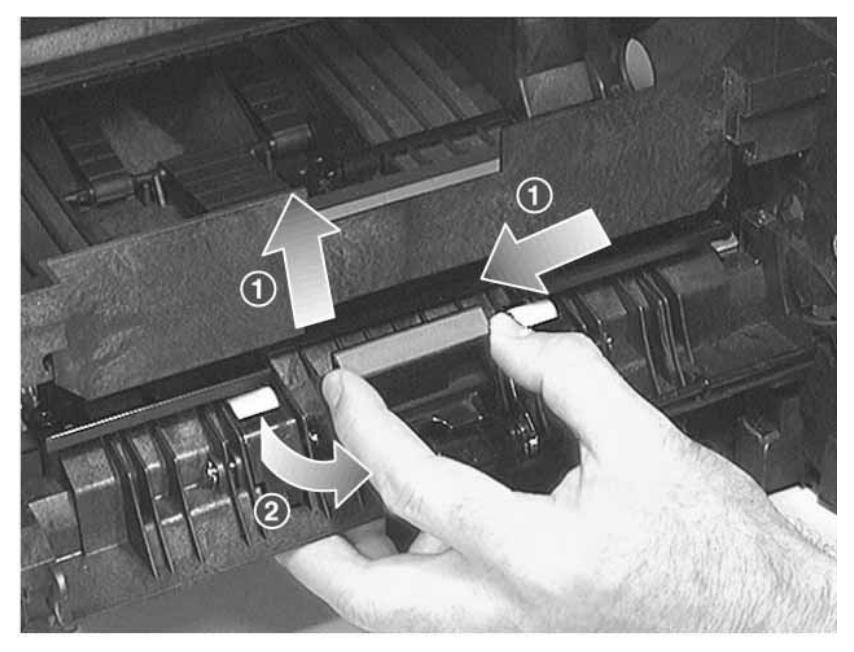

**3** Simultaneously squeeze both brackets to remove the separation pad from the swing

arms.

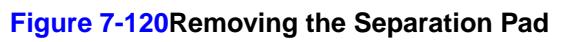

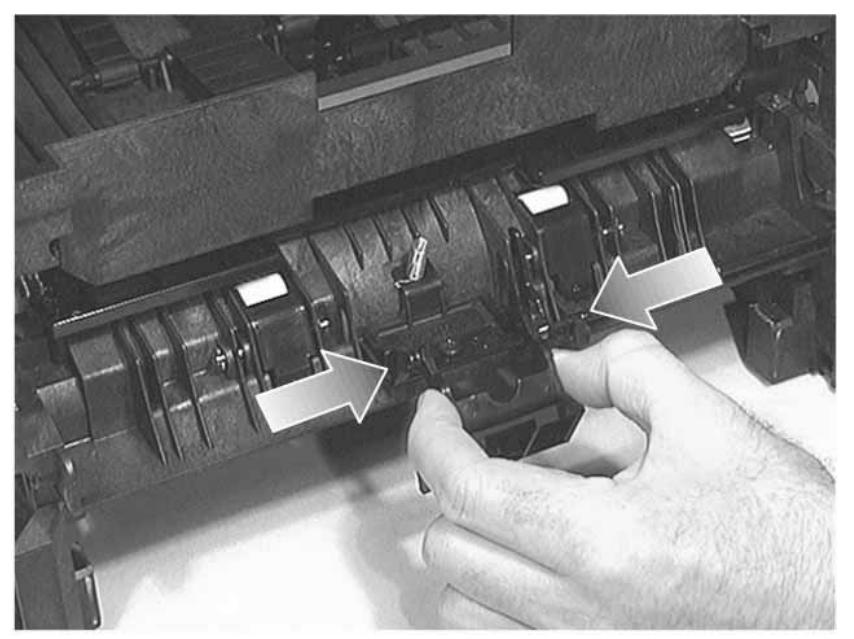

# **DC Bias Voltage Contacts (Leaf Springs) Removal**

This procedure describes how to replace the high-voltage contacts shown in figure 7-121. figure 7-122 identifies each part of the contact as it is referred to in this procedure.

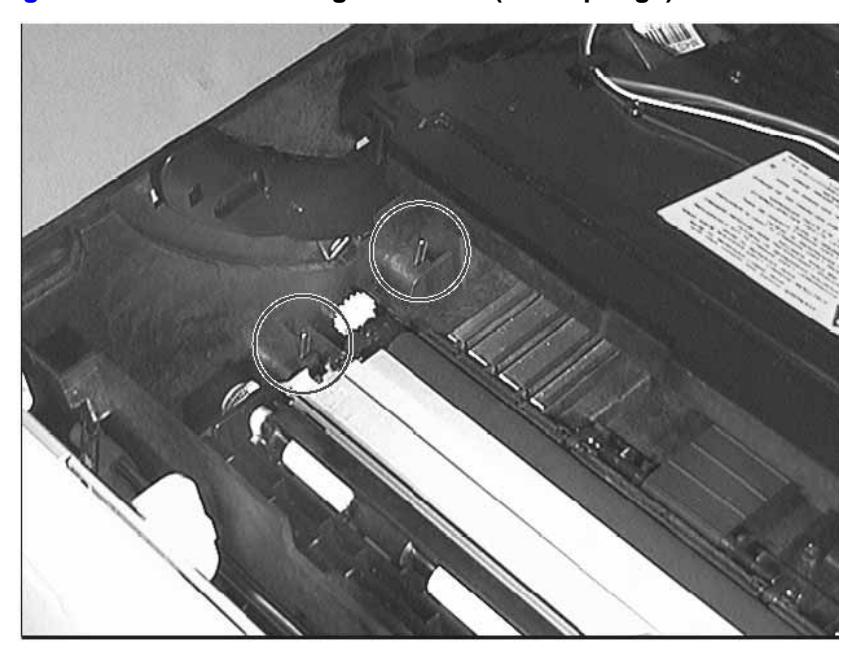

**Figure 7-121DC Bias Voltage Contacts (Leaf Springs)**

**Figure 7-122Parts of the DC Bias Voltage Contacts (Leaf Springs)**

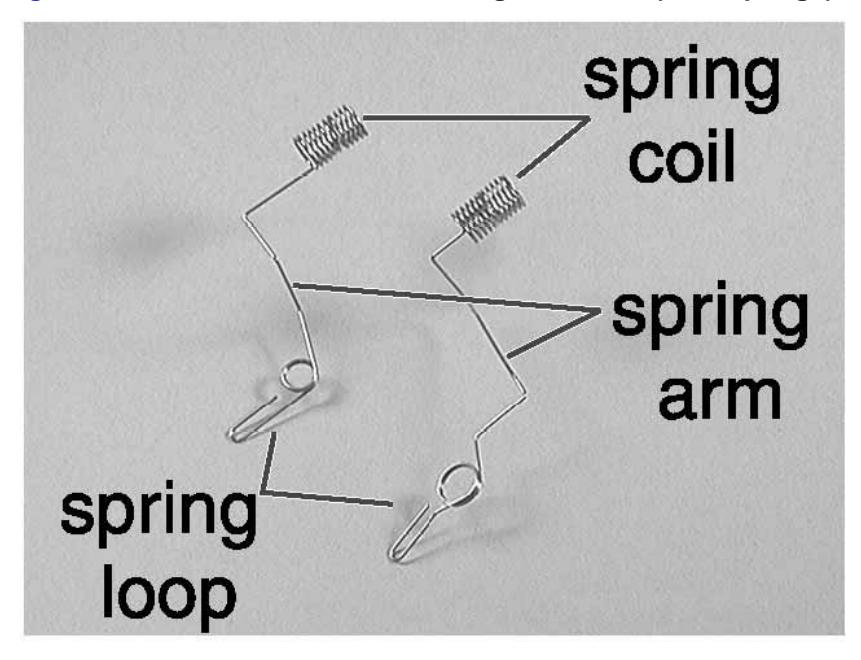

- **1** Remove the following assemblies:
	- Remove the toner cartridge. (See ["Toner Cartridge Removal" \(page 156\)](#page-165-0) for instructions.)
	- Remove the DIMM cover. (See ["DIMM Cover Removal" \(page 172\)](#page-181-0) for instructions.)
	- Remove the rear cover. (See ["Rear Cover Removal" \(page 177\)](#page-186-0) for instructions.)
- Remove the top cover. (See ["Top Cover Removal" \(page 189\)](#page-198-0) for instructions.)
- Remove the left cover. (See ["Left Cover Removal" \(page 229\)](#page-238-0) for instructions.)
- Remove the engine controller assembly. (See ["Engine Controller Assembly Removal"](#page-195-0)  [\(page 186\)](#page-195-0) for instructions.)
- **2** Remove the spring coil from the retaining clip located on the bottom of printer, and then remove the spring arm from the retaining clip located on the bottom of printer.

# è

#### **Figure 7-123Removing the Spring Coil and Arm from the Retaining Clips**

- **3** Remove the spring arm from the retaining clip located on the side of printer (see figure 7-124). This releases the tension on the spring.
- **4** Squeeze the spring loop, and then slide it up and out of its slot.

**5** Remove the spring coil from the retaining clip located on the side of printer (see figure 7-124), and then pull the spring assembly out of the printer.

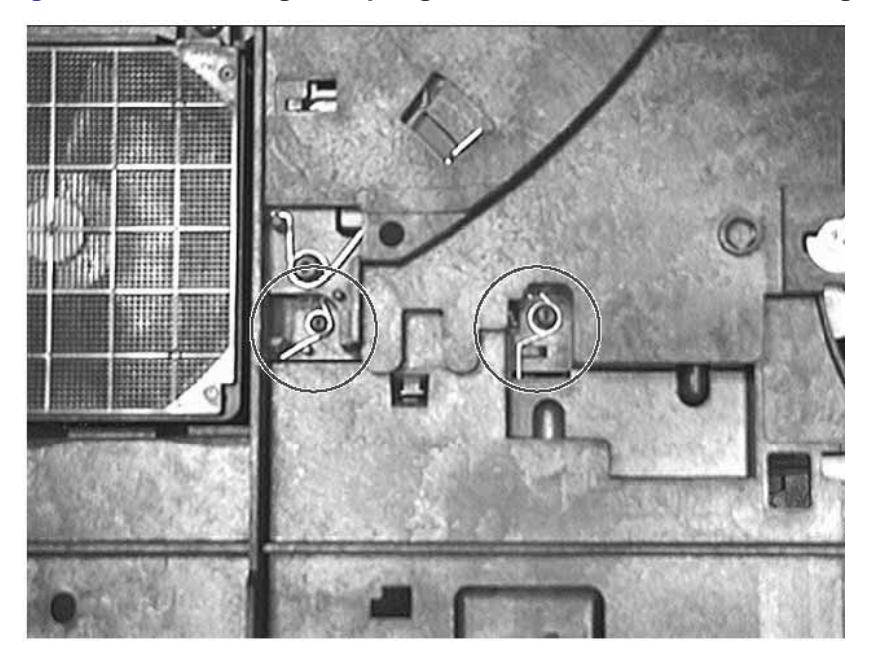

#### **Figure 7-124Removing the Spring Arm and Coil from the Retaining Clips**

# **DC Bias Voltage Contacts Replacement**

**1** Insert the spring through either the opening shown in figure 7-125 or figure 7-126.

**Figure 7-125Inserting the Spring through the Opening (1 of 2)**

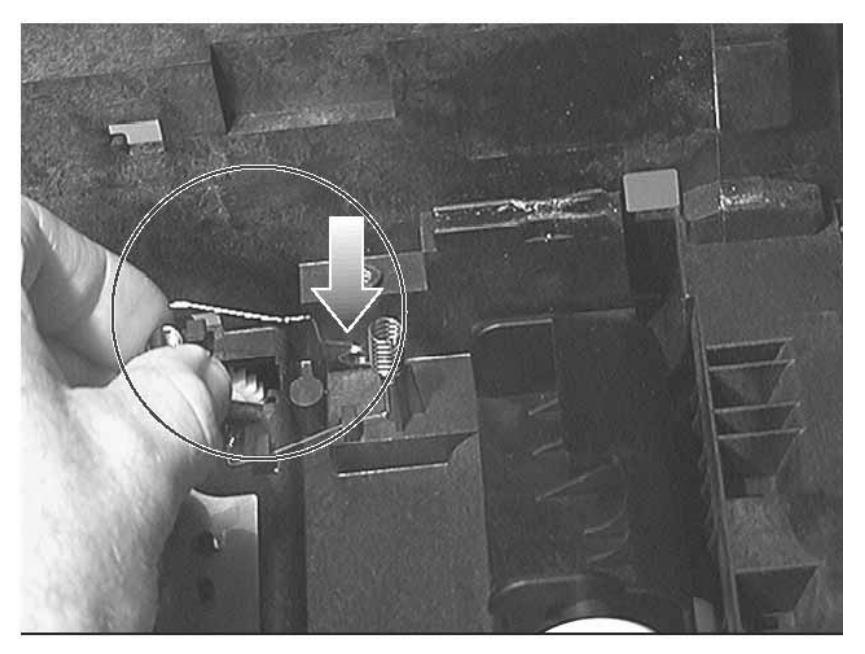

**Figure 7-126Inserting the Spring through the Opening (2 of 2)**

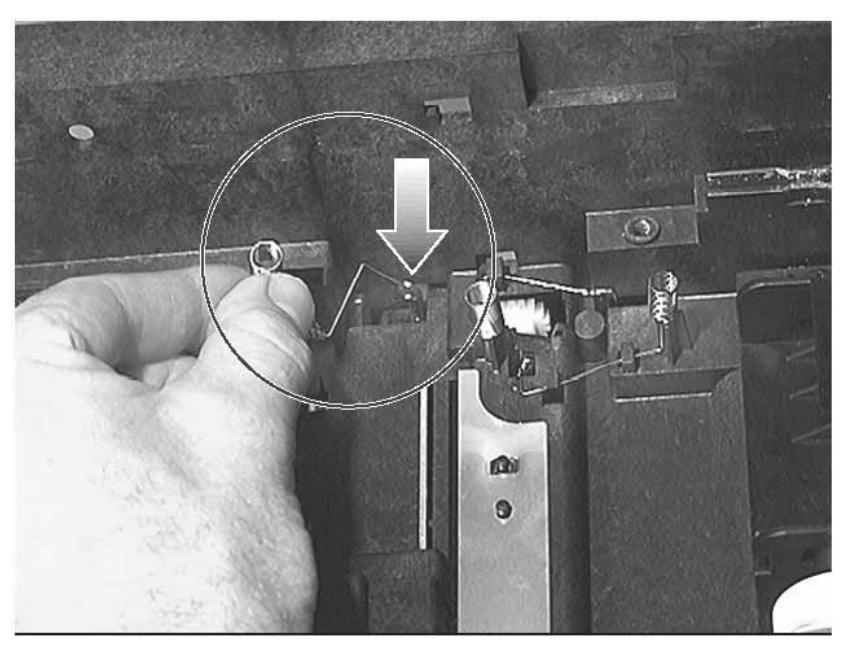

- **2** Place the spring coil over the retaining clip located on the side of printer (see figure 7-127).
- **3** Position the spring loop so that it rests in its slot.

**4** Place the spring arm in the retaining clip located on the side of printer (see figure 7-127).

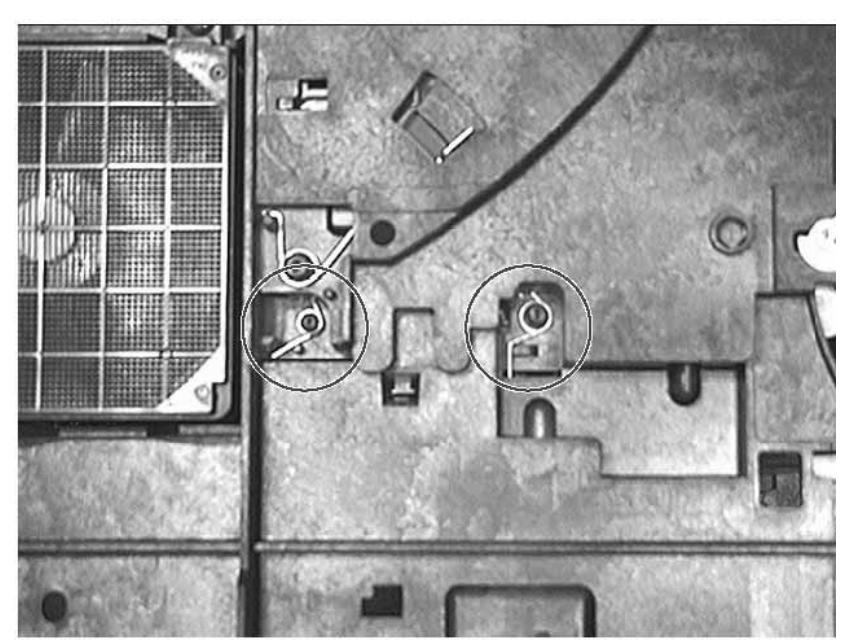

#### **Figure 7-127Placing the Spring Coil and Arm over its Retaining Clip**

- **5** Place the spring arm in the retaining clip located on the bottom of printer (see figure 7-128).
- **6** Place the spring coil over the retaining clip located on the bottom of printer (see figure 7-128).

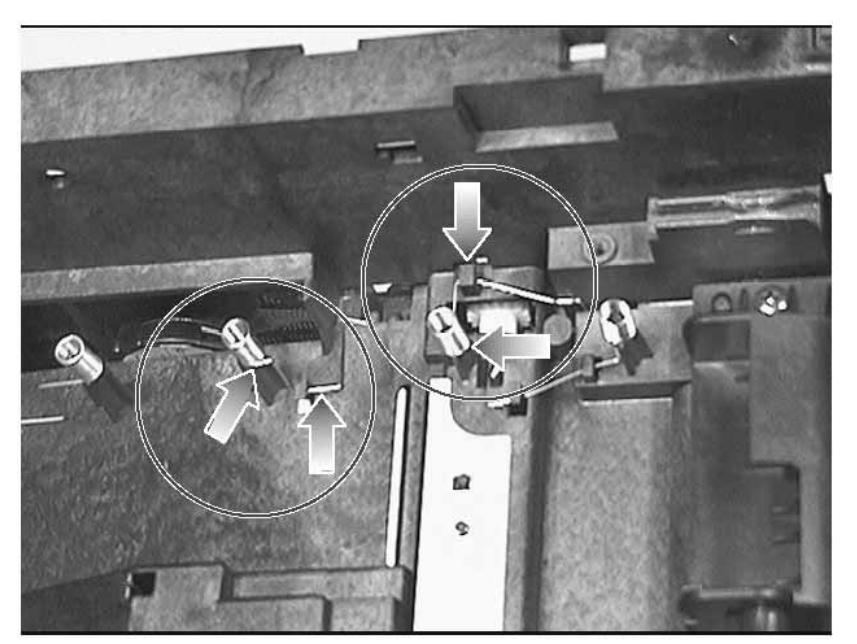

**Figure 7-128Placing the Spring Arm and Coil over its Retaining Clip**

# <span id="page-256-0"></span>**Tray 3 Cassette Assembly Removal**

As shown in figure 7-129, lift the printer to remove Tray 3 (optional 250-sheet input tray).

**Figure 7-129Removing Tray 3**

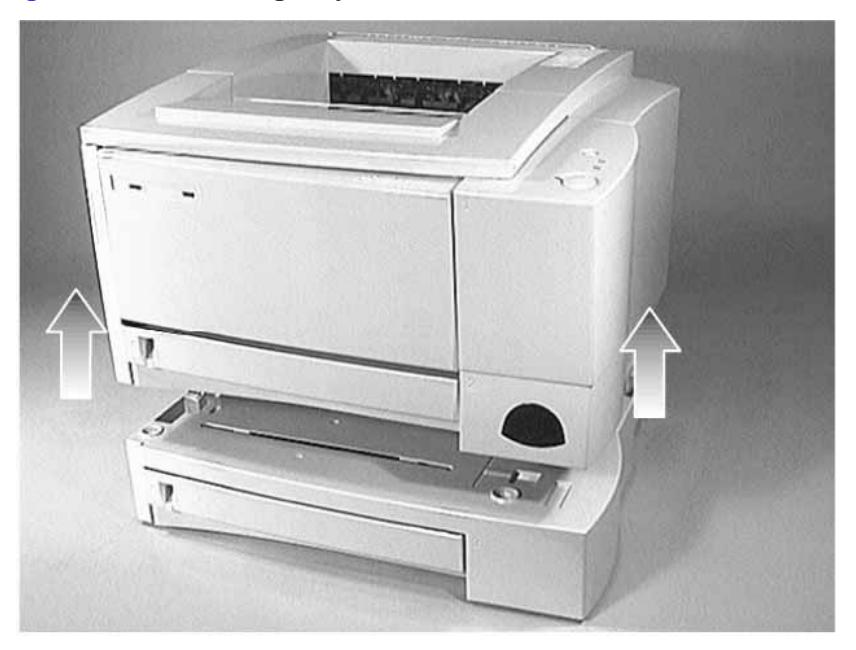

### <span id="page-257-0"></span>**Tray 3 Pickup Roller Removal**

- **1** Remove the following assemblies:
	- Remove the Tray 3 Cassette Assembly. (See ["Tray 3 Cassette Assembly Removal"](#page-256-0)  [\(page 247\)](#page-256-0) for instructions.)
	- Place the Tray 3 paper cassette assembly top-down with the front of it facing outward (see figure 7-130).
- **2** To remove the two covers shown in figure 7-130 insert a flat-blade screwdriver in the latch openings.

#### **Figure 7-130Removing the Two Covers**

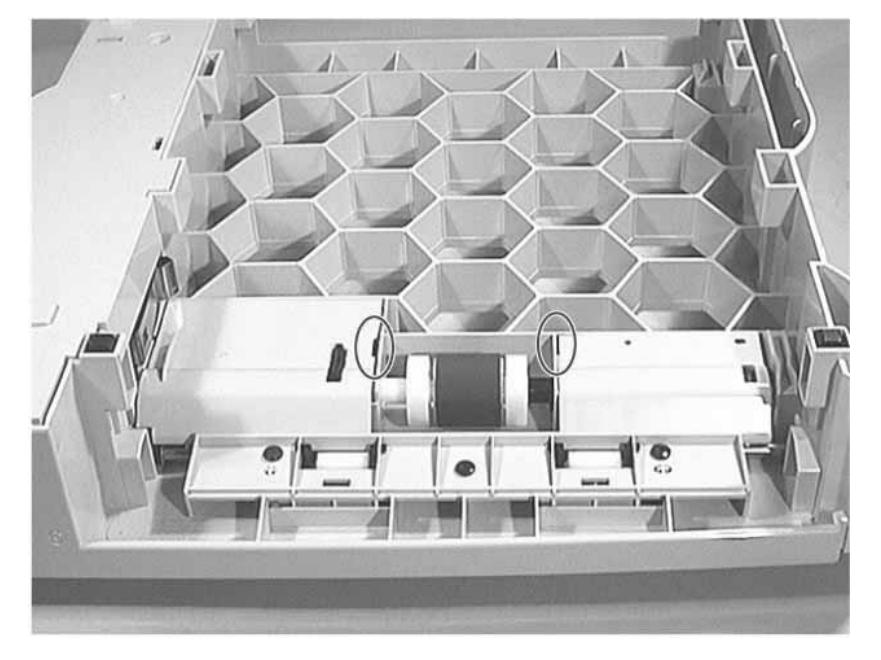

**3** To complete this procedure perform step 5 through 10 in section ["Tray 2 Pickup Roller](#page-170-0)  [Removal" \(page 161\)](#page-170-0).

# <span id="page-258-0"></span>**Tray 3 Paper Feeder Drive Assembly Removal**

- **1** Remove the following assemblies:
	- Remove the Tray 3 Cassette Assembly. (See ["Tray 3 Cassette Assembly Removal"](#page-256-0)  [\(page 247\)](#page-256-0) for instructions.)
	- Remove the Tray 3 pickup roller. (See ["Tray 3 Pickup Roller Removal" \(page 248\)](#page-257-0) for instructions.)
- **2** To remove the cover shown in figure 7-131 insert a flat-blade screwdriver in the latch openings.

#### **Figure 7-131Removing Gear Cover**

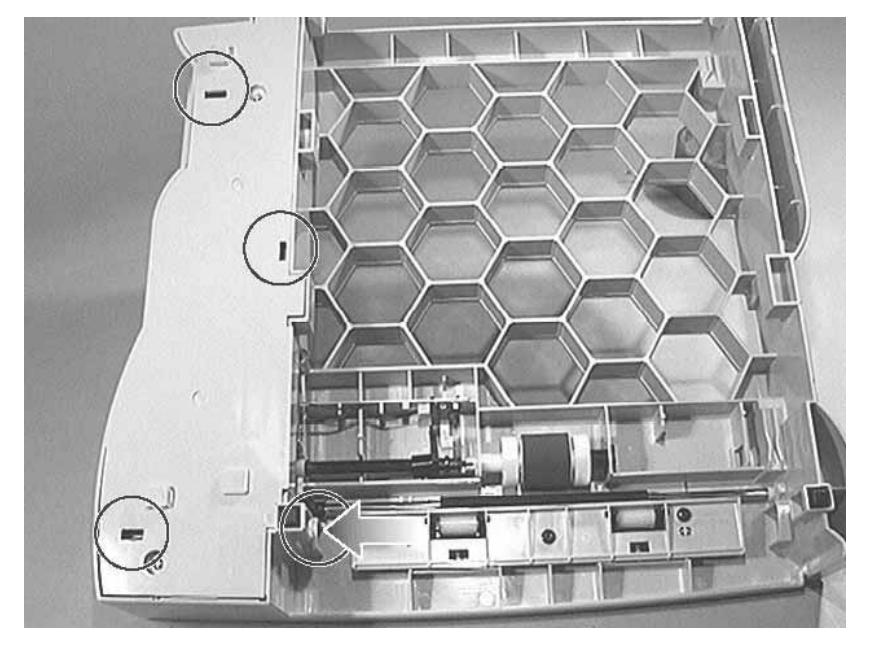

**3** Disconnect the three wire connectors shown in figure 7-132.

**4** Remove the four screws shown in figure 7-132.

#### **Figure 7-132Removing Tray 3 Wire Connectors and Screws**

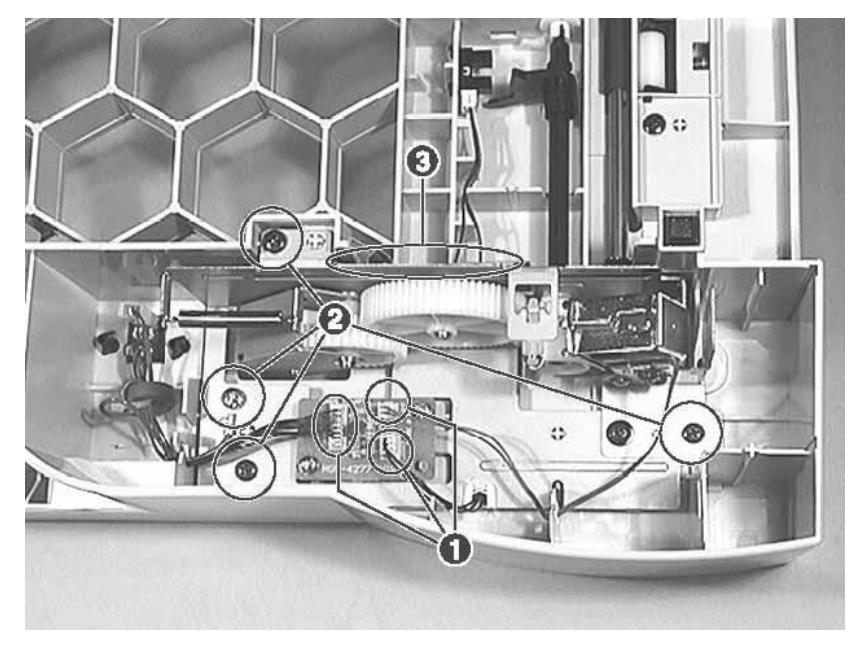

**5** Press and hold the metal latch on the right-side of the assembly, and then lift to remove the Tray 3 paper feeder drive assembly.

# **Tray 3 Solenoid Removal**

- **1** Remove the following assemblies:
	- Remove the Tray 3 Cassette Assembly. (See ["Tray 3 Cassette Assembly Removal"](#page-256-0)  [\(page 247\)](#page-256-0) for instructions.)
	- Remove the Tray 3 pickup roller. (See ["Tray 3 Pickup Roller Removal" \(page 248\)](#page-257-0) for instructions.)
	- Remove the Tray 3 paper feeder drive assembly. (See ["Tray 3 Paper Feeder Drive](#page-258-0)  [Assembly Removal" \(page 249\)](#page-258-0) for instructions.)
- **2** Remove the screw holding the solenoid to the drive assembly.

# **8** Parts and Diagrams

# **Overview**

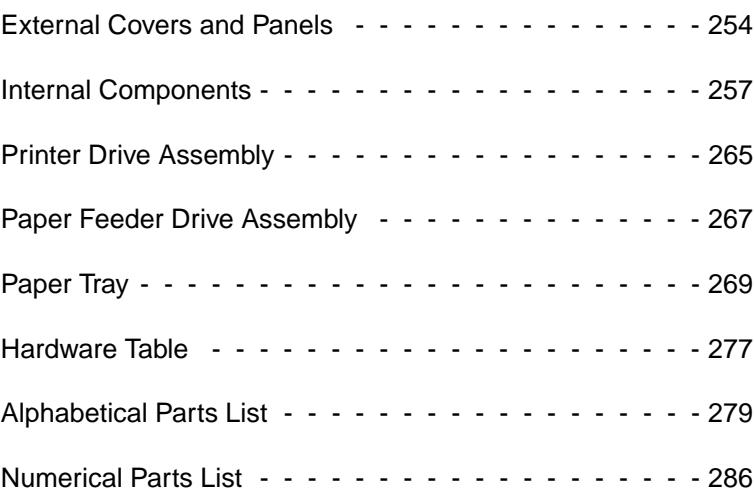

# <span id="page-263-0"></span>**External Covers and Panels**

**Figure 8-1 Printer External Covers and Panels**

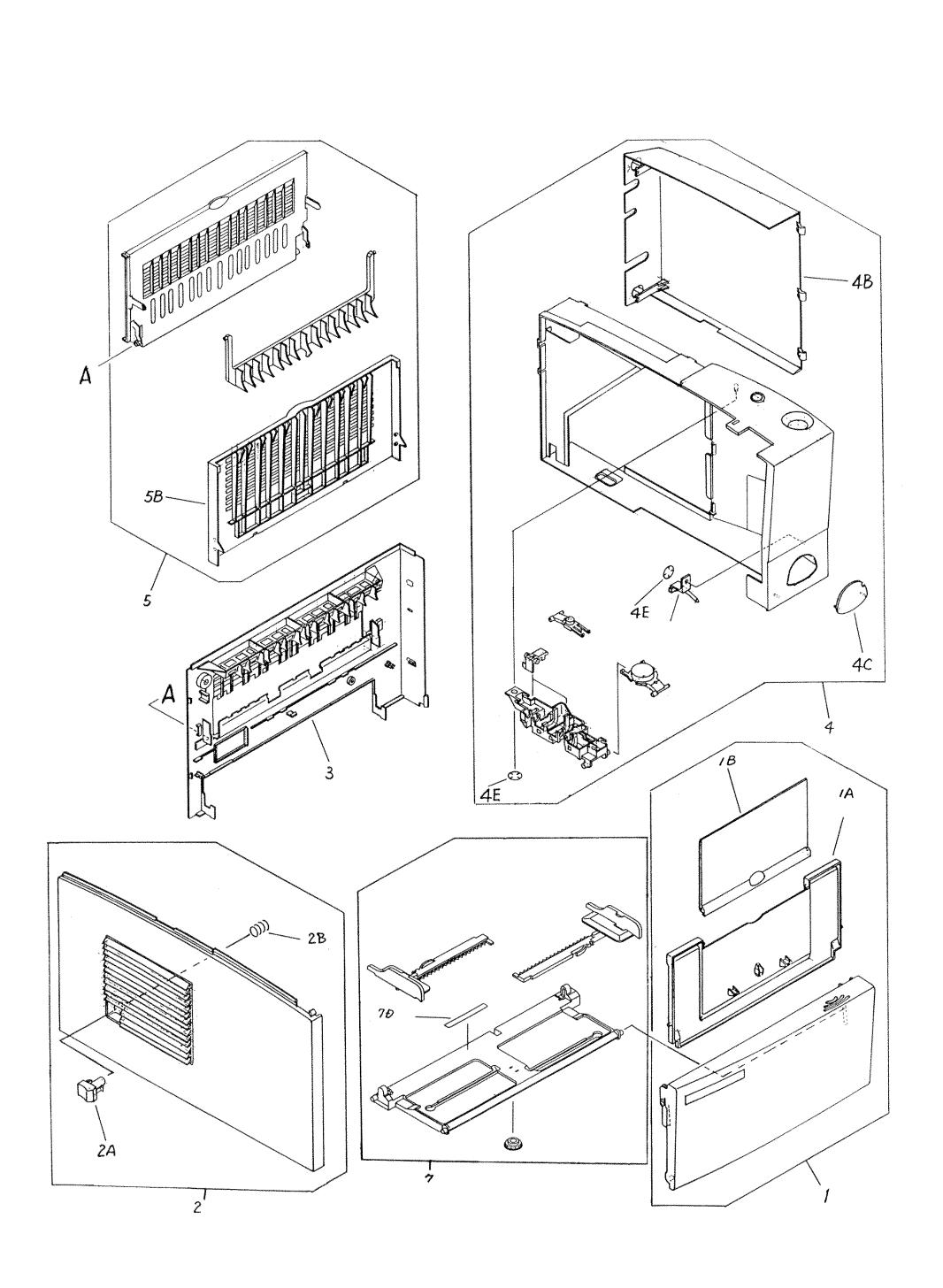

| Ref                        | <b>Description</b>         | <b>Part Number</b> | Qty |
|----------------------------|----------------------------|--------------------|-----|
|                            | <b>FORMATTER PCB</b>       | C4132-67901        |     |
| $\mathbf{1}$               | <b>MP COVER ASSY</b>       | RG5-4121-000CN     | 1   |
| 1A                         | TRAY, EXPANSION 1          | RB2-3036-000CN     | 1   |
| 1B                         | TRAY, EXPANSION 1          | RB2-3037-000CN     | 1   |
| $\boldsymbol{2}$           | <b>LEFT COVER ASSY</b>     | RG5-4139-000CN     | 1   |
| 2A                         | <b>BUTTON, POWERSWITCH</b> | RB2-2859-000CN     | 1   |
| 2B                         | SPRING, COMPRESSION        | RB2-2860-000CN     | 1   |
| 3                          | COVER, REAR                | RB2-2857-000CN     | 1   |
| 4                          | <b>DIMM COVER ASSY</b>     | RG5-4123-000CN     | 1   |
| $\boldsymbol{\mathcal{P}}$ | COVER, DIMM                | RB2-2861-000CN     | 1   |
| 4B                         | COVER, I/O                 | RB2-2862-000CN     | 1   |
| 4C                         | IR WINDOW                  | RB2-2866-000CN     | 1   |
| 4D                         | <b>PIPE</b>                | RB2-2867-000CN     | 1   |
| 4F                         | <b>LIGHT PIPE ASSY</b>     | RG5-4152-000CN     | 1   |
| 5                          | <b>FACE-UP TRAY ASSY</b>   | RG5-4124-000CN     | 1   |
| 5Β                         | TRAY, FACE-UP              | RB2-2876-000CN     | 1   |
| 7                          | <b>MP TRAY ASSY</b>        | RG5-4126-000CN     | 1   |
| 7D                         | SHEET, SEPARATION MP       | RB2-2886-000CN     | 1   |
| 7D                         | PLATE, GROUNDING           | RB2-2812-000CN     |     |
| ns                         | GUIDE, CABLE               | RB2-2818-000CN     |     |
| ns                         | <b>BLOCK, LIGHT PIPE</b>   | RB2-2863-000CN     |     |
| ns                         | GEAR, 18T                  | RB2-2885-000CN     |     |
| ns                         | GUIDE, DELIVERY, UPPER     | RB2-2976-000CN     |     |
| ns                         | PLATE, GROUNDING           | RB2-3051-000CN     |     |
| ns                         | COVER, GEAR                | RB2-3072-000CN     |     |
| ns                         | GUIDE, DELIVERY, LOWER     | RF5-2602-000CN     |     |
| ns                         | CABLE, FLAT                | RH2-5348-000CN     |     |
| ns                         | GEAR, 23T/46T              | RS6-0453-000CN     |     |
| ns                         | GEAR, 17T                  | RS6-0459-000CN     |     |

**Table 8-1. Printer External Covers and Panels**

# **Top Cover Assembly**

**Figure 8-2 Top Cover Assembly**

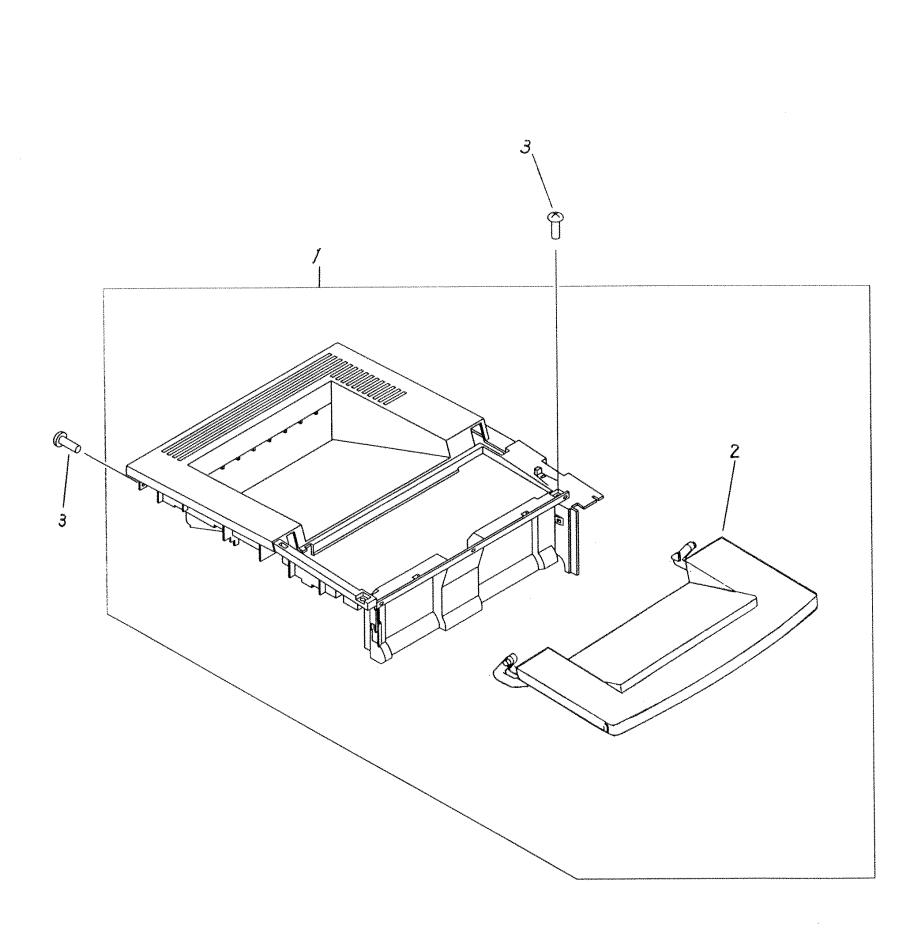

**Table 8-2. Top Cover Assembly**

| Ref | Description           | <b>Part Number</b> | Qtv |
|-----|-----------------------|--------------------|-----|
|     | <b>TOP COVER ASSY</b> | RG5-4122-000CN     |     |
| 2   | COVER, CARTRIDGE      | RB2-2856-000CN     |     |
| 3   | SCREW, M4X10          | XA9-0606-000CN     |     |

# <span id="page-266-0"></span>**Internal Components**

**Figure 8-3 Internal Components (1 of 3)**

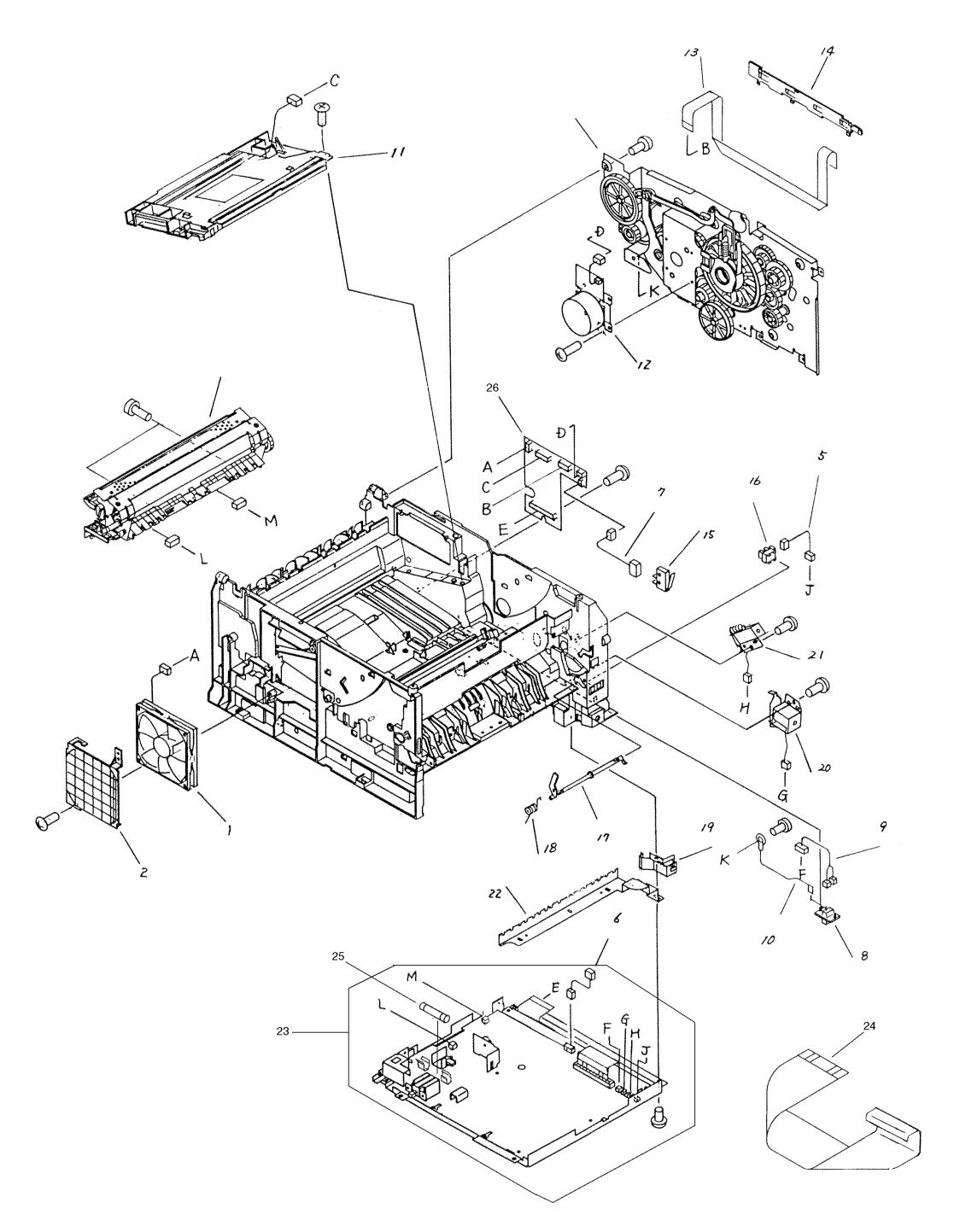

#### **Table 8-3. Internal Components (1 of 3)**

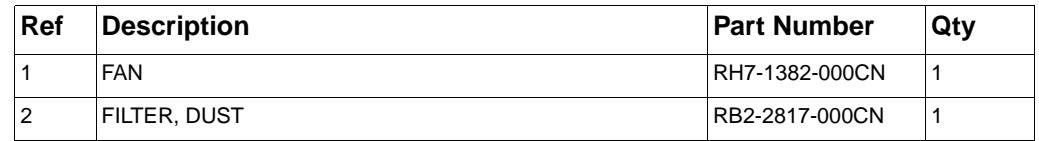

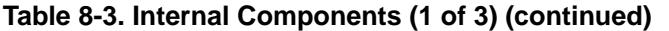

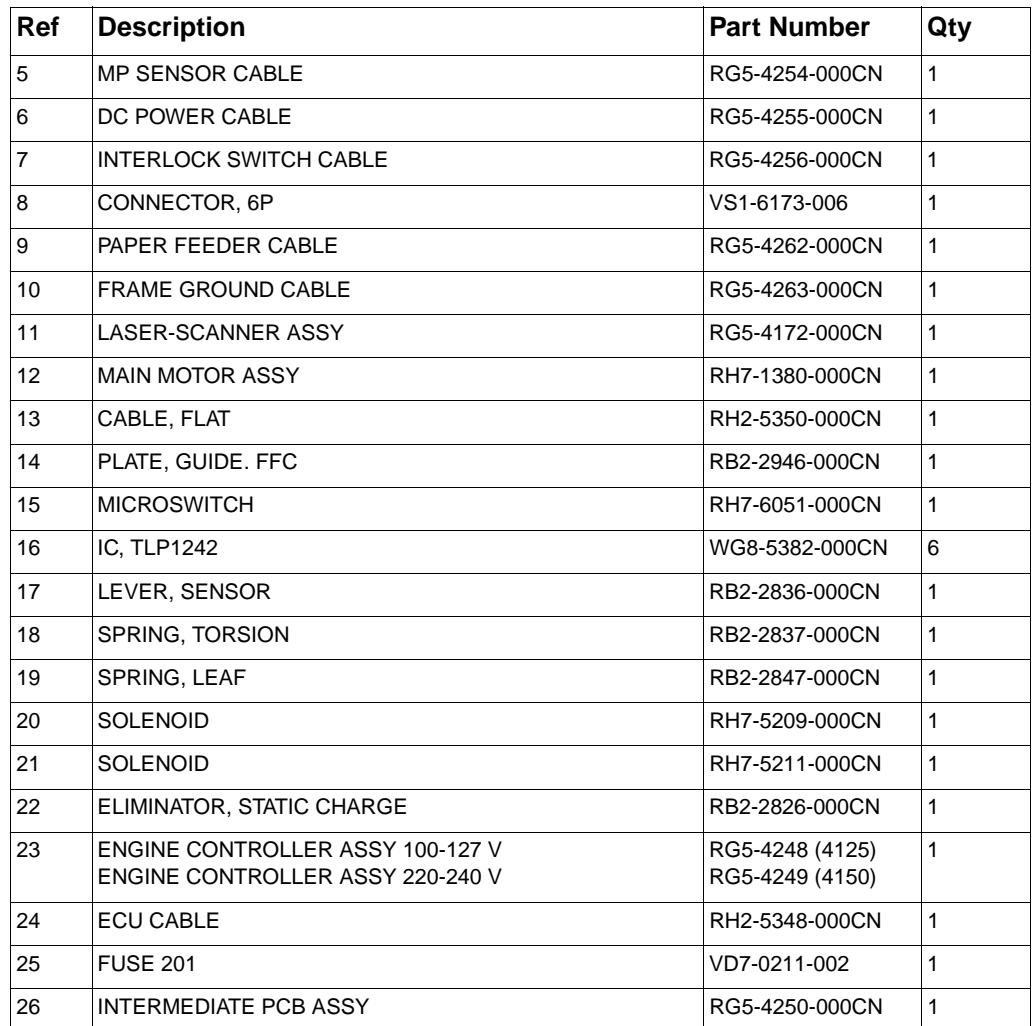

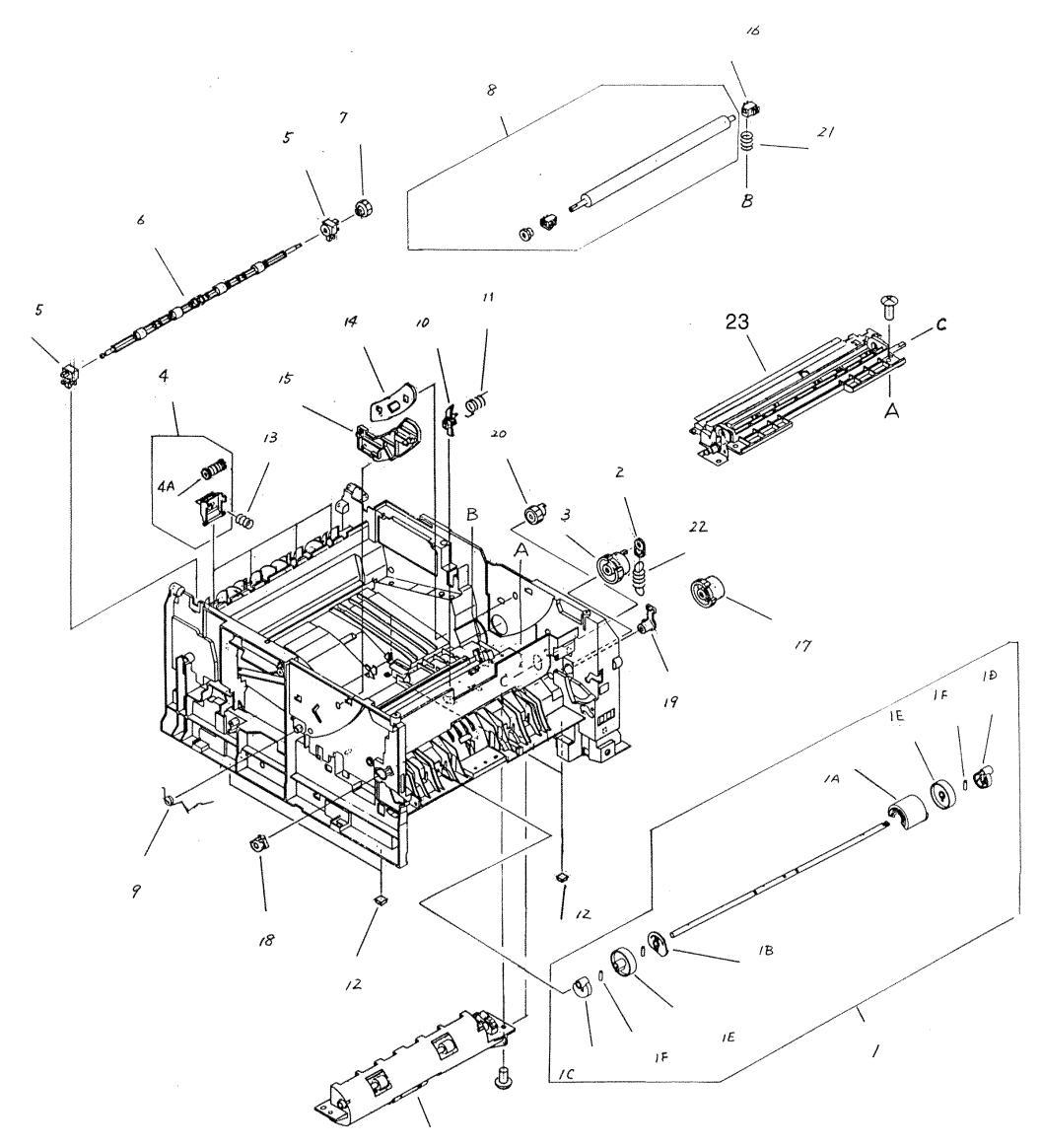

**Figure 8-4 Internal Components (2 of 3)**

| Ref            | <b>Description</b>            | <b>Part Number</b> | Qty |
|----------------|-------------------------------|--------------------|-----|
| $\mathbf{1}$   | MP PICK-UP ASSY               | RG5-4128-000CN     | 1   |
| 1A             | ROLLER, PICK-UP               | RB2-2900-000CN     | 1   |
| 1B             | CAM, ROLLER                   | RB2-2901-000CN     | 1   |
| 1 <sup>C</sup> | CAM, LFT                      | RB2-2902-000CN     | 1   |
| 1D             | CAM, RT                       | RB2-2903-000CN     | 1   |
| 1E             | <b>ROLLER</b>                 | RB2-2904-000CN     | 1   |
| 1F             | PIN, DOWEL                    | XD9-0159-000CN     | 1   |
| 2              | <b>SPRING RETAINER</b>        | RB1-2190-000CN     | 1   |
| 3              | GEAR, 26T                     | RS6-0444-000CN     | 1   |
| 4              | FU DELIVERY ROLLER ASSY       | RG5-4119-000CN     | 1   |
| 4A             | ROLLER, FACE-DOWN LWR         | RB2-2849-000CN     | 1   |
| 5              | <b>BUSHING</b>                | RB2-2850-000CN     | 1   |
| 6              | ROLLER, FACE-DOWN, UPPR       | RF5-2604-000CN     | 1   |
| $\overline{7}$ | GEAR, 15T                     | RS6-0441-000CN     | 1   |
| 8              | <b>TRANSFER ROLLER ASSY</b>   | RG5-4130-000CN     | 1   |
| 8B             | <b>BUSHING, TRANSFER, LFT</b> | RB2-2925-000CN     | 1   |
| 9              | SPRING, COMPRESSION           | RB2-2832-000CN     | 1   |
| 10             | ARM, SENSOR                   | RB2-2842-000CN     | 1   |
| 11             | SPRING, TORSION               | RB2-2843-000CN     | 1   |
| 12             | <b>FOOT</b>                   | RB2-2816-000CN     | 1   |
| 13             | SPRING, COMPRESSION           | RS6-2023-000CN     | 1   |
| 14             | <b>GUIDE, CARTRIDGE, RT</b>   | RB2-2830-000CN     | 1   |
| 15             | GUIDE, CARTRIDGE, LFT         | RB2-2831-000CN     | 1   |
| 16             | <b>BUSHING, TRANSFER, RT</b>  | RB2-2926-000CN     | 1   |
| 17             | GEAR, 26T                     | RB2-3040-000CN     | 1   |
| 18             | <b>BUSHING, LFT</b>           | RB2-3043-000CN     | 1   |
| 19             | <b>BUSHING, RT</b>            | RB2-3044-000CN     | 1   |
| 20             | GEAR, 14T                     | RS6-0445-000CN     | 1   |
| 21             | SPRING, COMPRESSION           | RS6-2022-000CN     | 1   |
| 22             | SPRING, TENSION               | RS6-2025-000CN     | 1   |
| 23             | <b>REGISTRATION ASSY</b>      | RG5-4129-000CN     | 1   |

**Table 8-4. Internal Components (2 of 3)**

**Figure 8-5 Internal Components (3 of 3)**

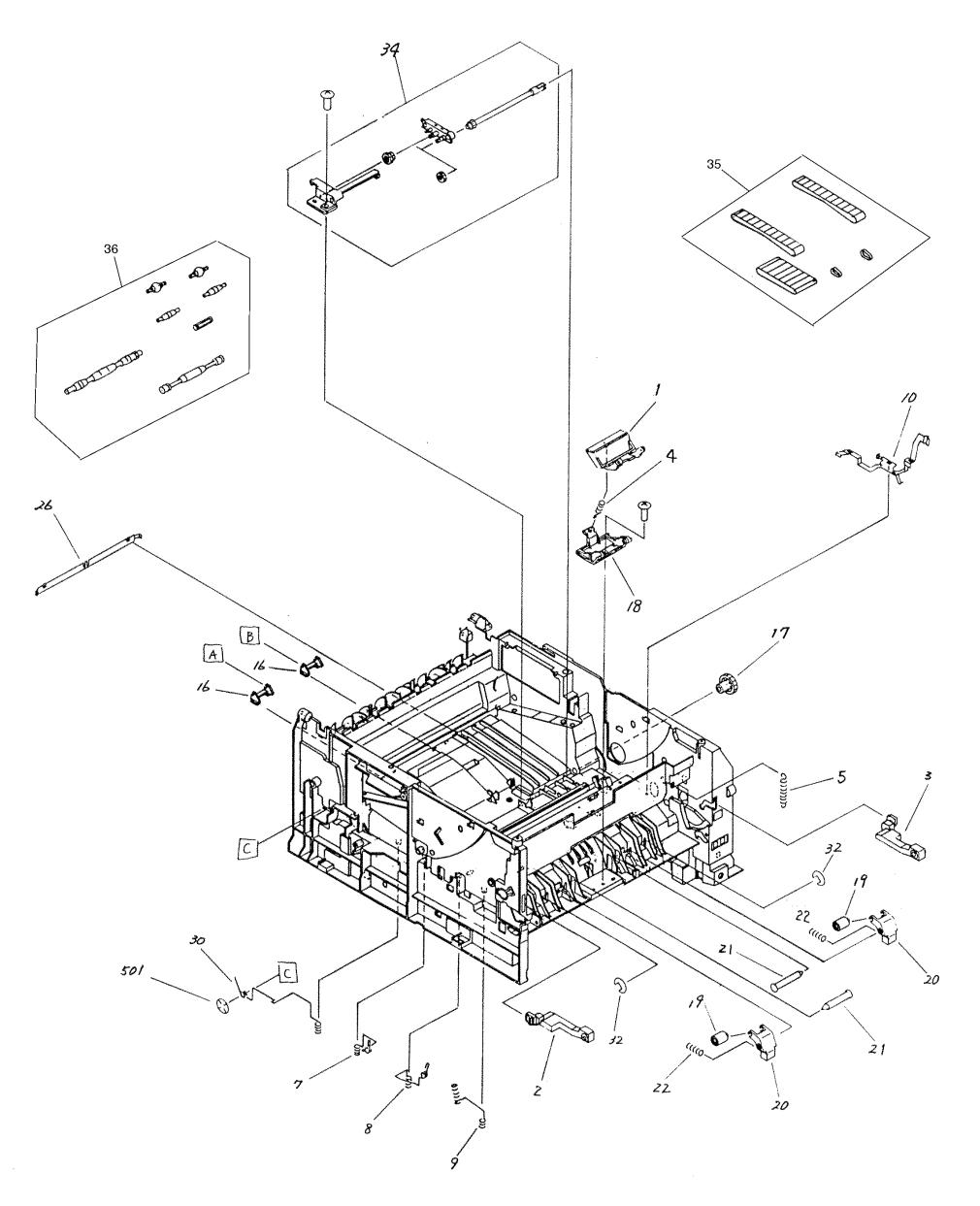

**Table 8-5. Internal Components (3 of 3)**

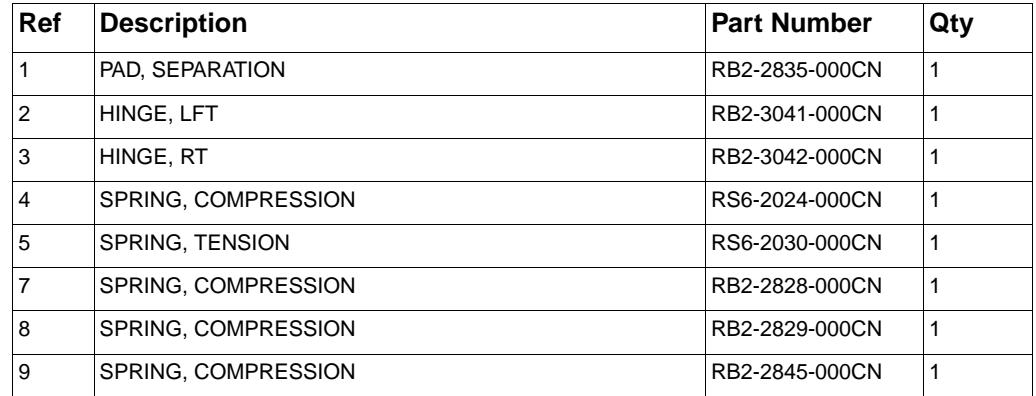

C4170-90959 Internal Components **261**

#### **Table 8-5. Internal Components (3 of 3) (continued)**

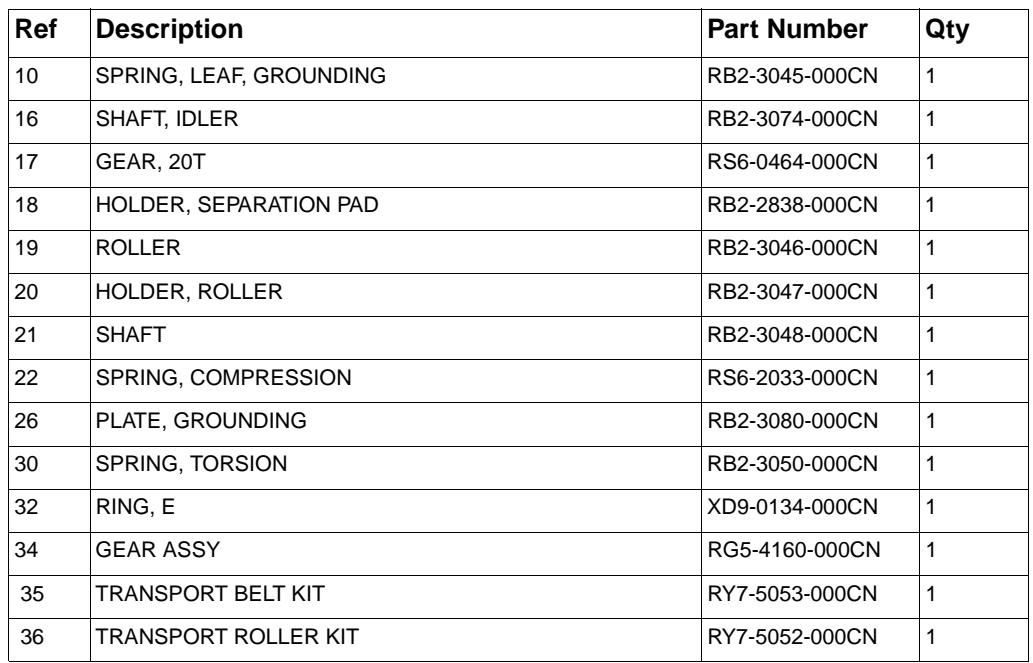

#### **Fuser**

**Figure 8-6 Fuser**

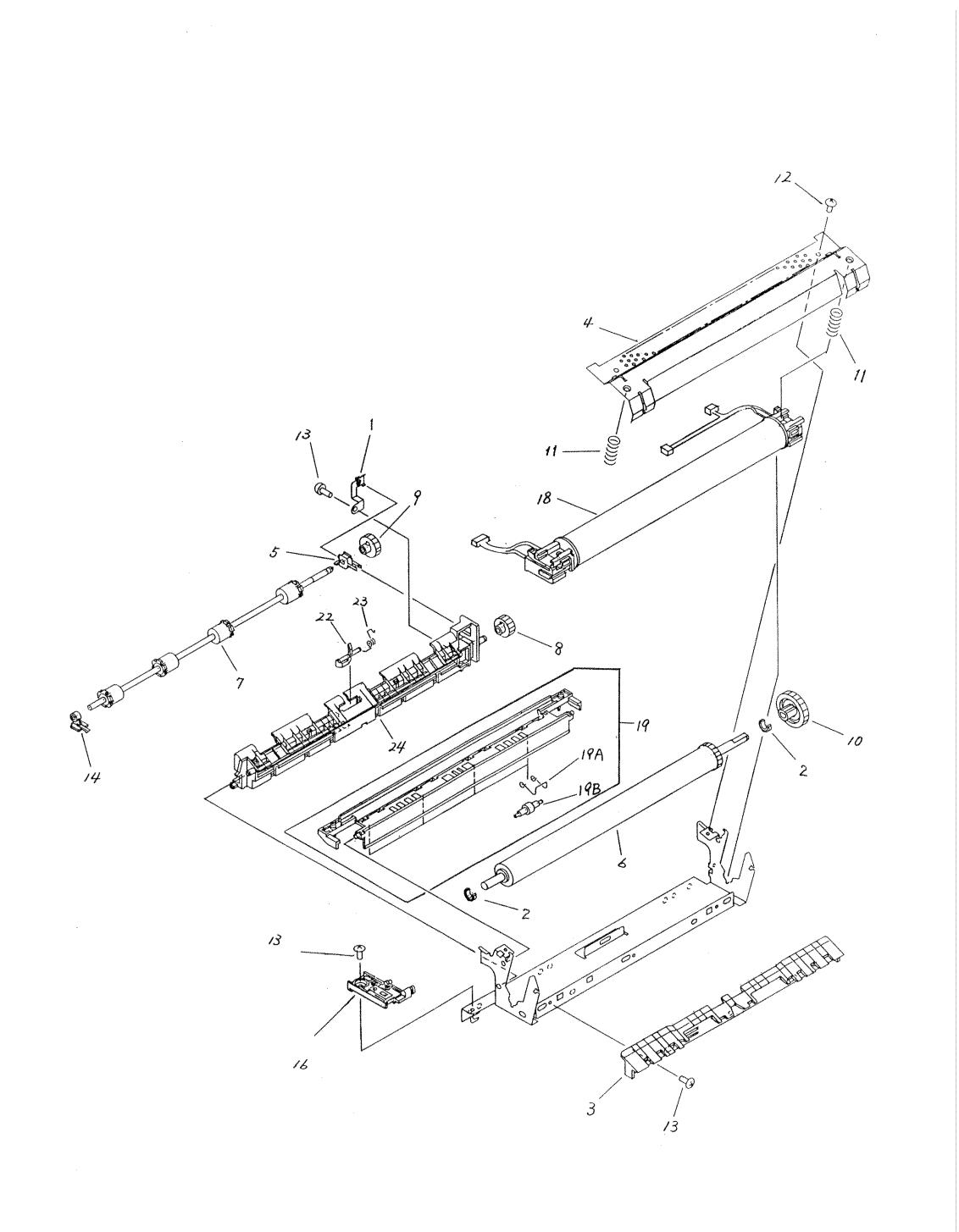

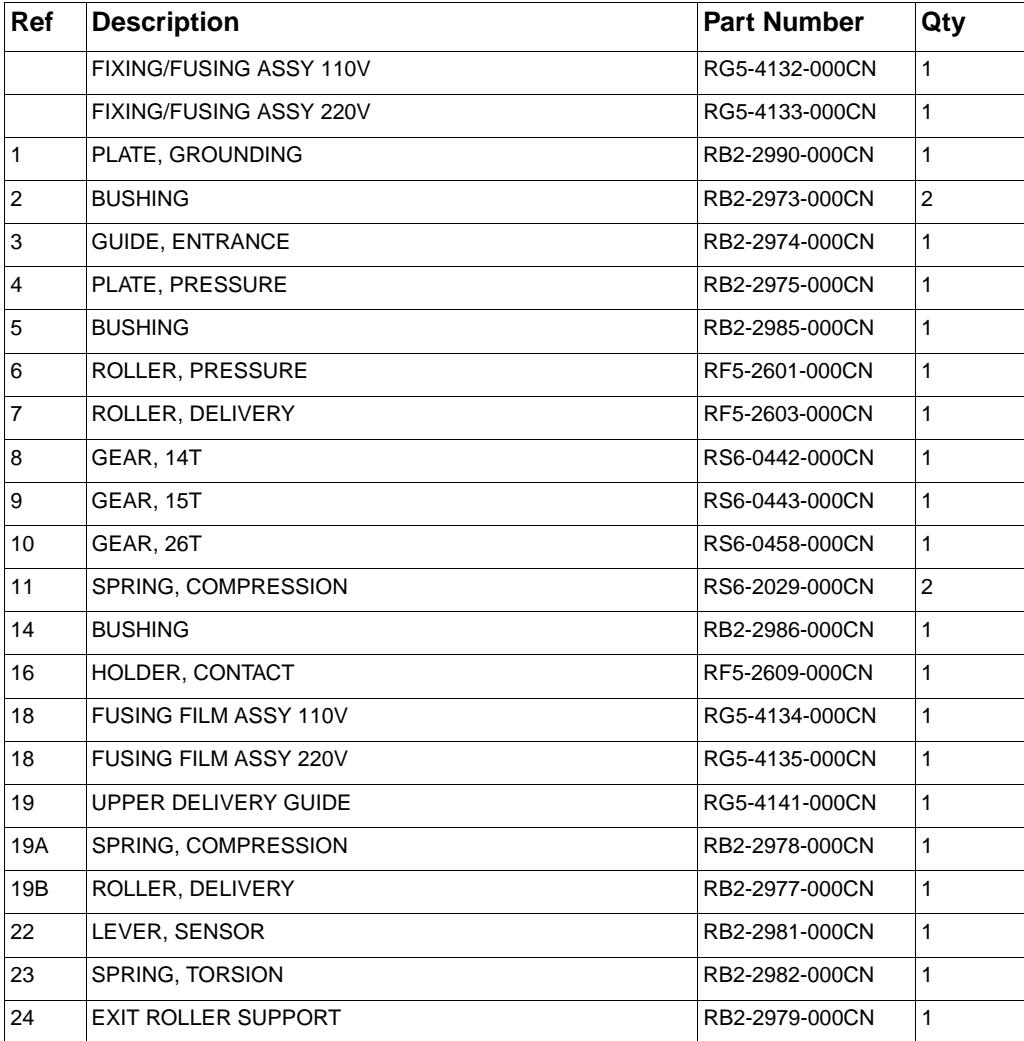

#### **Table 8-6. Fuser**

# <span id="page-274-0"></span>**Printer Drive Assembly**

**Figure 8-7 Printer Drive Assembly**

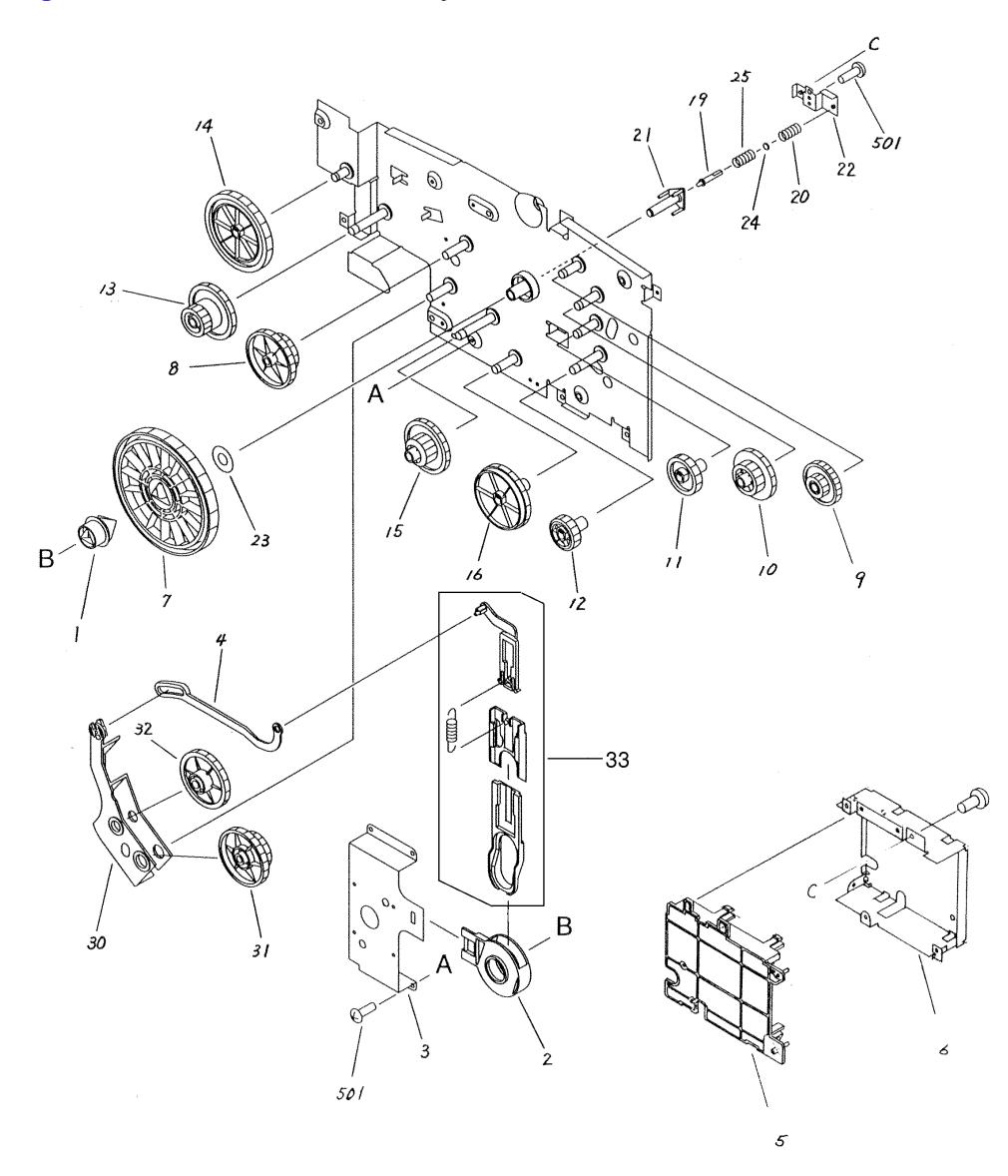

**Table 8-7. Printer Drive Assembly**

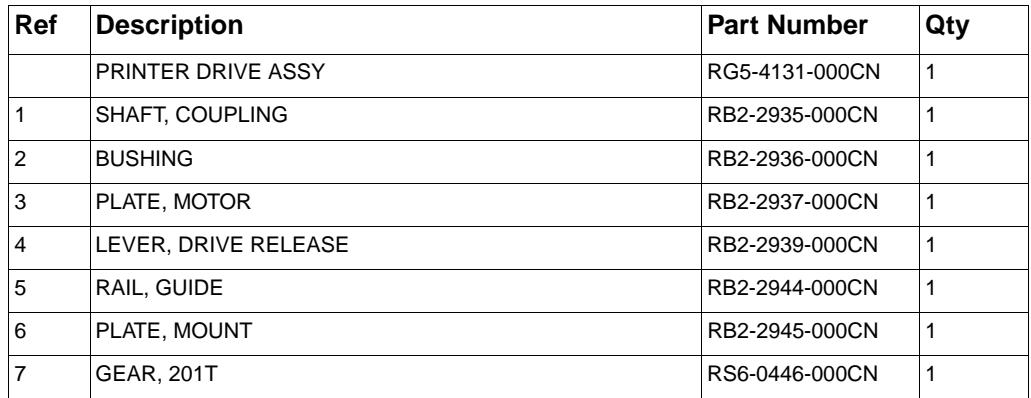

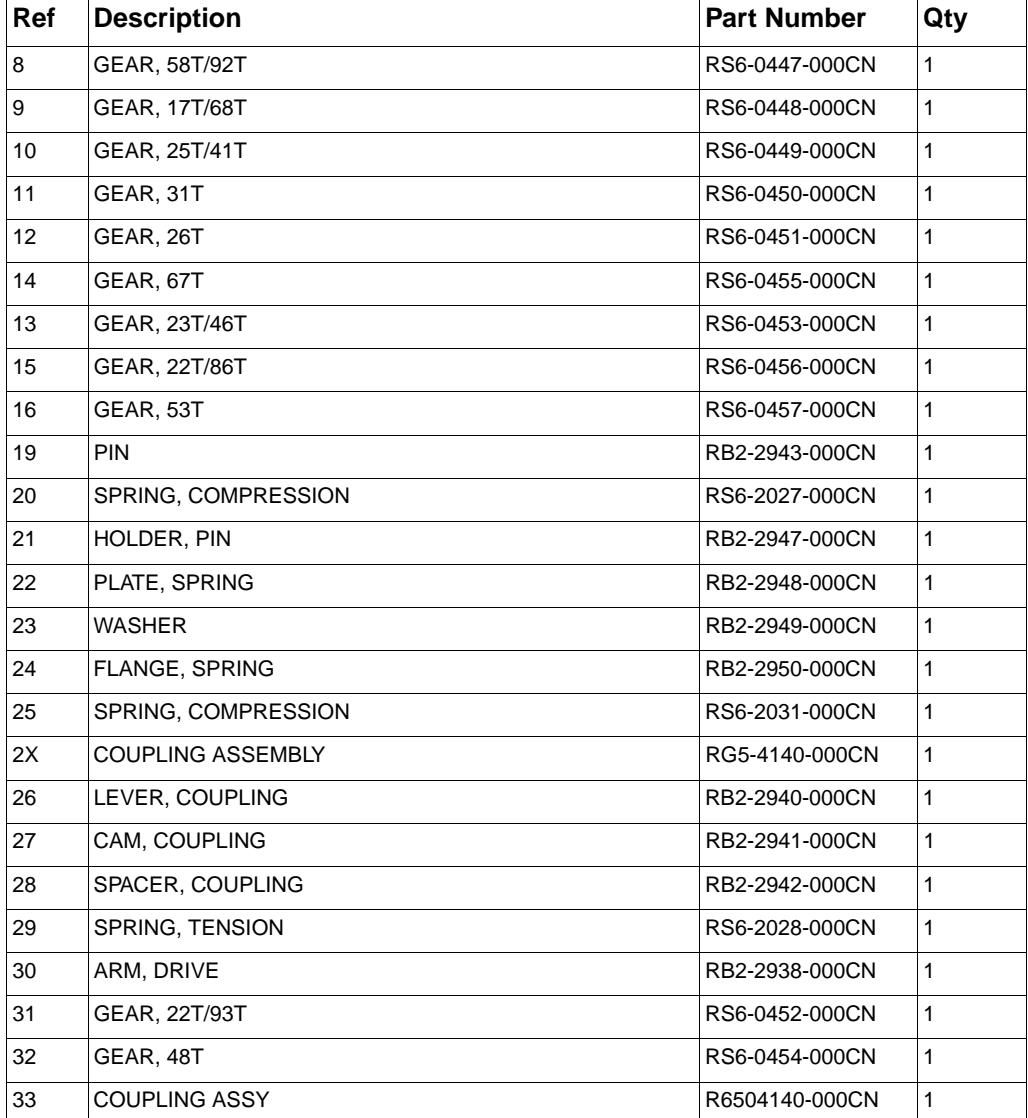

#### **Table 8-7. Printer Drive Assembly (continued)**

# <span id="page-276-0"></span>**Paper Feeder Drive Assembly**

**Figure 8-8 Paper Feeder Drive Assembly**

RG5-4391  $\mathcal I$  $12$  $^{\prime}$  $\overline{\prime}$  $\ddot{\circ}$  $DQ$ 15 খ  $\lceil \cdot \rceil$ O. 9 5  $\varnothing$  $\overline{c}$  $(SL2001)$  $\lambda$ 3  $\varnothing$  $\bigcirc$ (12002)  $\bar{I}$ 

| Ref            | <b>Description</b>          | <b>Part Number</b> | Qty |
|----------------|-----------------------------|--------------------|-----|
|                | PAPER FEED DRIVE ASSY       | RG5-4391-000CN     | 1   |
| $\mathbf{1}$   | <b>COLLAR, SPRING</b>       | RB1-2190-000CN     | 1   |
| $\overline{2}$ | SHAFT, DRIVE                | RB2-2893-000CN     | 1   |
| 3              | <b>BUSHING</b>              | RB2-3475-000CN     | 1   |
| 4              | <b>SPRING, LEAF</b>         | RB2-3478-000CN     | 1   |
| 5              | <b>CAP, SPRING</b>          | RB1-6133-000CN     | 1   |
| 6              | GEAR, 27T                   | RS6-0495-000CN     | 1   |
| $\overline{7}$ | GEAR, 39T/34T               | RS6-0497-000CN     | 1   |
| 8              | GEAR, 45T                   | RS6-0498-000CN     | 1   |
| 9              | SPRING, TENSION             | RS6-2061-000CN     | 1   |
| 10             | SPRING, TENSION             | RS6-2062-000CN     | 1   |
| 11             | <b>SOLENOID</b>             | RH7-5213-000CN     | 1   |
| 12             | SWING GEAR ASSY             | RF5-2755-000CN     | 1   |
| 13             | <b>PLATE</b>                | RB2-3481-000CN     | 1   |
| 14             | GEAR, 39T                   | RS6-0499-000CN     | 1   |
| 15             | GEAR, 17T                   | RS6-0500-000CN     | 1   |
| 16             | <b>RETAINING CLIP</b>       | XD9-0136-000CN     | 1   |
| 17             | NEED A NAME FOR THIS SWITCH | WT2-5300-000CN     | 1   |

**Table 8-8. Paper Feeder Drive Assembly**

# <span id="page-278-0"></span>**Paper Tray**

#### **Figure 8-9 Paper Tray**

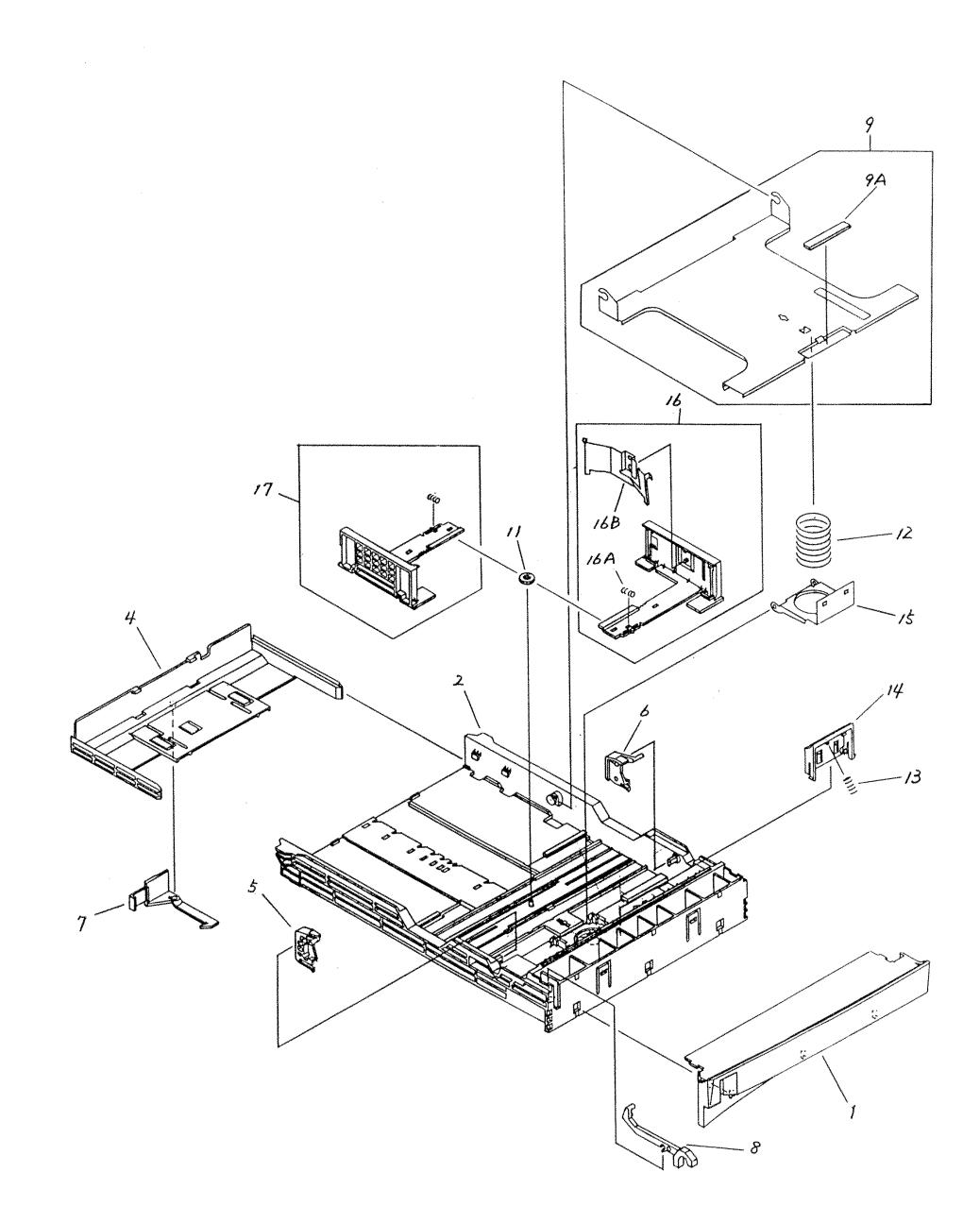

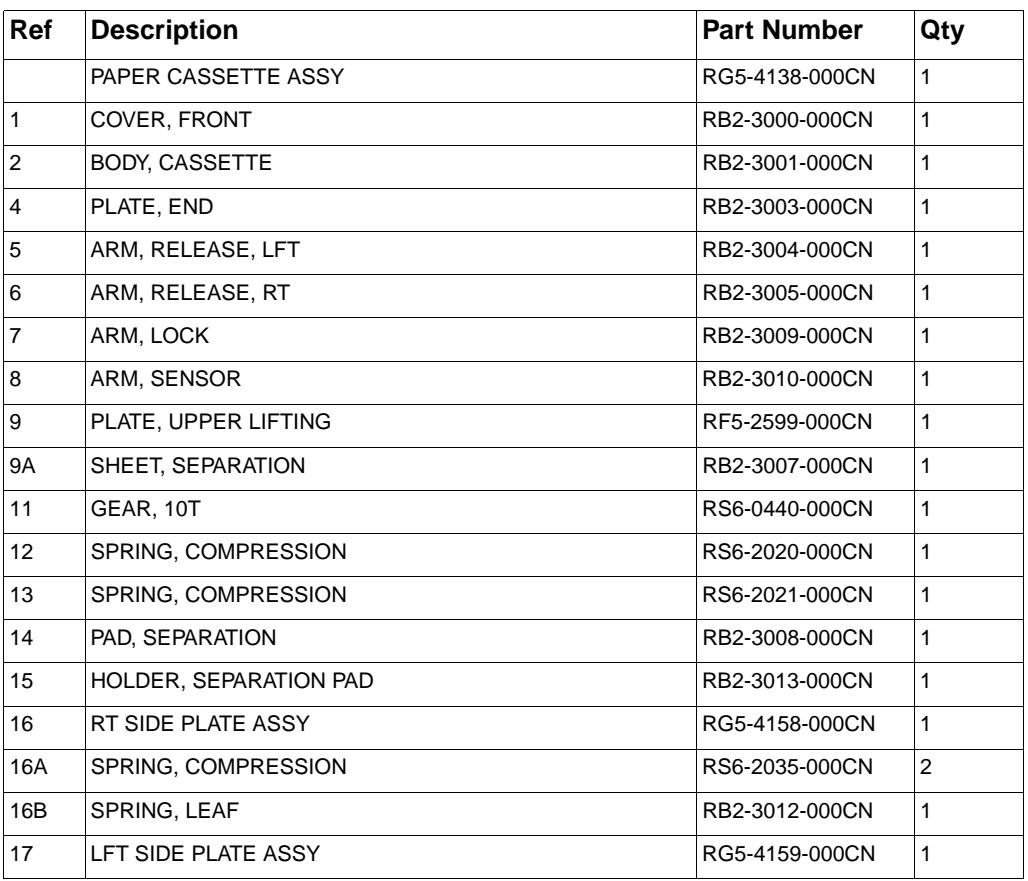

#### **Table 8-9. Paper Tray**

# **Paper Tray Pickup Assembly**

**Figure 8-10Paper Tray Pickup Assembly**

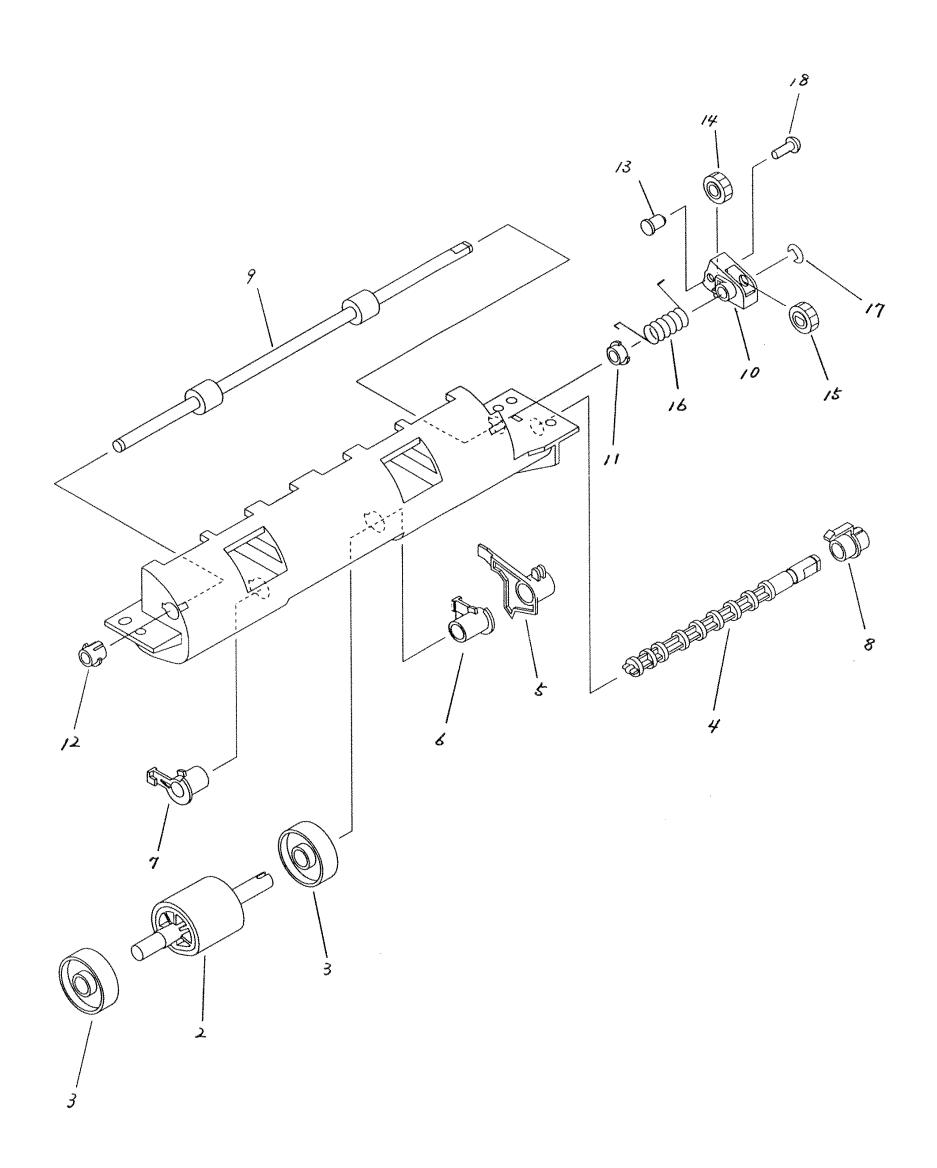

| Ref            | <b>Description</b>  | <b>Part Number</b> | Qty            |
|----------------|---------------------|--------------------|----------------|
|                | PAPER PICK-UP ASSY  | RG5-4127-000CN     | 1              |
| $\overline{c}$ | ROLLER, PICK-UP     | RB2-2891-000CN     | 1              |
| 3              | <b>ROLLER</b>       | RB2-2892-000CN     | $\overline{2}$ |
| 4              | SHAFT, DRIVE        | RB2-2893-000CN     | 1              |
| 5              | LEVER, PAPER SENSOR | RB2-2894-000CN     | 1              |
| 6              | <b>BUSHING, RT</b>  | RB2-2895-000CN     | 1              |
| 7              | <b>BUSING, LFT</b>  | RB2-2896-000CN     | 1              |
| 8              | <b>BUSHING</b>      | RB2-2897-000CN     | 1              |
| 9              | <b>ROLLER</b>       | RB2-2898-000CN     | 1              |
| 10             | HOLDER, GEAR        | RB2-2899-000CN     | 1              |
| 11             | <b>BUSHING</b>      | RB2-3081-000CN     | 1              |
| 12             | <b>BUSHING</b>      | RB2-3082-000CN     | 1              |
| 13             | <b>SHAFT</b>        | RB2-3083-000CN     | 1              |
| 14             | GEAR, 14T           | RS6-0462-000CN     | 1              |
| 15             | GEAR, 13T           | RS6-0463-000CN     | 1              |
| 16             | SPRING, TORSION     | RS6-2034-000CN     | 1              |
| 17             | RING, E             | XD9-0135-000CN     | 1              |

**Table 8-10. Paper Tray Pickup Assembly**

# **Paper Tray External Covers**

**Figure 8-11 Paper Tray External Covers**

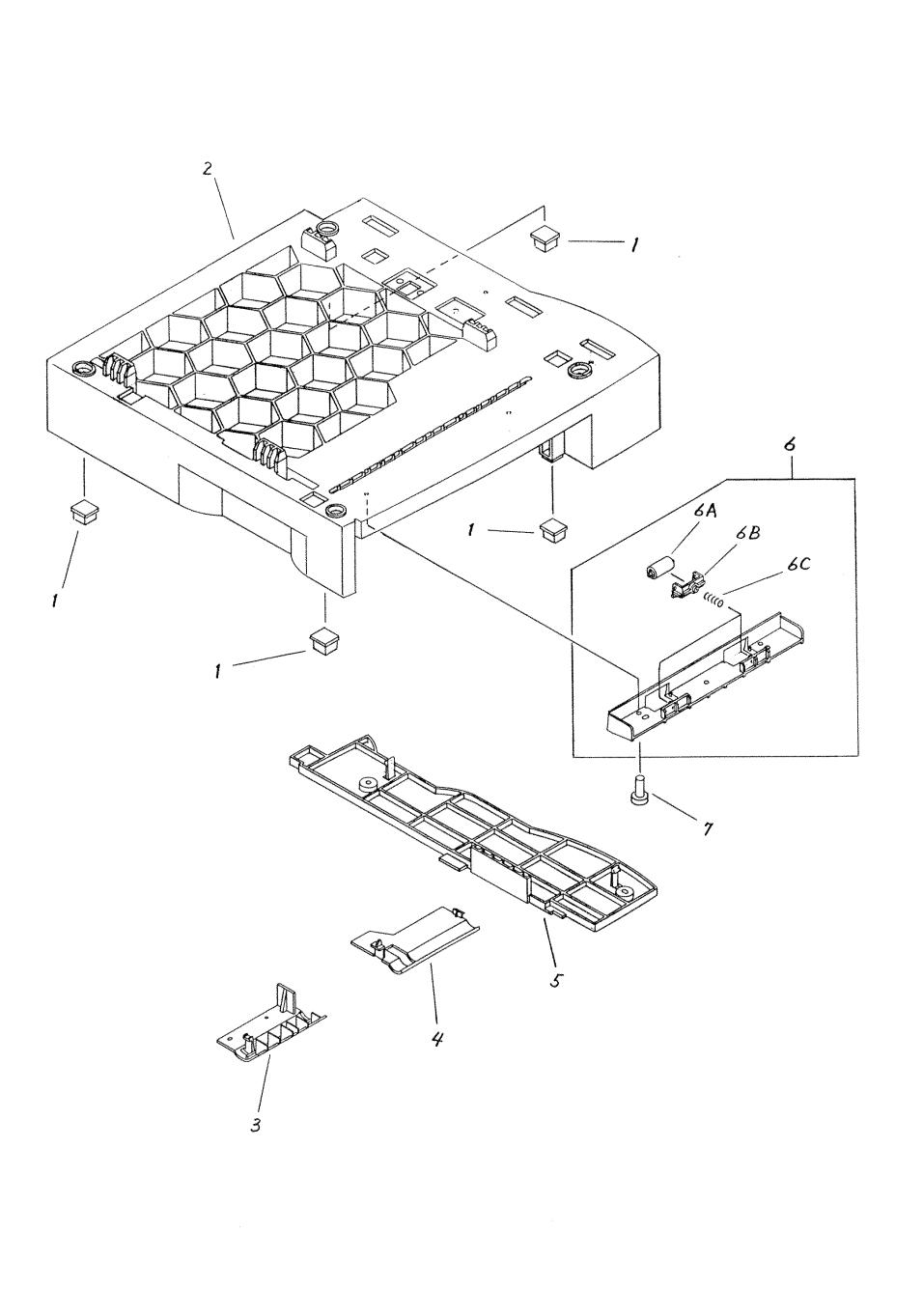

| Ref            | <b>Description</b>     | <b>Part Number</b> | Qty |
|----------------|------------------------|--------------------|-----|
| $\mathbf{1}$   | <b>FOOT</b>            | RB2-2816-000CN     | 4   |
| $\overline{2}$ | FRAME, FEEDER          | RB2-3471-000CN     | 1   |
| 3              | COVER, 3               | RB2-3489-000CN     | 1   |
| $\overline{4}$ | COVER, 1               | RB2-3479-000CN     | 1   |
| 5              | COVER, 2               | RB2-3480-000CN     | 1   |
| 6              | LOWER FEED ROLLER ASSY | RG5-4394-000CN     | 1   |
| 6A             | <b>ROLLER</b>          | RB2-3484-000CN     | 1   |
| 6B             | HOLDER, ROLLER         | RB2-3485-000CN     | 1   |
| 6C             | SPRING, COMPRESSION    | RS6-2063-000CN     | 1   |
| $\overline{7}$ | SCREW, M4X8            | XA9-0605-000CN     | 3   |

**Table 8-11. Paper Tray External Covers**

# **Paper Tray Internal Components**

**Figure 8-12Paper Tray Internal Components**

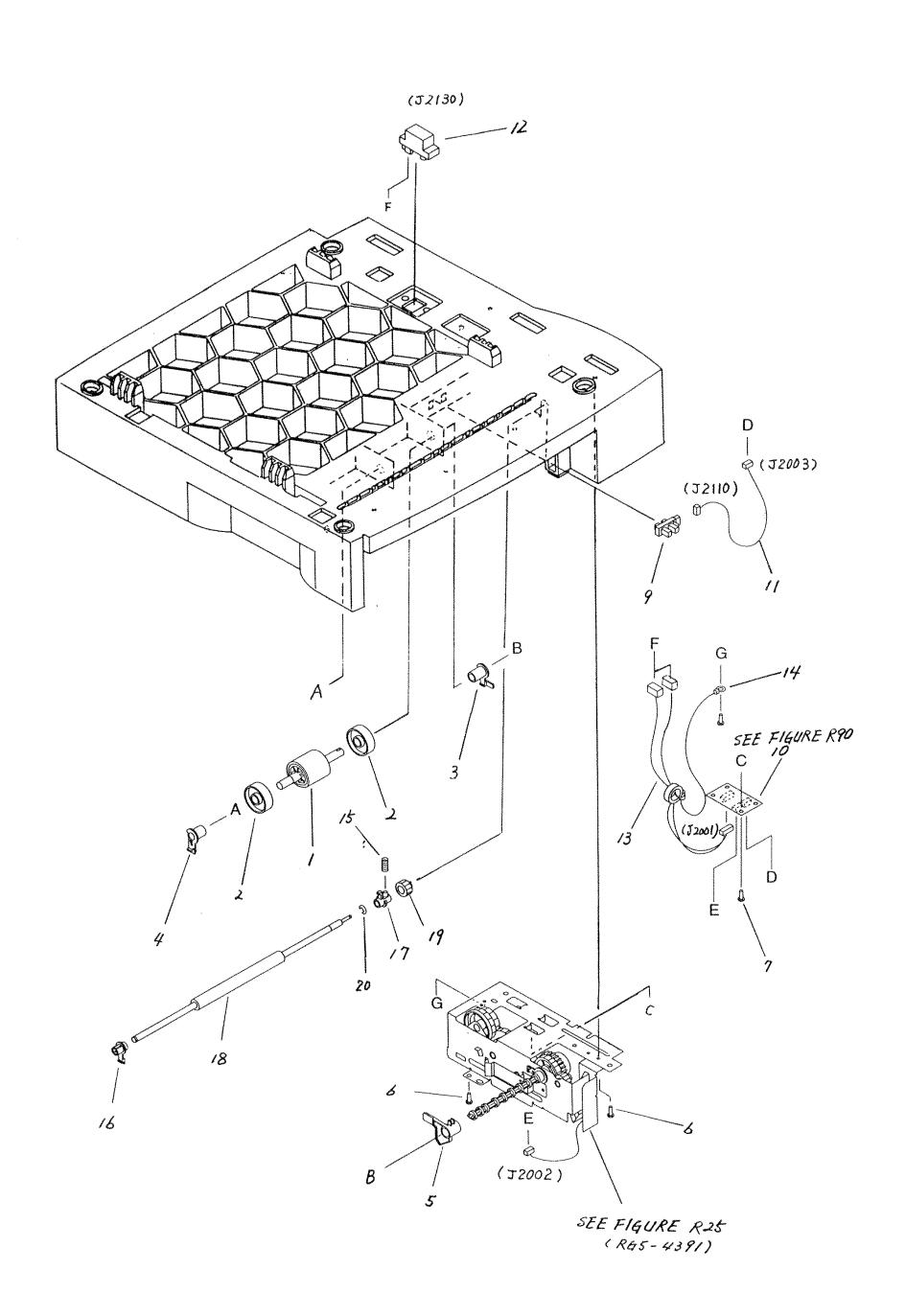

 $\lambda_{\rm{max}}$ 

| Ref            | <b>Description</b>         | <b>Part Number</b> | Qty |
|----------------|----------------------------|--------------------|-----|
| $\mathbf{1}$   | ROLLER, PICK-UP            | RB2-2891-000CN     | 1   |
| $\overline{2}$ | <b>ROLLER</b>              | RB2-2892-000CN     | 1   |
| $\sqrt{3}$     | <b>BUSHING, RT</b>         | RB2-2895-000CN     | 1   |
| $\overline{4}$ | <b>BUSHING, LFT</b>        | RB2-2896-000CN     | 1   |
| 5              | LEVER, SENSOR              | RB2-3474-000CN     | 1   |
| $\overline{7}$ | SCREW, W/WASHER M3X8       | XA9-0924-000CN     | 1   |
| 9              | IC, TLP1242                | WG8-5382-000CN     | 1   |
| 10             | PAPER FEED DRIVE PCB ASSY  | RG5-4277-000CN     | 1   |
| 11             | <b>SENSOR CABLE</b>        | RG5-4278-000CN     | 1   |
| 12             | <b>CONNECTOR</b>           | VS1-6174-006       | 1   |
| 13             | <b>RELAY CABLE</b>         | RG5-4280-000CN     | 1   |
| 14             | <b>FG CABLE</b>            | RG5-4281-000CN     | 1   |
| 15             | SPRING, COMPRESSION        | RS6-2064-000CN     | 1   |
| 16             | <b>BUSHING</b>             | RB2-3486-000CN     | 1   |
| 17             | <b>BUSHING</b>             | RB2-3487-000CN     | 1   |
| 18             | ROLLER, FEED               | RB2-3490-000CN     | 1   |
| 19             | GEAR, 15T                  | RS6-0501-000CN     | 1   |
| 501            | <b>SCREW, MACHINE M4X8</b> | XB6-7400-809       | 1   |

**Table 8-12. Paper Tray Internal Components**

# <span id="page-286-0"></span>**Hardware Table**

| <b>Example</b> | <b>Description</b>             | <b>Part Number</b>        |
|----------------|--------------------------------|---------------------------|
|                | ?????                          |                           |
|                |                                |                           |
|                |                                |                           |
|                | Screw, M4X10                   | XA9-0606                  |
|                |                                |                           |
|                | ?????                          |                           |
|                |                                |                           |
|                | Screw, M3X6                    | XA9-0836                  |
|                |                                |                           |
|                | Screw, tapping, pan head, M3X4 | XB-7300-407               |
|                |                                |                           |
|                | Screw, M3X8                    | XB2-7300-607              |
|                |                                |                           |
|                | Screw, M3X8                    | XB2-7300-807 or XA9-0924? |
|                |                                |                           |
|                | Screw, M3X8                    | XB2-7300-807 or XA9-0924? |
|                |                                |                           |
|                | Screw, M4x12                   | XA9-0773                  |
|                |                                |                           |

**Table 8-13. Hardware Table**

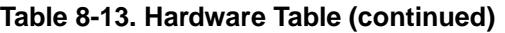

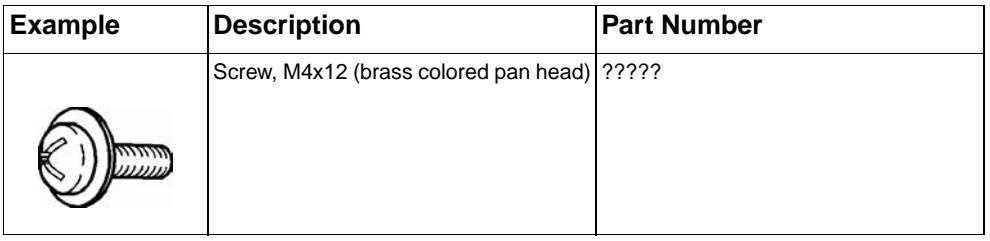
# **Alphabetical Parts List**

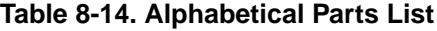

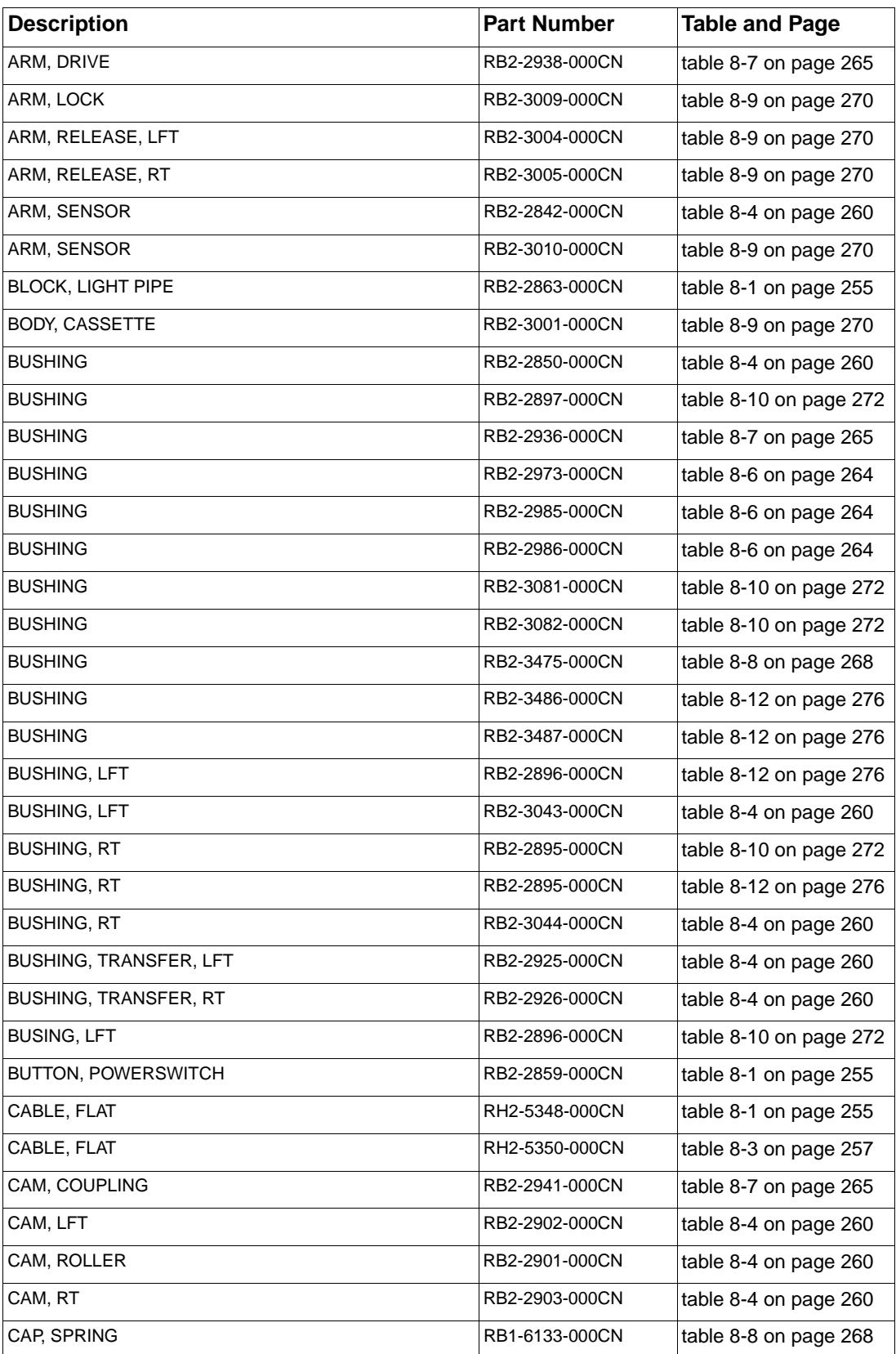

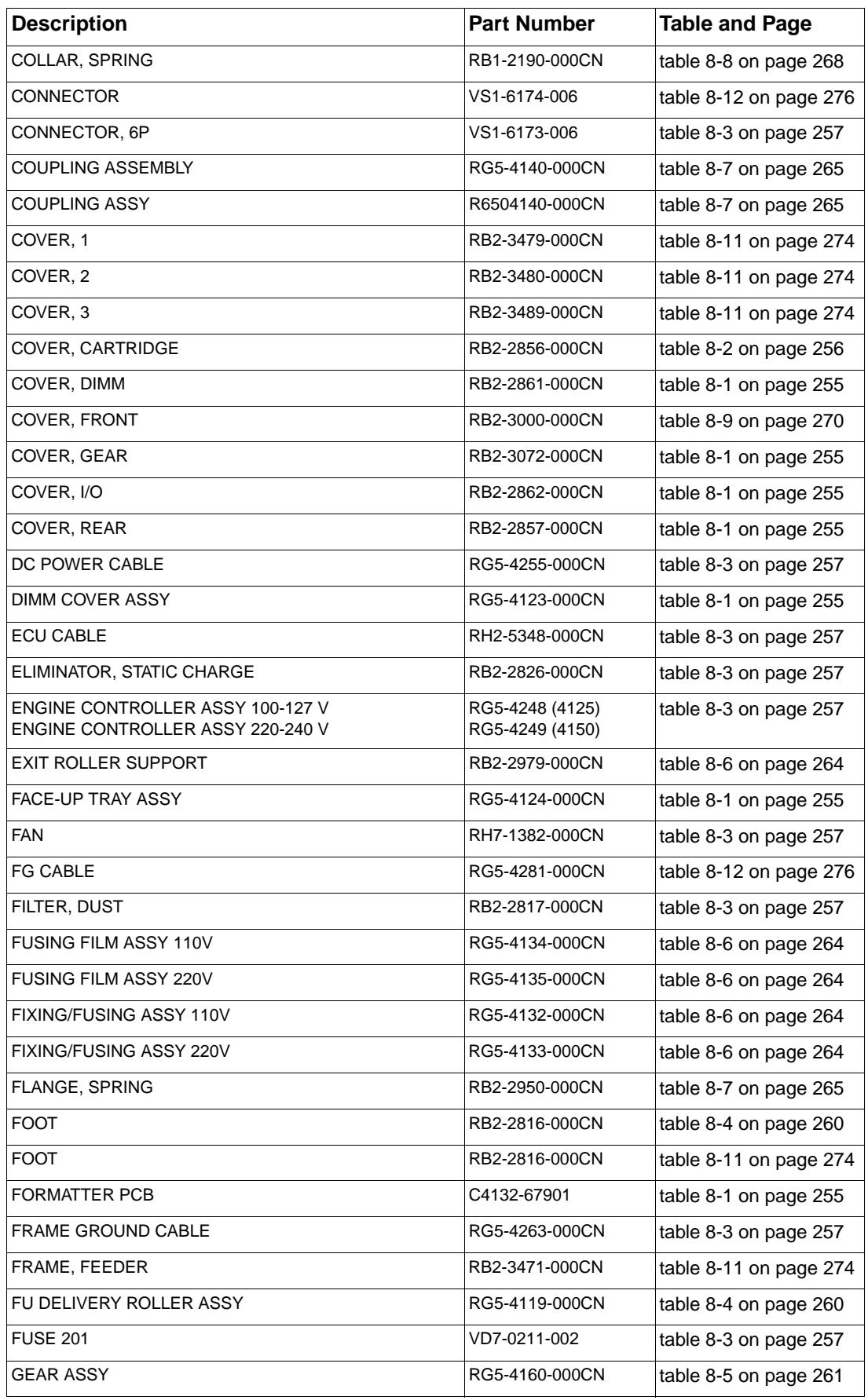

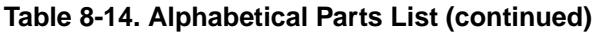

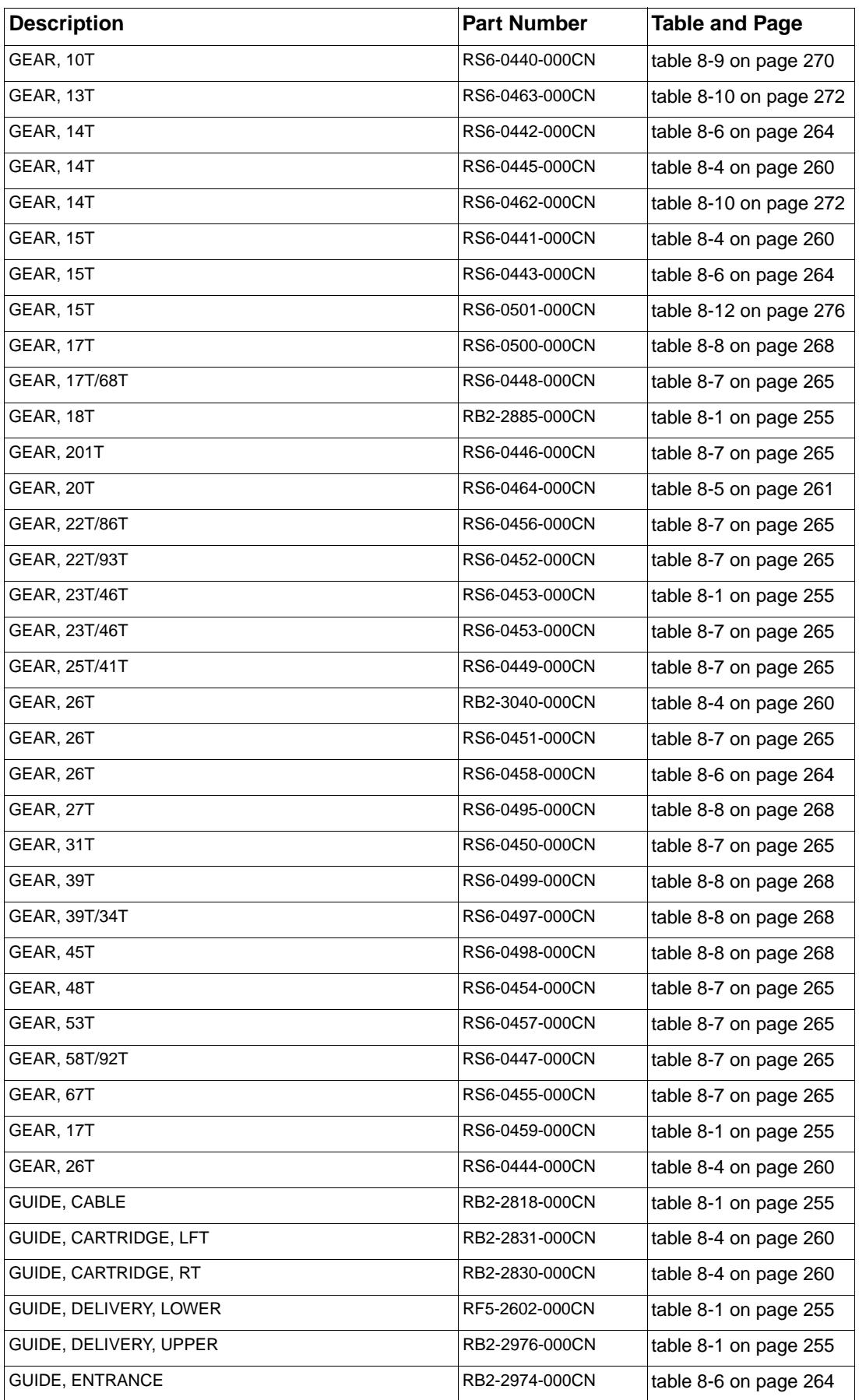

# HINGE, LFT RB2-3041-000CN RB2-3041-000CN RB2-3041-000CN HINGE, RT RB2-3042-000CN table 8-5 on page 261 HOLDER, CONTACT RES-2609-000CN table 8-6 on page 264 HOLDER, GEAR RB2-2899-000CN table 8-10 on page 272 HOLDER, PIN RB2-2947-000CN table 8-7 on page 265 HOLDER, ROLLER **REPARE RESOLER** RB2-3047-000CN table 8-5 on page 261 HOLDER, ROLLER **Radio Communist RB2-3485-000CN** table 8-11 on page 274 HOLDER, SEPARATION PAD RB2-2838-000CN table 8-5 on page 261 HOLDER, SEPARATION PAD RB2-3013-000CN table 8-9 on page 270  $IC, TLP1242$   $WGB-5382-000CN$   $table 8-3 on page 257$ IC, TLP1242 WG8-5382-000CN table 8-12 on page 276 **Table 8-14. Alphabetical Parts List (continued) Description Contract Part Number Part Number Page 19 and Page 10 and Page 10 and Page 10 and Page 10 and Page**

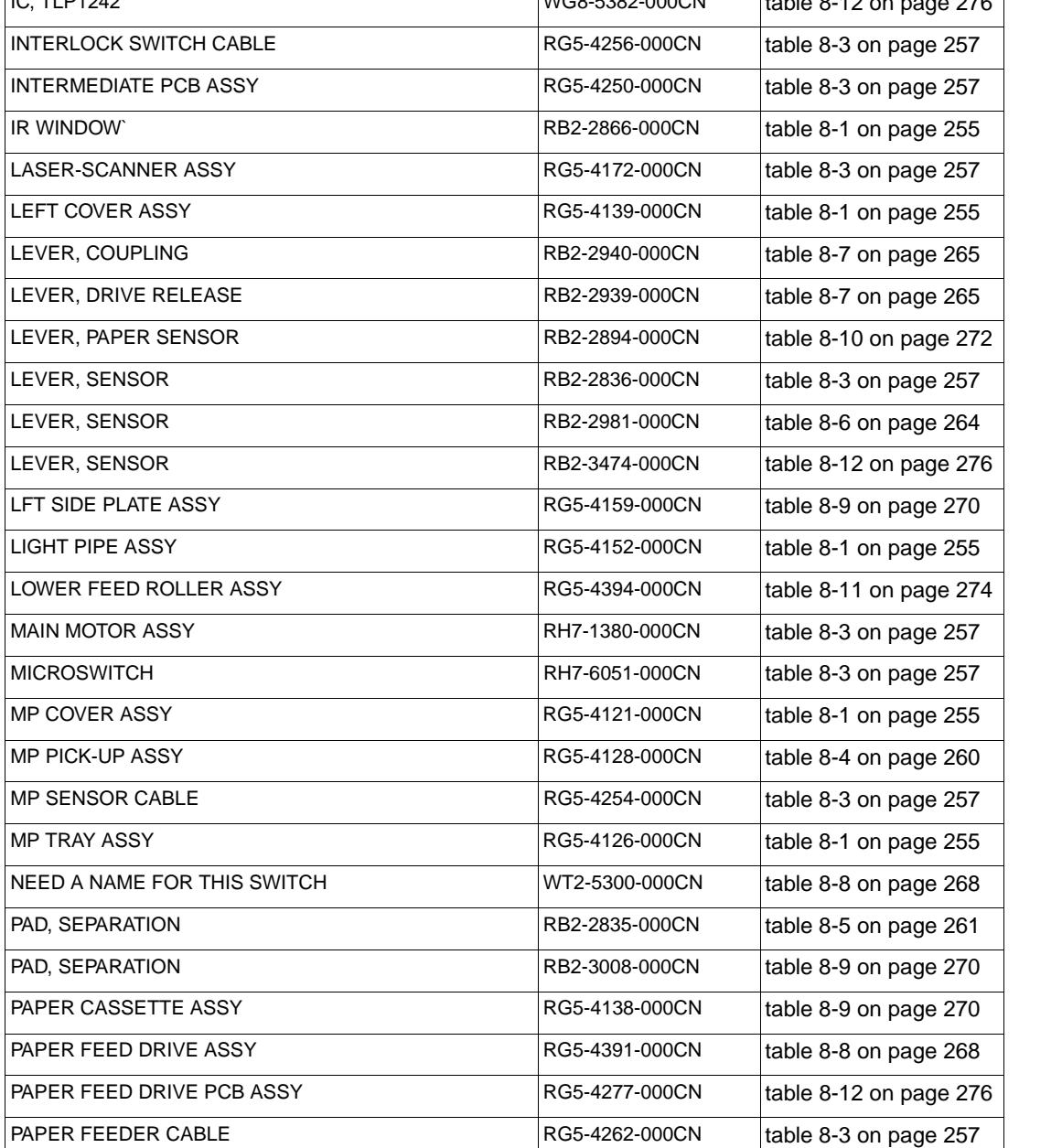

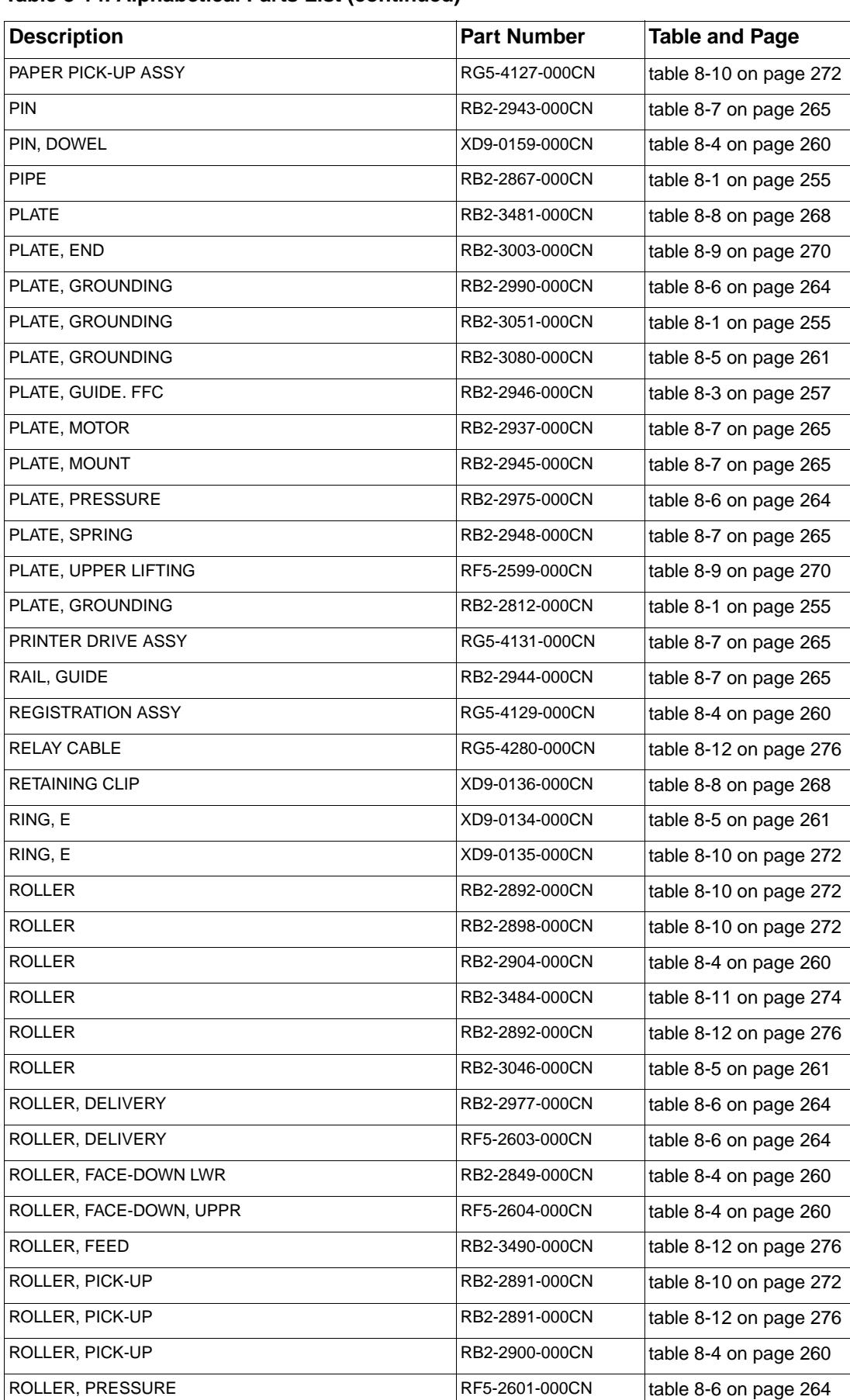

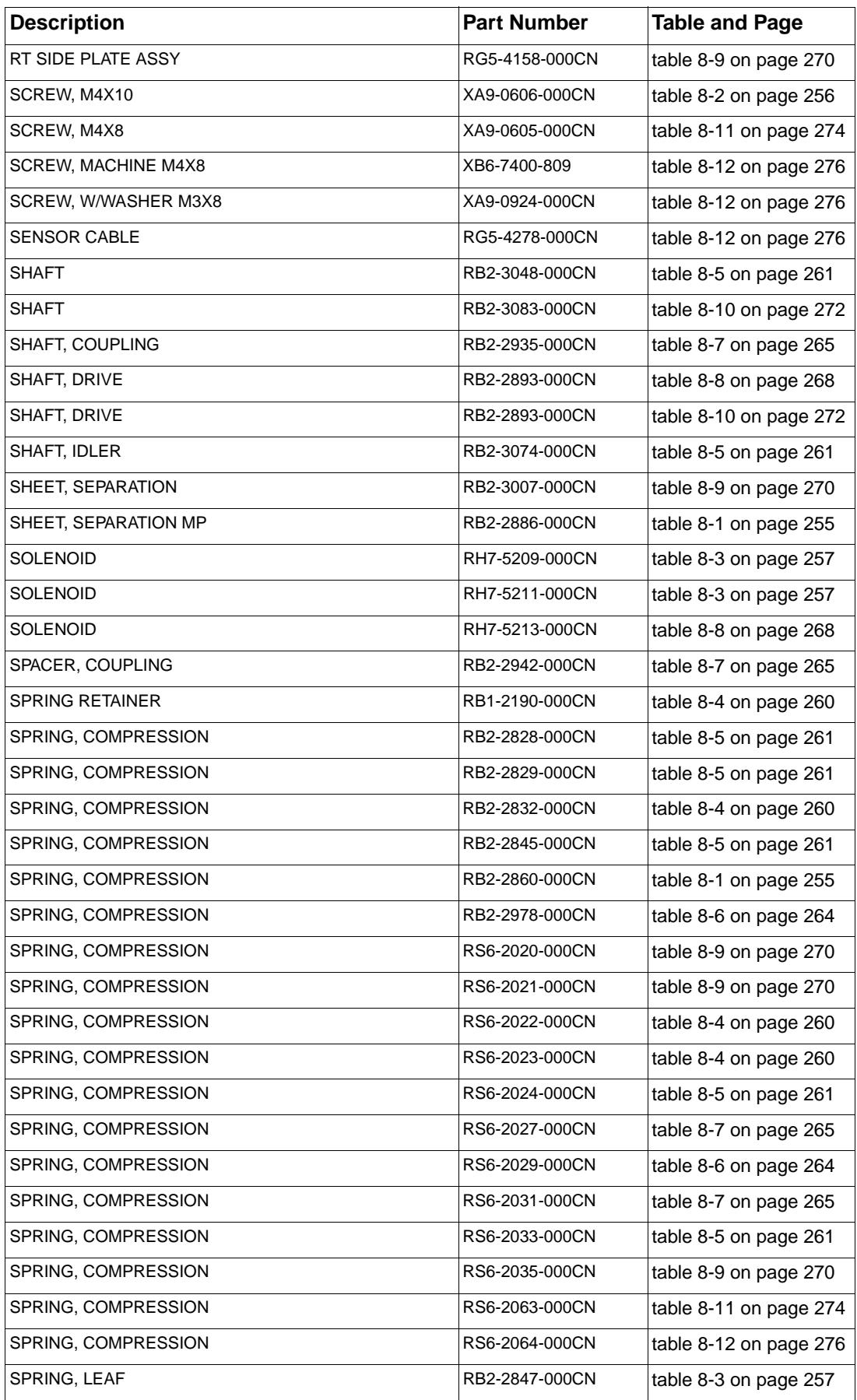

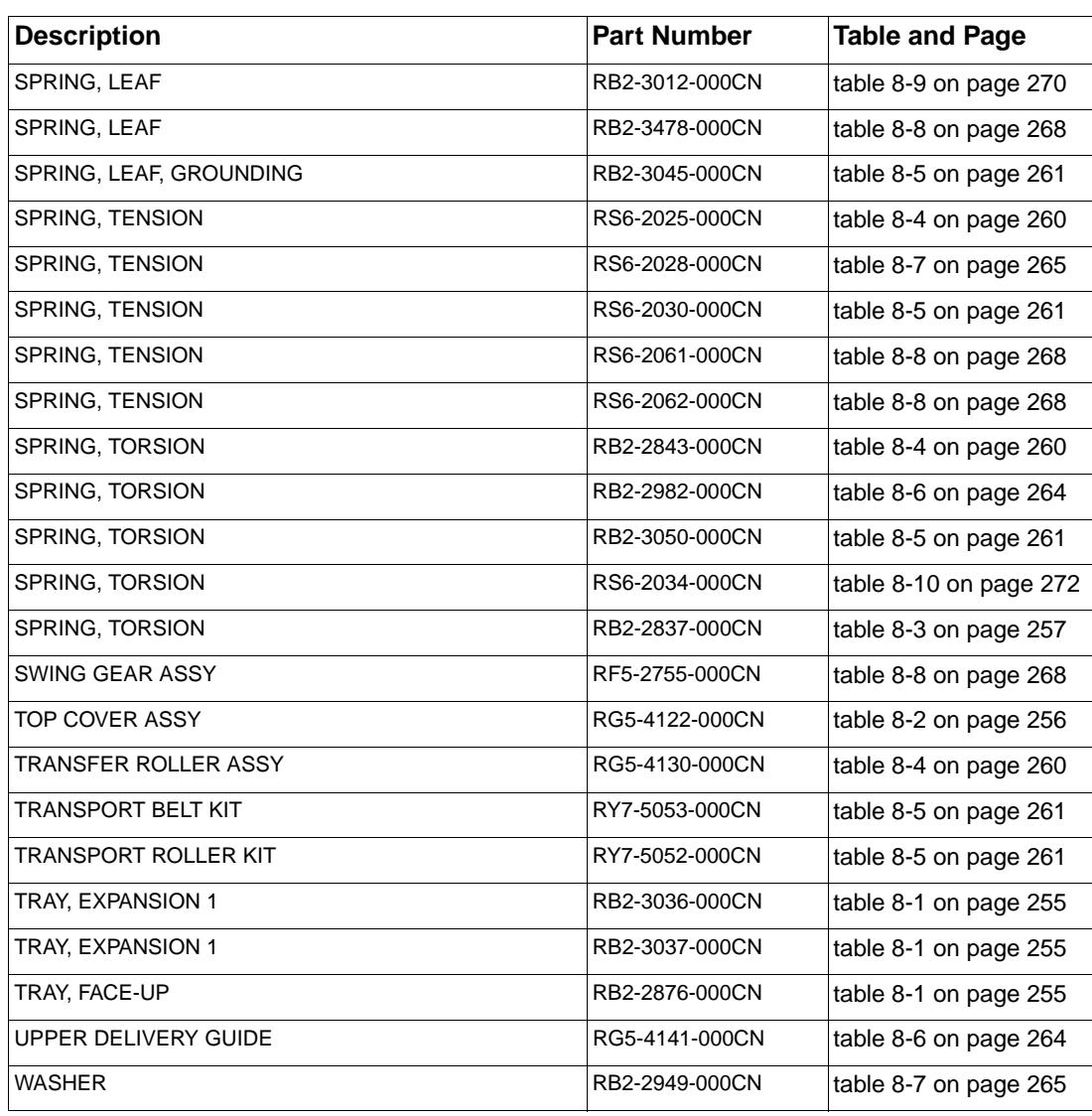

# **Numerical Parts List**

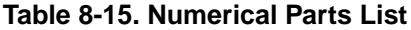

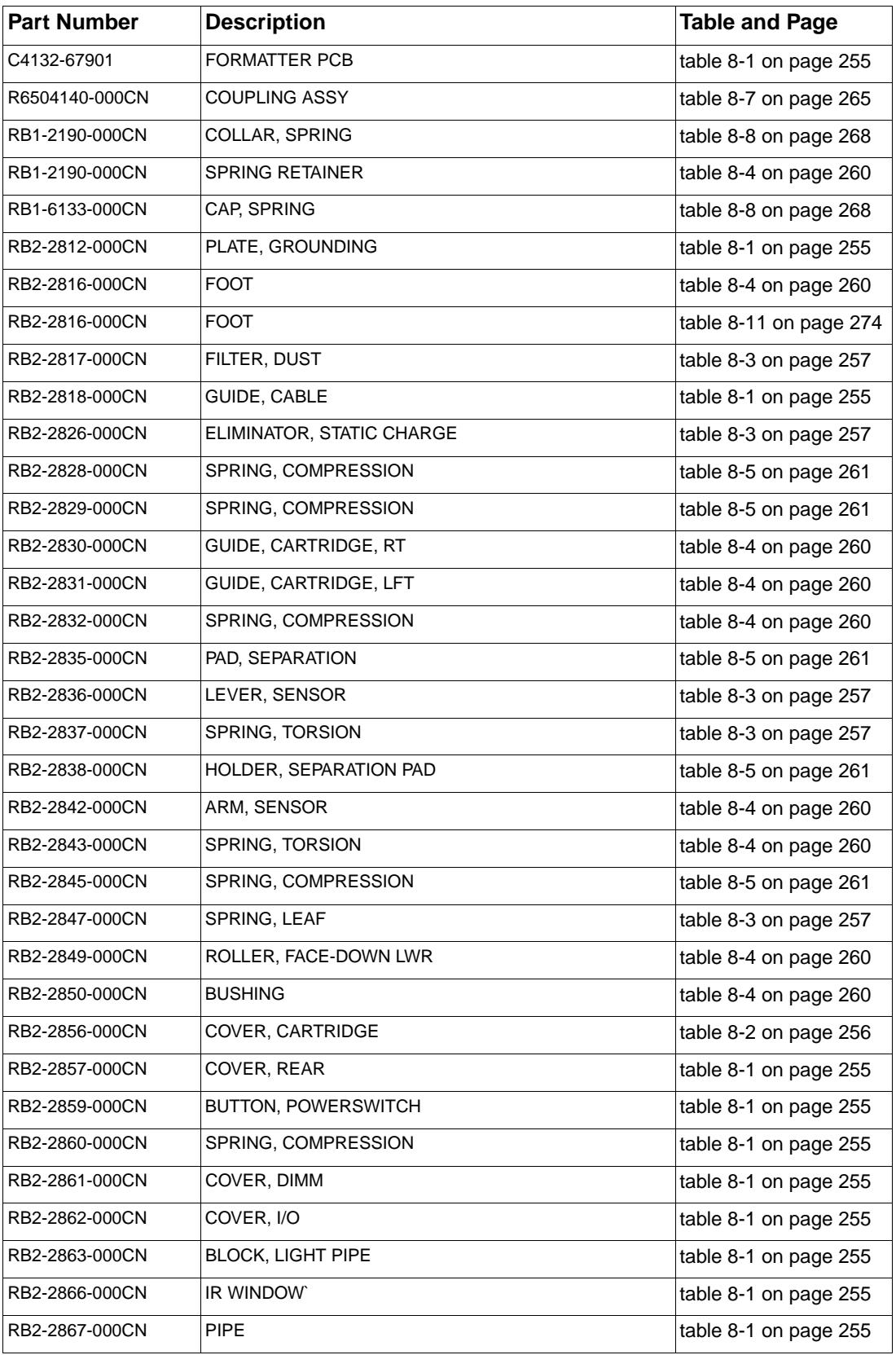

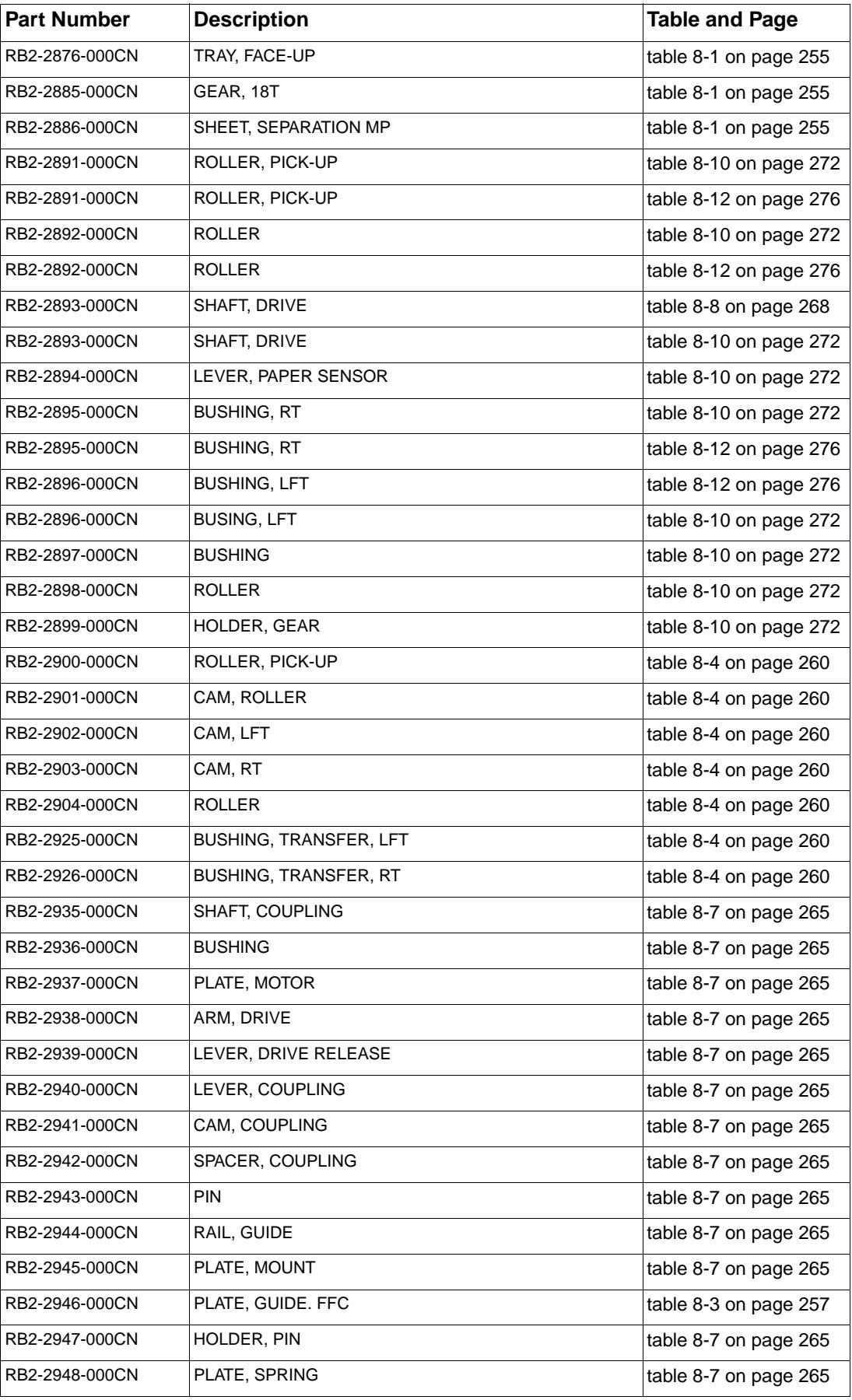

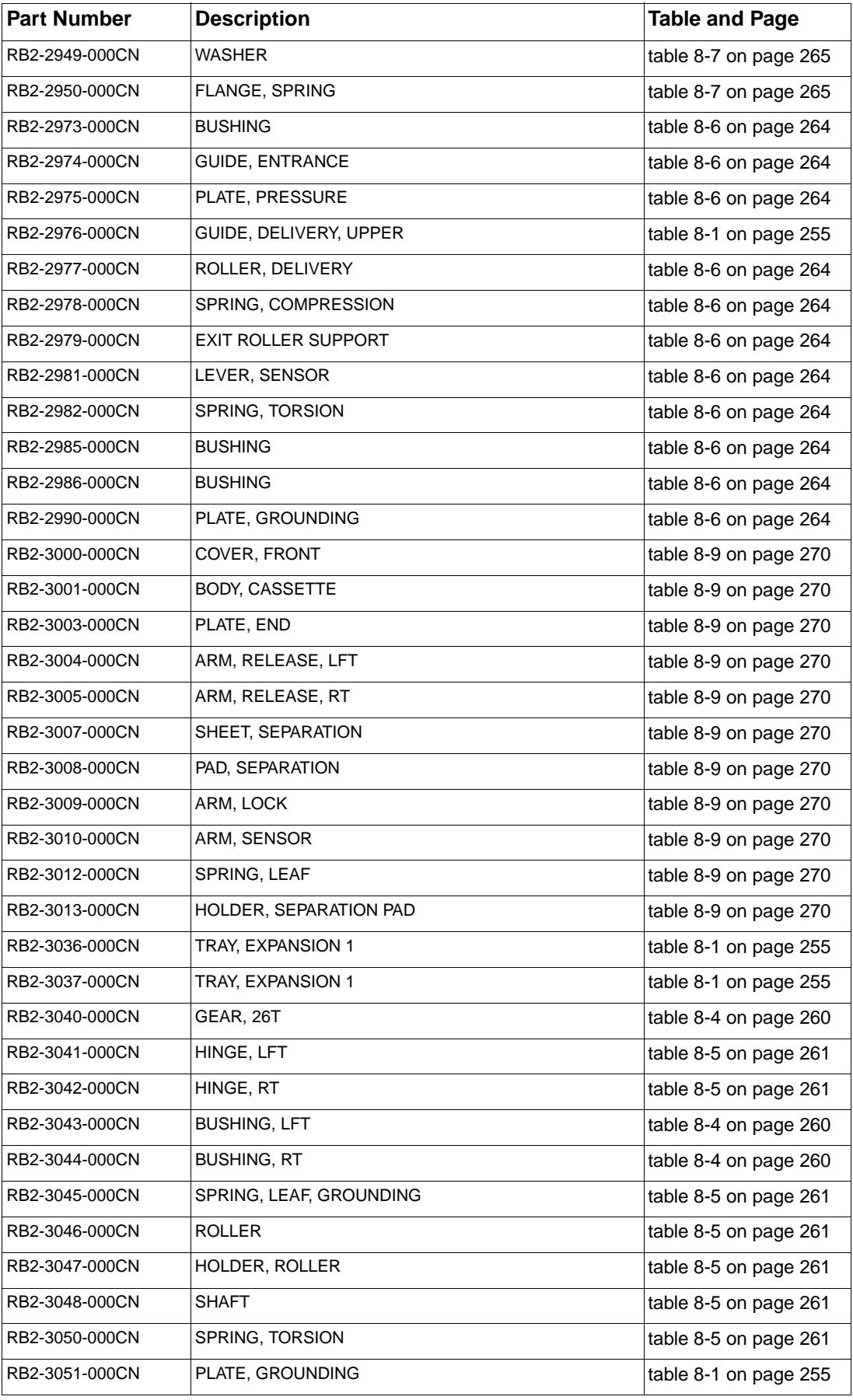

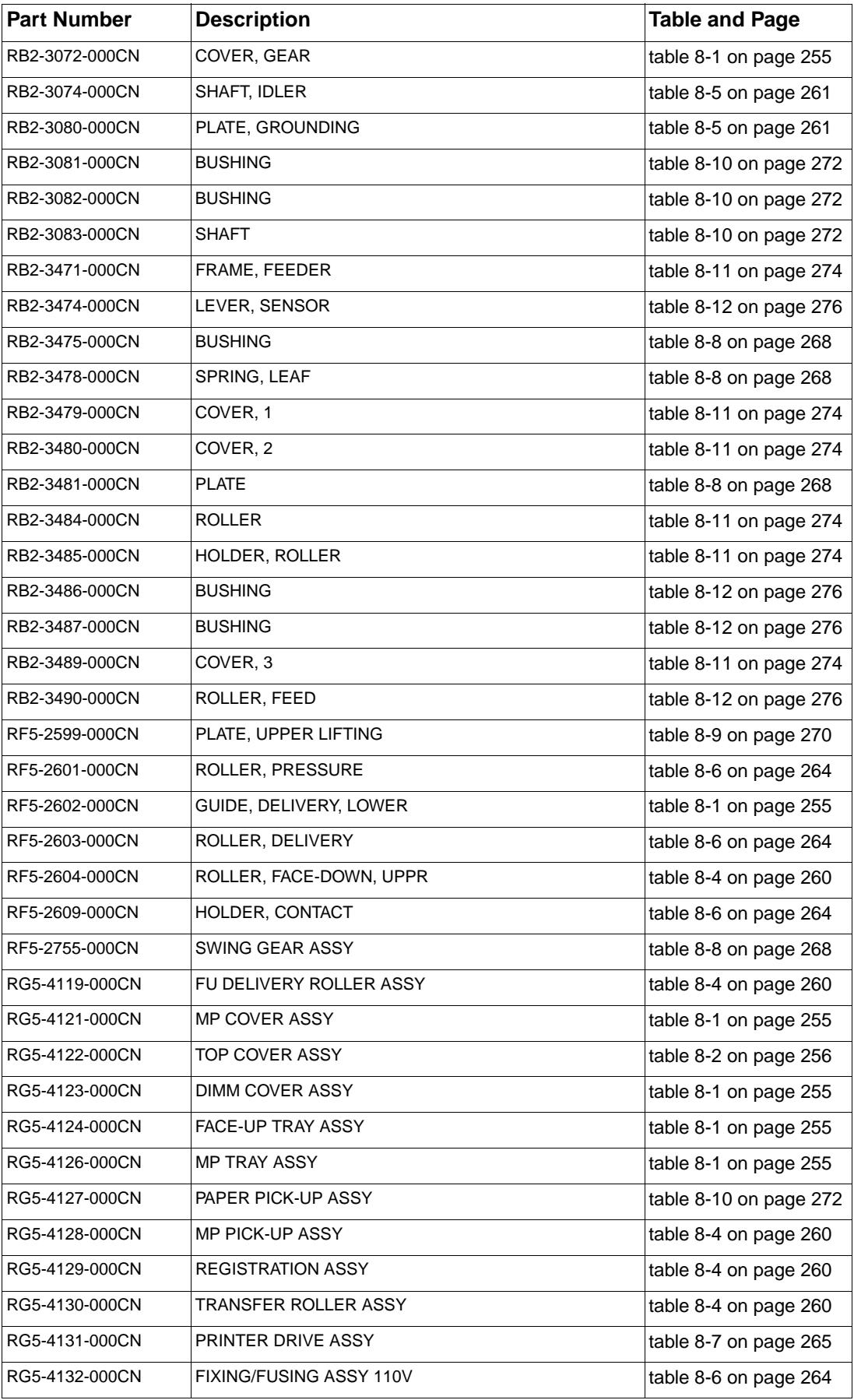

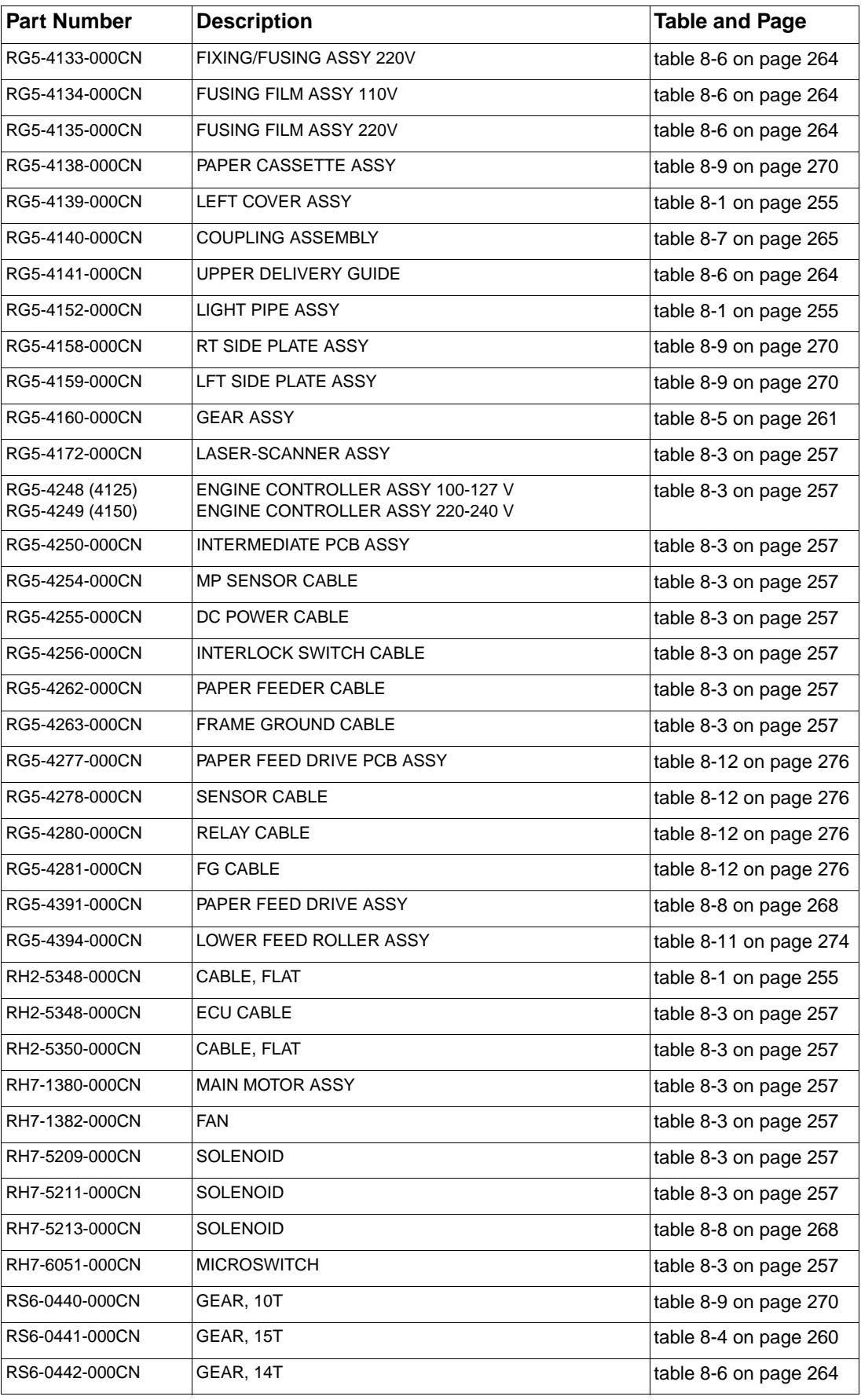

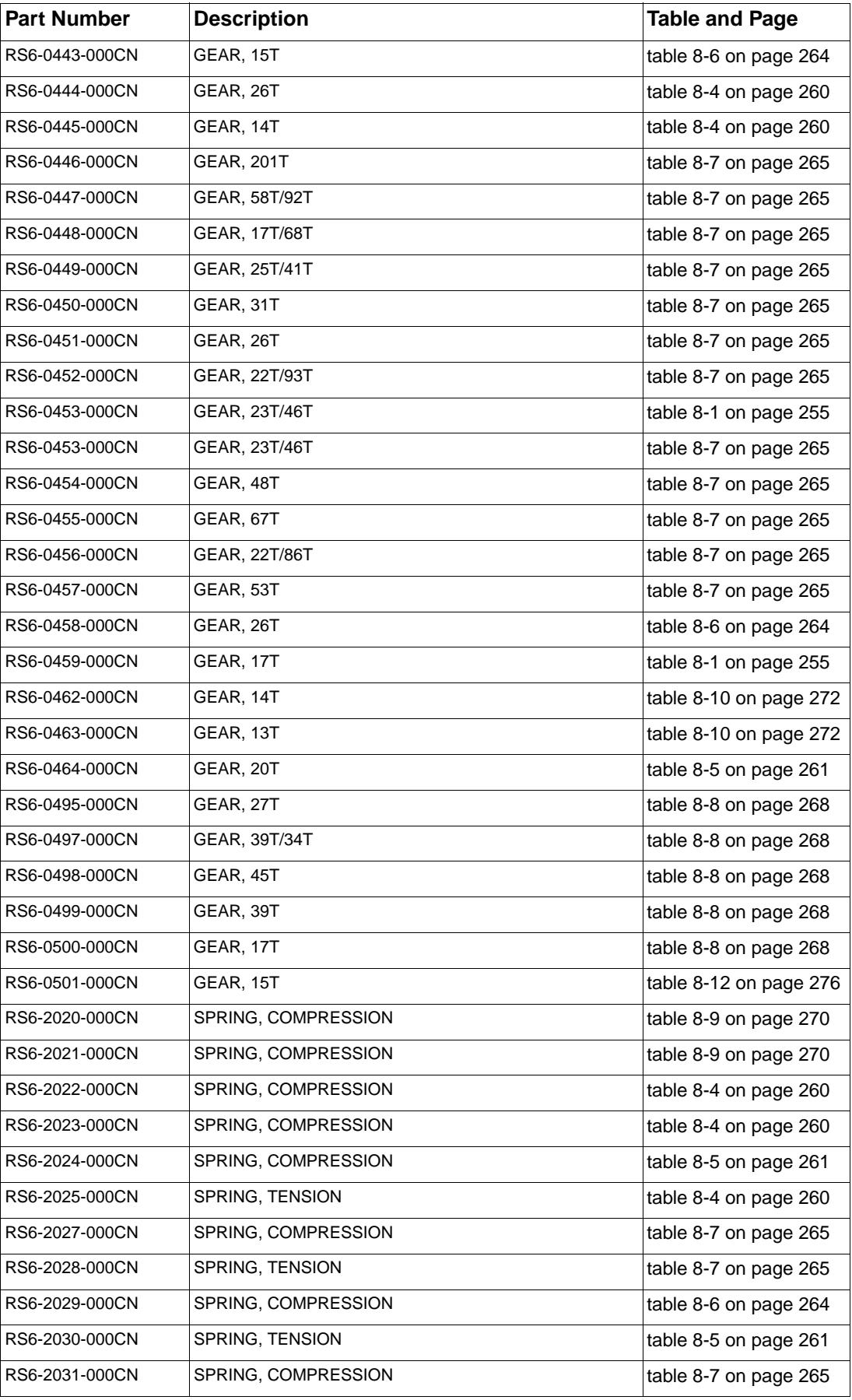

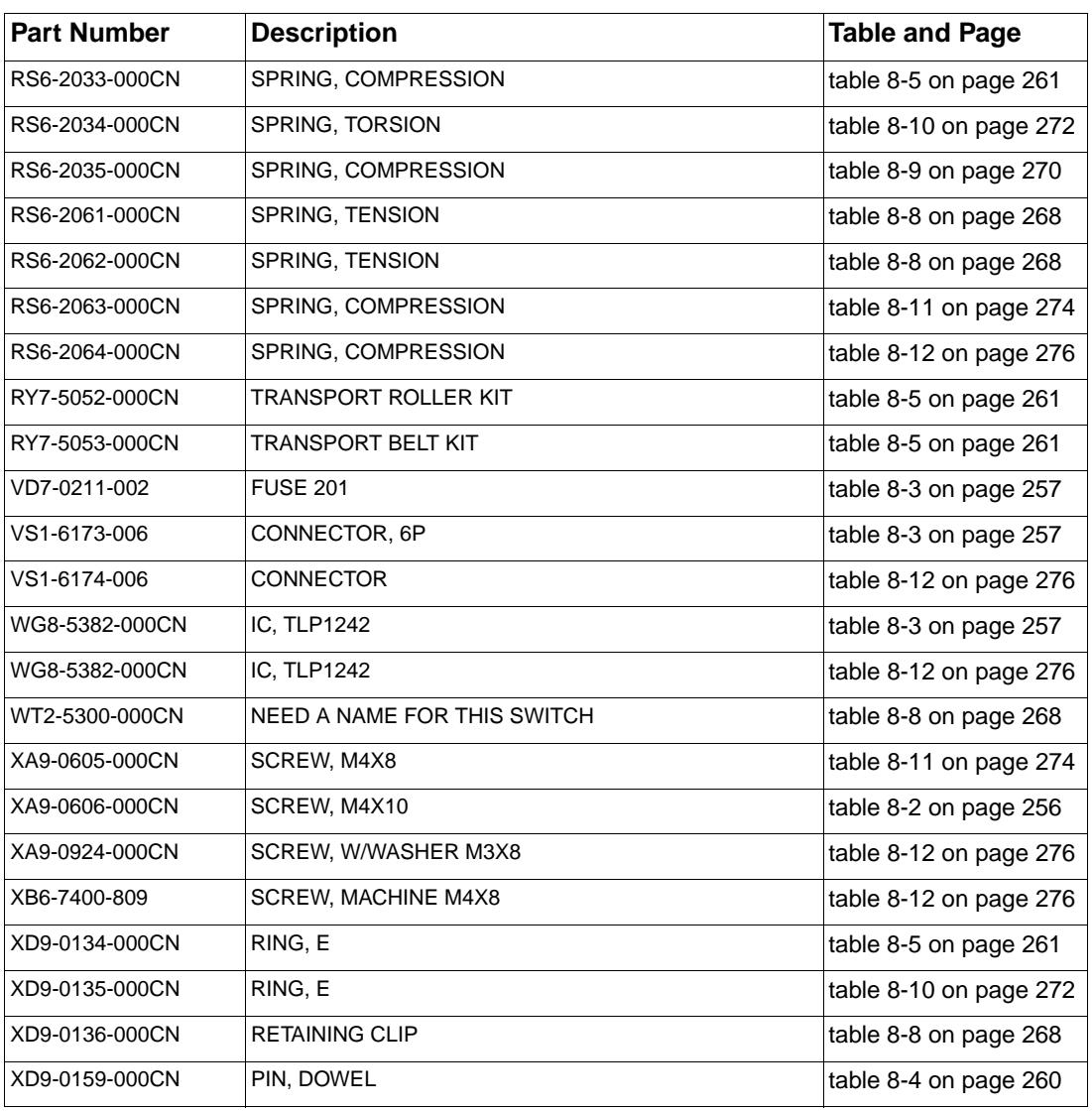

#### **Symbols**

[!IXGEN\\_DONT\\_EDIT\\_THIS! 94](#page-103-0)

### **A**

[acoustic emissions 5](#page-14-0) assembly locations

[external 6](#page-15-0)

[internal 8](#page-17-0)

### **B**

[bench repair 16](#page-25-0) [buttons on control panel 44](#page-53-0)

#### **C**

[cancelling print jobs 44](#page-53-1)

cleaning

[engine 60](#page-69-0)

[procedures 59](#page-68-0)

[spilled toner 63](#page-72-0)

[toner cartridge 61](#page-70-0)

cold reset

[default paper 51](#page-60-0)

[performing 52](#page-61-0)

[component locations 142](#page-151-0)

[configuration page 46](#page-55-0)

[consumables \(ordering\) 17](#page-26-0)

control panel

[buttons 94](#page-103-1)

[light patterns 94](#page-103-2)

[lights 44](#page-53-2)

[control panel \(remote\) 53](#page-62-0)

[control panel \(using\) 44](#page-53-0)

covers

parts and diagrams 254

#### **D**

[declaration of conformity 11](#page-20-0) [demo page \(printing\) 45](#page-54-0) [documentation \(ordering\) 17](#page-26-1)

#### **E**

[economode 65,](#page-74-0) [74](#page-83-0) [electrical specifications 5](#page-14-1) [engine control system 77](#page-86-0) [engine test 48,](#page-57-0) [105](#page-114-0) [envelope specifications 32](#page-41-0) [environmental specifications 5](#page-14-2) [express exchange 16](#page-25-1) [external assembly locations 6](#page-15-0)

## **F**

[FCC regulations 15](#page-24-0) [features 2](#page-11-0) [form feed light message 96](#page-105-0) formatter [contents 73](#page-82-0) [system 72](#page-81-0) fuser parts and diagrams 263 [fusing assembly control 79](#page-88-0)

### **G**

[go button 44](#page-53-3)

### **H**

hardware table 277 [high-voltage power supply circuit \(function\) 79](#page-88-1) [HP ASAP \(automated support access program\) 18](#page-27-0) [HP audio tips 19](#page-28-0)

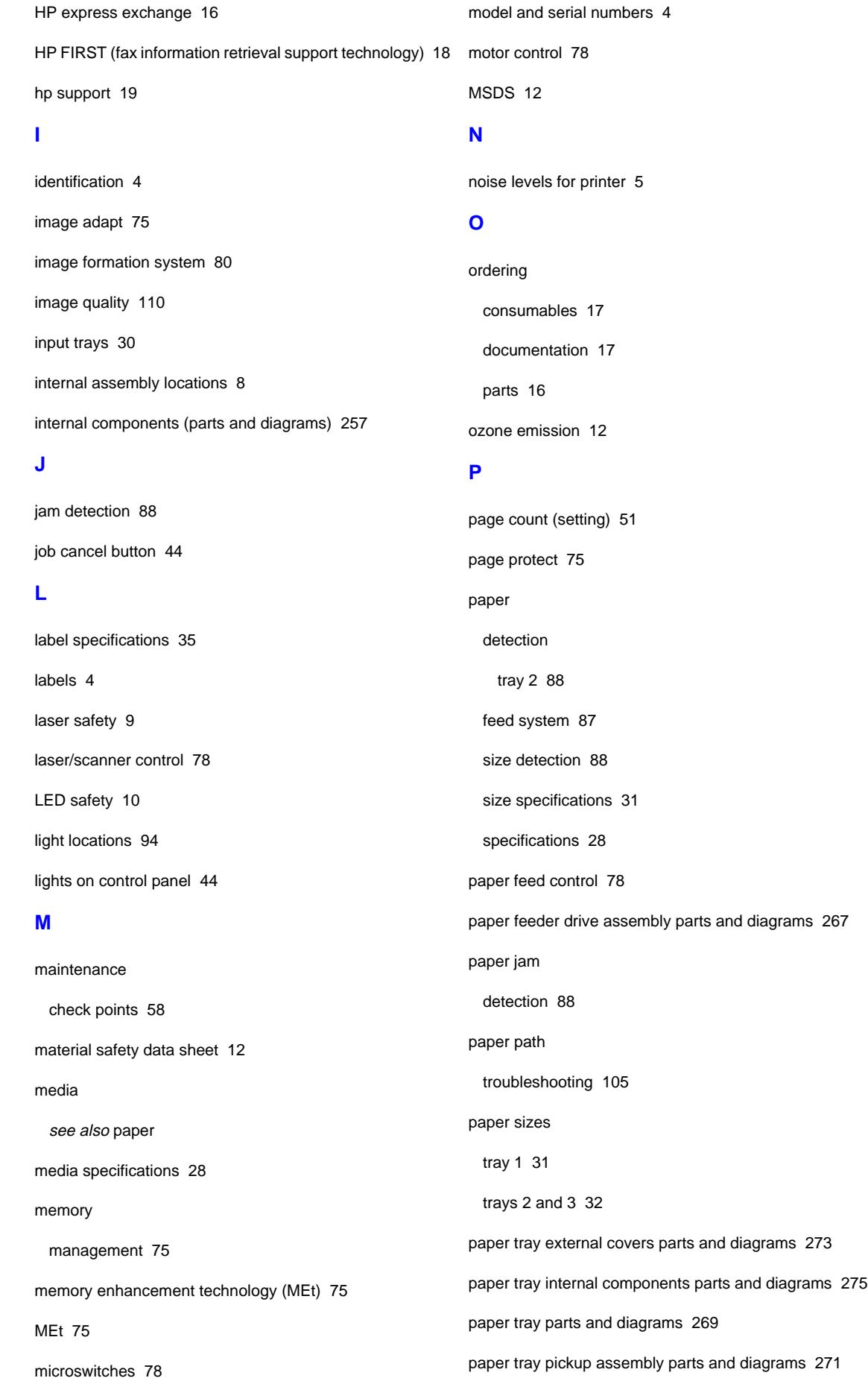

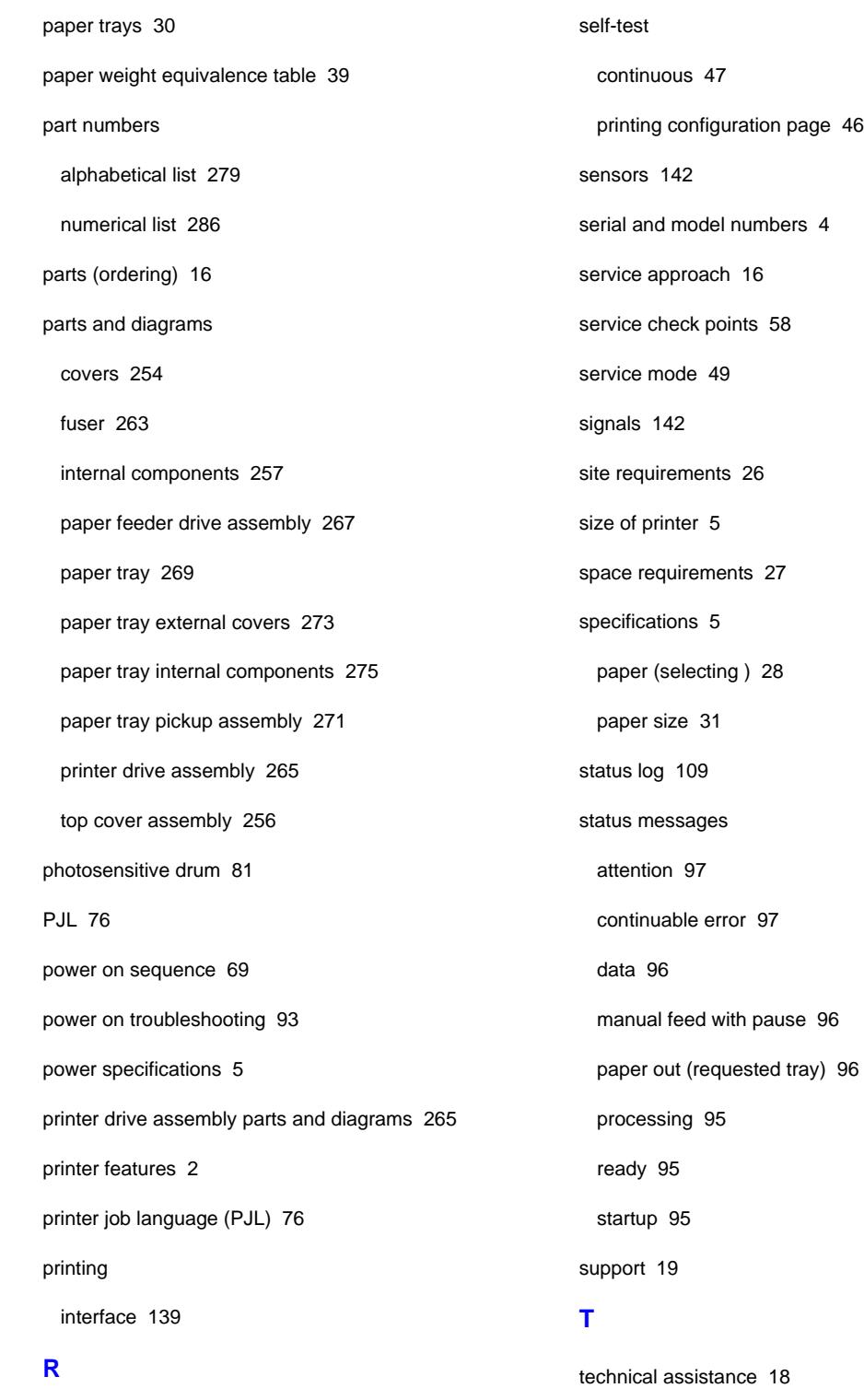

[temperature 5](#page-14-2)

[test \(engine\) 48](#page-57-0)

toner cartridge

[cleaning 61](#page-70-0)

[recycling 64](#page-73-0)

[life expectancy 65](#page-74-1)

[remote control panel 53](#page-62-0) [reset](#page-61-0) see also cold reset

## **S**

[safety information 9](#page-18-1) screws hardware table 277 screws used in printer 277

EN **295**

[redistributing toner 66](#page-75-0) [refilled 64](#page-73-1) [specifications 62](#page-71-0) [storage 62](#page-71-1) [weights 65](#page-74-2) [toner cartridge \(components\) 81](#page-90-1) [toner safety 12](#page-21-2) [toner spills 63](#page-72-0) [transparency specifications 36](#page-45-0) tray 1 [paper sizes 31](#page-40-0) tray 2 [paper detection 88](#page-97-1) [paper sizes 31,](#page-40-1) [32](#page-41-1) tray 3 [paper sizes 32](#page-41-1) tray, optional [paper sizes 31](#page-40-1) troubleshooting [engine test 105](#page-114-0) [flowchart 92](#page-101-0) [image quality 110](#page-119-0) [interface 139](#page-148-0) [paper path 105](#page-114-1) [preliminary operating checks 90](#page-99-0) [process 90](#page-99-1)

[status log 109](#page-118-0)

#### **W**

[warranty 16](#page-25-0)

[weight of printer 5](#page-14-4)